# TP-LINK®

## Руководство пользователя

## **TD-W8968**

**Беспроводной маршрутизатор серии N со встроенным модемом ADSL2+ и портом USB, скорость до 300 Мбит/с**

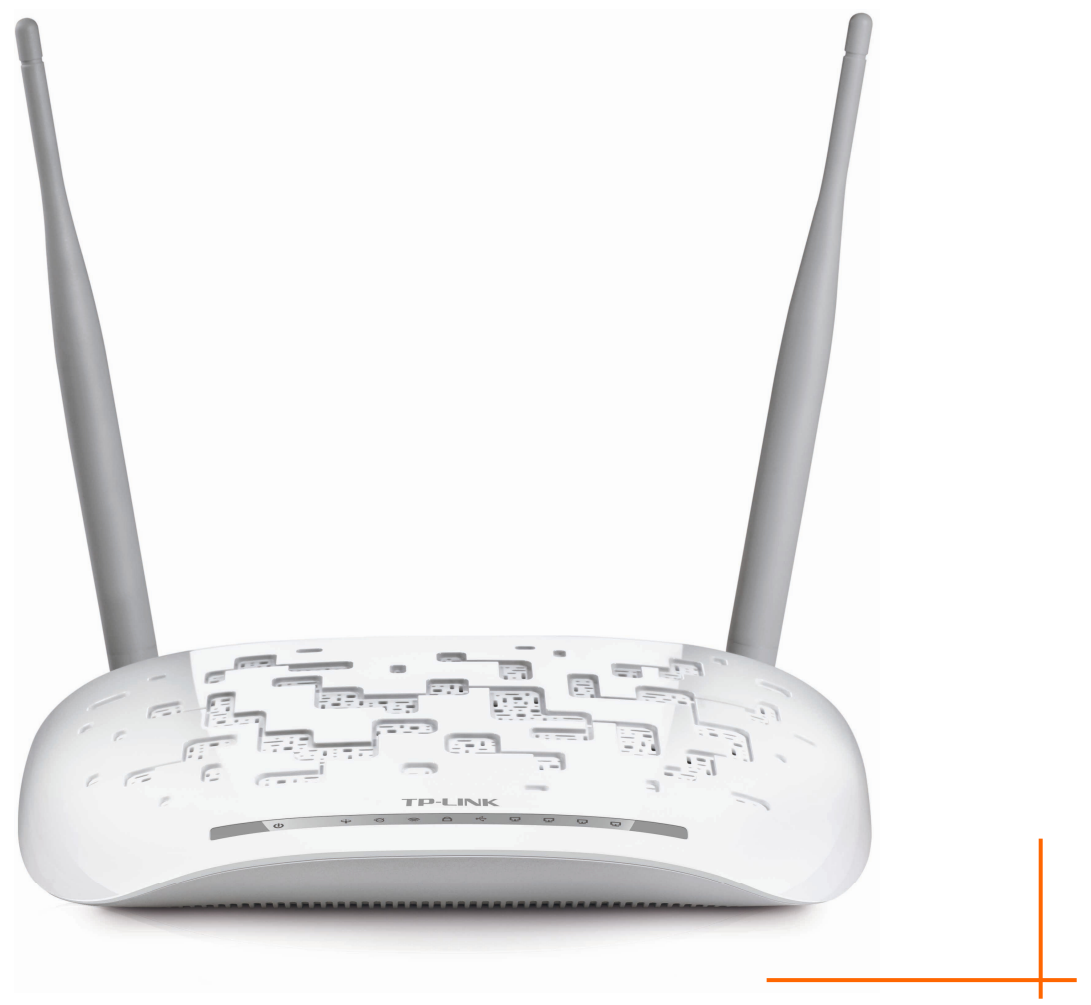

#### **АВТОРСКОЕ ПРАВО И ТОРГОВЫЕ МАРКИ**

Спецификации могут меняться без уведомления. **TP-LINK**® является зарегистрированной торговой маркой компании «TP-LINK TECHNOLOGIES CO., LTD». Прочие бренды и наименования продукции являются торговыми марками или зарегистрированными торговыми марками их владельцев.

Спецификации не могут быть воспроизведены в какой-либо форме или посредством каких-либо средств или использованы для составления производных материалов с помощью перевода, изменения или частичного использования настоящей публикации без разрешения от компании «TP-LINK TECHNOLOGIES CO., LTD». Copyright © 2016 TP-LINK TECHNOLOGIES CO., LTD. Все права защищены.

[http://www.tp-link.com](http://www.tp-link.com/)

#### **FCC STATEMENT**

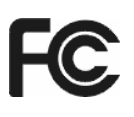

This equipment has been tested and found to comply with the limits for a Class B digital device, pursuant to part 15 of the FCC Rules. These limits are designed to provide reasonable protection against harmful interference in a residential installation. This equipment generates, uses and can radiate radio frequency energy and, if not installed and used in accordance with the instructions, may cause harmful interference to radio communications. However, there is no guarantee that interference will not occur in a particular installation. If this equipment does cause harmful interference to radio or television reception, which can be determined by turning the equipment off and on, the user is encouraged to try to correct the interference by one or more of the following measures:

- Reorient or relocate the receiving antenna.
- Increase the separation between the equipment and receiver.
- Connect the equipment into an outlet on a circuit different from that to which the receiver is connected.
- Consult the dealer or an experienced radio/TV technician for help.

This device complies with part 15 of the FCC Rules. Operation is subject to the following two conditions:

- 1) This device may not cause harmful interference.
- 2) This device must accept any interference received, including interference that may cause undesired operation.

Any changes or modifications not expressly approved by the party responsible for compliance could void the user's authority to operate the equipment.

Note: The manufacturer is not responsible for any radio or TV interference caused by unauthorized modifications to this equipment. Such modifications could void the user's authority to operate the equipment.

#### **FCC RF Radiation Exposure Statement:**

This equipment complies with FCC RF radiation exposure limits set forth for an uncontrolled environment. This device and its antenna must not be co-located or operating in conjunction with any other antenna or transmitter.

"To comply with FCC RF exposure compliance requirements, this grant is applicable to only Mobile Configurations. The antennas used for this transmitter must be installed to provide a separation distance of at least 20 cm from all persons and must not be co-located or operating in conjunction with any other antenna or transmitter."

## **CE Mark Warning**  CE1588

This is a class B product. In a domestic environment, this product may cause radio interference, in which case the user may be required to take adequate measures.

#### **RF Exposure Information**

This device meets the EU requirements (1999/5/EC Article 3.1a) on the limitation of exposure of the general public to electromagnetic fields by way of health protection.

The device complies with RF specifications when the device used at 20 cm form your body.

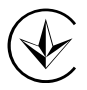

Продукт сертифіковано згідно с правилами системи УкрСЕПРО на відповідність вимогам нормативних документів та вимогам, що передбачені чинними законодавчими актами України.

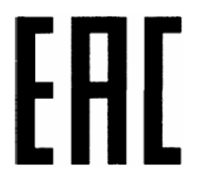

#### **Safety Information**

- When product has power button, the power button is one of the way to shut off the product; when there is no power button, the only way to completely shut off power is to disconnect the product or the power adapter from the power source.
- Don't disassemble the product, or make repairs yourself. You run the risk of electric shock and voiding the limited warranty. If you need service, please contact us.
- Avoid water and wet locations.
- Adapter shall be installed near the equipment and shall be easily accessible.
- The plug considered as disconnect device of adapter.
- Use only power supplies which are provided by manufacturer and in the original<br>Use only power supplies which are provided by manufacturer and in the original packing of this product. If you have any questions, please don't hesitate to contact us.

#### **Explanation of the symbols on the product label**

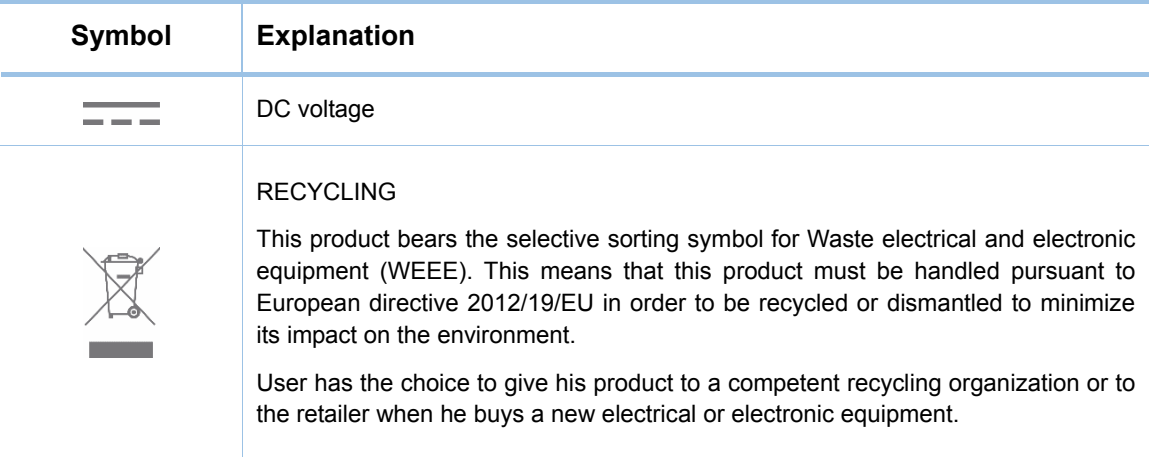

P-LINK<sup>®</sup> TP-LINK TECHNOLOGIES CO., LTD

#### **ДЕКЛАРАЦИЯ СООТВЕТСТВИЯ**

На следующее оборудование:

Описание продукта: **Описание продукции: Беспроводной маршрутизатор серии N со встроенным модемом ADSL2+ и портом USB, скорость до 300 Мбит/с**

Модель: **TD-W8968**

Торговая марка: **TP-LINK**

Настоящим со всей ответственностью заявляем, что вышеупомянутые продукты отвечают всем техническим нормативным документам, действующим в отношении данного продукта в границах Директив Совета Европы:

Директивы 1999/5/EC, Директивы 2004/108/EC, Директивы 2006/95/EC, Директивы 1999/519/EC, Директивы 2011/65/EU, Directive 2009 /125 /EC

Указанный выше продукт соответствует требованиям следующих стандартов или иных нормативных документов:

**EN 300328 V1.9.1** 

**EN 301489-1 V1.9.2& EN 301489-17 V2.2.1** 

**EN 55022: 2010+AC: 2011** 

**EN 61000-3-2: 2014** 

**EN 61000-3-3: 2013** 

**EN 55024: 2010** 

**EN 60950-1: 2006 + A11: 2009 + A1: 2010 + A12: 2011 +A2: 2013** 

**EN 50385: 2002** 

**EN 50581: 2012** 

**(EC) No 278/2009** 

**(EC) No 1275/2008** 

**(EU) No 801/2013** 

*Продукт имеет маркировку СE:* 

## CE1588

Лицо, ответственное за данную декларацию:

**Ян Хунлян (Yang Hongliang) Менеджер по продукции в сфере международного бизнеса**

Дата выдачи: 2016.03.21

TP-LINK TECHNOLOGIES CO., LTD

Building 24 (floors 1, 3, 4, 5), and 28 (floors 1-4) Central Science and Technology Park, Shennan Rd, Nanshan, Shenzhen, China

### **СОДЕРЖАНИЕ**

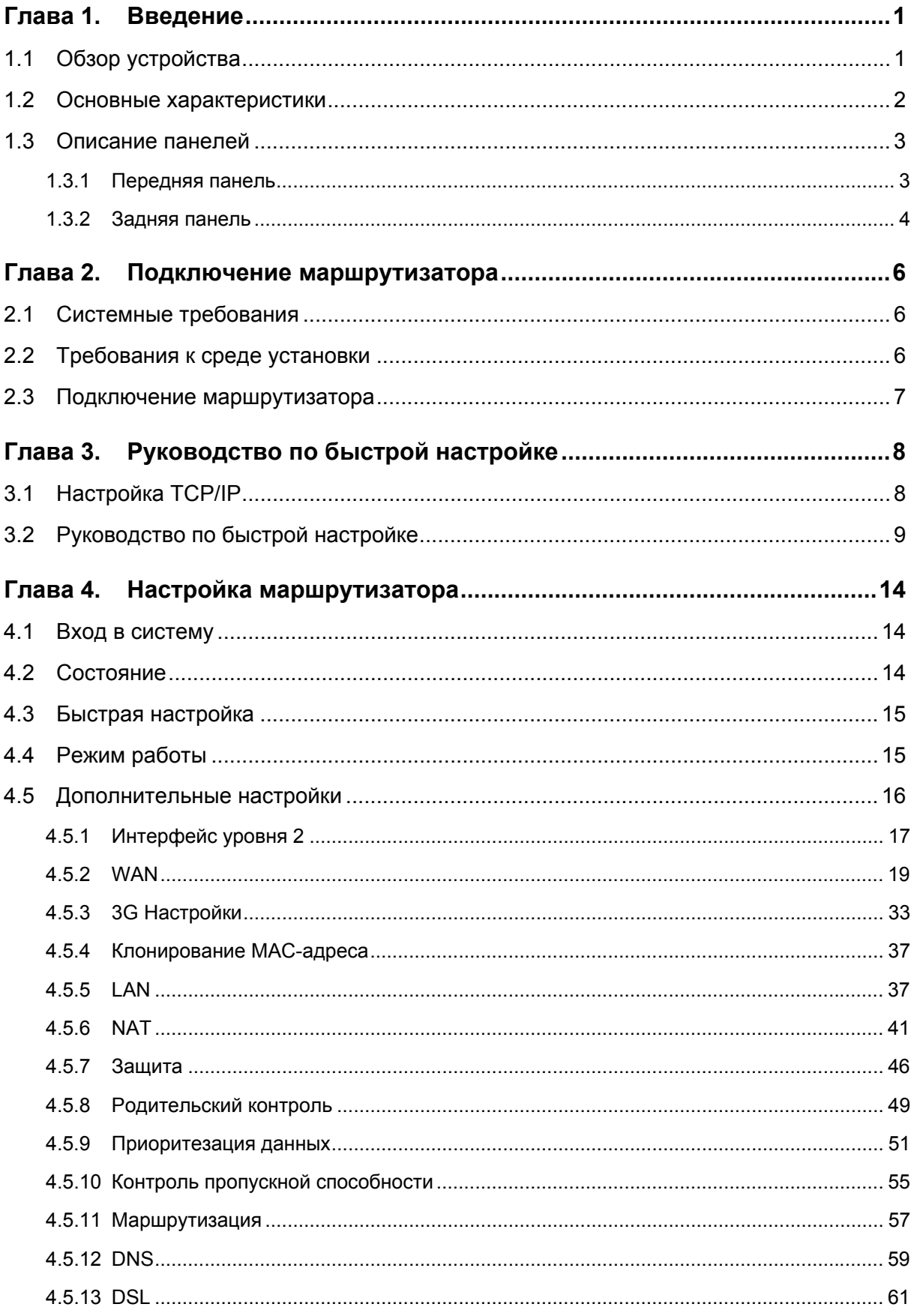

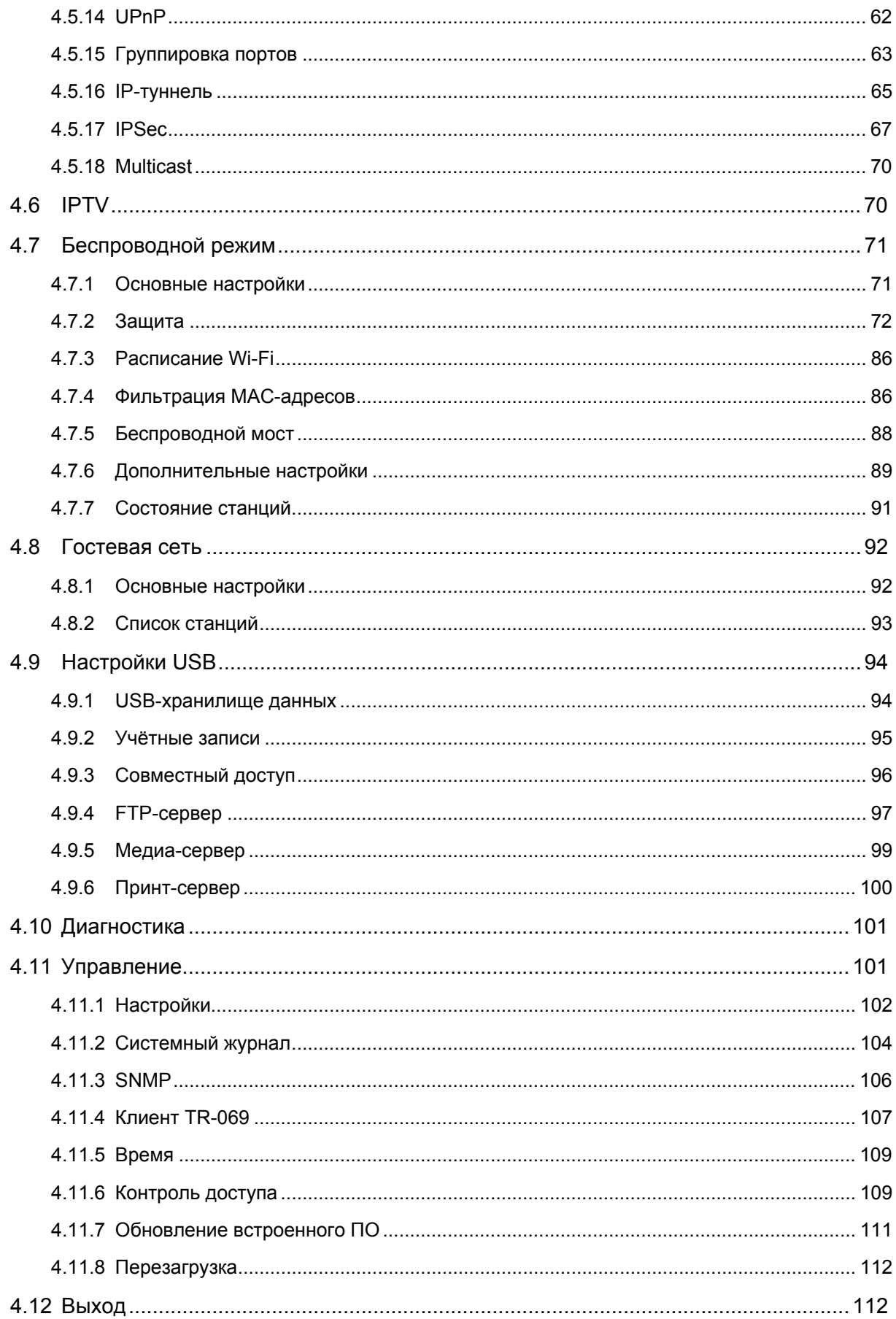

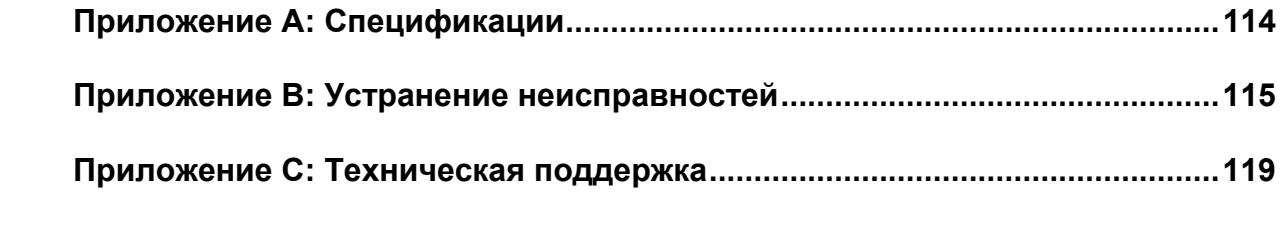

## <span id="page-8-0"></span>**Глава 1. Введение**

Благодарим Вас за выбор нашего беспроводного маршрутизатора серии N со встроенным модемом ADSL2+ и портом USB модели **TD-W8968**, со скоростью передачи данных до 300 Мбит/с.

#### <span id="page-8-1"></span>**1.1 Обзор устройства**

Беспроводной маршрутизатор модели **TD-W8968** – это надёжное устройство класса «всё в одном», которое объединяет в себе функции 4-х портового коммутатора, межсетевого экрана, маршрутизатора NAT и беспроводной точки доступа. Благодаря технологии 2x2 MIMO, маршрутизатор обеспечивает отличную зону покрытия сети и скорость передачи данных до 300 Мбит/с, что полностью отвечает требованиям сетей сегмента SOHO (для небольшого или домашнего офиса), а также требованиям пользователей, нуждающихся в более высокой производительности сети.

Беспроводной маршрутизатор модели **TD-W8968** имеет встроенный трансивер ADSL2+ и высокоскоростной процессор MIPS. Устройство поддерживает полноскоростное подключение ADSL2+ в соответствии с техническими требованиями ITU и ANSI.

Помимо базовой функции физического DMT-уровня, протокол физического уровня ADSL2+ поддерживает двойной режим синхронизации dual latency ADSL2+ framing (быстрый и чередующийся) и физический уровень I.432 ATM.

Скорость беспроводной передачи данных достигает 300 Мбит/с для беспроводных клиентов стандарта 802.11n. Благодаря высокой скорости подключения устройство отлично подходит для одновременной обработки нескольких потоков данных, что способствует стабильности и высокой производительности сети. Стандарт 802.11n позволяет передавать данные по беспроводному соединению на 650% быстрее, чем по более старому стандарту 802.11g, кроме того, устройство поддерживает стандарты IEEE 802.11g и IEEE 802.11b.

Беспроводной маршрутизатор модели **TD-W8968** обеспечивает полную конфиденциальность ваших данных с помощью нескольких функций защиты, которые включают в себя контроль широковещания SSID, 64/128-битное WEP-шифрование беспроводной локальной сети, защищённый доступ Wi-Fi (WPA2-PSK, WPA-PSK), а также дополнительную защиту с помощью межсетевого экрана.

Гибкий контроль доступа позволяет родителям или сетевым администраторам устанавливать политику ограничения доступа для детей или сотрудников. Благодаря таким функциям переадресации как виртуальный сервер и узел DMZ можно управлять сетью и осуществлять её мониторинг в реальном времени как локально, так и удалённо.

Поскольку устройство поддерживает все наиболее популярные операционные системы, им легко и просто управлять. Можно воспользоваться Мастером быстрой настройки, кроме того, данное руководство содержит подробные пошаговые инструкции по настройке устройства. Перед установкой маршрутизатора рекомендуется ознакомиться с данным руководством, чтобы узнать обо всех его функциях.

#### <span id="page-9-0"></span>1.2 Основные характеристики

- > Один порт LINE (RJ11), четыре порта LAN 10/100 Мбит/с (RJ45) с автосогласованием и с поддержкой авто-MDI/MDIX
- > Поддержка стандарта IEEE 802.11n обеспечивает скорость беспроводной передачи данных до 300 Мбит/с
- > Надёжная и быстрореагирующая система защиты от скачков напряжения с помощью полупроводниковых элементов, установленных на основной схеме устройства.
- АFE для поддержки стандартов Annex A и L  $\blacktriangleright$
- $\blacktriangleright$ Внешний сплиттер в комплекте
- Совместный высокоскоростной доступ к Интернет для нескольких пользователей  $\blacktriangleright$
- $\blacktriangleright$ Подключение к Интернет по требованию и отключение после определённого времени простоя при использовании PPPoE-подключения
- > Аутентификация WPA/WPA2, WPA-PSK/WPA2-PSK, шифрование TKIP/AES
- Защита с помощью 64/128/152-битного WEP-шифрования, список контроля доступа для  $\blacktriangleright$ беспроводной локальной сети
- > Использование новейшей технологии DMT-модуляции и демодуляции
- $\triangleright$ Поддержка контроля доступа: родители и сетевые администраторы могут настраивать политику ограничения доступа по времени для детей или сотрудников
- $\blacktriangleright$ Поддержка функций виртуального сервера. Port Triggering и узла-DMZ
- $\blacktriangleright$ Поддержка UPnP, динамического DNS, статической маршрутизации
- Поддержка режимов «мост» и «маршрутизатор»  $\blacktriangleright$
- $\blacktriangleright$ Настройка с помощью веб-утилиты через браузер
- $\blacktriangleright$ Поддержка обновления встроенного ПО
- $\blacktriangleright$ Поддержка статистики по потокам
- $\blacktriangleright$ Встроенный межсетевой экран поддерживает фильтрацию IP-адресов. МАС-адресов и родительский контроль
- $\blacktriangleright$ Встроенный DHCP-сервер
- $\blacktriangleright$ Поддержка совместного доступа к USB-устройству хранения данных, принт-сервера, **FTP-сервера, медиа-сервера**
- $\blacktriangleright$ Поддержка IPv6
- $\blacktriangleleft$ Поддержка гостевой сети
- $\blacktriangleright$ Поддержка WPS

#### <span id="page-10-0"></span>**1.3 Описание панелей**

#### <span id="page-10-1"></span>**1.3.1 Передняя панель**

Светодиодные индикаторы расположены на передней панели (слева направо).

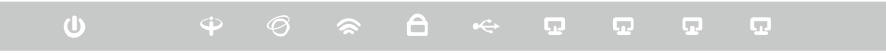

Рис. 1-1

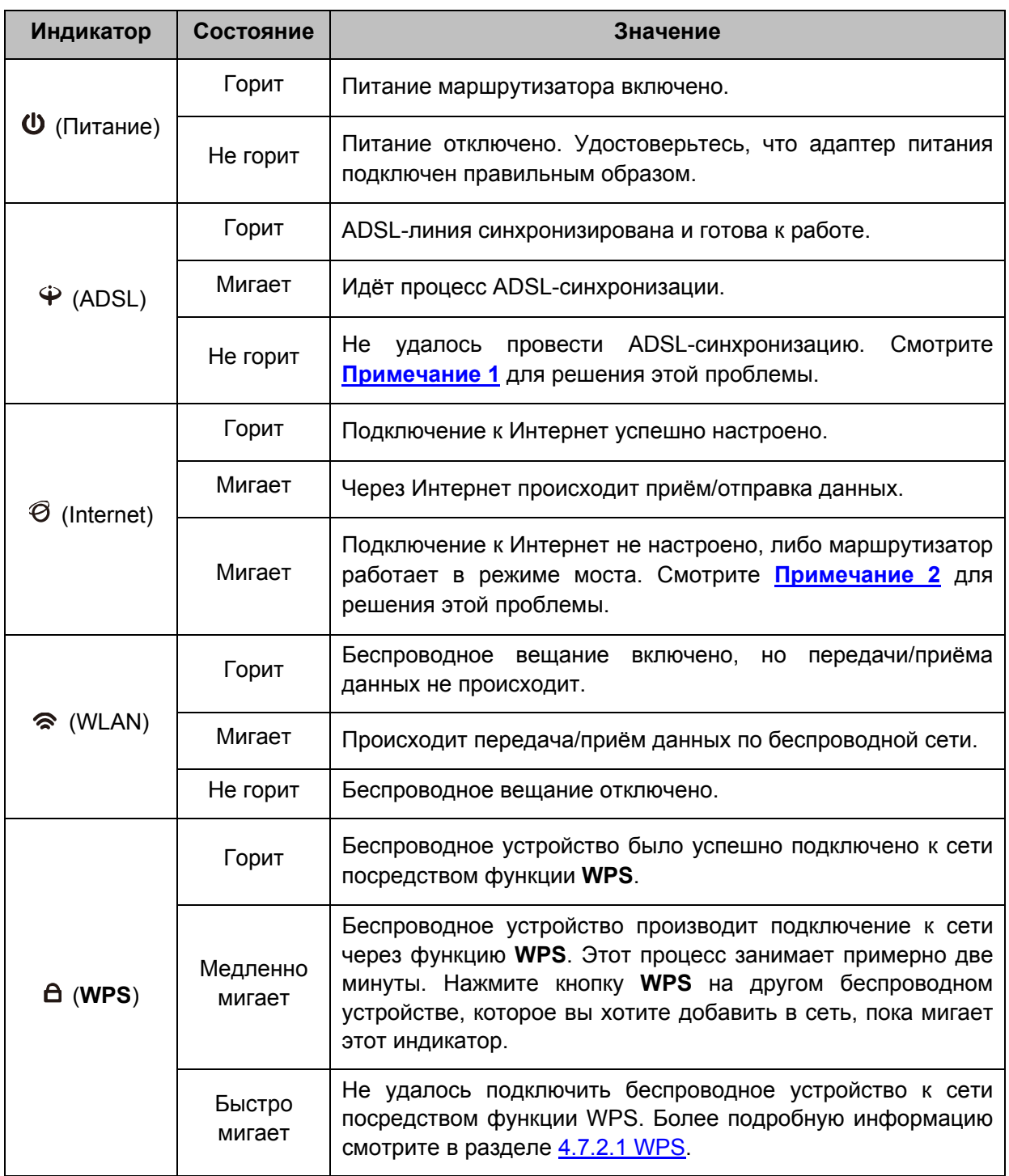

#### **Обозначение индикаторов:**

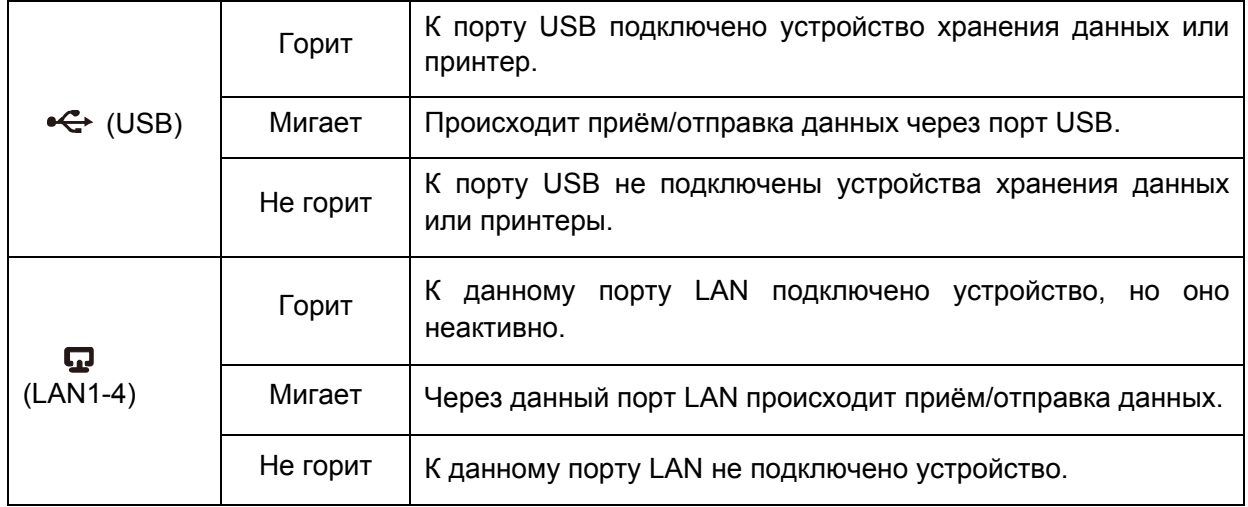

#### <span id="page-11-1"></span>• Примечание:

- 1. Если индикатор ADSL не горит, сначала проверьте ваше подключение к Интернет. Смотрите раздел 2.3 Подключение маршрутизатора для более подробной информации о том, как правильно подключиться к Интернет. Если вы уже настроили подключение к Интернет правильным образом, свяжитесь с вашим поставщиком Интернет-услуг и уточните, доступно ли подключение к Интернет данный момент.
- 2. Если не горит индикатор Internet, сначала проверьте, как работает индикатор ADSL. Если он тоже не горит, смотрите Примечание 1. Если индикатор ADSL горит, проверьте настройки подключения к Интернет. Возможно, что вам потребуется помощь вашего поставщика Интернет-услуг, чтобы проверить настройки Интернет и уточнить, что все параметры указаны правильно. Более подробная информация указана в разделе 4.2 Состояние.

#### <span id="page-11-0"></span>1.3.2 Задняя панель

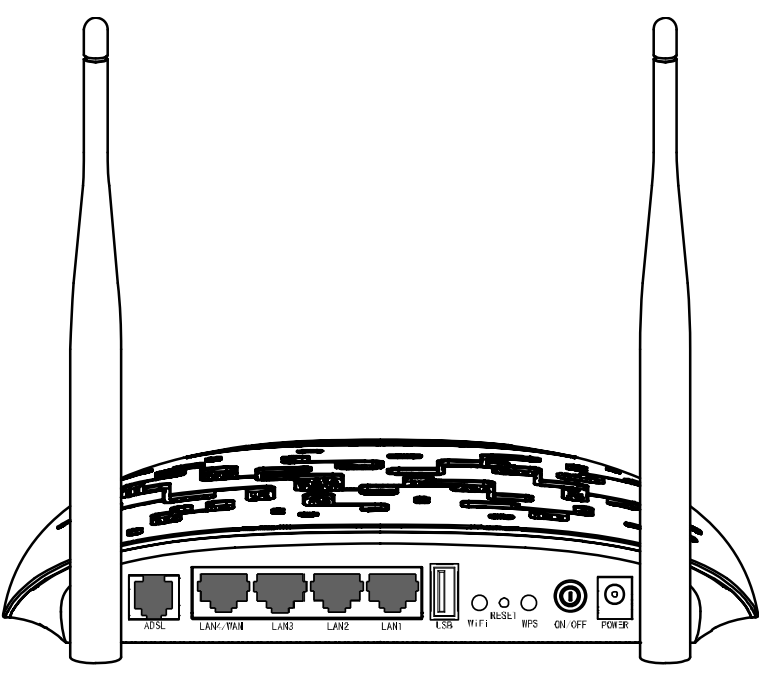

Рис. 1-2

> ADSL: Подключается к порту Modem (Модем) сплиттера или к телефонной линии.

- **LAN1, LAN2, LAN3, LAN4/WAN:** Через эти порты можно маршрутизатор подключается к компьютеру или к иным сетевым Ethernet-устройствам. Включив функцию EWAN, вы сможете подключать кабельные/FTTH/VDSL/ADSL-устройства.
- **USB**: Порт USB служит для подключения USB-устройство хранения данных или USB-принтер.
- **WiFi:** Выключатель беспроводного вещания.
- **RESET:** Есть два способа сброса параметров маршрутизатора и восстановления заводских настроек.
- 1) Воспользуйтесь функцией восстановления заводских настроек в веб-утилите настройки маршрутизатора на странице **Управление** -> **Настройки** -> **Заводские настройки**.
- 2) Воспользуйтесь кнопкой **RESET** на корпусе устройства: не отключая питания маршрутизатора, с помощью булавки нажмите кнопку **RESET** и удерживайте её нажатой не менее 5 секунд. Маршрутизатор перезагрузится и восстановит заводские настройки.
- **WPS:** Кнопка функции WPS. Более подробная информация указана в разделе [4.7.2.1](#page-80-0)  [WPS.](#page-80-0)
- **ON/OFF:** Выключатель питания.
- **POWER:** Разъем для подключения адаптера питания.
- **Беспроводные антенны:** Служат для беспроводного получения и передачи данных.

## <span id="page-13-0"></span>**Глава 2. Подключение маршрутизатора**

#### **2.1 Системные требования**

- <span id="page-13-1"></span>Широкополосный доступ к Интернет (DSL/кабель/Ethernet).
- Компьютеры с работающими Ethernet-адаптерами и кабелем Ethernet (разъём RJ45).
- Поддержка протокола TCP/IP для каждого компьютера.
- Веб-браузер Microsoft Internet Explorer, Mozilla Firefox или Apple Safari.

#### <span id="page-13-2"></span>**2.2 Требования к среде установки**

- Маршрутизатор не должен подвергаться воздействию влаги или высоких температур.
- Размещайте маршрутизатор так, чтобы его можно было легко и удобно подключить к другим устройствам и к источнику питания.
- $\triangleright$  Следите за тем, чтобы кабели и шнур питания не находились под ногами и не создавали препятствия во избежание травмоопасных ситуаций.
- Устройство можно разместить на полке или на столе.
- $\triangleright$  Не размещайте устройство вблизи источников сильного электромагнитного излучения и вблизи устройств, чувствительных к электромагнитному излучению.

В общем и целом, размещайте **TD-W8968** на горизонтальной поверхности. Устройство может быть размещено на стене (см. Рис[. 2-1\)](#page-13-3).

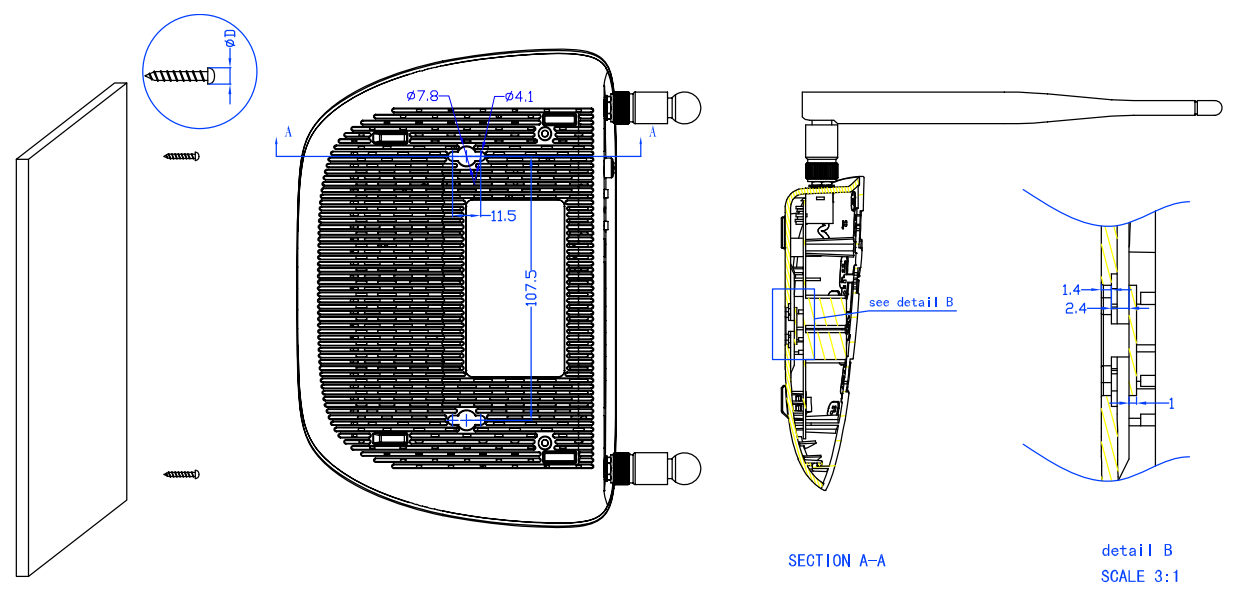

Рис. 2-1 Размещение на стене

#### <span id="page-13-3"></span>**Примечание:**

Диаметр шурупа: не более 4,1 мм, диаметр шляпки шурупа: не более 7,8 мм, расстояние между шурупами: 107,5 мм. Шуруп должен торчать из стены на 4 мм, длина самого шурупа должна быть не менее 20 мм, чтобы выдержать вес устройства.

#### <span id="page-14-0"></span>**2.3 Подключение маршрутизатора**

Перед установкой маршрутизатора следует убедиться, что ваш компьютер имеет доступ к Интернет через широкополосное подключение. При возникновении проблем обратитесь к вашему поставщику Интернет-услуг. Перед подключением через кабель не забудьте отключить питание маршрутизатора со встроенным модемом, производите данные действия сухими руками. Следуйте изложенным ниже инструкциям.

Шаг 1: Подключите ADSL-линию.

**Способ первый:** Один конец ADSL-кабеля подключите к порту ADSL на задней панели маршрутизатора **TD-W8968**, другой конец подключите к соответствующему разъёме в стене.

**Способ второй:** Можно использовать отдельный сплиттер. Внешний сплиттер может разделять данные и голосовой трафик, то есть вы сможете иметь доступ к Интернет и одновременно с этим совершать телефонные звонки. У внешнего сплиттера есть три порта:

- LINE: подключается к разъёму в стене
- PHONE: подключается к телефонному аппарату
- MODEM: подключается к порту ADSL маршрутизатора **TD-W8968**

Один конец ADSL-кабеля подключите к порту ADSL на задней панели маршрутизатора **TD-W8968**, другой конец подключите к порту MODEM сплиттера.

- Шаг 2: Подключите кабель Ethernet. Один конец сетевого кабеля подключите к порту Ethernet компьютера или к обычному порту концентратора/коммутатора, а другой конец – к порту LAN маршрутизатора TD-W8968.
- Шаг 3: Включите питание компьютеров или устройств локальной сети.
- Шаг 4: Подключите адаптер питания к разъёму питания (POWER) на задней панели устройства, затем подключите сам адаптер питания к электророзетке. Следите, чтобы электророзетка находилась рядом с устройством и была легкодоступна.

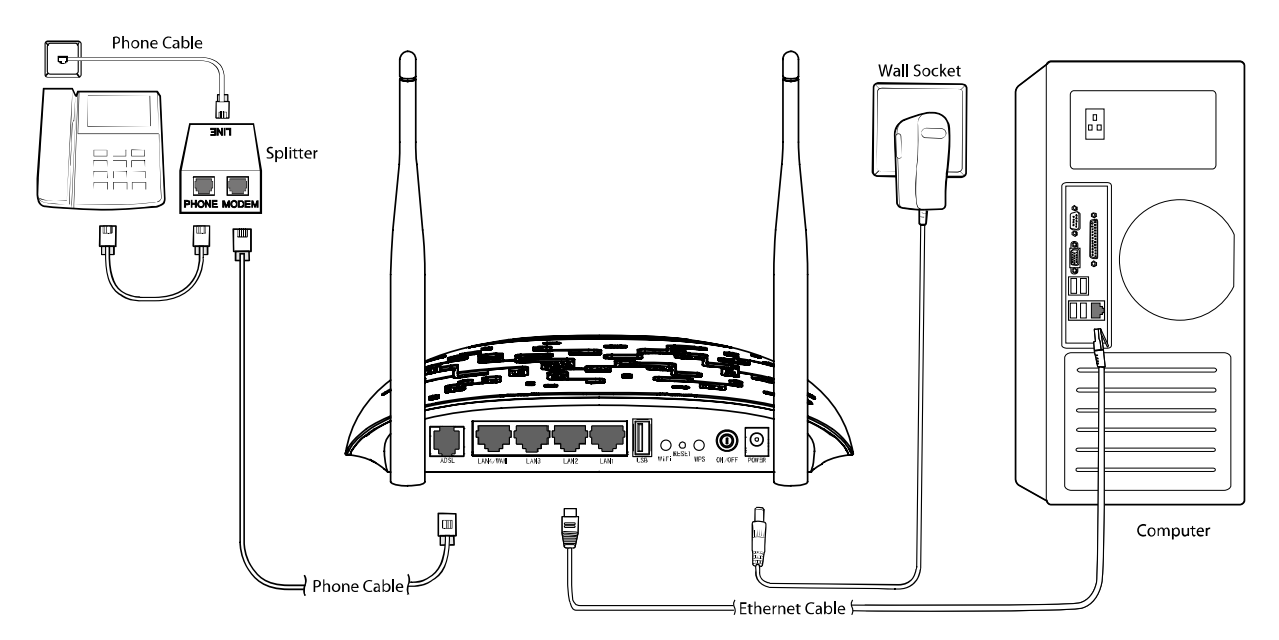

Рис. 2-2

## <span id="page-15-0"></span>**Глава 3. Руководство по быстрой настройке**

В этой главе указаны инструкции о быстрой настройке основных параметров маршрутизатораTD-W8968 **TD-W8968** при помощи **мастера быстрой настройки**.

#### <span id="page-15-1"></span>**3.1 Настройка TCP/IP**

IP-адресом по умолчанию для входа в веб-утилиту настройки **TD-W8968** является 192.168.1.1. Маска подсети по умолчанию – 255.255.255.0. Эти параметры можно изменить на ваше усмотрение. В настоящем руководстве везде используются только значения по умолчанию.

Подключите компьютер локальной сети к одному из портов LAN/WAN маршрутизатора. После этого вы можете настроить IP-адрес для вашего компьютера следующим способом:

- Получить IP-адрес автоматически
	- 1) В настройках протокола TCP/IP вашего компьютера выберите " **Получить IP-адрес автоматически** ". Если вам необходимы инструкции, как это сделать, смотрите вопрос **3** в Приложении B: Устранение [неисправностей](#page-122-0).
	- 2) Встроенный DHCP-сервер назначит компьютеру IP-адрес.

Для проверки сетевого подключения между компьютером и маршрутизатором можно в командной строке ввести команду *Ping*. В меню **Пуск** выберите вкладку **Выполнить**, введите в строке **cmd** или **command** и нажмите **Enter**. В появившемся окне введите *ping 192.168.1.1*, затем нажмите **Enter**.

Если у вас результат как на рисунке ниже, это означает, что подключение между компьютером и маршрутизатором было установлено успешно.

> Pinging 192.168.1.1 with 32 bytes of data: Reply from 192.168.1.1: bytes=32 time<1ms TTL=64 Reply from 192.168.1.1: bytes=32 time<1ms TTL=64 Reply from 192.168.1.1: bytes=32 time<1ms TTL=64 Reply from 192.168.1.1: bytes=32 time<1ms TTL=64 Ping statistics for  $192.168.1.1$ : Packets: Sent =  $4$ , Received =  $4$ , Lost =  $0$  (0% loss), Approximate round trip times in milli-seconds: Minimum = 0ms, Maximum = 0ms, Average = 0ms

> > Рис. 3-1

Если у вас результат как на рисунке ниже, это означает, что подключение между компьютером и маршрутизатором отсутствует.

```
TD-W8968 Руководство пользователя 300 мбит/с беспроводной маршрутизатор с модемом ADSL2+
```

```
Pinging 192.168.1.1 with 32 bytes of data:
Request timed out.
Request timed out.
Request timed out.
Request timed out.
Ping statistics for 192.168.1.1:
    Packets: Sent = 4, Received = \theta, Lost = 4 (100% loss),
```
Рис. 3-2

Проверьте подключение следующим образом:

#### **1) Правильно ли подключен маршрутизатор к компьютеру?**

Индикаторы портов LAN, которые вы подключили к маршрутизатору и индикаторы адаптера компьютера должны гореть.

#### **2) Является ли правильной настройка TCP/IP на компьютере?**

Если IP-адрес маршрутизатора 192.168.1.1, то IP-адреса компьютеров должны лежать в диапазоне 192.168.1.2 – 192.168.1.254

#### <span id="page-16-0"></span>**3.2 Руководство по быстрой настройке**

Маршрутизатор **TD-W8968** легко настраивается и управляется с помощью веб-утилиты настройки. Веб-утилита может использоваться в любой ОС Windows, Macintosh или UNIX OS через веб-браузер (Microsoft Internet Explorer, Mozilla Firefox или Apple Safari).

**Шаг 1.** Чтобы войти в веб-утилиту настройки, откройте веб-браузер и введите адрес по умолчанию **[http://tplinkmodem.net](http://tplinkmodem.net/)** в адресной строке браузера.

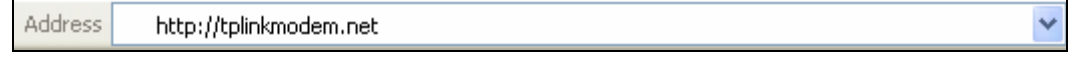

Рис. 3-3

<span id="page-16-1"></span>Появится окно входа в систему, аналогичное тому, как представлено на Рис[. 3-4](#page-16-1). В поле Пользователь и Пароль введите **admin**, используя нижний регистр. Затем нажмите кнопку **Login** или клавишу **Enter**.

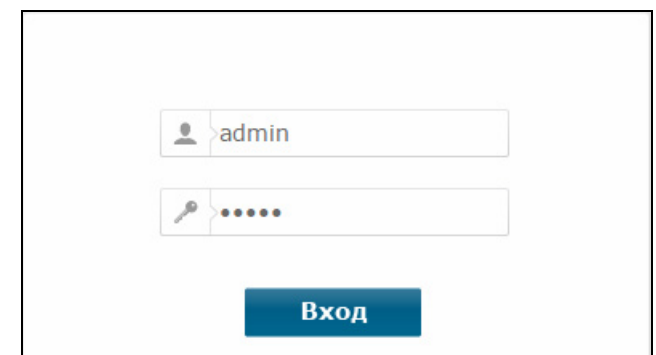

Рис. 3-4

#### **Примечание:**

- 1) Не путайте имя доступа/пароль для входа в маршрутизатор с именем пользователя/паролем учётной записи ADSL для PPP-подключения.
- 2) Если данное окно не появилось, это означает, что ваш веб-браузер настроен на работу в режиме прокси. Зайдите в раздел **Свойства обозревателя > Подключения > Настройка параметров локальной сети**. В появившемся окне уберите галочку с ячейки **Использовать прокси-сервер для локальных подключений** и нажмите **OK**.
- **Шаг 2.** После успешного входа в систему, нажмите **Далее** для доступа к мастеру быстрой настройки.

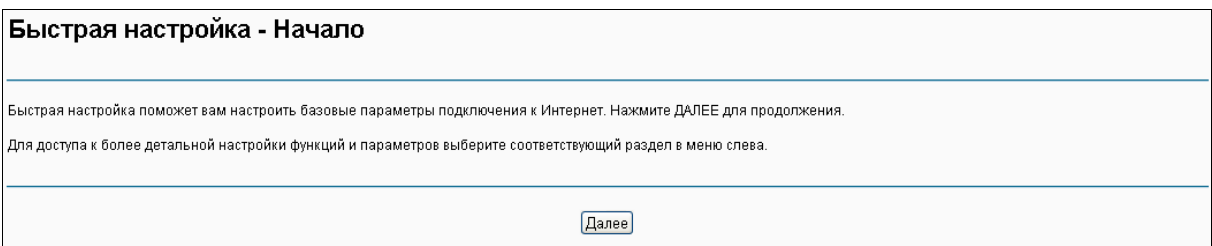

Рис. 3-5

**Шаг 3.** Выберите **Режим работы**, затем нажмите **Далее** для продолжения. В данном примере мы используем режим **Маршрутизатор с модемом ADSL** в качестве примера и отмечаем поле **Включить 3G в качестве резервного подключения**. Для **Режима маршрутизатора со встроенным ADSL-модемом** и **Режима беспроводного маршрутизатора**, можно настроить **Режим 3G-маршрутизатора** в качестве резервного способа подключения к Интернет. Если вы не хотите сейчас настраивать параметры 3G, снимите галочку со строки **Включить 3G в качестве резервного подключения**.

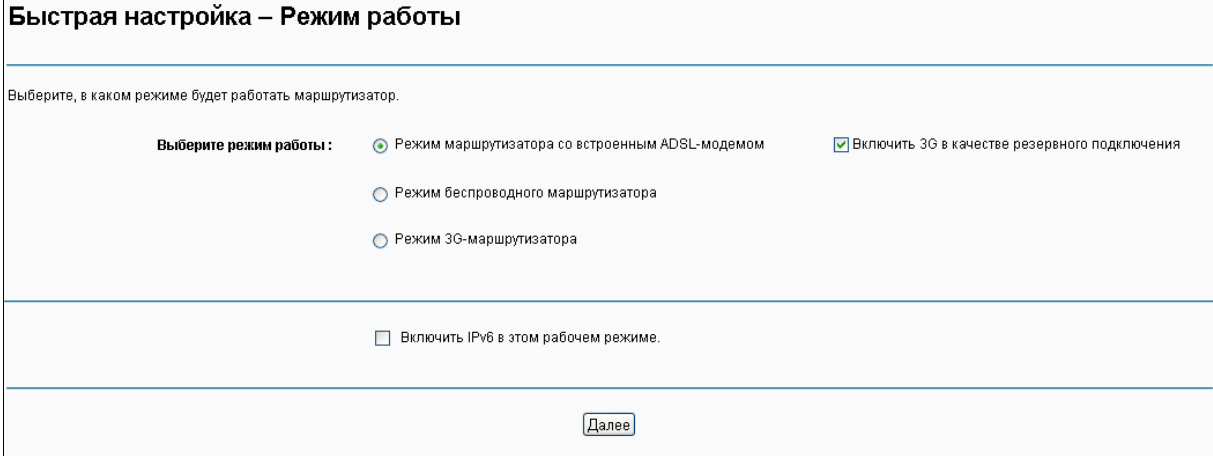

Рис. 3-6

- **Режим маршрутизатора со встроенным ADSL-модемом:** в этом режиме устройство позволяет иметь совместный ADSL-доступ к Интернет через порт ADSL, в том числе и по беспроводному подключению со скоростью до 300 Мбит/с.
- **Режим беспроводного маршрутизатора:** в этом режиме устройство позволяет иметь совместный доступ к Интернет по Ethernet-подключению WAN (EWAN) через изменяемый порт LAN/WAN, в том числе и по беспроводной связи со скоростью до 300 Мбит/с.

 **Режим 3G-маршрутизатора:** в этом режиме устройство позволяет иметь совместный доступ к Интернет по мобильному широкополосному проводному или беспроводному подключению.

#### **Примечание:**

Если у вас нет желания настраивать подключение WAN сейчас, можно нажать кнопку **Пропустить WAN**. Настройка подключения WAN указана в разделе 4.5.1 [Интерфейс](#page-24-0) уровня [2.](#page-24-0)

- **Шаг 4.** Настройте параметры подключения WAN для **Режима маршрутизатора со встроенным ADSL-модемом**, **Режима беспроводного маршрутизатора**, Режима 3G-маршрутизатора
- Если выбран **Режим маршрутизатора со встроенным ADSL-модемом**, необходимо выбрать **Страну** и **Поставщика Интернет-услуг** из выпадающего списка, а затем ввести соответствующие параметры, предоставленные вам вашим поставщиком Интернет-услуг. Затем нажмите **Далее**. Для примера используется **PPPoE**-подключение.

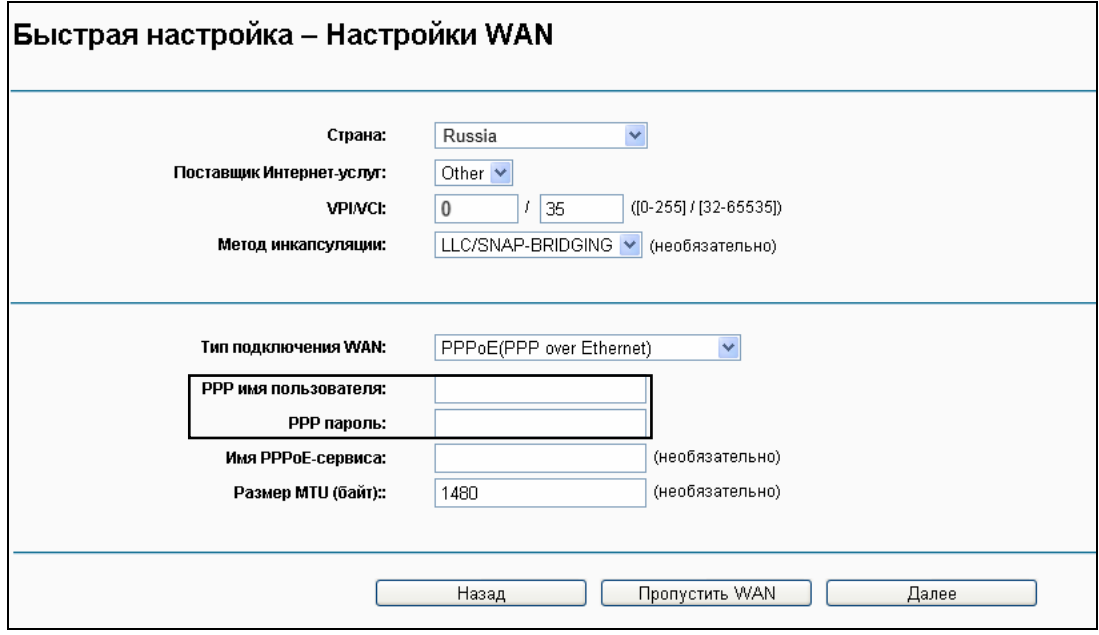

Рис. 3-7

#### **Примечание:**

Если в списке нет вашей страны или поставщика Интернет-услуг, выберите **Другое**. Затем вручную введите параметры VPI/VCI и выберите **Метод инкапсуляции**. Эти параметры указываются вашим поставщиком Интернет-услуг.

 Если выбран **Режим беспроводного маршрутизатора**, вам необходимо выбрать **Тип подключения WAN**, предоставляемый вам вашим поставщиком Интернет-услуг, ввести необходимые параметры и нажать **Далее**. Для примера используется **PPPoE**-подключение.

**TD-W8968 Руководство пользователя 300 мбит/с беспроводной маршрутизатор с модемом ADSL2+**

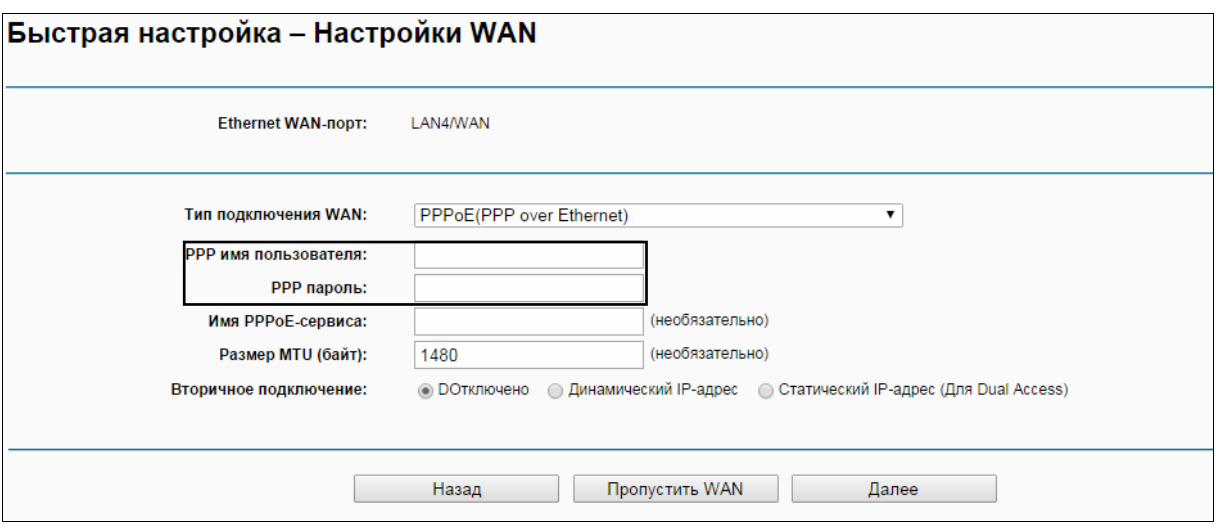

Рис. 3-8

 Если выбран **Режим 3G-маршрутизатора**, сначала подключите 3G USB-модем к порту USB маршрутизатора. Затем выберите регион и Поставщика услуг мобильного Интернет. Нажмите **Сохранить** для продолжения.

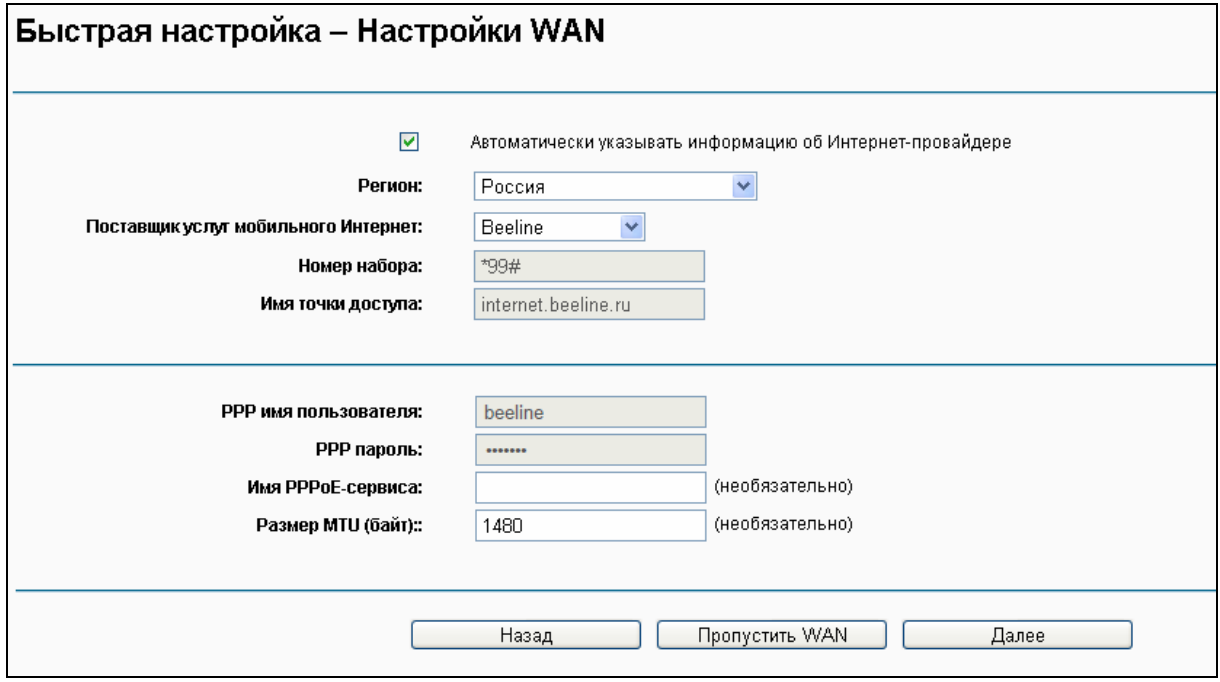

Рис. 3-9

**Шаг 5.** Функция беспроводного вещания включена по умолчанию. На этой странице вы можете указать новое имя беспроводной сети и создать свой собственный пароль. Имя беспроводной сети по умолчанию: TP-LINK\_XXXX, а пароль беспроводной сети по умолчанию совпадает с PIN-кодом, эти данные указаны на нижней панели устройства. Нажмите **Далее** для продолжения.

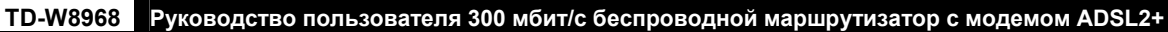

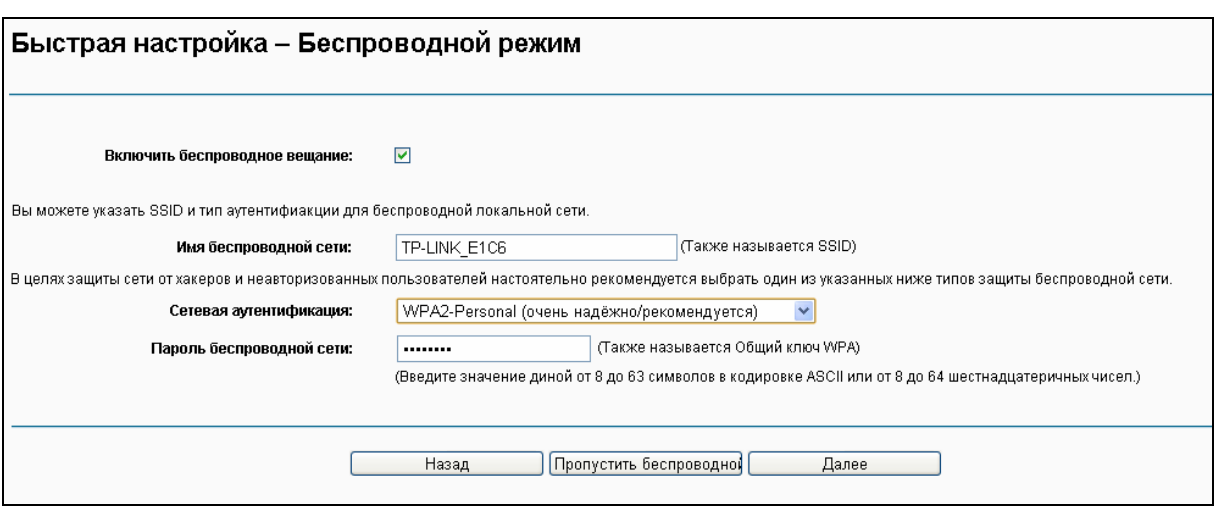

Рис. 3-0

**Шаг 6.** Вы увидите окно **Сводка**, нажмите **Применить**, чтобы ваши настройки вступили в силу.

### <span id="page-21-0"></span>**Глава 4. Настройка маршрутизатора**

В этой главе рассказывается обо всех функциях веб-утилиты и способах настройки.

#### <span id="page-21-1"></span>**4.1 Вход в систему**

После успешного входа в маршрутизатор, вы увидите основное меню из 11 разделов, находящееся с левой стороны экрана. В правой части экрана содержится справочная информация и настройки.

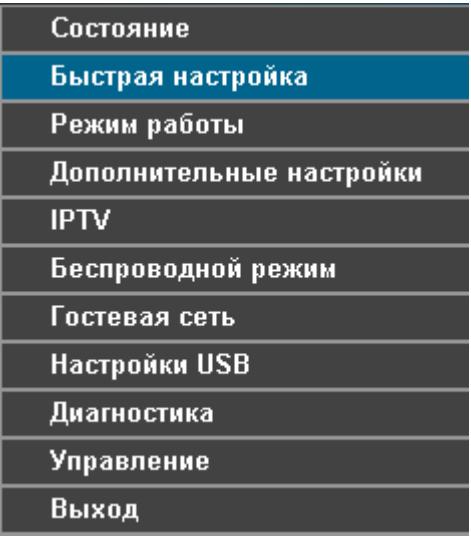

Ниже приводится подробная информация по всем основным функциям веб-утилиты.

#### <span id="page-21-2"></span>**4.2 Состояние**

Меню "**Состояние**" содержит шесть разделов: **Общая информация**, **WAN**, **Статистика**, **Маршрутизация**, **ARP** и **DHCP**. В этом разделе содержится основная информация об устройстве и его текущих настройках. Выбрав какой-либо из подпунктов, можно посмотреть соответствующие настройки и информацию о работе устройства.

Выбрав в меню "Состояние" > "Общая информация", вы увидите страницу как на Рис[. 4-1](#page-22-2). В первой таблице указана информация о версии встроенного ПО и версии устройства. Во второй таблице отображается текущее состояние Интернет-подключения. Информация, отображаемая на данной странице, будет меняться в зависимости от параметров устройства, настроенных на странице "**Дополнительные настройки**".

**TD-W8968 Руководство пользователя 300 мбит/с беспроводной маршрутизатор с модемом ADSL2+**

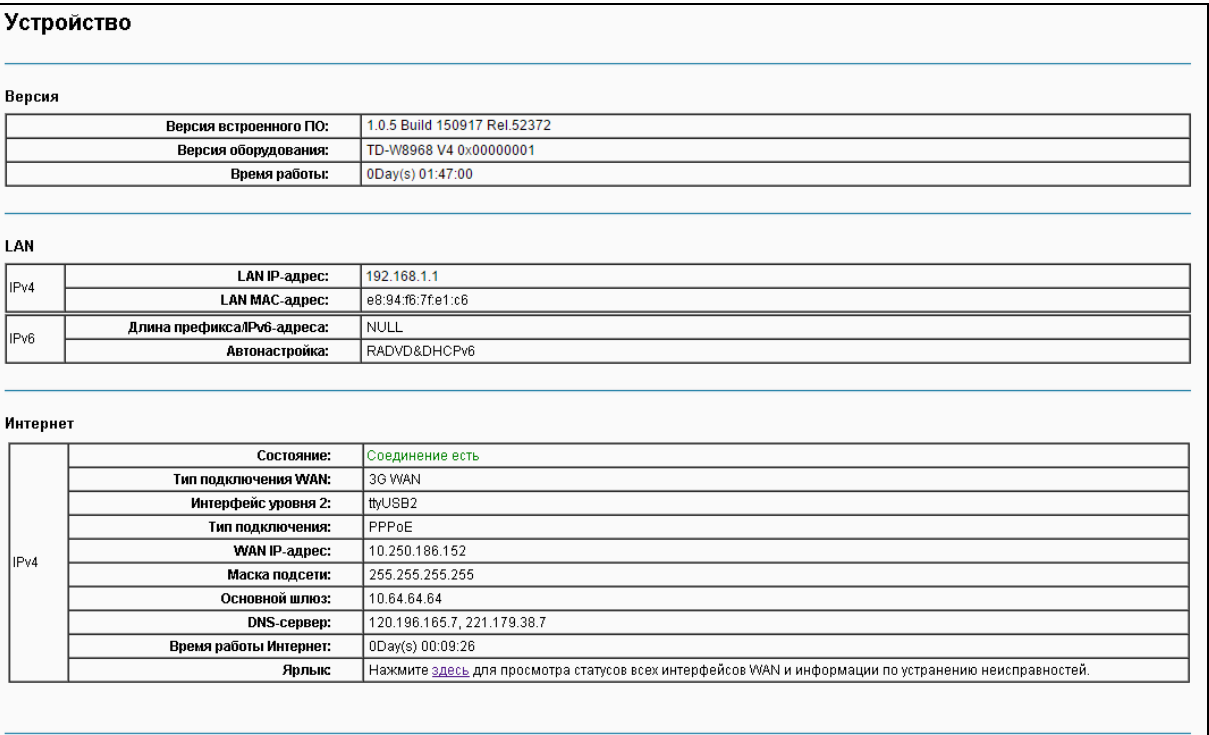

Рис. 4-1

#### <span id="page-22-2"></span>**Примечание:**

Выбрав другие разделы в меню **Состояние**, вы сможете посмотреть соответствующую информацию о **WAN**, **статистике**, **маршрутизации**, **ARP** и **DHCP**.

#### <span id="page-22-0"></span>**4.3 Быстрая настройка**

Смотрите раздел 3.2 [Руководство](#page-16-0) по быстрой настройке.

#### <span id="page-22-1"></span>**4.4 Режим работы**

Выбрав в меню "**Режим работы**", вы увидите страницу как на Рис[. 4-2.](#page-23-1) Маршрутизатор поддерживает три режима работы: **Режим маршрутизатора со встроенным ADSL-модемом**, **Режим беспроводного маршрутизатора** и **Режим 3G-маршрутизатора**. Выберите нужный вам режим и нажмите **Сохранить/Применить**, после чего маршрутизатор перезагрузится. Подождите, пока маршрутизатор перезагружается.

**TD-W8968 Руководство пользователя 300 мбит/с беспроводной маршрутизатор с модемом ADSL2+**

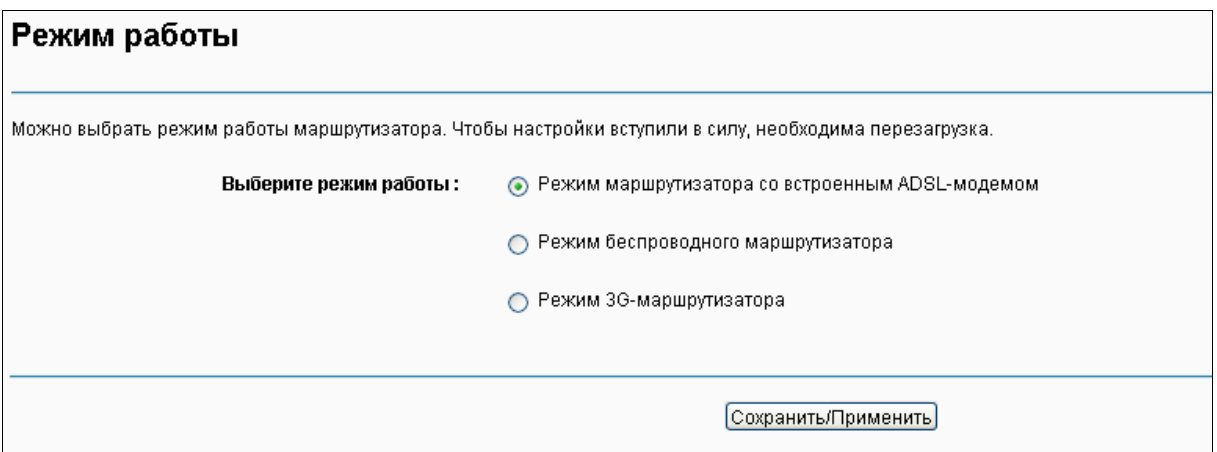

Рис. 4-2

- <span id="page-23-1"></span> **Режим маршрутизатора со встроенным ADSL-модемом:** в этом режиме устройство позволяет иметь совместный ADSL-доступ к Интернет через порт ADSL, в том числе и по беспроводному подключению со скоростью до 300 Мбит/с.
- **Режим беспроводного маршрутизатора:** в этом режиме устройство позволяет иметь совместный доступ к Интернет по Ethernet-подключению WAN (EWAN) через изменяемый порт LAN/WAN, в том числе и по беспроводной связи со скоростью до 300 Мбит/с.
- **Режим 3G-маршрутизатора:** в этом режиме устройство позволяет иметь совместный доступ к Интернет по мобильному широкополосному проводному или беспроводному подключению

#### <span id="page-23-0"></span>**4.5 Дополнительные настройки**

В **Режиме маршрутизатора со встроенным ADSL-модемом** выберите в меню "**Дополнительные настройки**", которое содержит несколько разделов. Выбрав нужный вам раздел, можно настроить соответствующую функцию.

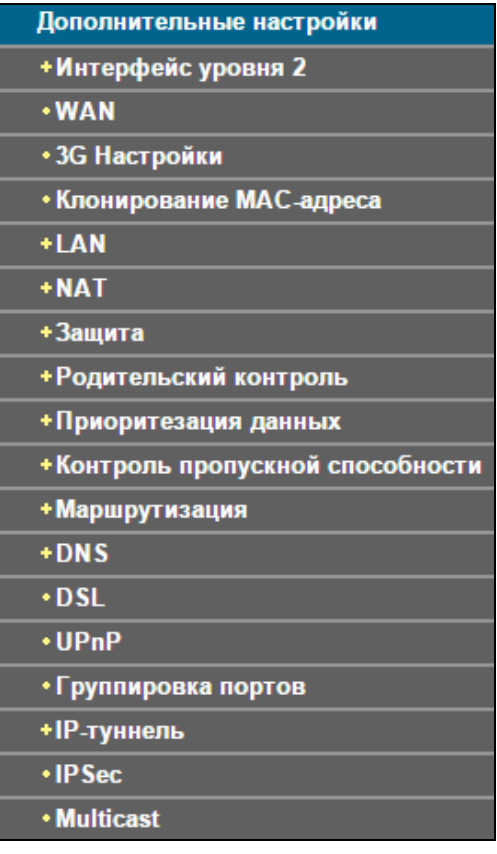

Раздел "**Дополнительные настройки**" содержит вводную информацию о детальной настройке для наиболее рационального использования вашего маршрутизатора со встроенным модемом. Далее по тексту указаны подробные инструкции по каждому разделу меню "**Дополнительные настройки**".

#### **Примечание:**

Чтобы полностью настроить WAN-интерфейс, вам сначала нужно выбрать Интерфейс уровня 2 (4.5.1 [Интерфейс](#page-24-0) уровня 2) в соответствии с типом подключения, который предоставлен вам вашим поставщиком Интернет-услуг, затем вам необходимо выбрать тип подключения [\(4.5.2](#page-26-0) [WAN\)](#page-26-0) для дальнейшей настройки.

#### <span id="page-24-0"></span>**4.5.1 Интерфейс уровня 2**

#### <span id="page-24-1"></span>**4.5.1.1 ATM-интерфейс**

В меню на странице "Дополнительные настройки"→ "Интерфейс уровня 2 + 3 "АТМ" можно настроить интерфейс ATM (см. Рис. ниже).

| Настройка интерфейса DSL ATM |                                                                                                    |  |    |     |     |     |  |  |  |             |          |     |  |  |        |
|------------------------------|----------------------------------------------------------------------------------------------------|--|----|-----|-----|-----|--|--|--|-------------|----------|-----|--|--|--------|
|                              | Для настройки интерфейсов DSL ATM воспользуйтесь кнопками Добавить или Удалить.                                                                                                    |  |    |     |     |     |  |  |  |             |          |     |  |  |        |
|                              | Интерфейс   VPI   VCI   Тип подключения   Инкапсиляция   Категория   Пиковая скорость   Средняя скорость   Макс. Burst Size   Режим подключения   Приоритезация данных по IP-адресу   Установка очередности алгоритмов   Вес |  |    |     |     |     |  |  |  |             |          |     |  |  |        |
| atmD                         |                                                                                                    |  | 35 | EaA | LLC | UBR |  |  |  | VlanMuxMode | Включено | WRR |  |  | $\Box$ |
|                              |                                                                                                    |  |    |     |     |     |  |  |  |             |          |     |  |  |        |
|                              | Добавить Удалить все Удалить                                                                                                    |  |    |     |     |     |  |  |  |             |          |     |  |  |        |

Рис. 4-3

 **Удалить**: Отметьте данное поле в таблице (см. Рис. выше), затем нажмите кнопку **Удалить**. Соответствующий интерфейс будет удалён из таблицы.

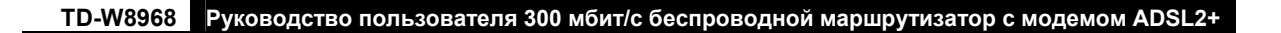

#### **Примечание:**

Если данный интерфейс используется службой WAN, настройки которой указаны в разделе [4.5.2](#page-26-0) [WAN,](#page-26-0) то сначала необходимо отключить запись соответствующей службы WAN, а затем удалить интерфейс на данной странице.

 **Добавить**: После нажатия этой кнопки откроется страница (см. Рис. ниже), на которой можно добавить новый интерфейс.

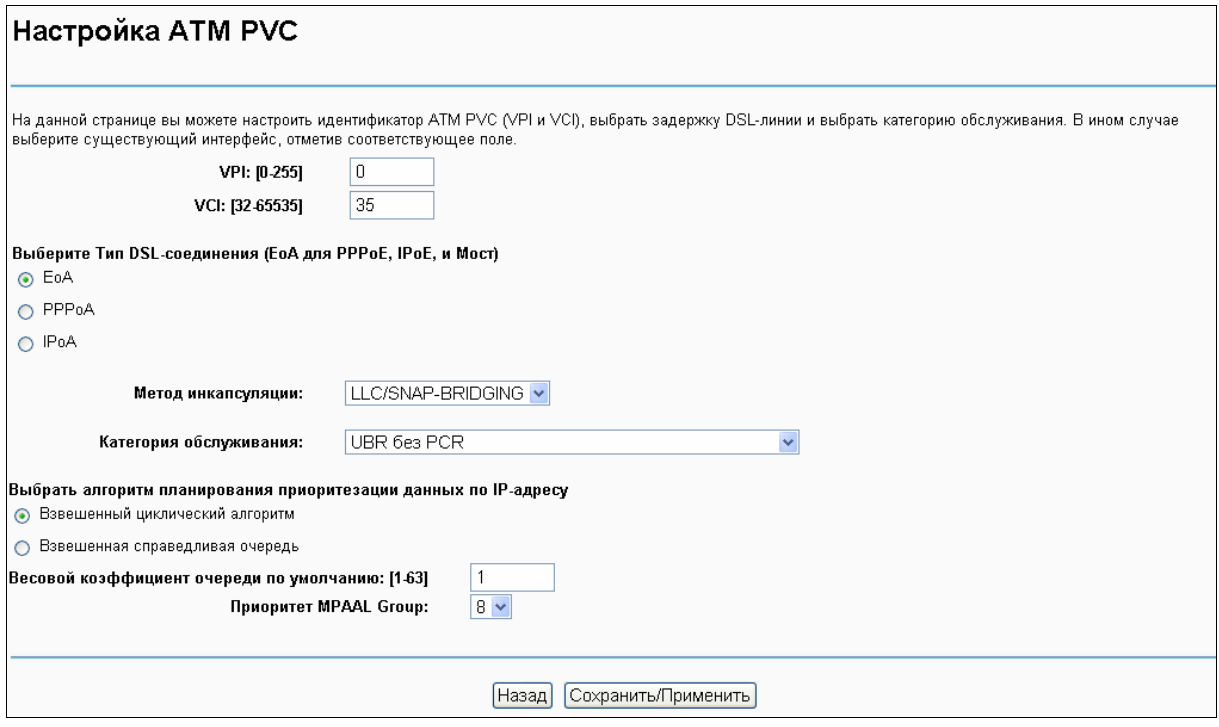

Рис. 4-4

- **VPI**/**VCI**: Параметры VPI и VCI указываются вам вашим поставщиком Интернет-услуг. Эти параметры нельзя изменять, за исключением тех случаев, когда это требуется вашим поставщиком Интернет-услуг.
- **Выберите тип DSL-соединения**(**EoA**, **для PPPoE**, **IPoE**, **и мост**): который вам предоставляется вашим поставщиком Интернет-услуг. Нужно выбрать либо **EoA** (для PPPoE, IPoE, и мост), либо **PPPoA** (PPP over ATM) или **IPoA** (IP over ATM).
- **Метод инкапсуляции**: Метод обработки данных через используемый вами тип соединения. Если вы не уверены, оставьте значение по умолчанию.
- **Категория обслуживания**: Выберите из выпадающего списка тип обслуживания, предоставленный вам вашим поставщиком Интернет-услуг. По умолчанию указано значение: **UBR без PCR**.

#### **Примечание:**

Если включить приоритезацию данных уровня пакетов для постоянного виртуального канала (PVC), улучшится производительность выбранных классов приложений. Поскольку функция приоритезации данных потребляет системные ресурсы, количество постоянных виртуальных каналов будет уменьшено. Данная функция не может быть включена для типа подключения CBR и VBR в реальном времени. Если вы выберите функцию приоритезации данных, в веб-утилите настройки появится меню Приоритезация данных. Подробная настройка описана в разделе 4.5.9 [Приоритезация](#page-58-0) данных.

#### **4.5.1.2 ETH-интерфейс**

Если ваш маршрутизатор со встроенным модемом работает в **Режиме беспроводного маршрутизатора**, выберите в меню "**Дополнительные настройки**""**Интерфейс уровня 2ETH-интерфейс**", на этой странице можно увидеть ETH WAN-интерфейс (см. Рис. ниже).

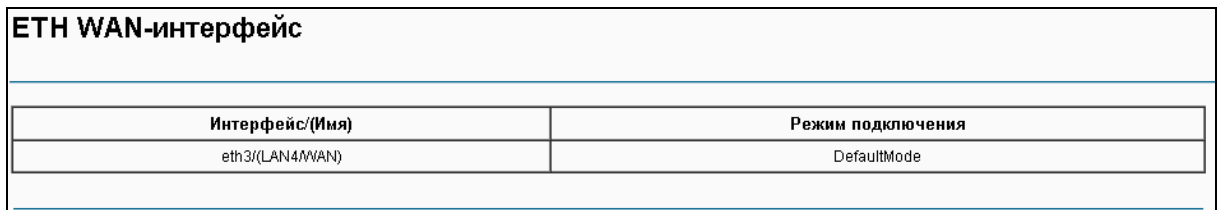

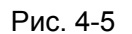

#### **4.5.1.3 USB 3G-интерфейс**

Если вы включили 3G в качестве резервного подключения или если устройство работает в **Режиме 3G-маршрутизатора**, выберите в меню "**Дополнительные настройки"**→ "Интерфейс уровня 2"→ "USB 3G-интерфейс", на этой странице можно посмотреть состояние USB 3G-интерфейса.

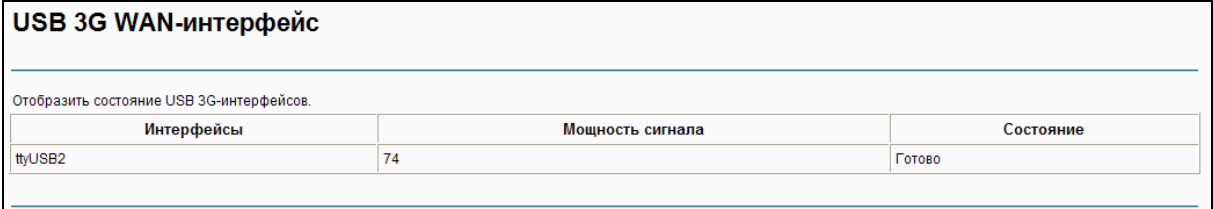

Рис. 4-6

#### <span id="page-26-0"></span>**4.5.2 WAN**

Выберите "Дополнительные настройки" $\rightarrow$  "WAN", на этой странице вы увидите информацию про порт WAN в таблице (см. Рис[. 4-7](#page-27-0)), в которой указаны настройки WAN и соответствующие действия для каждого интерфейса. После того как вы добавите новый интерфейс уровня 2, следуйте указанным ниже инструкциям, чтобы завершить полную настройку WAN-интерфейса. Для типов подключения имеется пять разных настроек (PPPoE, IPoE, Мост, Двойной доступ PPPoE и IPoE, PPTP, L2TP, PPPoA и IPoA). Выберите нужный вам вариант.

#### **Примечание:**

Режим Bridge не доступен при работе в режиме Беспроводного маршрутизатора.

**TD-W8968 Руководство пользователя 300 мбит/с беспроводной маршрутизатор с модемом ADSL2+**

| <b>Настройка WAN</b>                                                                                          |                                                                                                    |        |     |     |          |           |           |           |           |  |          |  |
|----------------------------------------------------------------------------------------------------|----------------------------------------------------------------------------------------------------|--------|-----|-----|----------|-----------|-----------|-----------|-----------|--|----------|--|
| Для настройки подключения WAN на выбранном интерфейсе воспользуйтесь кнопками Добавить, Изменить или Удалить. |                                                                                                    |        |     |     |          |           |           |           |           |  |          |  |
| Интерфейс                                                                                                    | утип<br><b>Vlan8021p</b><br>IPv6<br>VlanMuxid<br><b>NAT</b><br>Межсетевой экран<br>Mid<br>Удалить<br>Описание<br>Изменить<br>Igmp |        |     |     |          |           |           |           |           |  |          |  |
| atm0.1                                                                                                    | br 0 8 35                                                                                                    | Bridge | N/A | N/A | включено | отключено | отключено | отключено | отключено |  | Изменить |  |
|                                                                                                    |                                                                                                    |        |     |     |          |           |           |           |           |  |          |  |
| Добавить<br>Удалить все<br>Удалить                                                                            |                                                                                                    |        |     |     |          |           |           |           |           |  |          |  |

Рис. 4-7

#### <span id="page-27-0"></span>**Примечание:**

В следующем разделе используются другие значения VPI/VCI для того, чтобы показать настройку для разных типов подключения. Если вам нужно изменить настройки ATM PVC (VPI/VCI), вам следует перейти в предыдущий раздел (4.5.1 [Интерфейс](#page-24-0) уровня 2), чтобы снова их настроить.

#### <span id="page-27-2"></span>**4.5.2.1 ATM-EoA-PPPoE**

Если ваш поставщик Интернет-услуг предоставляет вам **PPPoE**-подключение и вам необходимо использовать ATM-интерфейс, следуйте нижеуказанным инструкциям для добавления WAN-сервиса поверх выбранного ATM-интерфейса:

- 1. Добавьте **новый** ATM-интерфейс и выберите параметр **EoA** для Типа DSL-соединения [\(4.5.1.1](#page-24-1) [ATM\)](#page-24-1).
- 2. Нажмите **Добавить** (см. Рис[. 4-7\)](#page-27-0), вы попадёте на страницу как на Рис[. 4-8](#page-27-1). Нажмите **Далее**.

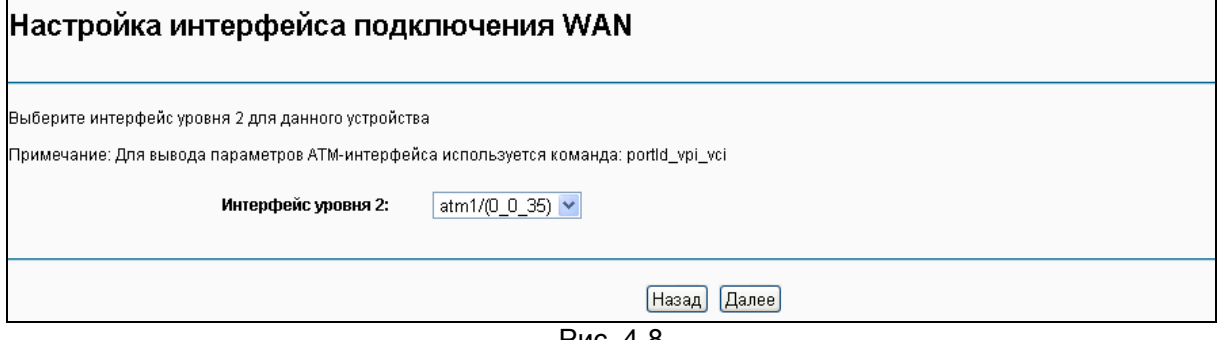

- Рис. 4-8
- <span id="page-27-1"></span>3. Вы можете указать имя сервиса в поле **Описание подключения** либо оставить значение по умолчанию. Нажмите **Далее**.

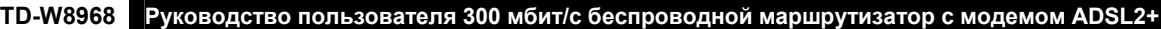

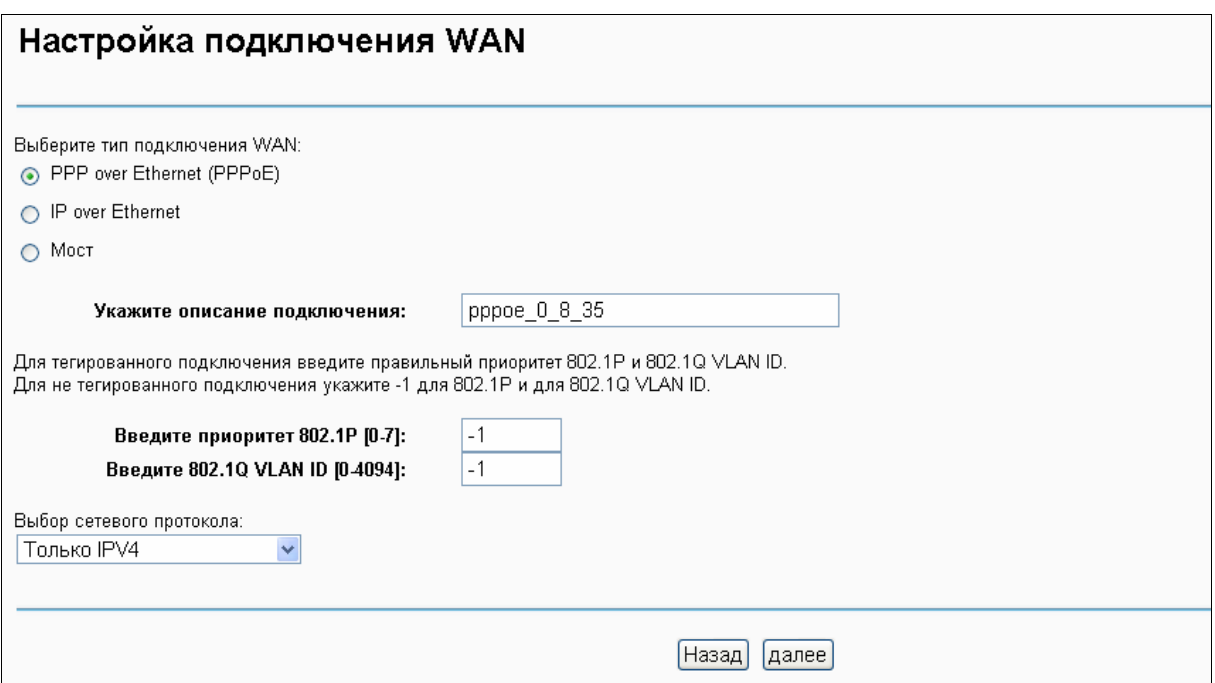

Рис. 4-9

<span id="page-28-0"></span>4. Укажите следующие параметры и нажмите **Далее**.

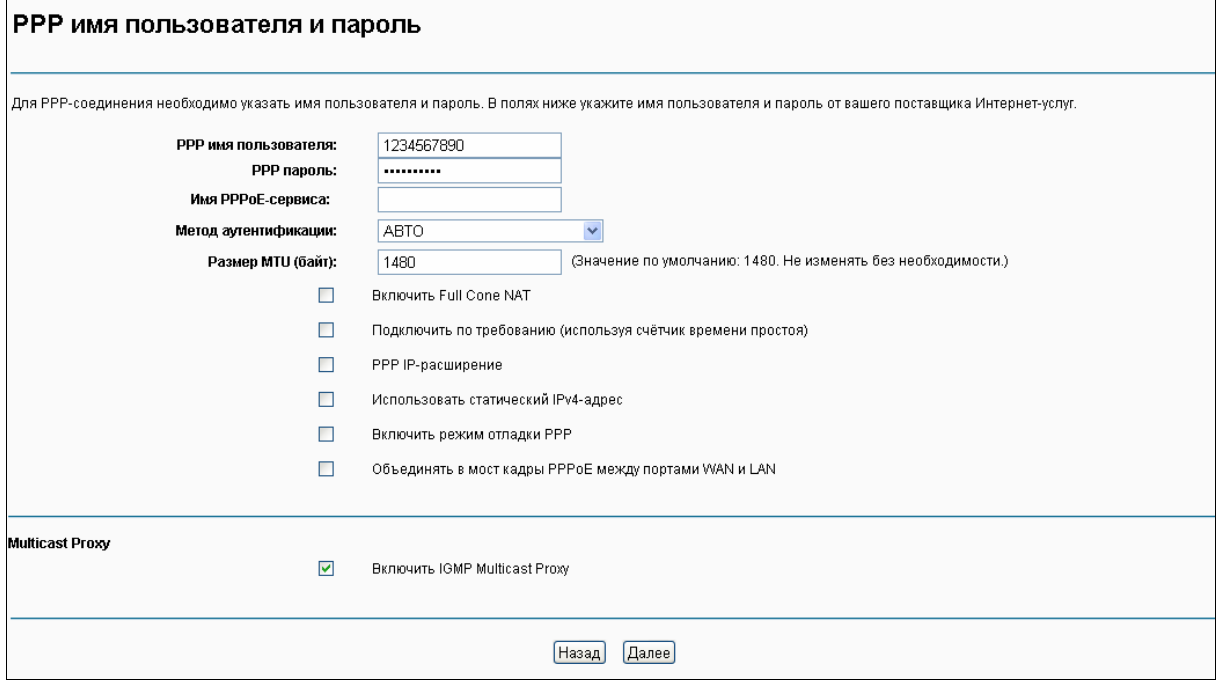

Рис. 4-10

- <span id="page-28-1"></span> **PPP имя пользователя/пароль**: Введите имя пользователя и пароль, предоставленные вам вашим поставщиком Интернет-услуг. Эти поля чувствительны к регистру.
- **Имя PPPoE-сервиса**: Введите имя сервиса, если оно было предоставлено вашим поставщиком Интернет-услуг. Если оставить это поле незаполненным, то по умолчанию там будет указано то же самое имя, которое было введено в поле **Описание подключения** на предыдущей странице.

> Метод аутентификации: Выберите Метод аутентификации из выпадающего списка, по умолчанию указано АВТО, можно оставить по умолчанию.

#### **• Примечание:**

Если вы не уверены насчёт параметров PPP IP-расширение и Режим отладки PPP и прочих, указанных ниже настроек, не трогайте их.

- > Размер MTU: Максимальный размер пакета передаваемых данных. Отметьте это поле и вы сможете изменять данный параметр. Размер MTU по умолчанию составляет 1480 байт. Не рекомендуется изменять это значение за исключением случаев, когда это требуется вашим поставщиком Интернет-услуг.
- > Включить Fullcone NAT: Это тип NAT, если данный параметр не выбран, будет работать NAT по умолчанию.
- > Подключить по требованию (используя счётчик времени простоя): Маршрутизатор со встроенным модемом разорвёт соединение с Интернет после определённого периода неактивности (время простоя) и автоматически восстановит подключение сразу, как только вы снова попробуете выйти в Интернет. Эту опцию можно выбрать, если у вас не безлимитный доступ к Интернет и вы хотите сэкономить деньги.
- > PPP IP-расширение: Выберите эту опцию, чтобы ваш компьютер получил публичный IP-адрес от PPP-сервера, а NAT и межсетевой экран SPI были закрыты. Это похоже на мост с PPP-подключением через ваш маршрутизатор со встроенным модемом. Это особая функция, которая используется некоторыми поставщиками Интернет-услуг. Не выбирайте эту опцию, если ваш поставщик Интернет-услуг не требует этого от вас.
- > Использовать статический IPv4-адрес: Если ваш поставщик Интернет-услуг предоставляет вам статический IP-адрес WAN, Шлюза и DNS-сервера, выберите эту опцию для ручного ввода указанных параметров.
- > Включить режим отладки PPP: Выберите данную опцию для отладки функции PPP и вы увидите информацию журнала PPP в Системном журнале. Режим отладки есть только для PPP-подключения.
- > Объединять в мост кадры PPPoE между портами WAN и LAN: Выберите эту опцию. чтобы начать PPP-подключение на локальном компьютере.
- > Включить IGMP Multicast Proxy: IGMP (протокол управления группами Интернета) используется для управления multicast-передачей данных по сетям TCP/IP. Некоторые поставщики Интернет-услуг используют IGMP для удалённой настройки удалённых клиентов, например, маршрутизаторов. По умолчанию эта функция отключена. Если вы не разбираетесь в настройках данной функции, оставьте значение по умолчанию или свяжитесь с вашим поставщиком Интернет-услуг.
- 5. Выберите предпочитаемый WAN-интерфейс в качестве основного шлюза системы (см. Рис. 4-11) и нажмите Далее.

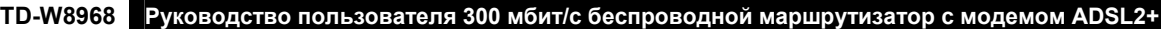

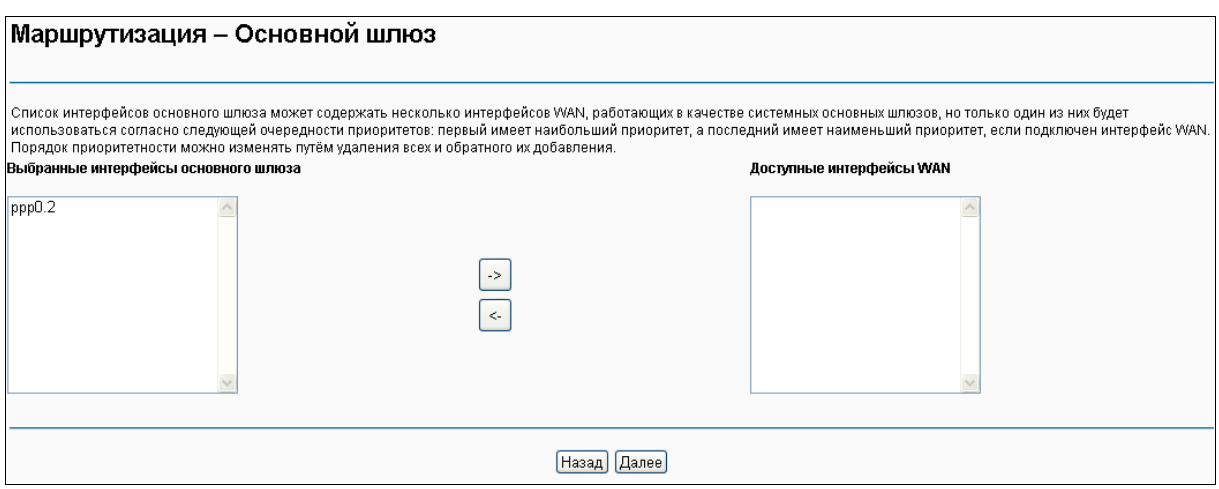

Рис. 4-11

#### <span id="page-30-0"></span>6. Настройте адреса DNS-серверов на странице, которая указана ниже, и нажмите **Далее**.

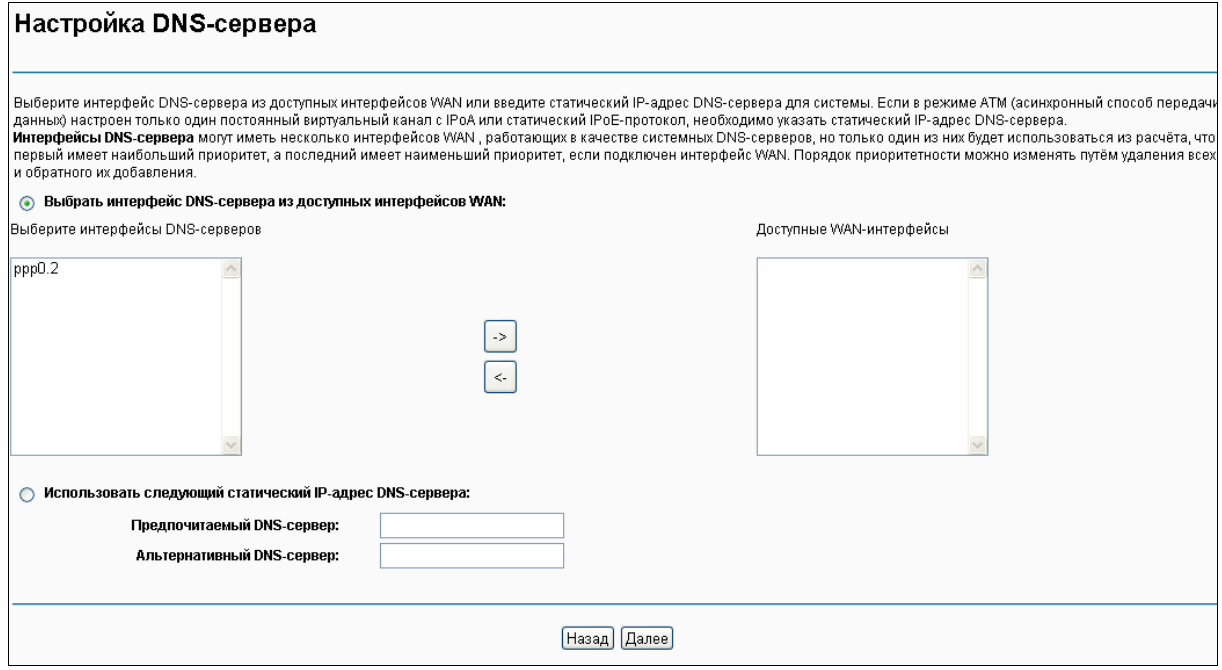

Рис. 4-12

- **Выберите интерфейс DNS-сервера из доступных WAN-интерфейсов:** Выберите эту опцию для автоматического получения информации о DNS-серверах от выбранного WAN-интерфейса.
- **Использовать следующий статический IP-адрес DNS-сервера:** Выберите данную опцию, чтобы ввести вручную IP-адреса предпочитаемого и альтернативного DNS-серверов, предоставленных вашим поставщиком Интернет-услуг.

#### **Примечание:**

Если настроен только один постоянный канал (PVC) с IPoA, необходимо ввести статический IP-адрес DNS-сервера.

7. На следующей странице будут подробно указаны сделанные вами настройки. Нажмите **Сохранить/Применить** для сохранения этих настроек.

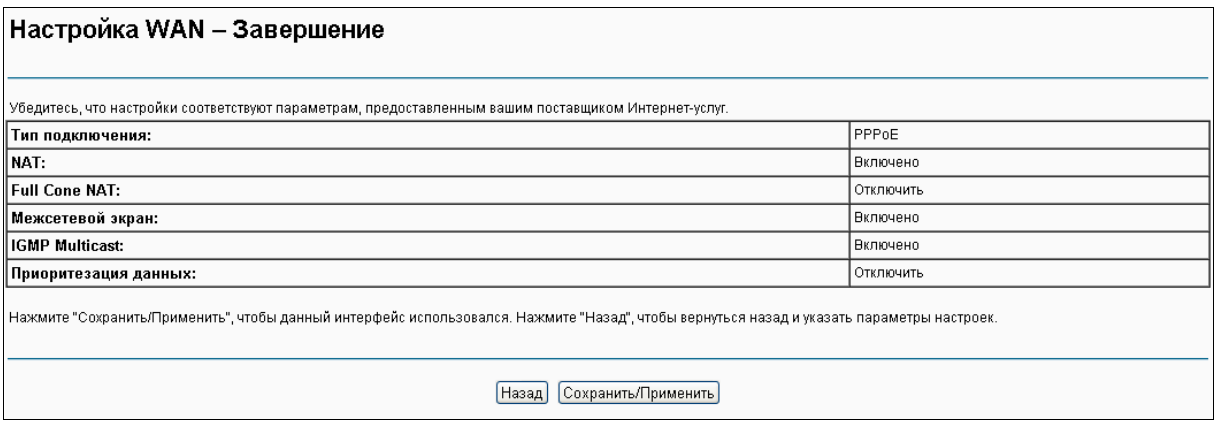

#### Рис. 4-13

#### <span id="page-31-0"></span>8. На следующей странице вы увидите таблицу с информацией о настройках порта WAN. **Настройка WAN**

| Для настройки подключения WAN на выбранном интерфейсе воспользуйтесь кнопками Добавить, Изменить или Удалить,                                       |           |               |            |            |          |           |           |           |           |          |          |  |  |
|----------------------------------------------------------------------------------------------------|-----------|---------------|------------|------------|----------|-----------|-----------|-----------|-----------|----------|----------|--|--|
| vТип<br>Vlan8021p<br><b>NAT</b><br>IP <sub>v6</sub><br>Mld<br>Интерфейс<br>VlanMuxid<br>Удалить<br>Межсетевой экран<br>Изменить<br>Описание<br>Igmp |           |               |            |            |          |           |           |           |           |          |          |  |  |
| atm0.1                                                                                                    | br 0 8 35 | <b>Bridge</b> | <b>N/A</b> | <b>N/A</b> | включено | отключено | отключено | отключено | отключено | Г        | Изменить |  |  |
| <b>N/A</b><br>ppp0.2<br>pppoe_0_8_35<br>PPPoE<br><b>N/A</b><br>включено<br>отключено<br>включено<br>отключено<br>включено                           |           |               |            |            |          |           |           |           | Г         | Изменить |          |  |  |
|                                                                                                    |           |               |            |            |          |           |           |           |           |          |          |  |  |
| Добавить<br>Удалить все<br>Удалить                                                                                                    |           |               |            |            |          |           |           |           |           |          |          |  |  |

Рис. 4-14

- **Удалить все:** Нажмите **Удалить все** для удаления всех интерфейсов из таблицы.
- **Удалить:** Отметьте данное после, затем нажмите кнопку **Удалить** для удаления соответствующего интерфейса из таблицы.

#### **4.5.2.2 ATM-EoA-IPoE**

Если ваш поставщик Интернет-услуг предоставляет вам **IPoE**-подключение и вам надо использовать ATM-интерфейс, следуйте указанным ниже инструкциям для добавления WAN-сервиса поверх выбранного ATM-интерфейса:

- 1. Добавьте **новый** ATM-интерфейс и выберите параметр **EoA** для типа DSL-соединения [\(4.5.1.1](#page-24-1) [ATM\)](#page-24-1).
- 2. Нажмите кнопку **Добавить** на странице, как на Рис[. 4-7](#page-27-0). Выберите интерфейс WAN-сервиса поверх ATM PVC (см. Рис[. 4-8\)](#page-27-1).
- 3. Если ваш поставщик Интернет-услуг предоставляет вам IPoE-подключение, выберите **IPoE** для **Типа подключения WAN** (см. Рис[. 4-9\)](#page-28-0), нажмите **Далее** для продолжения.
- 4. Введите параметры в указанные ниже поля для настройки WAN IP-адреса и нажмите **Далее**.

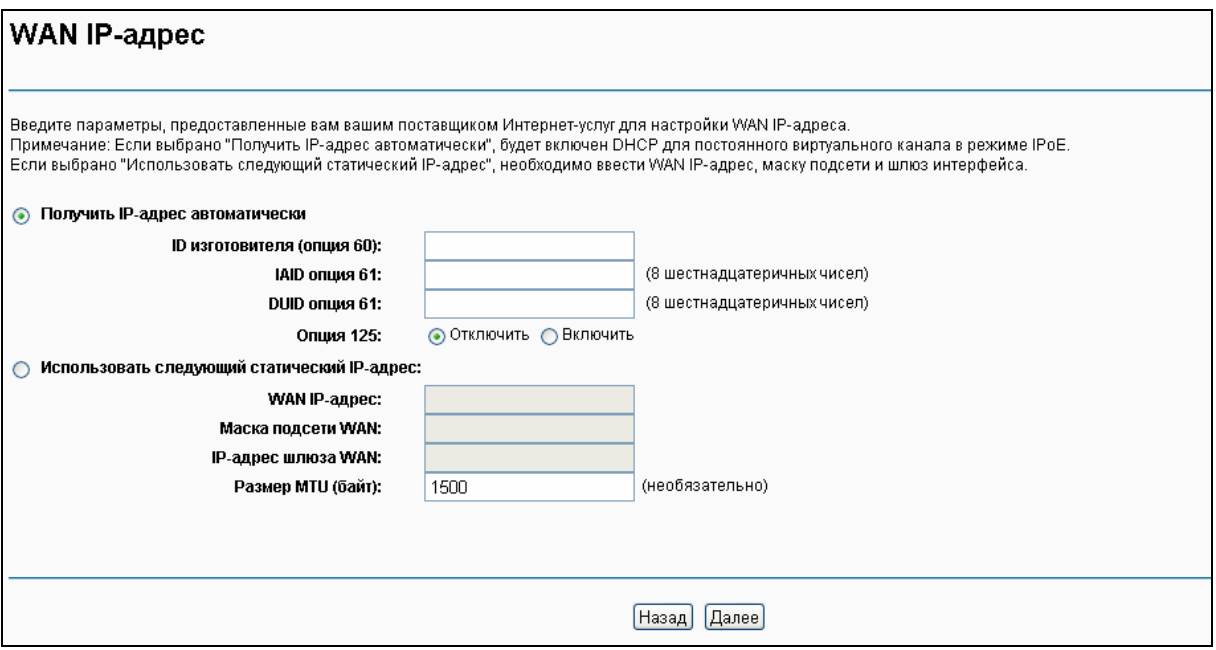

Рис. 4-15

 **Получить IP-адрес автоматически:** Если выбрать данную опцию, то маршрутизатор сможет получить IP-параметры сети динамически от DHCP-сервера от поставщика Интернет-услуг.

#### **Применить:**

- 1) Ответное сообщение от DHCP-сервера, как правило, содержит ряд параметров настройки (опция DHCP) для маршрутизатора. Опция DHCP включает IP-параметры сети и конкретные параметры изготовителя. В некоторых случаях маршрутизатор со встроенным модемом выполняет операции, настроенные пользователем (как показано ниже). Вы сами можете решать, как те или иные опции будут работать.
- 2) Если маршрутизатор работает как DHCP-клиент, то он должен определить сам себя в опции 61 (клиент-идентификатор) в каждом сообщении от DHCP-сервера. DUID/IAID – это часть опции 61.
	- **ID изготовителя (опция 60):** Опция с кодом 60, используемая для определения класса изготовителя.
	- **IAID опция 61:** IAID (Identity Association ID опознавательный идентификатор) назначает опознавательный идентификатор каждому интерфейсу в отдельности. Если устройство работает с одним идентификатором DHCP-клиента, необходимо использовать значение 1 для IAID для всех DHCP-взаимодействий. Если устройство работает с несколькими идентификаторами DHCP-клиента, значение параметра IAID начинаются с 1 для первого идентификатора и возрастает для последующих идентификаторов. Например, устройство использует IAID со значением 1 для первого физического интерфейса и 2 – для второго. В дополнение к вышесказанному, устройство может использовать IAID со значением 1 для виртуального маршрута, что будет соответствовать первому объекту в модели данных, с которым будет происходить соединение, а значение 2 будет соответствовать второму объекту в модели данных, с которым будет происходить соединение.
- **DUID опция 61:** Указывает имя интерфейса, адрес канального уровня (link-layer  $\bullet$ address) которой используется сервером в качестве её DUID (уникальный идентификатор DHCP). Необходимо указать значение для этого параметра, иначе сервер не начнёт работать. Когда сервер начнёт работать, DUID будет занесён в системный журнал.
- Опция 125: Опция 125 позволяет обеспечивать предварительную настройку DHCP-сервера с такой политикой для управляющих классов, что можно обойтись без DHCP-сервера, чтобы прочитать уникальный формат, используемый в опции клиент-идентификатор.
- > Использовать следующий статический IP-адрес: Если вам предоставили статический IP-адрес/шлюз, выберите эту опцию, а затем вручную введите WAN IP-адрес, Маску подсети WAN и IP-адрес шлюза WAN.
- 5. Далее вы попадёте на страницу как на Рис. ниже. Можно включить NAT, Межсетевой экран SPI и IGMP Multicast. Если вы не разбираетесь в данных настройках, оставьте параметры по умолчанию. Нажмите Далее.

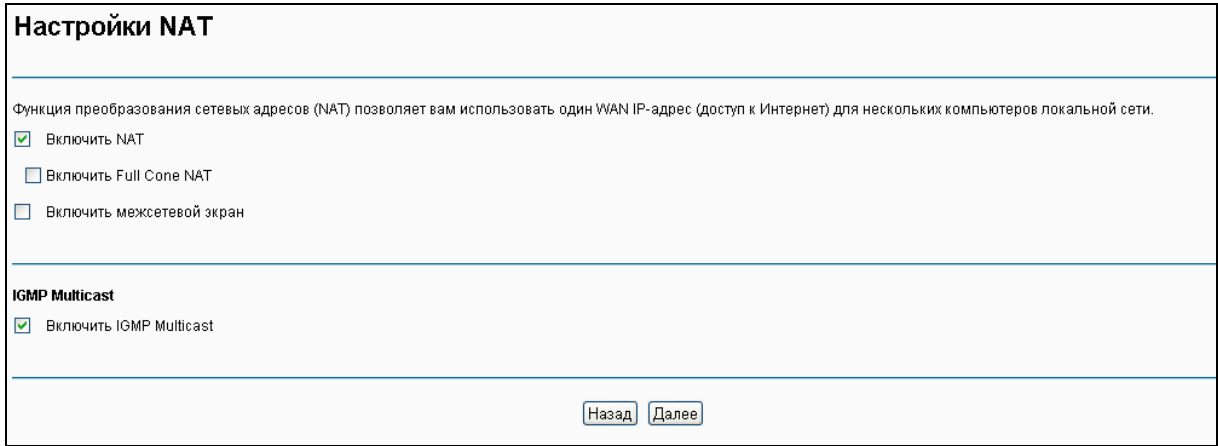

Рис. 4-16

- Включить NAT: Данная технология транслирует IP-адреса локальной сети в другие  $\triangleright$ IP-адреса для выхода в Интернет. Если ваш маршрутизатор осуществляет подключение вашей локальной сети к Интернет, нужно выбрать эту опцию. Если в вашей сети имеется ещё один маршрутизатор, вам не нужно выбирать эту опцию.
- > Включить межсетевой экран: Межсетевой экран SPI увеличивает защиту сети. Выберите опцию для использования межсетевого экрана.
- $\triangleright$  Включить IGMP Multicast: По умолчанию данная опция отключена. Эта опция не позволяет перенаправлять IGMP-пакеты (IGMP - протокол управления группами Интернета) в локальную сеть. IGMP используется, чтобы управлять multicast-передачей данных по сетям ТСР/IР. Большинству пользователей эта настройка не нужна. Некоторые поставщики Интернет-услуг используют IGMP для удалённой настройки клиентских устройств (например, маршрутизаторов). Если вы не уверены, как настраивать эту опцию, свяжитесь с вашим поставщиком Интернет-услуг.

#### *•* Примечание:

Если отметить строку Включить NAT, в веб-утилите настройки появится меню NAT. Подробная настройка NAT указана в разделе 4.5.6 NAT.

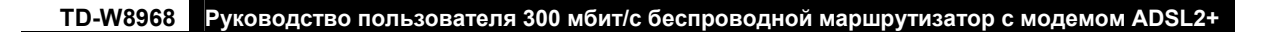

6. Выберите предпочитаемый **WAN**-интерфейс в качестве основного шлюза системы и нажмите **Next**.

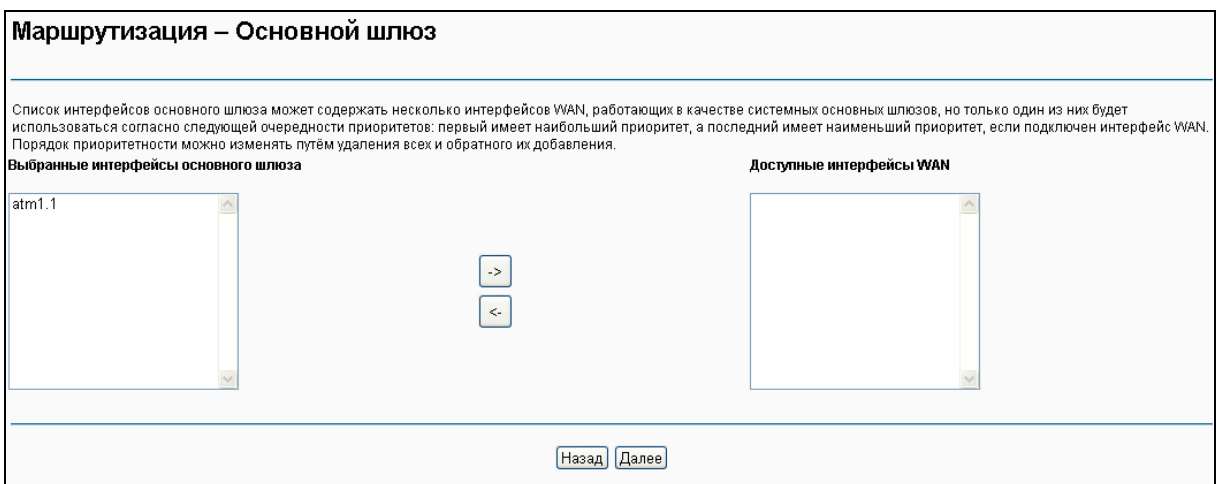

Рис. 4-17

7. На странице, которая показана ниже, введите адреса DNS-серверов.

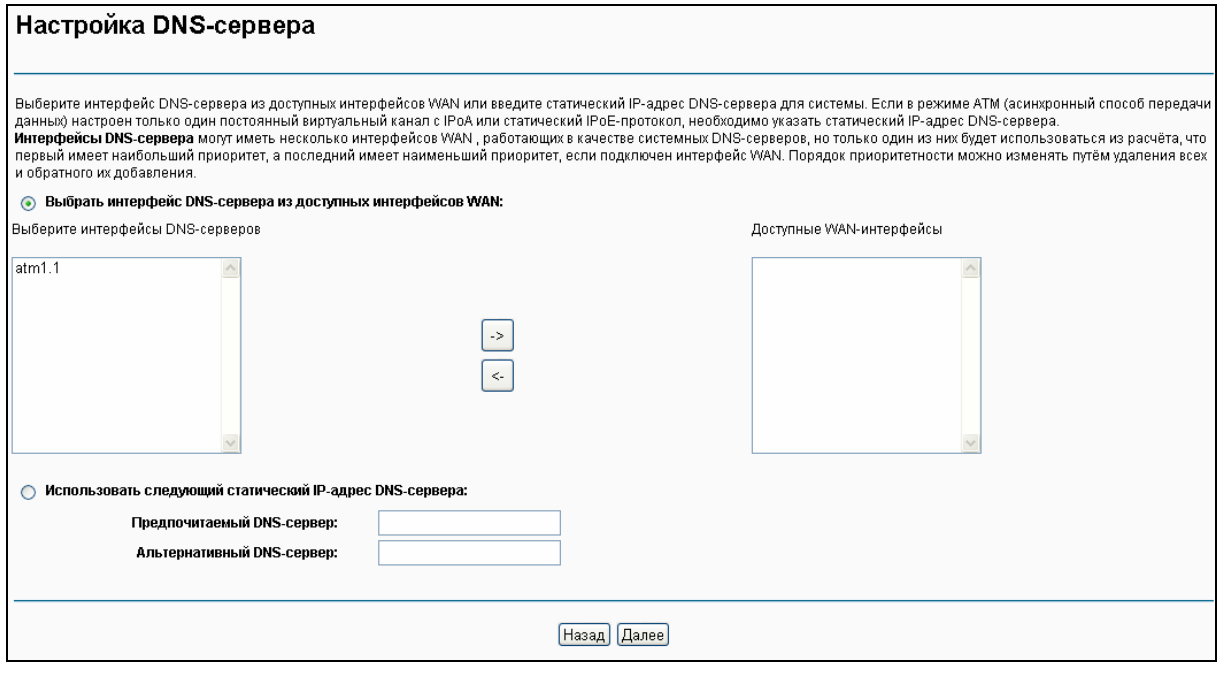

Рис. 4-18

#### **Примечание:**

Если настроен только один постоянный канал (PVC) с IPoA, необходимо ввести статический IP-адрес DNS-сервера.

8. На следующей странице (см Рис[. 4-19](#page-35-0)) вы увидите подробную информацию о сделанных вами настройках. Нажмите **Применить/Сохранить** для сохранения этих настроек.

**TD-W8968 Руководство пользователя 300 мбит/с беспроводной маршрутизатор с модемом ADSL2+**

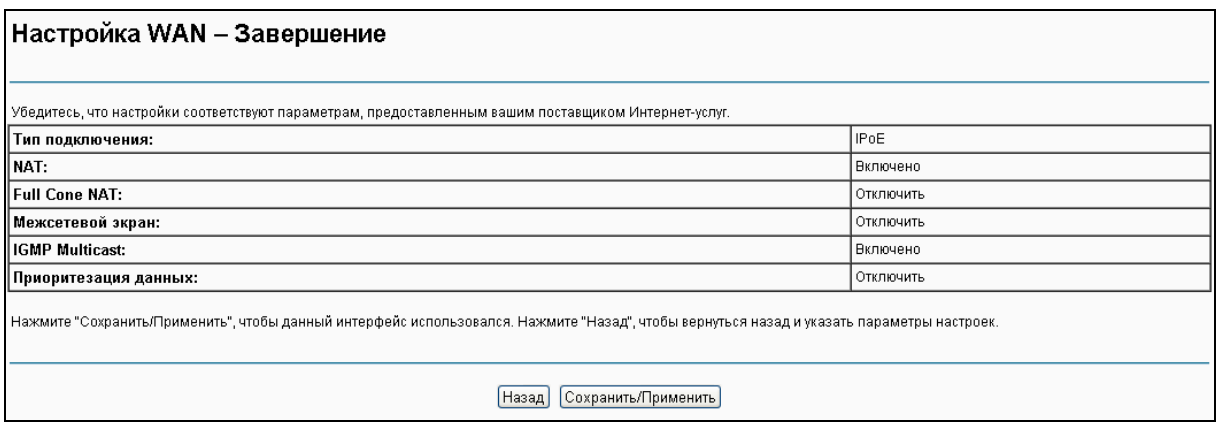

Рис. 4-19

#### <span id="page-35-0"></span>**4.5.2.3 ATM-EoA-Мост**

Если вы хотите использовать тип подключения **Мост** и вам нужно использовать ATM-интерфейс, следуйте указанным ниже инструкциям для добавления WAN-сервиса поверх ATM-интерфейса:

- 1. Добавьте новый ATM-интерфейс и выберите **EoA** для типа DSL-соединения (см. раздел [4.5.1.1](#page-24-1) [ATM](#page-24-1)-интерфейс).
- 2. Нажмите кнопку **Добавить** (см. Рис[. 4-7\)](#page-27-0). Выберите WAN-интерфейс поверх ATM PVC (см. Рис[. 4-8\)](#page-27-1).
- 3. Выберите **Мост** в качестве **Типа подключения WAN** (см. Рис[. 4-9\)](#page-28-0), затем нажмите **Далее** для продолжения.
- 4. На странице, которая показана на Рис[. 4-13](#page-31-0), вы увидите подробную информацию о сделанных вами настройках. Нажмите **Применить/Сохранить** для сохранения этих настроек.

#### **4.5.2.4 ATM-PPPoA**

Если ваш поставщик Интернет-услуг предоставляет **PPPoA**-подключение и вам нужно использовать ATM-интерфейс, следуйте указанным ниже инструкциям для добавления WAN-интерфейса поверх выбранного ATM-интерфейса:

- 1. Добавьте новый ATM-интерфейс и выберите вариант **PPPoA** для типа DSL-соединения (см. раздел [4.5.1.1](#page-24-1) [ATM](#page-24-1)).
- 2. Нажмите кнопку **Добавить** на странице, как на Рис[. 4-7.](#page-27-0) Дальнейшая настройка точно такая же как для **PPPoE** (см. раздел [4.5.2.1](#page-27-2) [ATM-EoA-PPPoE](#page-27-2)**)**. Разница в том, что вам не нужно указывать **Имя PPPoE-сервиса** и **Объединять в мост кадры PPPoE между портами WAN и LAN** на странице, как на Рис[. 4-10](#page-28-1).

#### **4.5.2.5 ATM-IPoA**

Если ваш поставщик Интернет-услуг предоставляет вам **IPoA**-подключение и вам надо использовать ATM-интерфейс, следуйте указанным ниже инструкциям для добавления WAN-сервиса поверх выбранного ATM-интерфейса:

1. Добавьте новый ATM-интерфейс и выберите параметр **IPoA** для типа DSL-соединения (см. раздел **[4.5.1.1](#page-24-1) [ATM](#page-24-1)**).
2. Нажмите кнопку **Добавить** на странице, как на Рис[. 4-7.](#page-27-0) Дальнейшая настройка точно такая же как для **IPoE** (см. раздел [4.5.2.2](#page-31-0) [ATM-EoA-IPoE](#page-31-0)). Разница в том, что вам нужно вручную указать статический IP-адрес на странице, как на Рис[. 4-15,](#page-32-0) а также статический IP-адрес DNS-сервера на странице, как на Рис[. 4-18](#page-34-0).

### **Примечание:**

ETH- и ATM-сервисы нельзя использовать одновременно. Если ATM-интерфейс был настроен, вы не сможете настроить другой WAN-сервис поверх ETH-интерфейса, пока не удалён ATM-интерфейс.

### **4.5.2.6 ETH-PPPoE**

Если ваш поставщик Интернет-услуг предоставляет вам **PPPoE**-подключение, нажмите кнопку **Добавить** (см. Рис[. 4-7\)](#page-27-0). Дальнейшая настройка точно такая же как для **PPPoE поверх** ATM-интерфейса (см. раздел [4.5.2.1](#page-27-1) [ATM-EoA-PPPoE\)](#page-27-1).

### **4.5.2.7 ETH-IPoE**

Если ваш поставщик Интернет-услуг предоставляет вам **IPoE**-подключение, нажмите кнопку **Добавить** (см. Рис[. 4-7\)](#page-27-0). Дальнейшая настройка точно такая же как для **IPoE** поверх ATM-интерфейса (см. раздел [4.5.2.2](#page-31-0) [ATM-EoA-IPoE](#page-31-0)).

### <span id="page-36-0"></span>**4.5.2.8 ETH-Двойной доступ PPPoE и IPoE**

Если ваш поставщик Интернет-услуг предоставляет вам подключение **Двойной доступ PPPoE и IPoE**, следуйте указанным ниже инструкциям для добавления WAN сервиса:

1. Нажмите кнопку **Добавить** (см. Рис. 4-7), после этого вы попадёте на страницу как на Рис 4-20. Нажмите **Далее**.

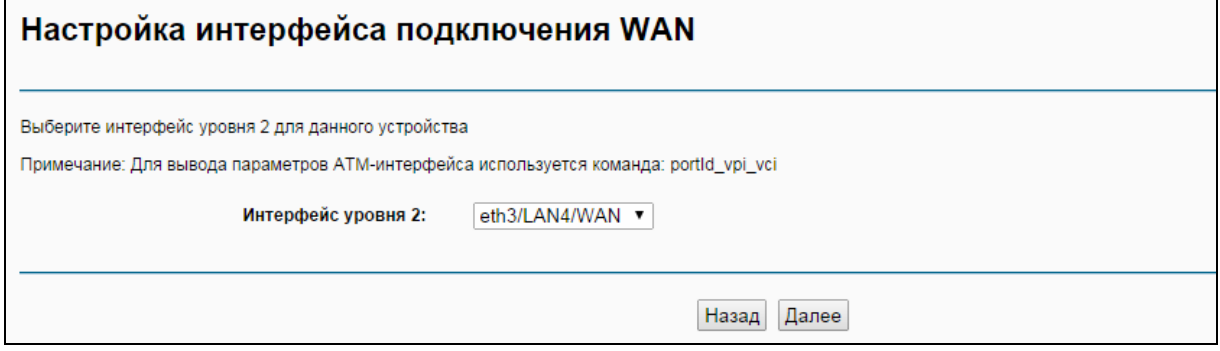

Рис. 4-20

2. Выберите тип подключения WAN на Рис. 4-21. Если ваш поставщик Интерне-услуг предоставляет вам подключение Двойной доступ PPPoE и IPoE, выберите **Двойной доступ PPPoE и IPoE**.

**TD-W8968 Руководство пользователя 300 мбит/с беспроводной маршрутизатор с модемом ADSL2+**

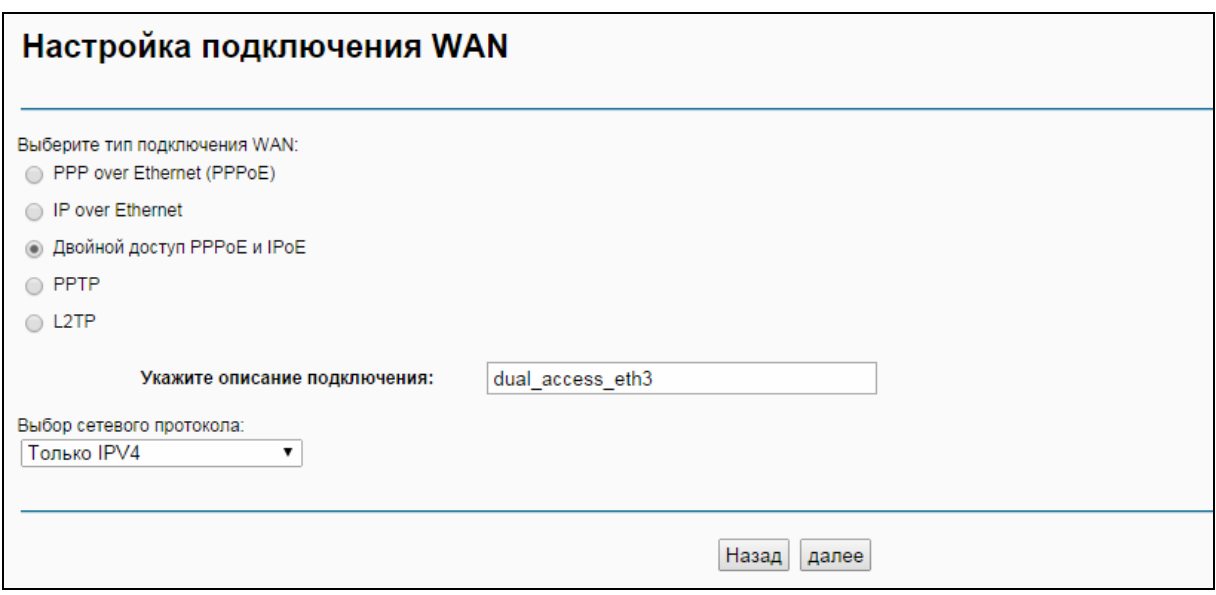

Рис. 4-21

3. Нажмите **Далее** на рисунке ниже.

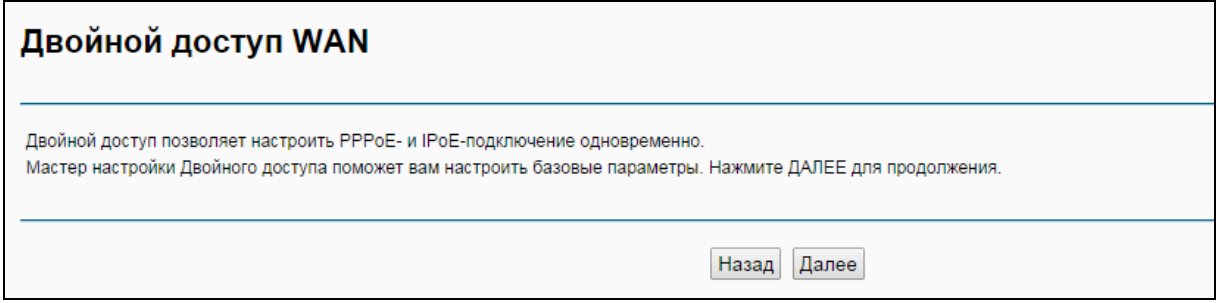

Рис. 4-22

4. Введите параметры в указанные ниже поля для настройки WAN IP-адреса и нажмите **Далее**.

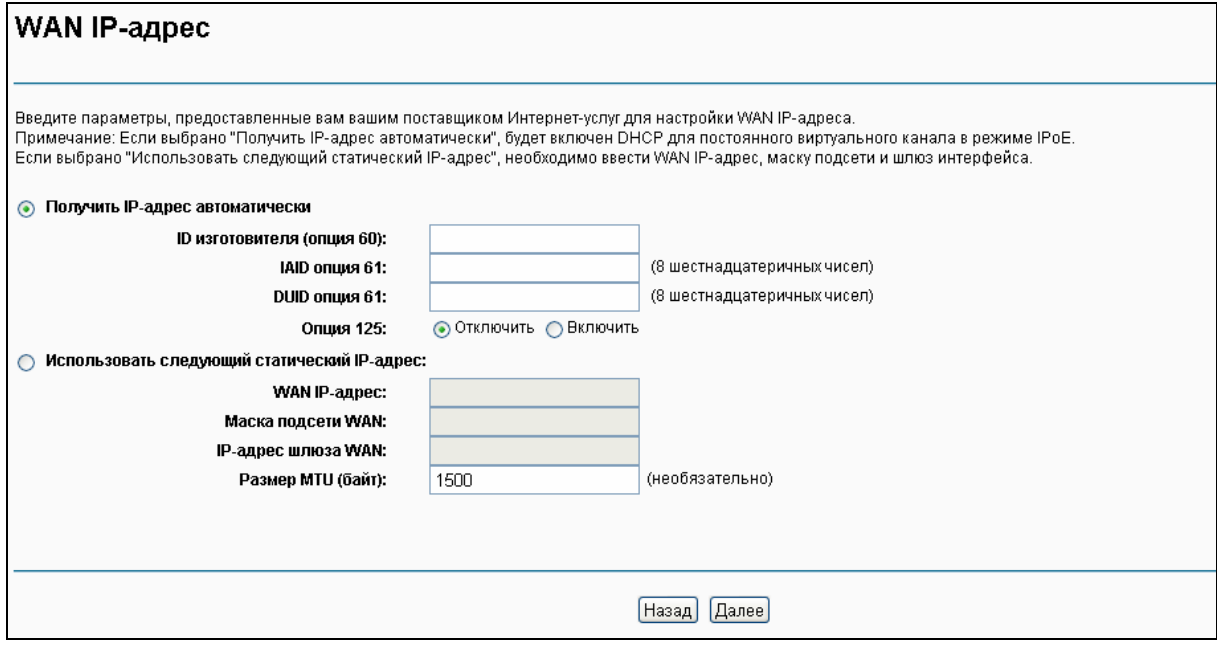

Рис. 4-23

5. Далее вы попадёте на страницу как на Рис. ниже. Можно включить **NAT**, **Межсетевой экран SPI** и **IGMP Multicast**. Если вы не разбираетесь в данных настройках, оставьте параметры по умолчанию. Нажмите **Далее**.

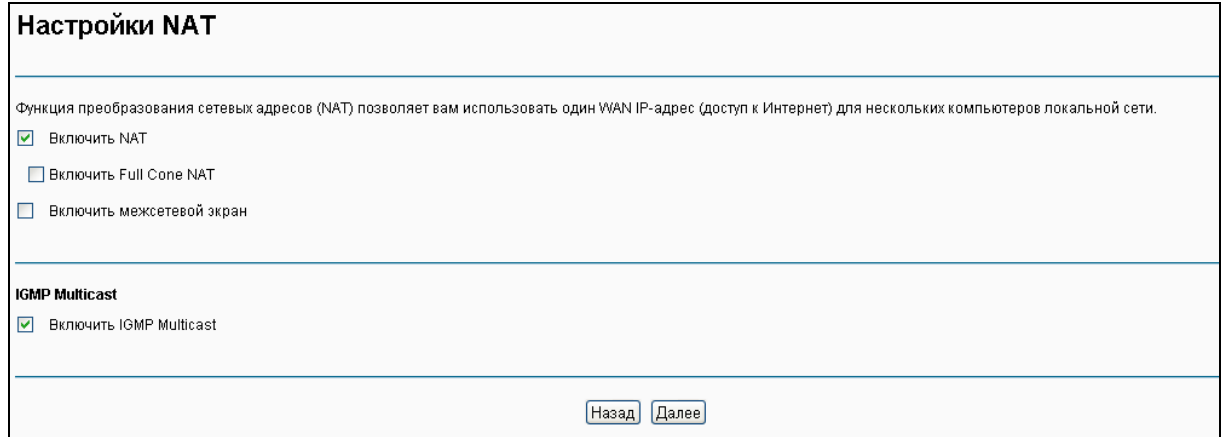

Рис. 4-24

### 6. Укажите следующие параметры и нажмите **Далее**.

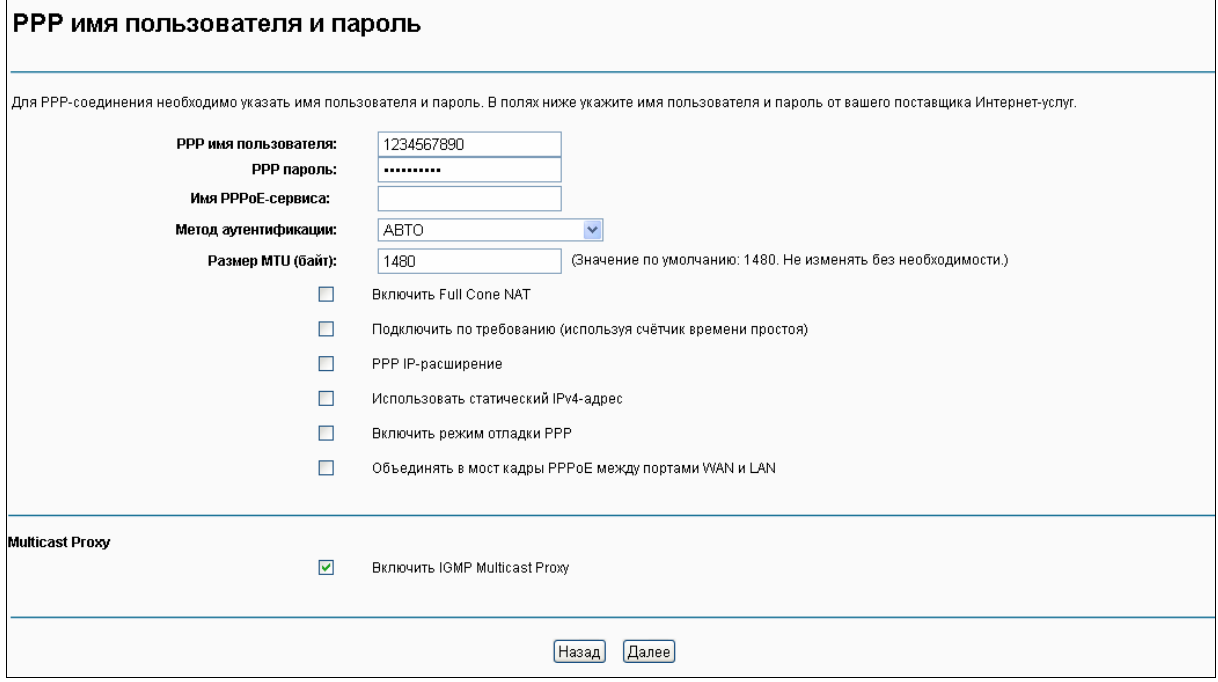

Рис. 4-25

7. Выберите предпочитаемый WAN-интерфейс в качестве основного шлюза системы (см. Рис[. 4-11\)](#page-30-0) и нажмите **Далее**.

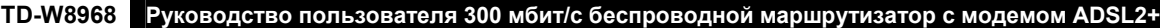

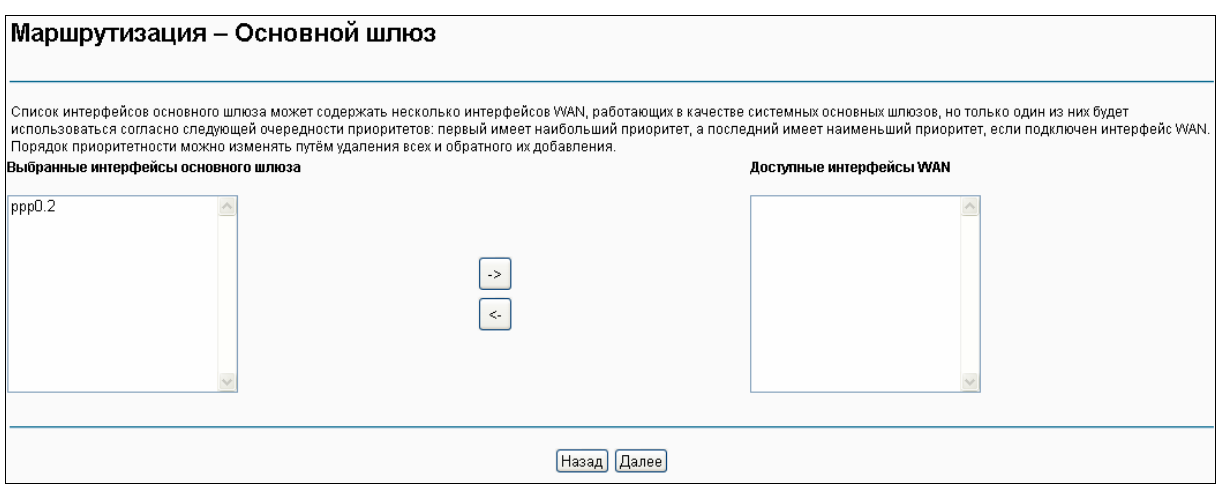

Рис. 4-26

# 8. Настройте адреса DNS-серверов на странице, которая указана ниже, и нажмите **Далее**.

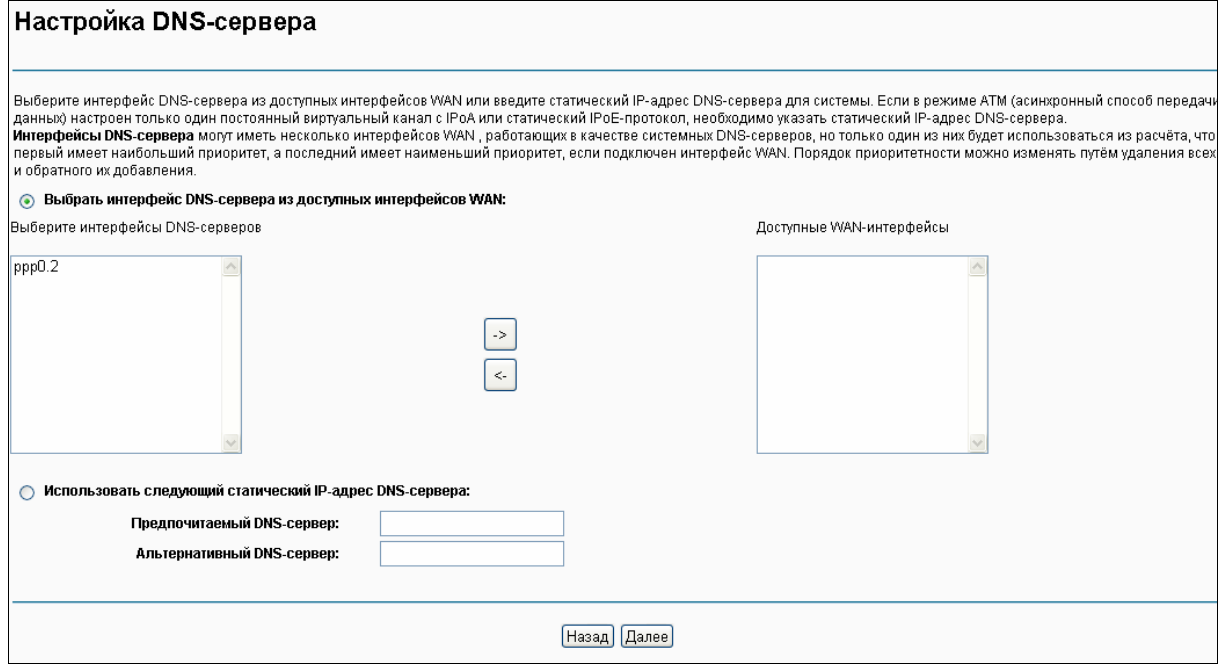

Рис. 4-27

9. На следующей странице будут подробно указаны сделанные вами настройки. Нажмите **Сохранить/Применить** для сохранения этих настроек.

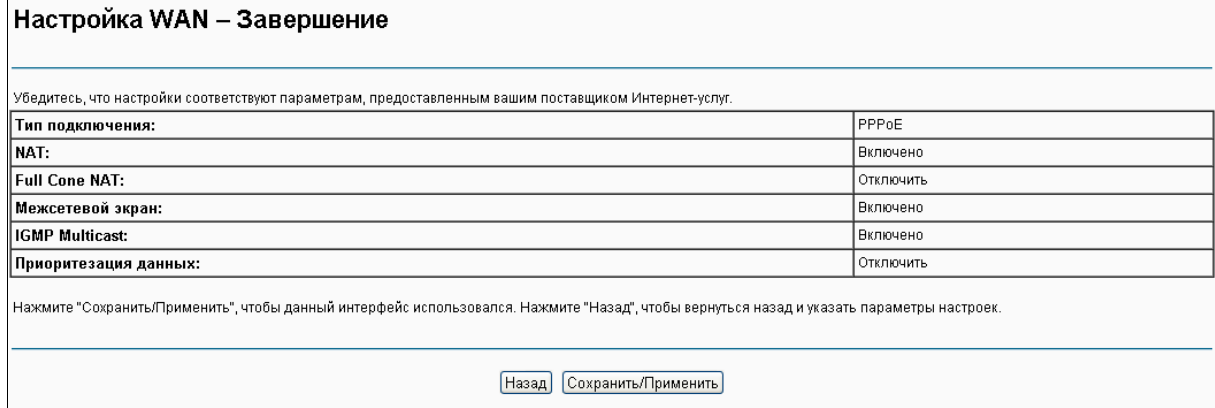

Рис. 4-28

10. На следующей странице вы увидите таблицу с информацией о настройках порта WAN.

| Настройка WAN                                                                                                 |                  |             |                  |                  |          |            |                  |           |           |                |          |
|----------------------------------------------------------------------------------------------------|------------------|-------------|------------------|------------------|----------|------------|------------------|-----------|-----------|----------------|----------|
| Для настройки подключения WAN на выбранном интерфейсе воспользуйтесь кнопками Добавить, Изменить или Удалить. |                  |             |                  |                  |          |            |                  |           |           |                |          |
| Интерфейс                                                                                                    | Описание         | <b>уТип</b> | <b>Vlan8021p</b> | <b>VlanMuxid</b> | lgmp     | <b>NAT</b> | Межсетевой экран | IPv6      | MId       | <b>Удалить</b> | Изменить |
| eth <sub>3</sub>                                                                                              | dual_access_eth3 | <b>IPoE</b> | N/A              | N/A              | включено | включено   | отключено        | отключено | отключено | 0              | Изменить |
| ppp2                                                                                                    | dual_access_eth3 | PPPoE       | N/A              | N/A              | включено | включено   | включено         | отключено | отключено |                | Изменить |
|                                                                                                    |                  |             |                  |                  |          |            |                  |           |           |                |          |
| <b>Добавить</b><br>Удалить все<br>Удалить                                                                     |                  |             |                  |                  |          |            |                  |           |           |                |          |

Рис. 4-29

### **4.5.2.9 ETH- PPTP**

Если ваш поставщик Интернет-услуг предоставляет вам подключение **PPTP**, нажмите кнопку **Добавить** (см. Рис. 4-7) и введите **IP-адрес/Имя сервера PPTP** на рисунке ниже. Дальнейшая настройка точно такая же, как для **Двойного доступа PPPoE и IPoE** через ETH интерфейс (см. раздел [4.5.2.8 ETH-](#page-36-0)Двойной доступ PPPoE и IPoE ).

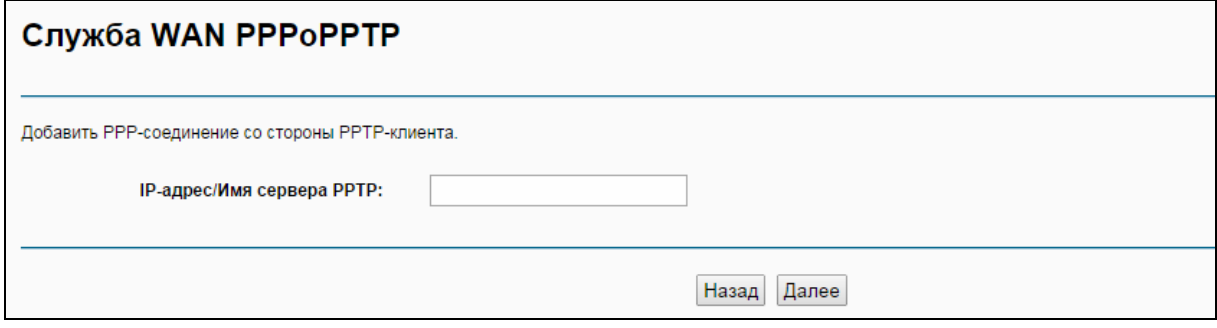

Рис. 4-30

### **4.5.2.10 ETH- L2TP**

Если ваш поставщик Интернет-услуг предоставляет вам подключение **L2TP**, нажмите кнопку **Добавить** (см. Рис. 4-7) и введите **IP-адрес/Имя сервера L2TP** на рисунке ниже. Дальнейшая настройка точно такая же, как для **Двойного доступа PPPoE и IPoE** через ETH интерфейс (см. раздел [4.5.2.8 ETH-](#page-36-0)Двойной доступ PPPoE и IPoE).

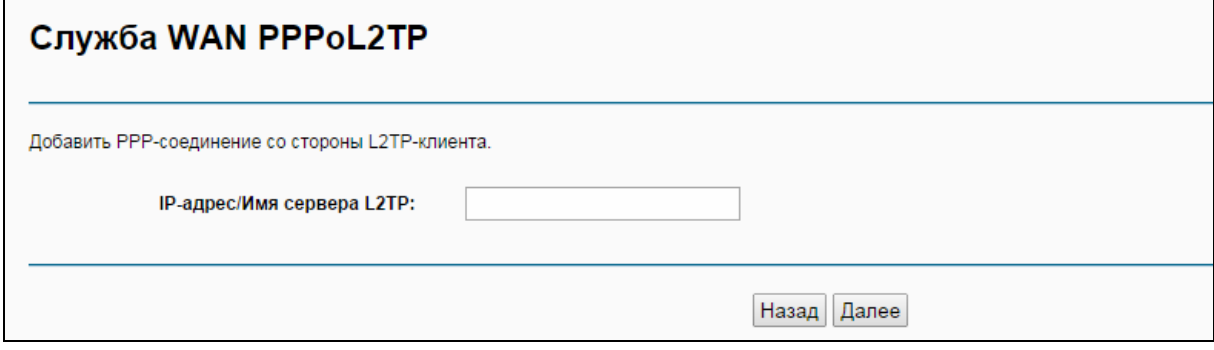

Рис. 4-31

# **4.5.3 3G Настройки**

В меню на странице "**Дополнительные настройки3G Настройки**" можно настроить параметры 3G-подключения. Для того, чтобы использовать функцию 3G, сначала

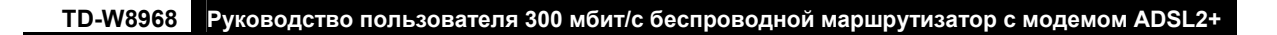

необходимо подключить USB-модем к порту USB маршрутизатора. Маршрутизатор уже содержит достаточно информации о 3G USB-модеме. Параметры USB-модема будут настроены автоматически, если карта поддерживается маршрутизатором. Если подключенный вами USB-модем поддерживается маршрутизатором, Вы увидите сообщение "**Определение прошло успешно**" в поле 3G USB-Модем (см. Рис[. 4-32\)](#page-41-0).

Некоторые 3G USB-модемы могут не поддерживаться маршрутизатором. Вы можете уточнить информацию о поддерживаемых модемах, посмотрев **Список совместимых 3G/4G модемов** на нашем сайте: [www.tp-link.com.](http://www.tp-link.com/) Если ваш 3G USB-модем не поддерживается маршрутизатором, свяжитесь со службой технической поддержки.

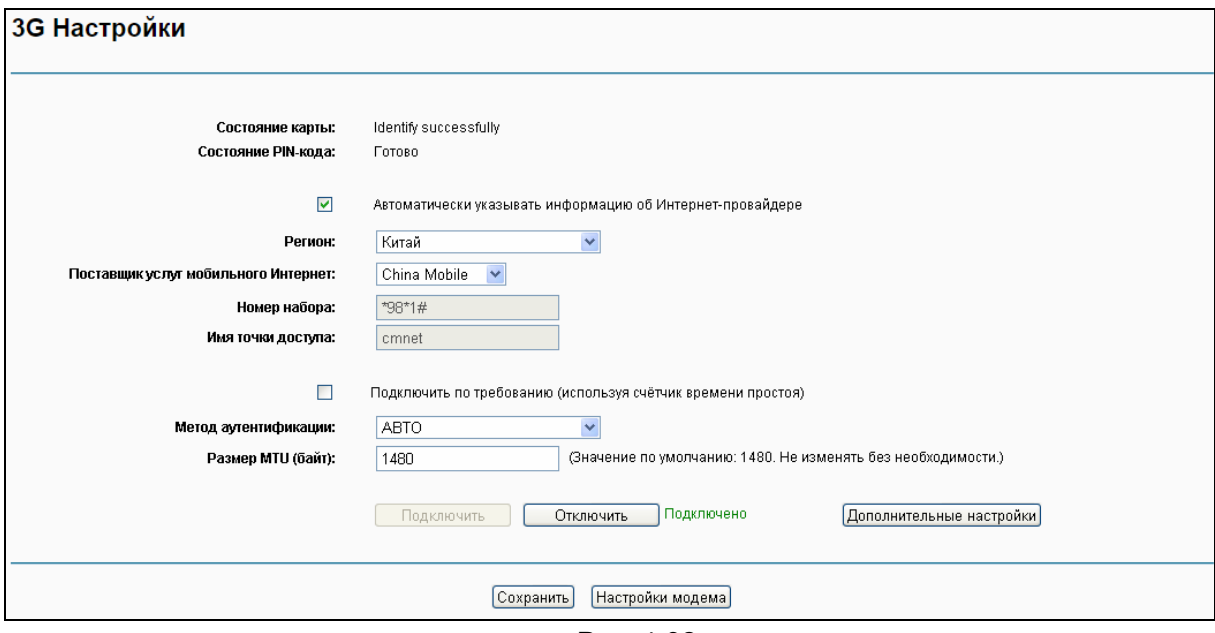

Рис. 4-32

- <span id="page-41-0"></span>**Регион:** Выберите регион, где вы используете карту 3G.
- **Поставщик услуг мобильного Интернет:** Выберите поставщика Интернет-услуг, которого вы используете для 3G-подключения. Маршрутизатор автоматически введёт значения по умолчанию в поля Номер набора и Имя точки доступа данного поставщика Интернет-услуг.

### **Примечание:**

Если вы не нашли в списке ваш **Регион** или **Поставщика услуг мобильного Интернет**, снимите галочку перед строкой **Автоматически указывать информацию об Интернет-провайдере**. Затем заполните поля **Номер набора** и **Имя точки доступа**.

 **Подключить по требованию:** Функция подключения по требованию зависит от трафика. Если в течение определённого вами периода времени (период неактивности) трафик отсутствует (**Время простоя**), соединение с Интернет будет сброшено автоматически. Как только происходит приём/передача трафика, соединение с Интернет автоматически устанавливается. Если вы хотите, чтобы соединение с Интернет было активным всё время, введите **0** в поле **Время простоя**.

#### **Примечание:**

Иногда подключение к Интернет не может быть прекращено даже если в поле **Время простоя** указано конкретное значение, т.к. некоторые приложения постоянно обращаются к Интернет в фоновом режиме.

- **Подключить**/**Отключить:** С помощью кнопки **Подключить**/**Отключить** можно немедленно установить/сбросить соединение с Интернет.
- **Метод аутентификации:** Некоторые поставщики Интернет-услуг требуют особый тип аутентификации, уточните эту информацию у вашего поставщика Интернет-услуг или установите значение Авто.
- **Размер MTU (байт):** Максимальный размер пакета передаваемых данных. Размер MTU по умолчанию составляет 1480 байт. Некоторые поставщики Интернет-услуг могут потребовать изменить этот параметр. Нельзя изменять это значение за исключением случаев, когда это требуется вашим поставщиком Интернет-услуг.

### **Примечание:**

Настройки 3G недоступны, если устройство не работает в Режиме 3G-маршрутизатора или не включено резервное 3G-подключение. Поставьте галочку напротив строки **Включить 3G в качестве резервного подключения** или измените настройки режима работы, если вы хотите использовать 3G.

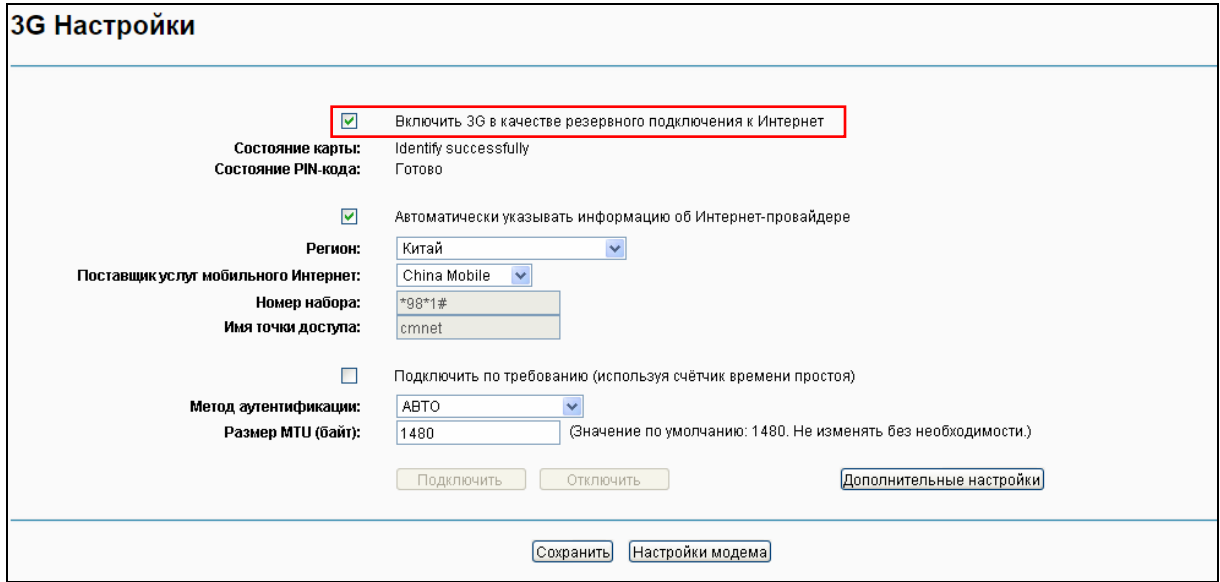

Рис. 4-33

Нажмите **Настройки модема** (см. Рис[. 4-32\)](#page-41-0), настройки 3G-модема будут показаны на следующей странице:

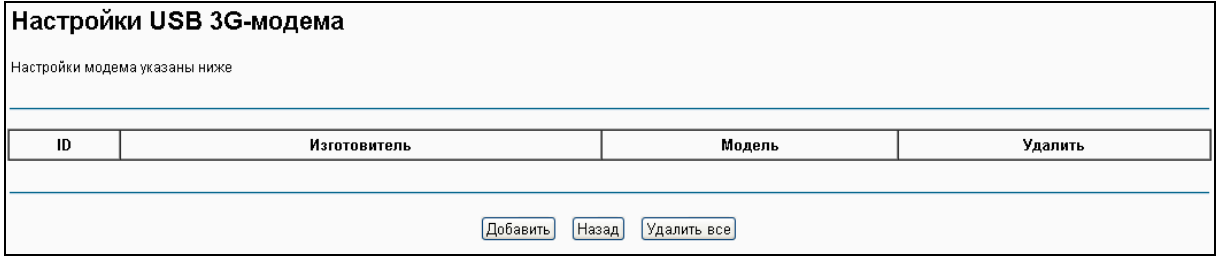

Рис. 4-34

### **Чтобы загрузить файл настроек 3G USB-модема:**

- 1. Нажмите кнопку **Добавить**, после чего откроется страница, как на Рис[. 4-35.](#page-43-0)
- 2. Нажмите кнопку **Обзор** (см. Рис[. 4-35](#page-43-0)), выберите нужный вам файл.

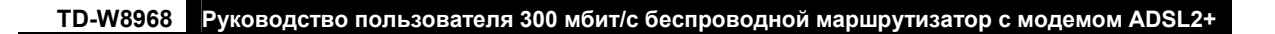

Нажмите кнопку **Загрузить настройки** для загрузки файла.

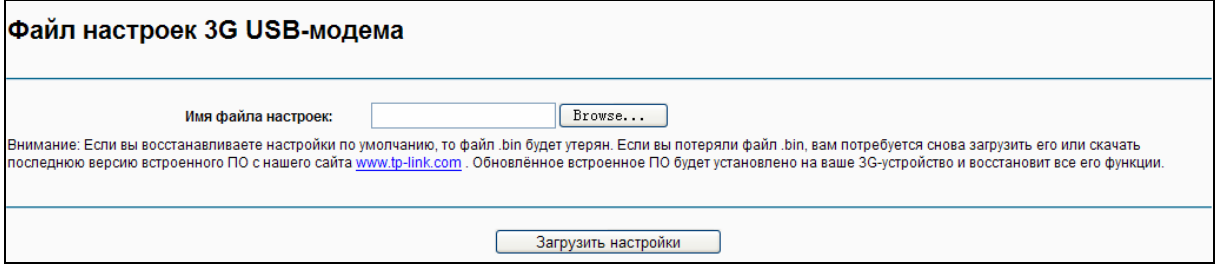

Рис. 4-35

<span id="page-43-0"></span>Нажмите **Дополнительные настройки** (см. Рис[. 4-32](#page-41-0)), после чего будут показаны дополнительные настройки.

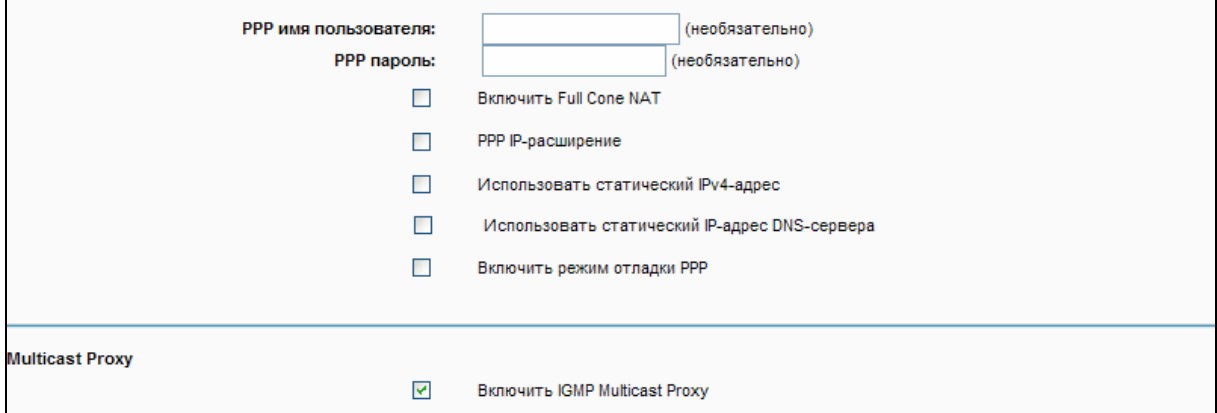

Рис. 4-36

- **PPP имя пользователя/пароль:** Введите имя пользователя и пароль, предоставленные вам вашим поставщиком Интернет-услуг. Эти поля чувствительны к регистру.
- **Использовать статический IPv4-адрес:** Если ваш поставщик Интернет-услуг предоставляет вам IP-адрес, поставьте галочку напротив этой строки и введите статический IPv4-адрес.
- **Использовать статический IP-адрес DNS-сервера:** Если ваш поставщик Интернет-услуг предоставляет вам IP-адрес DNS-сервера, поставьте галочку напротив этой строки и введите **Предпочитаемый DNS-сервер** и **Альтернативный DNS-сервер**. Альтернативный DNS-сервер можно не указывать. Если вы не отметили эту строку, адреса DNS-серверов будут предоставлены динамически поставщиком Интернет-услуг.
- **Предпочитаемый DNS-сервер:** Введите IP-адрес DNS-сервера в десятичном формате с разделительными точками, предоставленный вашим поставщиком Интернет-услуг.
- **Альтернативный DNS-сервер:** (необязательная настройка) введите IP-адрес другого DNS-сервера в десятичном формате с разделительными точками, предоставленный вашим поставщиком Интернет-услуг.

Как только подключение успешно установлено, вы увидите страницу с настройками 3G-подключения, как на Рис[. 4-32.](#page-41-0) В меню на странице "Состояние" $\rightarrow$  "WAN" будет указано состояние 3G-подключения (см. Рис[. 4-37](#page-44-0)).

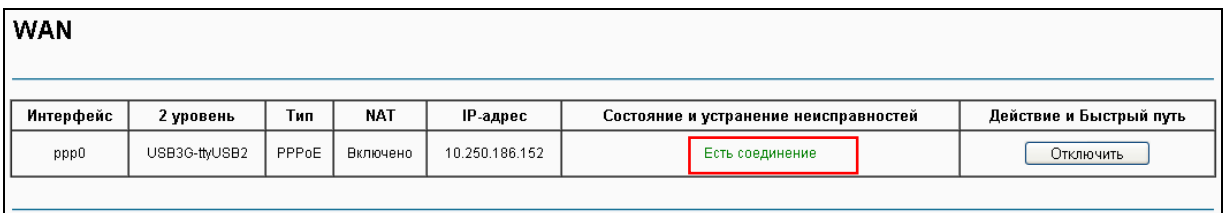

Рис. 4-37

<span id="page-44-0"></span>Нажмите кнопку **Сохранить** для сохранения ваших настроек.

# **4.5.4 Клонирование MAC-адреса**

В меню на странице "**Дополнительные настройки**""**Клонирование MAC-адреса**" доступны настройки MAC-адреса для WAN-интерфейса (см. Рис. ниже).

В списке WAN-интерфейсов находятся интерфейсы уровня 2, настройка которых указана в разделе 4.5.1 [Интерфейс](#page-24-0) уровня 2, и их МАС-адрес по умолчанию. Если вы не настроили соответствующий WAN-сервис в разделе [4.5.2](#page-26-0) [WAN,](#page-26-0) в поле MAC-адреса будет указано "Необходим соответствующий WAN-сервис".

Текущий адрес вашего компьютера указывается последним в списке WAN-интерфейсов.

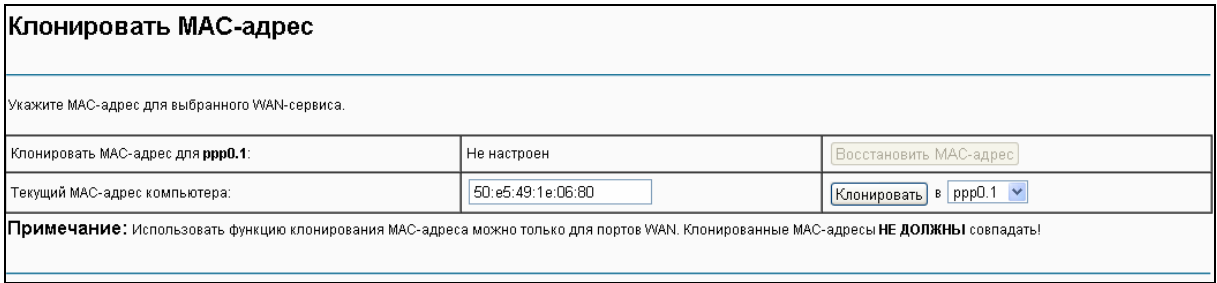

Рис. 4-38

Введите новое значение для WAN-интерфейса, MAC-адрес которого вы хотите изменить.

Можно выбрать соответствующий WAN-интерфейс из выпадающего списка и нажать кнопку **Клонировать** для клонирования текущего MAC-адреса вашего компьютера.

Кнопка **Восстановить МАС-адрес** служит для восстановления МАС-адреса WAN-интерфейса по умолчанию.

### **Примечание:**

Функция клонирования МАС-адреса применима только к порту WAN маршрутизатора. Клонированные MAC-адреса не должны совпадать.

# **4.5.5 LAN**

В меню на странице "Дополнительные настройки" $\rightarrow$ "LAN" можно настроить параметры локальной сети, а также настроить **LAN IPv4-адрес** и **LAN IPv6-адрес**.

### **4.5.5.1 IPv4 LAN**

В меню на странице "**Дополнительные настройки**""**LAN**""**IPv4 LAN**" доступны настройки локальной сети (см. Рис[. 4-39\)](#page-45-0), здесь можно настроить LAN IPv4-интерфейс вашего маршрутизатора со встроенным модемом.

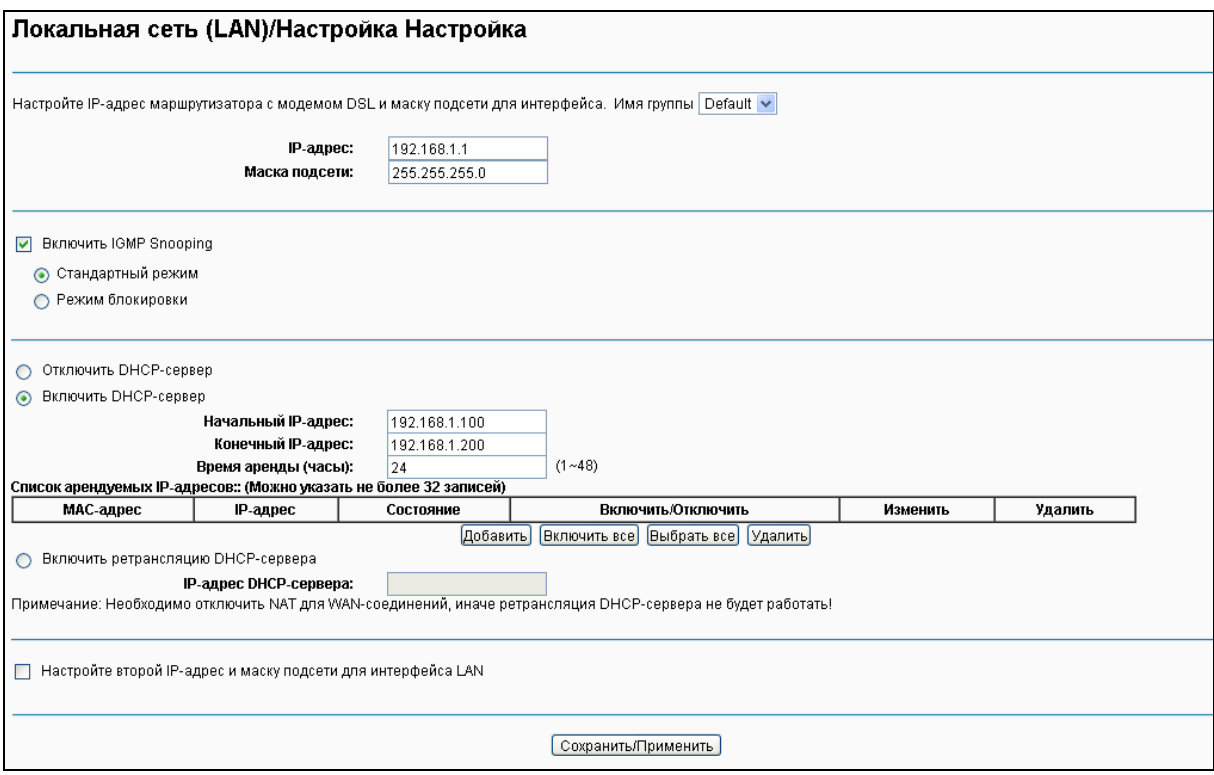

Рис. 4-39

- <span id="page-45-0"></span> **IP-адрес:** Введите локальный IP-адрес маршрутизатора, после чего вы сможете заходить в веб-утилиту настройки маршрутизатора с помощью этого IP-адреса, по умолчанию указано 192.168.1.1.
- **Маска подсети:** Введите маску подсети вашего маршрутизатора, по умолчанию указано 255.255.255.0
- **Включить IGMP Snooping:** Если вы выберите эту опцию, необходимо будет выбрать режим IGMP**:** Стандартный режим или Режим блокировки.
- **DHCP-сервер:** Dы можете настроить параметры работы DHCP-сервера маршрутизатора (DHCP – протокол динамической настройки узла). DHCP-сервер маршрутизатора включен по умолчанию и предоставляет службу DHCP-сервера через порт LAN. DHCP-сервер предоставляет параметры IP компьютерам, которые подключены к маршрутизатору через Ethernet-порт и в настройках которых указано, чтобы они получали IP-адреса автоматически. Если маршрутизатор настроен как DHCP-сервер, он становится основным шлюзом для подключённого к нему DHCP-клиента. Имейте в виду, что если вы измените IP-адрес маршрутизатора, вам необходимо изменить диапазон IP-адресов в пуле адресов, используемых DHCP-сервером для LAN.
	- **Начальный IP-адрес:** Укажите значение, начиная с которого DHCP-сервер будет предоставлять IP-адреса. Поскольку IP-адрес маршрутизатора по умолчанию 192.168.1.1, то Начальный IP-адрес по умолчанию будет **192.168.1.2**, соответственно

для параметра Начальный IP-адрес необходимо указать 192.168.1.2 или больше, не меньше, чем 192.168.1.254

- Конечный IP-адрес: Укажите значение, далее которого DHCP-сервер не будет предоставлять IP-адреса. Конечный IP-адрес не должен быть более 192.168.1.254. 192.168.1.254 - это конечный IP-адрес по умолчанию.
- Время аренды (часы): Это срок, на который пользователю в сети будет разрешено соединение с маршрутизатором, используя текущий динамический IP-адрес. Укажите период времени в часах, на который будет "арендован" данный динамический IP-адрес. После того, как срок действия данного IP-адреса истечёт, пользователь автоматически получит новый динамический IP-адрес. Значение по умолчанию: 24 часа.
- $\triangleright$  Список арендуемых IP-адресов: Вы можете указать зарезервированный IP-адрес для компьютера локальной сети, компьютер всегда будет получать указанный IP-адрес каждый раз, как только он получает доступ к DHCP-серверу. Зарезервированные IP-адреса должны быть назначены серверам, которые требуют постоянных параметров IP. Нажмите кнопку Добавить (см. Рис. 4-39), после чего вы сможете настроить правило на странице, как на рисунке ниже.

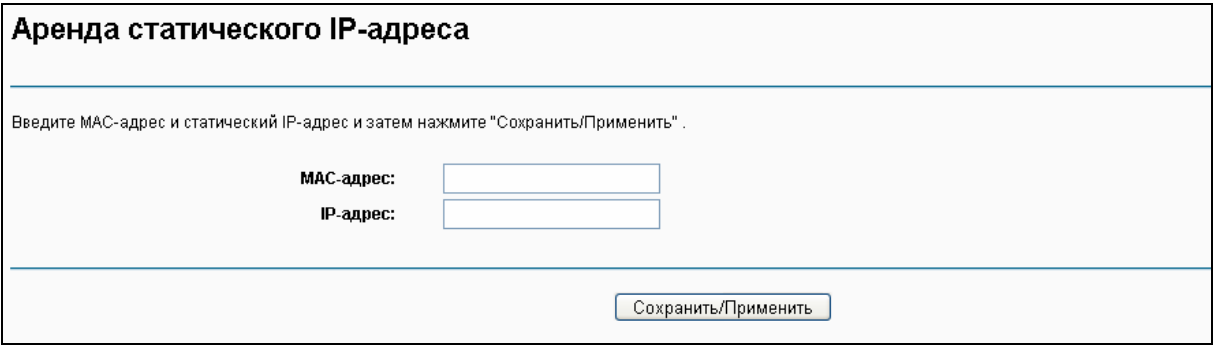

Рис. 4-40

- МАС-адрес: МАС-адрес компьютера локальной сети, которому вы хотите зарезервировать IP-адрес.
- IP-адрес: IP-адрес, который вы резервируете за определённым компьютером.
- > Настройте второй IP-адрес и маску подсети для интерфейса LAN: Можно настроить второй LAN IP-адрес и вторую LAN маску подсети по умолчанию для маршрутизатора, с помощью которых вы также сможете входить в веб-утилиту настройки.

### 4.5.5.2 IPv6 LAN

В меню на странице "Дополнительные настройки"> "LAN"> "IPv6 LAN" доступны настройки локальной сети (см. Рис. 4-41), здесь можно настроить LAN IPv6-интерфейс вашего маршрутизатора со встроенным модемом.

**TD-W8968 Руководство пользователя 300 мбит/с беспроводной маршрутизатор с модемом ADSL2+**

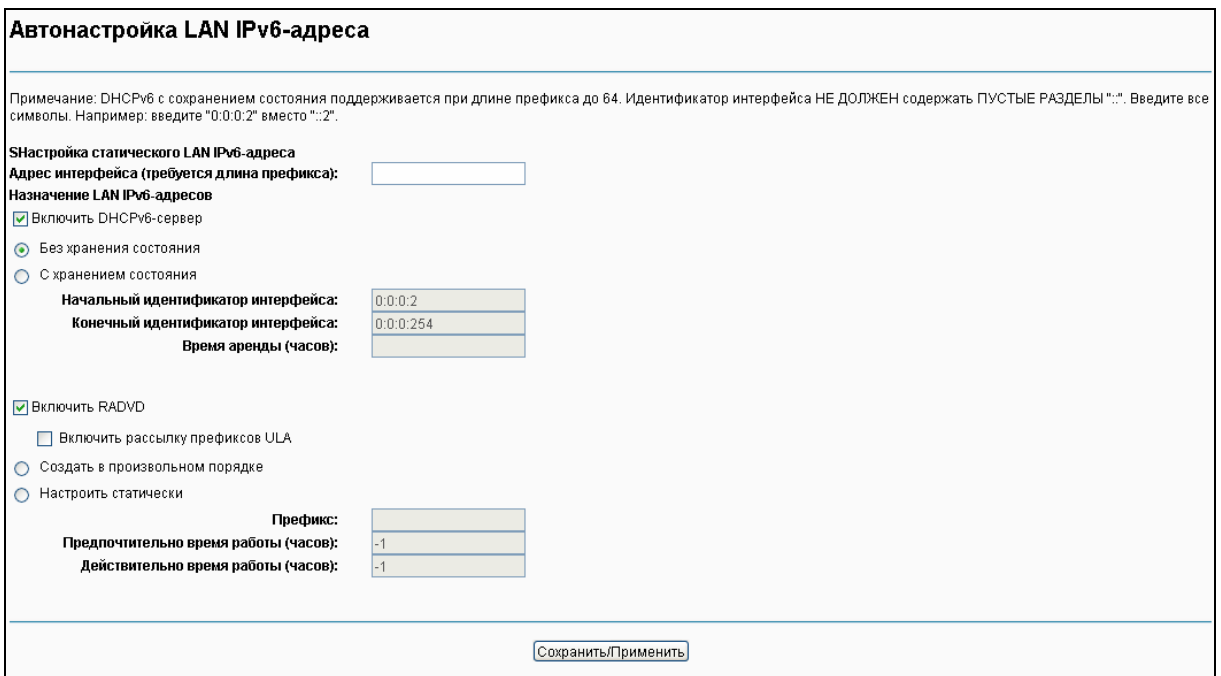

Рис. 4-41

- <span id="page-47-0"></span> **Адрес интерфейса (требуется длина префикса):** Введите здесь длину префикса адреса интерфейса.
- **Назначение LAN IPv6-адресов:** Выберите способ, каким будут назначаться IPv6-адреса компьютерам вашей локальной сети. Можно выбрать DHCPv6-сервер и RADVD.

### **DHCPv6-сервер:**

- 1) Если выбран параметр **Без сохранения состояния**, настройка не требуется.
- 2) Если выбран параметр **С сохранением состояния**, то введите нижеследующие параметры.

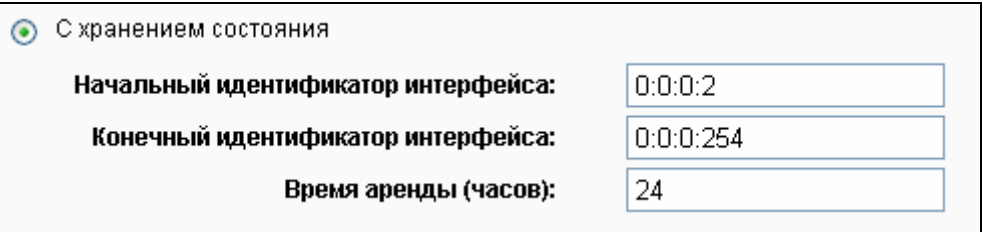

- **Начальный идентификатор интерфейса:** Введите значение, начиная с которого DHCPv6-сервер будет предоставлять IPv6-адреса.
- **Конечный идентификатор интерфейса:** Введите значение, после которого DHCPv6-сервер не будет предоставлять IPv6-адреса.
- **Время аренды (часов):** Это срок, на который пользователю в сети будет разрешено соединение с маршрутизатором, используя текущий динамический IPv6-адрес. Укажите период времени в часах, на который будет "арендован" данный динамический IPv6-адрес. После того, как срок действия данного IPv6-адреса истечёт, пользователь автоматически получит новый динамический IPv6-адрес. Значение по умолчанию: **24** часа.

### **RADVD:**

- 1) Если выбран вариант **Создать в произвольном порядке**, настройка не требуется.
- 2) Если выбран вариант **Настроить статически**, необходимо указать нижеследующие параметры.

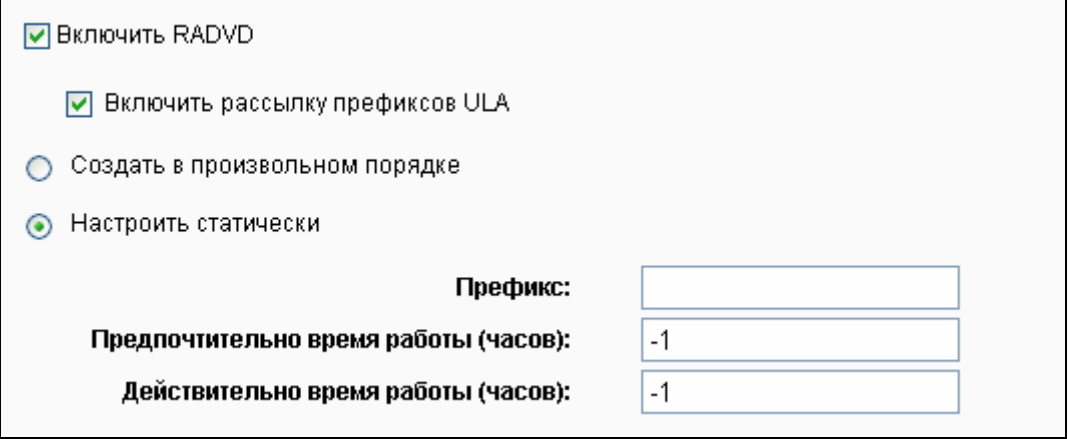

**Префикс:** Введите значение префикса сайта.

Нажмите **Сохранить/Применить**, чтобы настройки вступили в силу.

# **4.5.6 NAT**

Функция преобразования сетевых адресов (NAT) позволяет вам использовать один WAN IP-адрес (доступ к Интернет) для нескольких компьютеров локальной сети.

### **Примечание:**

Если в настройках WAN вы выбрали **PPPoA** или **PPPoE**, или если вы выбрали **Включить NAT** для типов подключения **IPoA** и **IPoE** ([4.5.2](#page-26-0) [WAN\)](#page-26-0), то в веб-утилите настройки появится меню **NAT**.

Меню "**Дополнительные настройки**""**NAT**" содержит три раздела: **Виртуальные серверы**, **Port Triggering, DMZ** и **ALG**. Для настройки нужной функции выберите соответствующее меню.

### **4.5.6.1 Виртуальные серверы**

На странице "Дополнительные настройки" $\rightarrow$  "NAT" $\rightarrow$  "Виртуальные серверы" можно настроить виртуальные серверы (см. Рис[. 4-42\)](#page-49-0).

Виртуальные серверы могут быть использованы для настройки сервисов общего пользования в вашей локальной сети, таких как DNS, электронная почта и FTP. Виртуальный сервер определяется как порт сервиса, и все запросы из сети Интернет на данный порт будут перенаправляться на компьютер, исходя из IP-адреса сервера. Любой компьютер, используемый в качестве виртуального сервера, должен иметь статический или зарезервированный IP-адрес, поскольку его IP-адрес может быть изменен при использовании функции DHCP.

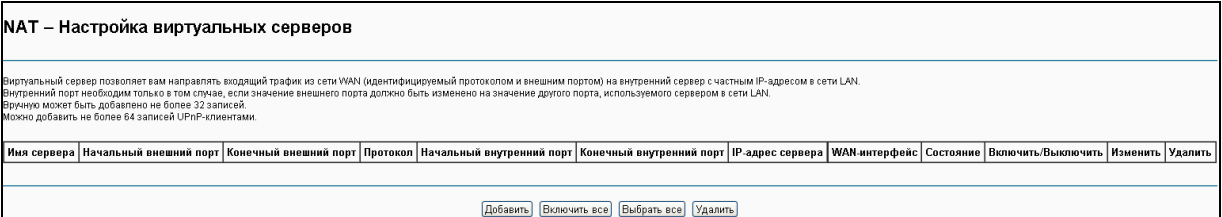

Рис. 4-42

- <span id="page-49-0"></span> **Таблица виртуальных серверов:** В таблице содержаться записи виртуальных серверов.
	- **Имя сервера:** Это имя **виртуального сервера**. Данное имя уникально и обязательно должно быть заполнено.
	- **Начальный внешний порт:** Начальный номер внешнего порта. Вы можете ввести порт сервиса или оставить поле пустым.
	- **Конечный внешний порт:** Конечный номер внешнего порта. Вы можете ввести порт сервиса или оставить поле пустым.
	- **Протокол:** Протокол, используемый для данного приложения (**TCP**, **UDP**, или **TCP/UDP**).
	- **Начальный внутренний порт:** Начальный номер внутреннего порта. Вы можете ввести порт сервиса или оставить поле пустым.
	- **Конечный внутренний порт:** Конечный номер внутреннего порта. Вы можете ввести порт сервиса или оставить поле пустым.
	- **IP-адрес сервера:** IP-адрес компьютера, предоставляющего сервис.
	- **WAN-интерфейс:** Интерфейс WAN, который предоставляет сервис.
- **Добавить:** Нажмите кнопку **Добавить** для добавления записей.
- **Удалить:** Отметьте галочкой это поле в таблице (см. Рис[. 4-42](#page-49-0)), затем нажмите кнопку **Удалить**, после чего соответствующая запись будет удалена из таблицы.

### **Чтобы добавить запись виртуального сервера:**

1. Нажмите кнопку **Добавить** на странице, как на Рис[. 4-42,](#page-49-0) после чего вы увидите новый виртуальный сервер (см. Рис[. 4-43\)](#page-50-0).

**TD-W8968 Руководство пользователя 300 мбит/с беспроводной маршрутизатор с модемом ADSL2+**

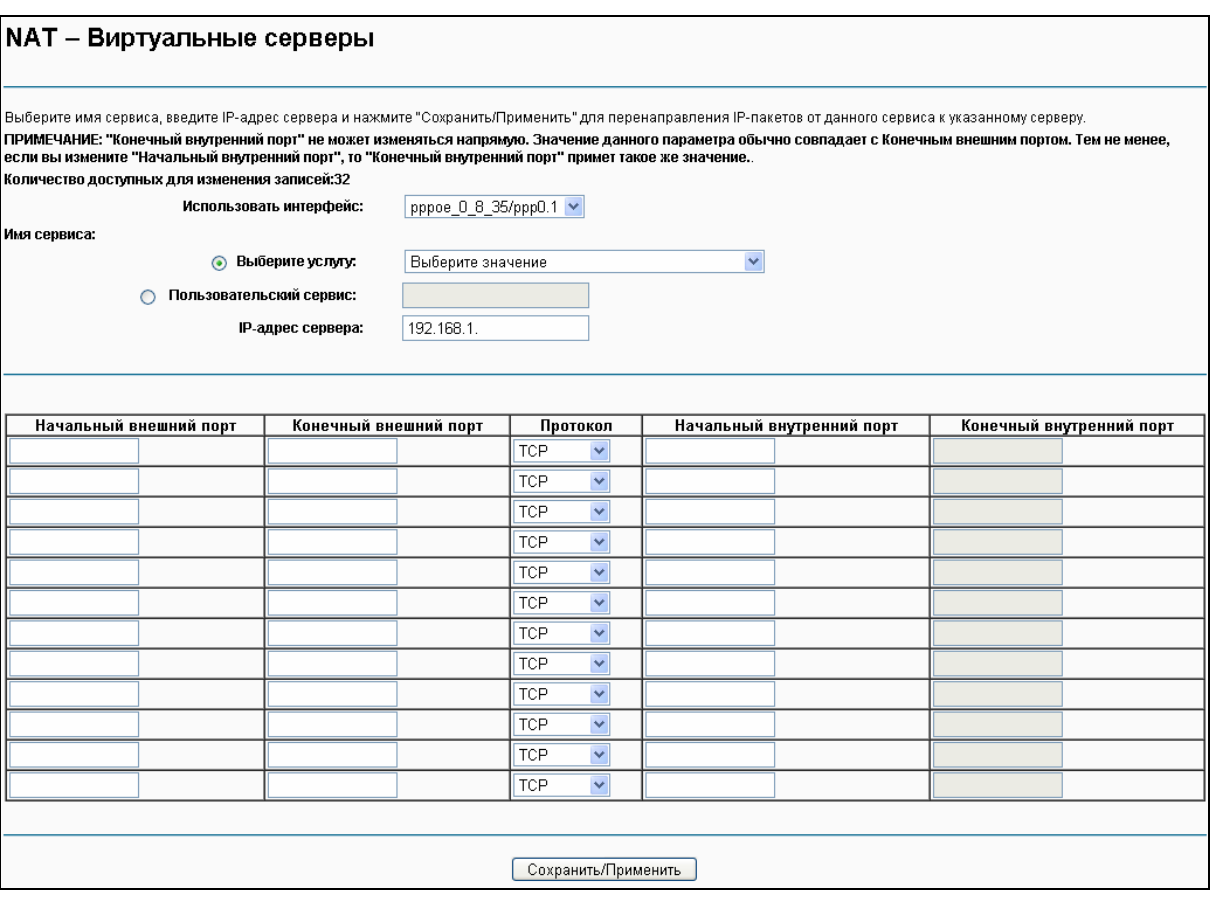

Рис. 4-43

- <span id="page-50-0"></span>2. Из выпадающего списка выберите интерфейс, который вы хотите использовать.
- 3. Из выпадающего списка выберите сервис, который вы хотите использовать. Если в списке нет нужного вам сервиса, введите имя сами в поле Пользовательский сервис.
- 4. Введите IP-адрес компьютера в поле **IP-адрес сервера**.
- 5. Введите Начальный внешний порт, Конечный внешний порт, Начальный внутренний порт и Конечный внутренний порт в таблице, затем выберите протокол, используемый для данного виртуального сервера (**TCP**, **UDP** или **TCP/UDP**).
- 6. Нажмите **Сохранить/Применить** для включения виртуального сервера, после чего вы увидите ваши настройки на странице виртуальных серверов (Рис[. 4-42](#page-49-0)).

### **Примечание:**

Если вы выберете сервис из выпадающего списка, Начальный внешний порт, Конечный внешний порт, Начальный внутренний порт, Конечный внутренний порт и Протокол будут добавлены в таблицу автоматически. Вам потребуется только указать IP-адрес для виртуального сервера.

### **4.5.6.2 Port Triggering**

На странице "Дополнительные настройки" $\rightarrow$  "NAT" $\rightarrow$  "Port Triggering" можно настроить параметры Port Triggering (см. Рис[. 4-44](#page-51-0)).

### **TD-W8968 Руководство пользователя 300 мбит/с беспроводной маршрутизатор с модемом ADSL2+**

Некоторым приложениям требуется, чтобы определённые порты межсетевого экрана маршрутизатора были открыты для доступа удалённым клиентам. Функция Port Triggering динамически открывает 'Открытые порты' маршрутизатора, когда приложение в локальной сети инициирует TCP/UDP-соединение для удалённого клиента, использующего 'Триггер Порты'. Маршрутизатор позволяет удалённому клиенту в сети WAN создавать новые подключения к приложениям в локальной сети, используя 'Открытые порты'. Можно настроить не более 32 записей.

#### NAT - Port Triggering .<br>екоторым приложениям требуется, чтобы определённые порты межсетевого экрана маршрутизатора были открыты для доступаранным клиентам. Функция Port Triggering<br>динамически открывает 'Открытые порты' маршрутизатора, когда пр .<br>Динами<br>Порты'. . . .<br>Маршрутизатор позволяет удалённому клиенту в сети WAN создавать новые подключения к приложениям в локальной сети, используя "Открытые порты". Можно настроить не более **Триггер** Открытый Имя приложения Диапазон портов Диапазон портов WAN-интерфейс Состояние Включить/Отключить Изменить Удалить Протокол Протокол Начало Конец Начало | Конец Добавить | Разрешить все | Выбрать все | Удалить

Рис. 4-44

- <span id="page-51-0"></span> **Таблица Port Triggering:** В таблице содержится информация о записях функции Port Triggering.
	- **Имя приложения:** Это имя записи **Port Triggering**. Данное значение уникально и должно быть обязательно заполнено.
	- **Триггер:** Здесь указывается Протокол, а также диапазон триггер портов начальный и конечный триггер порт.
	- **Открытый:** Здесь указывается Протокол, а также диапазон открытых портов начальный и конечный открытый порт.
	- **WAN-интерфейс:** Интерфейс WAN-сервиса для функции Port Triggering.
- **Добавить:** Нажмите эту кнопку для добавления новой записи.
- **Удалить:** Отметьте галочкой это поле в таблице (Рис[. 4-44](#page-51-0)), затем нажмите кнопку **Удалить**, после чего соответствующая запись будет удалена из таблицы.

### **Чтобы добавить новую запись Port Triggering:**

1. Нажмите кнопку **Добавить** (см. Рис[. 4-44\)](#page-51-0), после чего вы увидите новую запись Port Triggering на странице, как на Рис[. 4-45](#page-52-0).

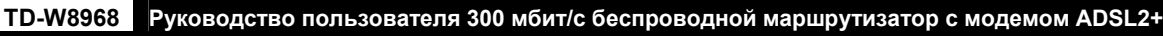

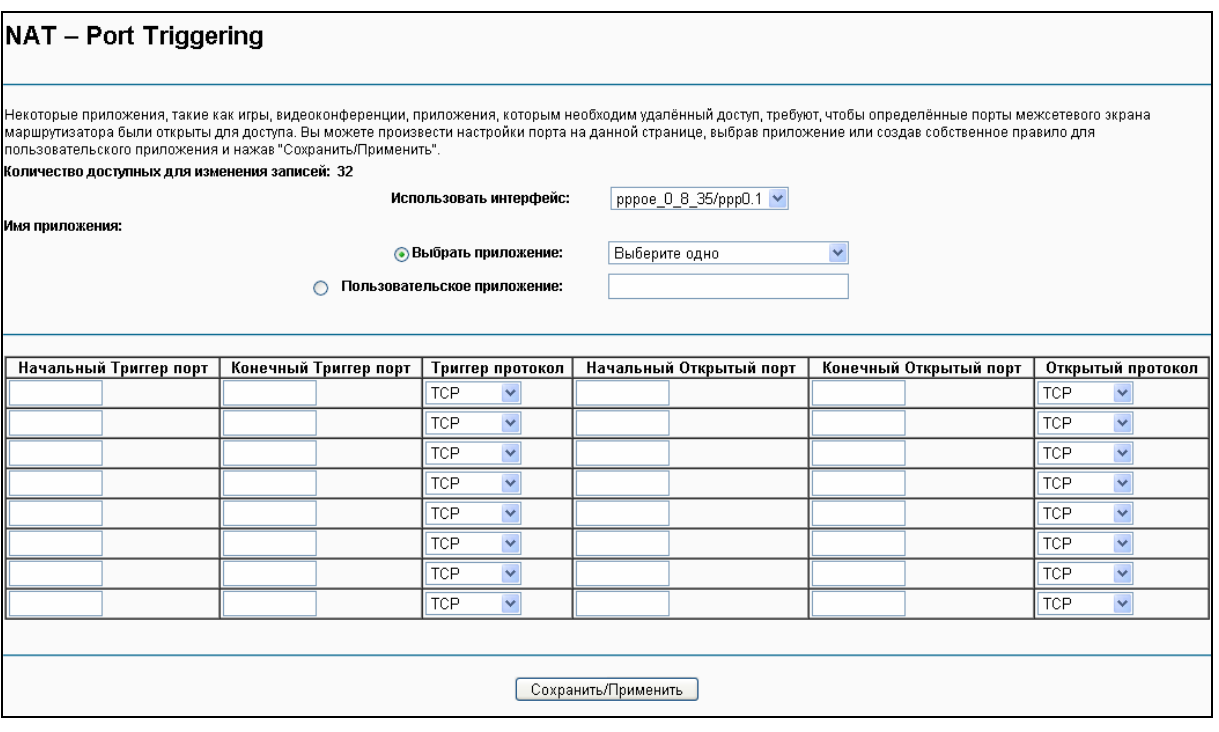

Рис. 4-45

- <span id="page-52-0"></span>2. Выберите приложение из выпадающего списка. Если в списке нет нужного вам приложения, выберите кнопку **Пользовательское приложение** и введите имя на ваше усмотрение в поле справа.
- 3. Введите **Начальный Триггер порт**, **Конечный Триггер порт**, **Начальный открытый порт** и **Конечный открытый порт** в таблице, затем выберите **Триггер протокол** и **Открытый протокол** (**TCP**, **UDP** или **TCP**/**UDP**).
- 4. Нажмите **Сохранить/Применить** для включения настроек, после чего вы увидите ваши настройки на странице, как на Рис[. 4-44.](#page-51-0)

### **Примечание:**

Если вы выберете приложение из выпадающего списка, Начальный внешний порт, Конечный внешний порт, Начальный внутренний порт, Конечный внутренний порт и Протокол будут добавлены в таблицу автоматически.

### **4.5.6.3 DMZ**

На странице "Дополнительные настройки"→ "NAT"→ "DMZ" можно настроить узел DMZ (см. Рис[. 4-46\)](#page-53-0).

Функция DMZ позволяет создавать особый сетевой сегмент для узла локальной сети, обращающегося к таким Интернет-ресурсам как онлайн-игры или видеоконференции.

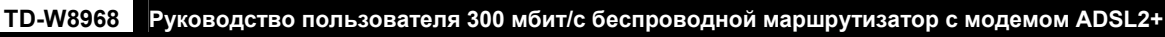

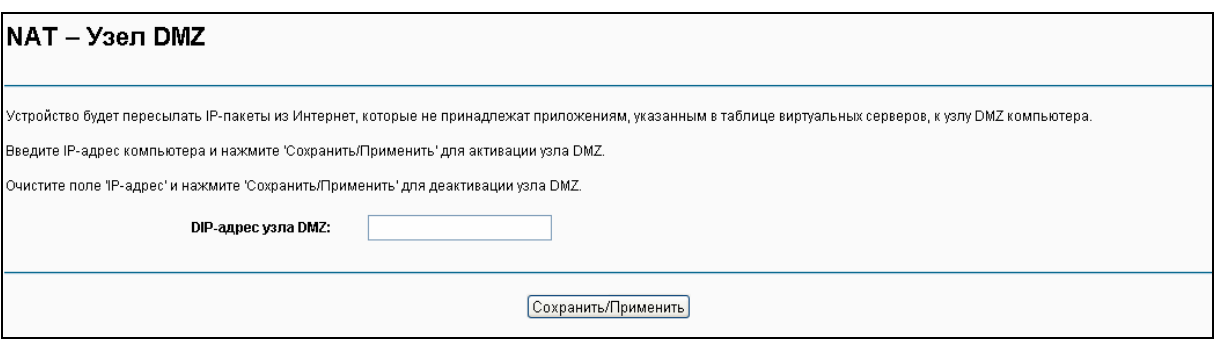

Рис. 4-46

### <span id="page-53-0"></span>**Чтобы добавить новый узел DMZ:**

Можно ввести IP-адрес компьютера и затем нажать **Сохранить/Применить** для активации узла DMZ, настроенного на данной странице.

### **Примечание:**

Маршрутизатор переадресует все пакеты на узел DMZ. У любого компьютера, назначенного в качестве узла DMZ, должна быть отключена функция клиента DHCP, и ему должен быть присвоен новый статический IP-адрес, поскольку при использовании функции DHCP его IP-адрес может меняться.

# **4.5.6.4 ALG**

На странице "Дополнительные настройки"→ "NAT"→ "ALG" можно настроить основные параметры безопасности (см. Рис[. 4-47\)](#page-53-1).

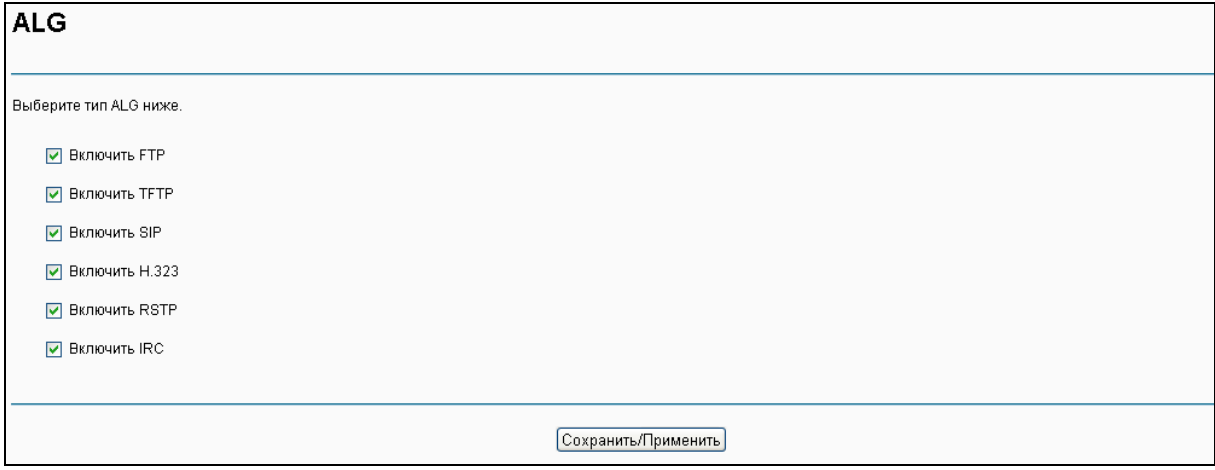

Рис. 4-47

<span id="page-53-1"></span>Нажмите кнопку **Сохранить/Применить** для сохранения ваших настроек.

### **4.5.7 Защита**

Раздел меню "**Дополнительные настройки**""**Защита**" содержит параметры защиты, а также подразделы **Фильтрация IP-адресов** и **Фильтрация MAC-адресов** (доступны только в режиме моста).

### **4.5.7.1 Фильтрация IP-адресов**

Функция фильтрации IP-адресов позволяет администраторам контролировать доступ

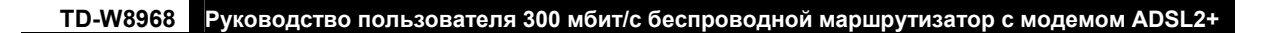

пользователей к Интернет по IP-адресу пользователя. Под данной функцией подразумевается фильтрация **исходящих** IP-адресов. Подробные инструкции указаны ниже.

На странице "**Дополнительные настройки**""**Защита**""**Фильтрация IP-адресов**" можно настроить правила фильтрации исходящего трафика (см. Рис[. 4-48](#page-54-0)).

Функция фильтрации исходящих IP-адресов позволяет контролировать IP-трафик из локальной сети. По умолчанию исходящий IP-трафик из локальной сети разрешён, однако можно **ЗАБЛОКИРОВАТЬ** определённые IP-адреса, настроив правила фильтрации.

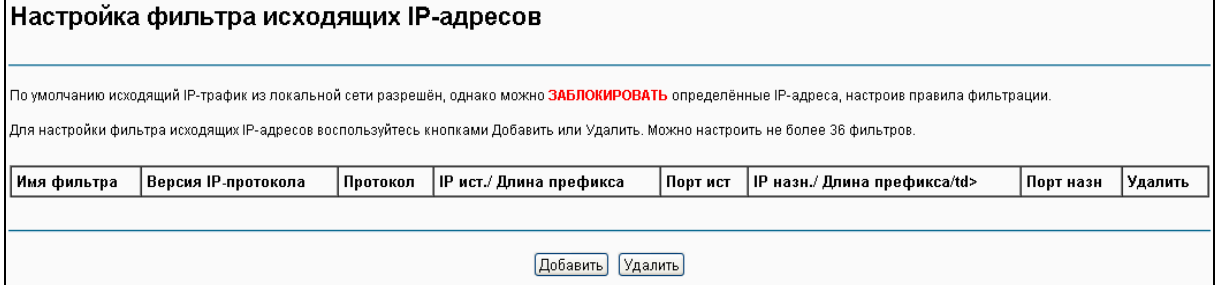

Рис. 4-48

# <span id="page-54-0"></span>**Чтобы настроить правило фильтрации исходящих IP-адресов:**

1. Нажмите кнопку **Добавить** (см. Рис[. 4-48](#page-54-0)), после чего вы попадёте на страницу, как на Рис[. 4-49.](#page-54-1)

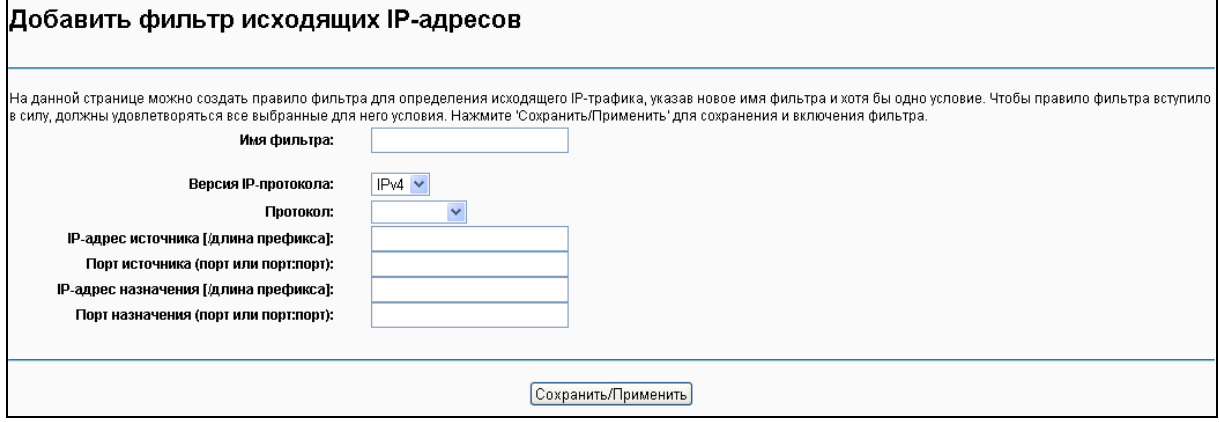

Рис. 4-49

- <span id="page-54-1"></span>2. Введите **Имя фильтра** для правила, это имя уникально и обязательно должно быть указано.
- 3. Из выпадающего списка выберите **протокол** (**TCP/UDP**, **TCP**, **UDP** или **ICMP**) для соединения между IP-адресом источника и IP-адресом назначения.
- 4. Введите **IP-адрес источника** в десятичном формате с разделительными точками, а затем введите **Порт источника** (порт или порт: порт) в соответствующих полях.
- 5. Введите **IP-адрес назначения** в десятичном формате с разделительными точками, затем введите **Порт назначения** (порт или порт: порт) в соответствующих полях.
- 6. Нажмите **Сохранить/Применить** для сохранения записи.

#### **• Примечание:**

Когда вы добавляете запись фильтрации исходящих IP-адресов, вам необходимо настроить хотя бы одно условие на предыдущей странице за исключением Имени фильтра. Если поле Протокол оставить пустым, это будет означать, что правило применяется ко всем протоколам. Если вы оставите пустыми поля IP-адрес источника и/или IP-адрес назначения, это будет означать, что правило применяется ко всем IP-адресам источника и/или IP-адресам назначения. Если оставить пустыми поля Порт источника и/или Порт назначения, то правило применяется ко всем Портам источника и/или Портам назначения.

#### 4.5.7.2 Фильтрация МАС-адресов

На странице "Дополнительные настройки"> "Защита"> Фильтрация МАС-адресов" можно настроить правила фильтрации МАС-адресов (см. Рис. 4-50). Данный раздел меню позволяет контролировать доступ к Интернет пользователей вашей локальной сети по их МАС-адресам.

### **• Примечание:**

Фильтрация МАС-адресов может использоваться только для постоянных виртуальных каналов ATM, настроенных в режиме моста.

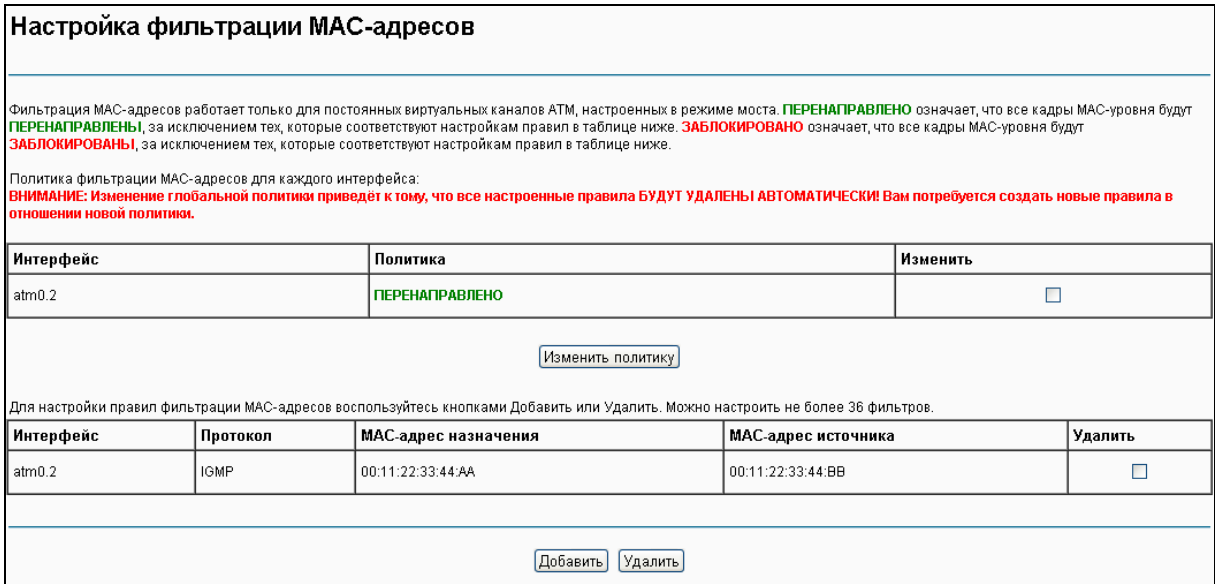

Рис. 4-50

- <span id="page-55-0"></span> $\triangleright$  Изменить политику: Для фильтрации МАС-адресов можно использовать два вида политик: ПЕРЕНАПРАВЛЕНО или ЗАБЛОКИРОВАНО. Поставьте галочку в столбце Изменить, затем нажмите кнопку Изменить политику для изменения политики. Если вы выбрали опцию ПЕРЕНАПРАВЛЕНО, то все кадры МАС-уровня будут пропущены маршрутизатором, за исключением тех, которые были указаны в правилах в таблице (см. Рис. 4-50). Если выбрать опцию ЗАБЛОКИРОВАНО, маршрутизатор будет блокировать все кадры МАС-уровня за исключением тех, которые были указаны в правилах фильтрации МАС-адресов.
- > Добавить: Нажмите кнопку Добавить, после чего вы попадёте на следующую страницу (Рис. 4-50), где можно настроить фильтр МАС-адресов.
- Удалить: Отметьте галочкой это поле в таблице (Рис. 4-50), затем нажмите кнопку  $\triangleright$ Удалить, после чего соответствующая запись будет удалена из таблицы.

### **Чтобы добавить правило фильтрации MAC-адресов:**

1. Нажмите кнопку **Добавить** (Рис[. 4-50](#page-55-0)), вы попадёте на следующую страницу ([Рис](#page-56-0). [4-51\)](#page-56-0).

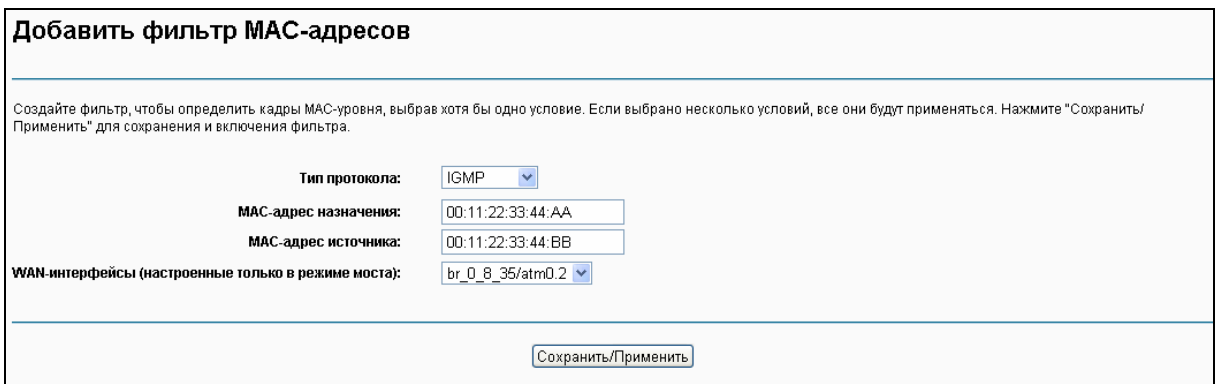

Рис. 4-51

- <span id="page-56-0"></span>2. Выберите из выпадающего списка **Тип протокола** для правила.
- 3. Введите **МАС-адрес назначения** и **МАС-адрес источника**.
- 4. Из выпадающего списка выберите **Направление кадра** для правила.
- 5. Из выпадающего списка выберите **WAN-интерфейсы**.
- 6. Нажмите **Сохранить/Применить** для сохранения записи фильтра, после чего вы увидите ваши настройки на странице, как на Рис[. 4-50](#page-55-0).

### **4.5.8 Родительский контроль**

В меню на странице "**Дополнительные настройки**""**Родительский контроль**" находятся настройки родительского контроля, здесь же находятся разделы Ограничение по времени и Фильтрация URL. Ограничение по времени позволяет вам контролировать активность пользователей в Интернет путём ограничения доступа к Интернет по времени. Фильтрация URL запрещает компьютерам, подключённым к маршрутизатору, доступ к определённым веб-сайтам. Обе эти функции работают независимо друг от друга.

### **4.5.8.1 Ограничение по времени**

Данная функция позволяет настроить время, в течение которого определённому устройству локальной сети, подключенному к маршрутизатору, будет запрещён доступ к Интернет.

<span id="page-56-1"></span>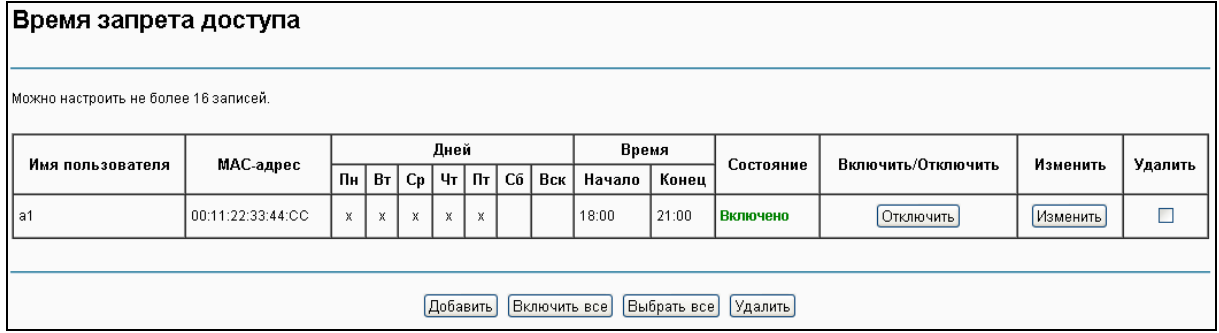

Рис. 4-52

### Чтобы добавить запись ограничения доступа доступа по времени:

1. Нажмите кнопку **Добавить** (Рис. 4-52), далее вы увидите страницу, как на Рис. 4-53.

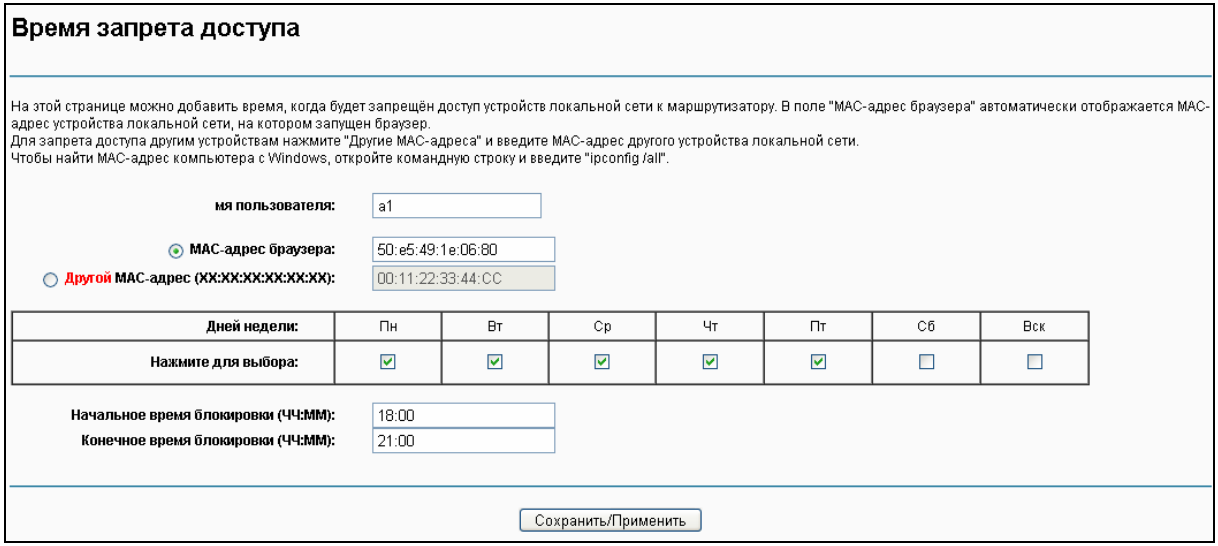

Рис. 4-53

- <span id="page-57-0"></span>2. Введите Имя пользователя устройства локальной сети, подключённого к маршрутизатору.
- 3. Чтобы запретить доступ устройству, на котором запущен веб-браузер, отметьте строку МАС-адрес браузера. В поле рядом будет автоматически указан МАС-адрес. Чтобы запретить доступ прочим устройствам локальной сети, отметьте строку Другой **MAC-адрес (XX:XX:XX:XX:XX:XX)** и введите МАС-адрес другого устройства локальной сети.
- 4. Выберите день, когда будет работать правило.
- 5. Введите Начальное время блокировки и Конечное время блокировки по отдельности в соответствующих полях внизу, чтобы контролируемое устройство не могло подключиться к Интернет в течение указанного периода времени.
- 6. Нажмите Сохранить/Применить для сохранения данной записи, после чего вы увидите ваши настройки в таблице (см. Рис. 4-52).

### *•* Примечание:

Функция ограничения доступа по времени будет работать только после того, как вы настроите время на маршрутизаторе в меню "Управление ->Время".

### 4.5.8.2 Фильтрация URL

Данная функция позволяет настраивать правила фильтрации по URL-адресам для того, чтобы контролировать доступ компьютеров локальной сети к определённому порту. Данная функция работает независимо от ограничения доступа по времени.

**TD-W8968 Руководство пользователя 300 мбит/с беспроводной маршрутизатор с модемом ADSL2+**

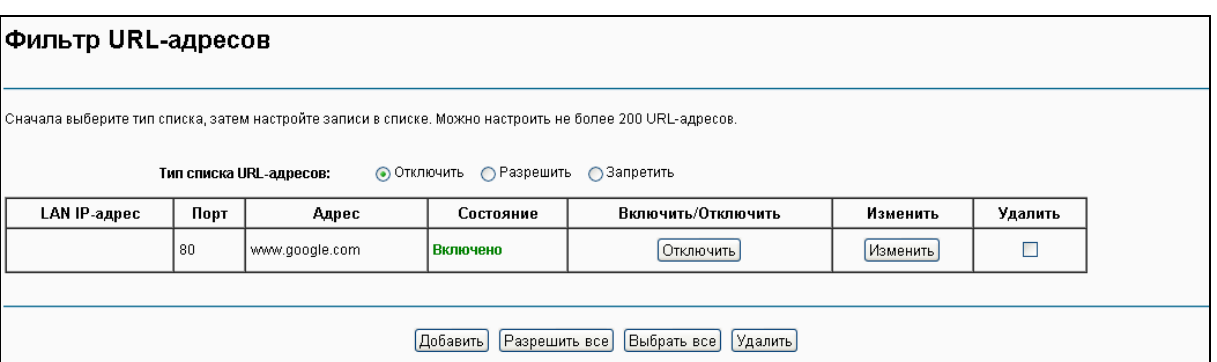

Рис. 4-54

<span id="page-58-0"></span>Маршрутизатор располагает тремя политиками для функции фильтрации URL-адресов.

- **Отключить**: Функция фильтрации URL-адресов не будет работать.
- **Разрешить**: Разрешить компьютерам доступ к указанным URL-адресам.
- **Запретить**: Запретить доступ компьютерам к указанным URL.

### **Чтобы добавить запись фильтрации URL:**

- 1. Выберите кнопку **Запретить** или **Разрешить**. Для примера выбрано **Запретить**.
- 2. Нажмите кнопку **Добавить** (см. Рис[. 4-54](#page-58-0)), после чего вы увидите страницу, как на рисунке Рис[. 4-55](#page-58-1). Введите URL-адрес и Номер порта.

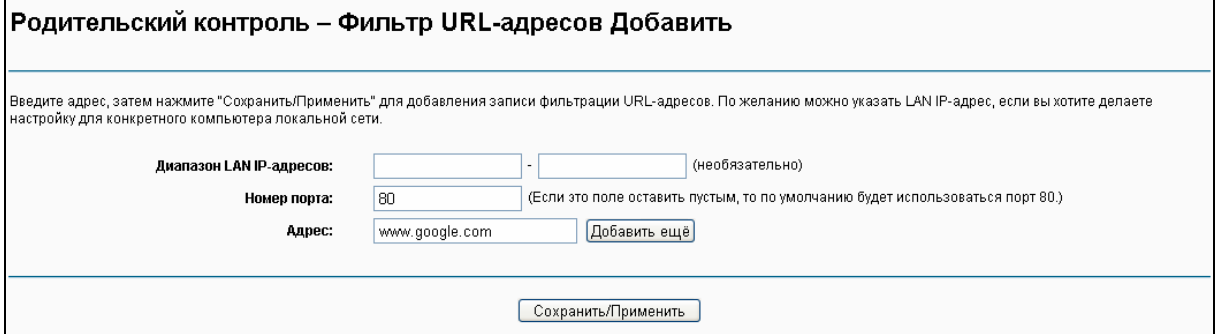

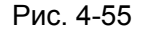

<span id="page-58-1"></span>3. Нажмите **Сохранить/Применить** для сохранения данной записи, после чего вы увидите ваши настройки на странице, как на Рис[. 4-54](#page-58-0). Каждый компьютер, подключённый к маршрутизатору, не сможет зайти на данный URL-адрес через указанный порт.

### **4.5.9 Приоритезация данных**

На странице "**Дополнительные настройки**""**Приоритезация данных**" можно включить функцию приоритезации данных (см. Рис[. 4-56\)](#page-59-0). Данная функция позволяет установить очерёдность обработки различного трафика, входящего через ваш маршрутизатор. Функция приоритезации данных прикрепляет специальные определительные метки или заголовки входящим пакетам, что позволяет направить пакеты в ту или иную приоритетную очередь. Это полезно, когда вы хотите указать более высокий приоритет некоторому типу данных, например пакеты голосового трафика будут иметь более высокий приоритет, чем пакеты web-трафика. Данная опция позволяет более качественно обрабатывать указанный сетевой трафик с помощью различных технологий.

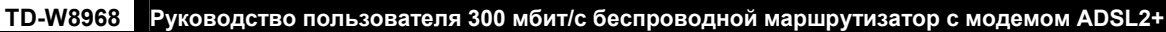

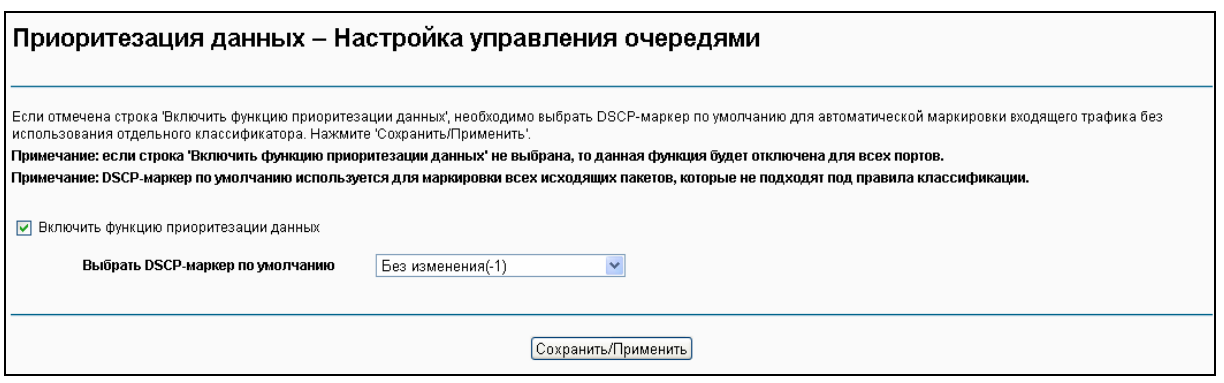

Рис. 4-56

<span id="page-59-0"></span>Отметьте строку **Включить функцию приоритезации данных**, чтобы включить данную функцию для всех интерфейсов.

Из выпадающего списка необходимо **Выбрать DSCP-маркер по умолчанию** для автоматической маркировки входящего трафика без использования отдельного классификатора.

Нажмите **Сохранить/Применить** для сохранения текущих настроек.

### **Примечание:**

DSCP-маркер по умолчанию помечает все исходящие пакеты, которые не подходят ни под одно правило классификации.

### **4.5.9.1 Настройка очередей**

Выбрав в меню "**Дополнительные настройки**""**Приоритезация данных**""**Настройка очередей**" вы увидите страницу, как на Рис. 4-57.

| Настройка очереди приоритезации данных                                                                                                    |                |                  |                   |               |       |  |                                                            |                                                          |  |                      |         |  |
|----------------------------------------------------------------------------------------------------|----------------|------------------|-------------------|---------------|-------|--|------------------------------------------------------------|----------------------------------------------------------|--|----------------------|---------|--|
| Для режима АТМ (асинхронный режим передачи данных) можно настроить не более 8 записей.<br>Для режима РТМ (пакетный режим передачи) можно настроить не более 8 записей.<br>Для каждого Ethernet-интерфейса можно настроить не более 4 записей.<br>Для каждого Ethernet WAN-интерфейса можно настроить не более 4 записей.<br>Для добавления очереди воспользуйтесь кнопкой Добавить.<br>Для удаления очереди отметьте соответствующие поля "Удалить", затем нажмите кнопку Удалить.<br>После нажатия кнопки Включить устройство просканирует все очереди в таблице. Очереди, у которых стоит галочка в поле "Включить", будут включены. Те очереди, у которых нет<br>отметки в поле 'Включить', не будут активированы.<br>После обновления страницы поле 'Включить' информирует о состоянии очереди.<br>Если вы отключили функцию WMM на странице 'Беспроводной режим', очереди, относящиеся к беспроводному режиму, не будут использоваться. |                |                  |                   |               |       |  |                                                            |                                                          |  |                      |         |  |
| Имя                                                                                                    |                | Ключ   Интерфейс | <b>ID очереди</b> | Приор/Алг/Вес |       |  | Задержка DSL-линии   Приоритет РТМ   Мин. скорость (Бит/с) | Скорость шейпинга (Бит/с)   Burst Size (байт)   Включить |  |                      | Удалить |  |
| WMM Voice<br>Priority                                                                                                    | $\mathbf{1}$   | wI0              | $\mathbf{1}$      | 1/SP          |       |  |                                                            |                                                          |  | Включено             |         |  |
| WMM Voice<br>Priority                                                                                                    | $\overline{2}$ | wl0              | $\overline{2}$    | 2/SP          |       |  |                                                            |                                                          |  | Включено             |         |  |
| WMM Video<br>Priority                                                                                                    | 3              | wI0              | 3                 | 3/SP          |       |  |                                                            |                                                          |  | Включено             |         |  |
| WMM Video<br>Priority                                                                                                    | $\overline{4}$ | wI0              | 4                 | 4/SP          |       |  |                                                            |                                                          |  | Включено             |         |  |
| WMM Best<br>Effort                                                                                                    | 5              | wIO              | 5                 | 5/SP          |       |  |                                                            |                                                          |  | Включено             |         |  |
| <b>VVMM</b><br>Background                                                                                                    | 6              | wI0              | 6                 | 6/SP          |       |  |                                                            |                                                          |  | Включено             |         |  |
| <b>WMM</b><br>Background                                                                                                    | 7              | wI0              | $\mathbf{7}$      | 7/SP          |       |  |                                                            |                                                          |  | Включено             |         |  |
| <b>WMM Best</b><br>Effort                                                                                                    | 8              | wIO              | 8                 | 8/SP          |       |  |                                                            |                                                          |  | Включено             |         |  |
| Default<br>Queue                                                                                                    | 33             | atm0             | $\mathbf{1}$      | 8/WRR/1       | PathO |  |                                                            |                                                          |  | ▽                    |         |  |
| TCP ACK<br>Queue                                                                                                    | 34             | atmO             | $\overline{2}$    | 7/WRR/1       | PathO |  |                                                            |                                                          |  | $\blacktriangledown$ | □       |  |
| Default<br>Queue                                                                                                    | 35             | atm1             | $\mathbf{1}$      | 8/WRR/1       | PathO |  |                                                            |                                                          |  | ☑                    |         |  |
| TCP ACK<br>Queue                                                                                                    | 36             | atm1             | $\overline{2}$    | 7/WRR/1       | PathO |  |                                                            |                                                          |  | ⊻                    | □       |  |
| queue1                                                                                                    | 37             | atm0             | 3                 | 1.WRR/1       | Path0 |  |                                                            |                                                          |  | ▽                    | $\Box$  |  |
| Добавить Включить Удалить                                                                                                    |                |                  |                   |               |       |  |                                                            |                                                          |  |                      |         |  |

Рис. 4-57

<span id="page-60-0"></span>Нажмите кнопку **Добавить** (см. Рис[. 4-57](#page-60-0)) для настройки записи очереди на следующей странице (см. Рис[. 4-58\)](#page-60-1).

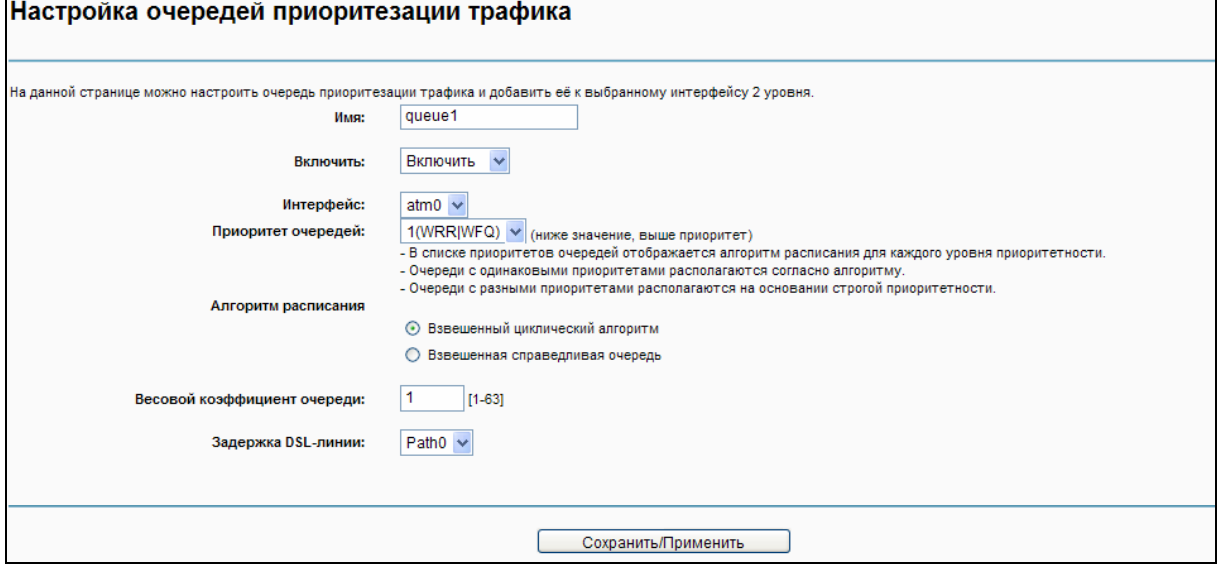

Рис. 4-58

- <span id="page-60-1"></span>**Имя**: Укажите имя записи.
- **Включить**: Выбрав эту опцию, вы включите данную запись.
- **Интерфейс**: Конкретный WAN-сервис, назначенный для данной записи приоритезации данных.
- > Приоритет очередей: Уровень приоритетности для данной очереди приоритезации данных.
- > Задержка DSL-линии: Выберите параметр задержки для данного типа передачи данных, для настоящего маршрутизатора доступен только вариант Path0.

Завершив настройку параметров приоритезации данных, нажмите Сохранить/Применить для её сохранения, после чего вы увидите ваши настройки на странице, как на Рис. 4-57.

#### *•* Примечание:

- 1) Меньшее число для обозначения приоритетности означает более высокий приоритет данной очереди по отношению к другим.
- 2) Запись очереди, настроенная на данной странице, будет использоваться классификатором для правильной сортировки входящих пакетов.

#### 4.5.9.2 Классификация

В данном разделе указано, как создать правило классификации исходящего трафика, назначить очередь приоритетности, интерфейс и (по выбору) переписать DSCP-байт заголовка IP-пакета.

Правило состоит из имени класса и как минимум из одно из указанных ниже условий. Для того чтобы правило вступило в силу, должны выполняться все условия, указанные для данного правила.

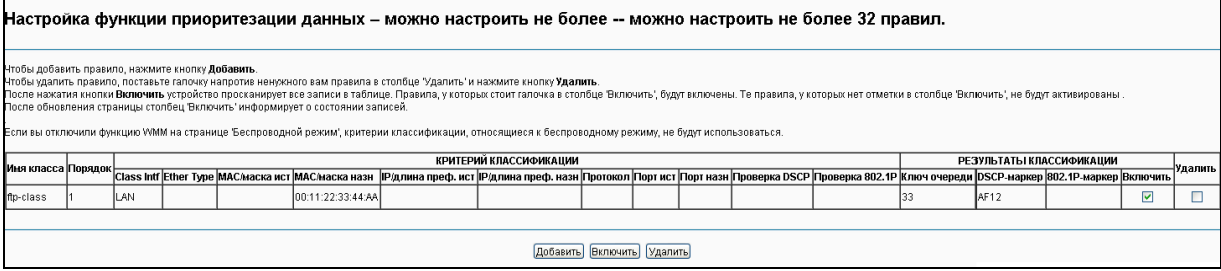

Рис. 4-59

<span id="page-61-0"></span>Нажмите кнопку Добавить (см. Рис. 4-59) для настройки правила классификации приоритезации данных на следующей странице.

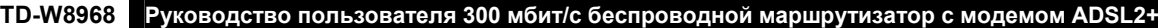

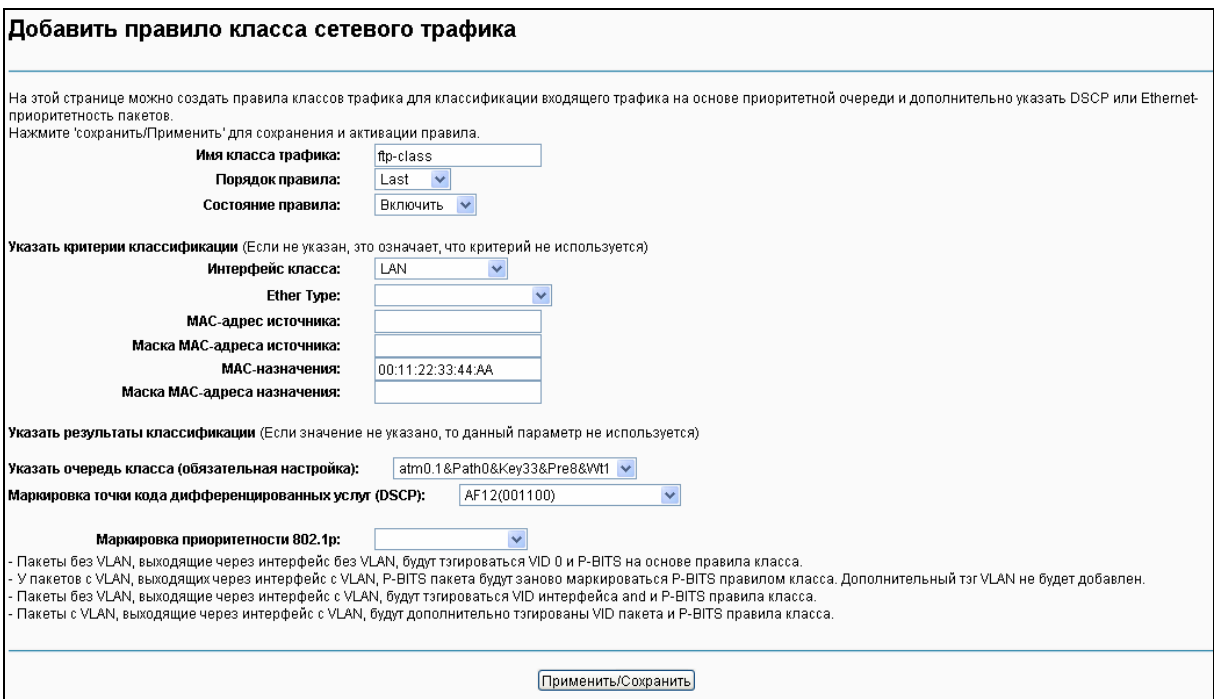

Рис. 4-60

Указав условия, нажмите **Сохранить/Применить** для сохранения записи.

# **4.5.10 Контроль пропускной способности**

На странице "**Дополнительные настройки**""**Контроль пропускной способности**" (см Рис[. 4-61\)](#page-62-0) можно включить данную функцию и настроить параметры общей исходящей/входящей пропускной способности.

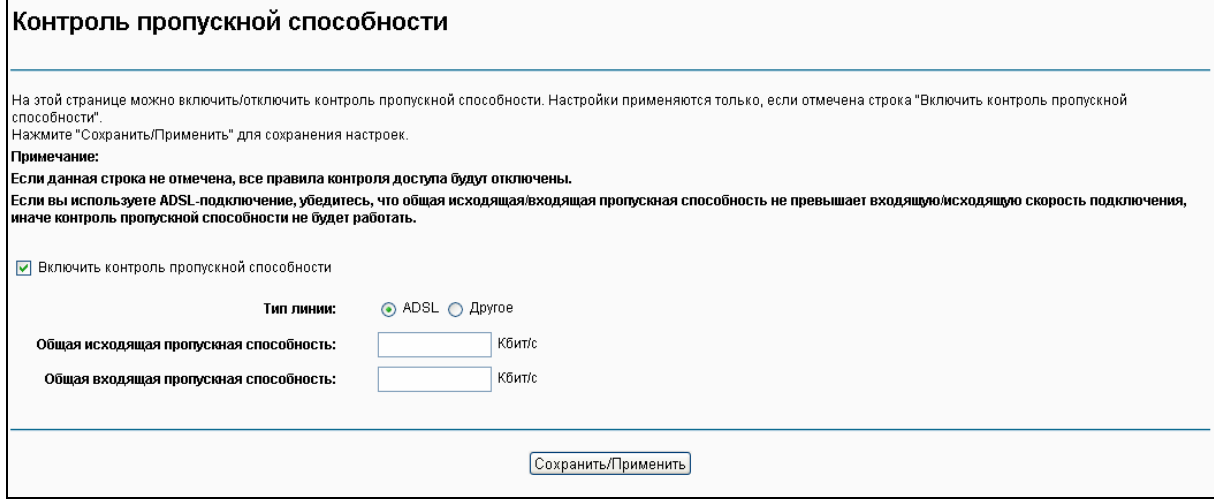

Рис. 4-61

- <span id="page-62-0"></span> **Включить контроль пропускной способности**: Отметьте эту строку для включения функции контроля пропускной способности.
- **Общая исходящая пропускная способность (Кбит/с)**: Введите скорость исходящего потока данных через порт WAN.
- **Общая входящая пропускная способность (Кбит/с)**: Введите скорость входящего потока данных через порт WAN.

**Сохранить/Применить**: Нажмите эту кнопку, чтобы ваши настройки вступили в силу.

### **Примечание:**

Параметры общей исходящей пропускной способности и общей входящей пропускной способности должны быть настроены обязательно.

### **4.5.10.1 Список правил**

На странице "Дополнительные настройки" $\rightarrow$  Контроль пропускной способности" "**Список правил**" (см. Рис[. 4-62\)](#page-63-0) можно просматривать и настраивать параметры контроля трафика.

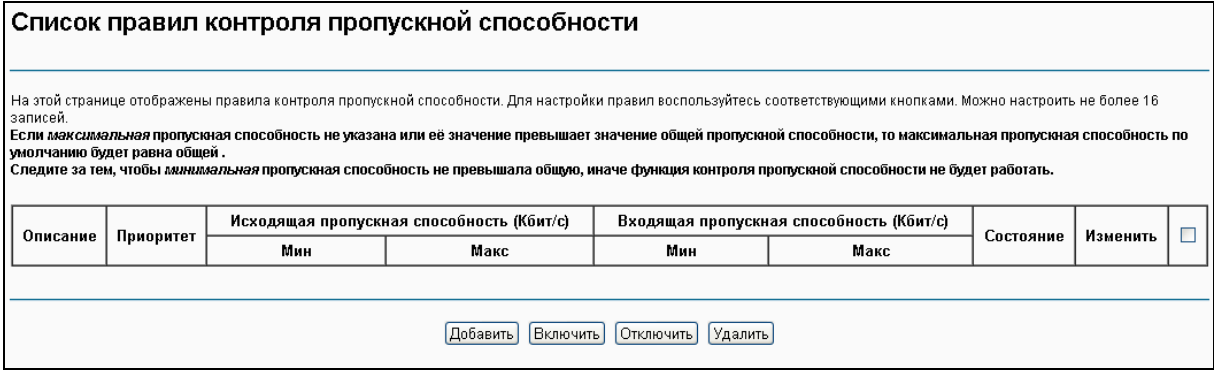

Рис. 4-62

<span id="page-63-0"></span>Чтобы добавить правило контроля трафика, нажмите кнопку **Добавить**, правило можно будет настроить на следующей странице (см. Рис[. 4-63](#page-63-1)).

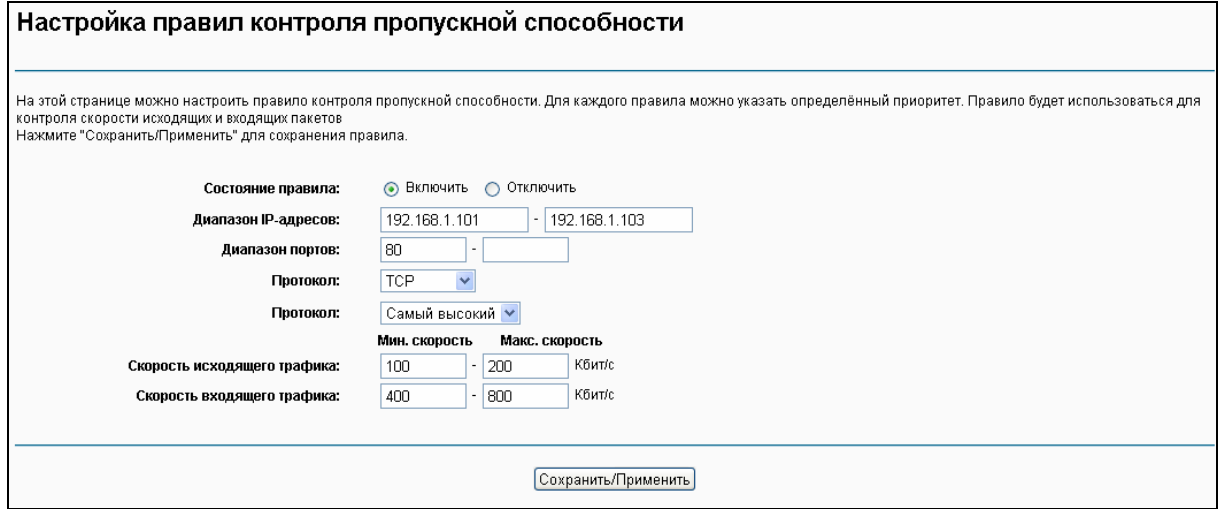

Рис. 4-63

- <span id="page-63-1"></span> **Состояние правила**: Выберите состояние правила из выпадающего списка для включения/отключения правила.
- **Диапазон IP-адресов**: Введите один IP-адрес или диапазон IP-адресов.
- **Диапазон портов**: Введите один порт иди диапазон портов.
- **Протокол**: Выберите тип протокола из выпадающего списка (TCP, UDP или TCP/UDP).
- **Приоритет**: Из выпадающего списка выберите приоритет. Доступно пять вариантов: Самый высокий, 1, 2, 3, 4, 5, 6 и Самый низкий. По умолчанию очередь приоритетности для правила: 4.
- **Исходящая пропускная способность**: Укажите мин. и макс. значения скорости исходящего потока данных через порт WAN.
- **Входящая пропускная способность**: Укажите мин. и макс. значения скорости входящего потока данных через порт WAN.

После того как все параметры настроены, нажмите **Сохранить/Применить**, чтобы ваши настройки вступили в силу, после чего вы увидите список, как на Рис[. 4-64.](#page-64-0) Если вы хотите изменить правило, нажмите кнопку **Изменить**. Если вы хотите удалить правило, сначала поставьте галочку в столбце **Удалить**, затем нажмите кнопку **Удалить**.

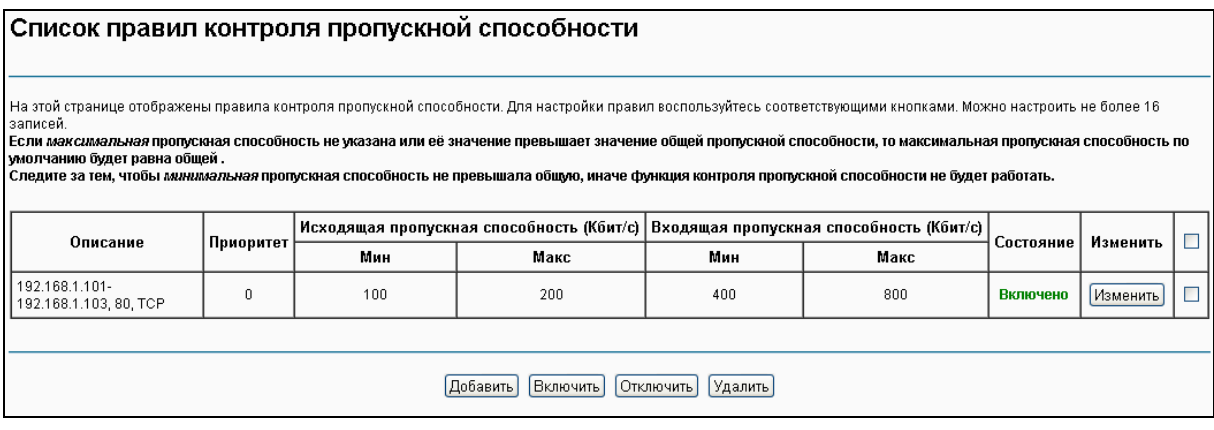

Рис. 4-64

### <span id="page-64-0"></span>**Примечание:**

Макс. скорость исходящего/входящего трафика и мин. скорость исходящего/входящего трафика определяются за счёт выделения излишка исходящей/входящей пропускной способности согласно приоритету. Если правила с разными приоритетами, то излишек пропускной способности используется сначала для правила с наибольшим приоритетом согласно макс. скорости исходящего/входящего трафика, настроенного для такого правила. Если после этого всё ещё остаётся какой-то излишек пропускной способности, он используется для правила с менее высоким приоритетом. Если правила имеют одинаковый приоритет, излишек пропускной способности расходуется для этих правил исходя из мин. скорости исходящего/входящего трафика, настроенной для таких правил. Чем больше скорость исходящего/входящего трафика, которая указана для правила, тем более пропускной способности будет выделено для него.

# **4.5.11 Маршрутизация**

В меню "Дополнительные настройки" $\rightarrow$  Маршрутизация" содержится три раздела: **Основной шлюз**, **Статические маршруты и RIP**. Подробное описание настроек указано ниже.

### **4.5.11.1 Основной шлюз**

Если вы зайдёте в меню "**Дополнительные настройки**""**Маршрутизация**""**Основной шлюз**", вы увидите следующую страницу.

![](_page_65_Picture_164.jpeg)

![](_page_65_Picture_165.jpeg)

Рис. 4-65

# **4.5.11.2 Статическая маршрутизация**

На странице "Дополнительные настройки" $\rightarrow$  "Маршрутизация" $\rightarrow$  "Статическая **маршрутизация**" можно настроить статические маршруты (см. Рис[. 4-66](#page-65-0)). Статический маршрут – это заранее установленный маршрут, по которому сетевые данные перемещаются к конкретному узлу или сети.

![](_page_65_Picture_166.jpeg)

Рис. 4-66

### <span id="page-65-0"></span>**Чтобы добавить запись статического маршрута:**

1. Нажмите кнопку **Добавить** (см. Рис[. 4-66](#page-65-0)), вы увидите страницу, как на Рис[. 4-67.](#page-65-1)

<span id="page-65-1"></span>![](_page_65_Picture_167.jpeg)

Рис. 4-67

- 2. Введите следующие данные:
- **Версия IP-протокола:** Выберите версию IP-протокола.
- **IP-адрес назначения/длина префикса: IP-адрес назначения** является адресом сети или узла, которому вы хотите назначить статический маршрут.
- **Интерфейс:** Выберите имя интерфейса иначе для статического маршрута будет использовано имя интерфейса по умолчанию.
- **IP-адрес шлюза:** Если вы выбрали IPoE или IPoA для **Интерфейса**, то на странице появится данный параметр. Следите, чтобы адрес шлюза был введён правильно. Параметр **Интерфейс** будет использовать адрес шлюза по умолчанию для статического маршрута.
- 3. Нажмите **Сохранить/Применить** для сохранения ваших настроек.

#### **Примечание:**

Следите, чтобы IP-адрес шлюза был указан без ошибок, если был выбран интерфейс на базе IP-адреса (IPoE, IPoA).

### **4.5.11.3 RIP**

Выбрав меню "**Дополнительные настройки**""**Маршрутизация**""**RIP**", вы увидите следующую страницу (см. Рис[. 4-68](#page-66-0)).

![](_page_66_Picture_416.jpeg)

Рис. 4-68

### <span id="page-66-0"></span>**Примечание:**

Нельзя настроить RIP на WAN-интерфейсе со включённым NAT (например, PPPoE).

# **4.5.12 DNS**

Если вы выбрали тип подключения **PPPoE**, **PPPoA** или **IPoA** в настройках WAN, вам будет доступно меню **DNS**, которое содержит разделы **DNS-сервер** и **Динамический DNS**.

### **4.5.12.1 DNS Server**

На странице "**Дополнительные настройки**""**DNS**""**DNS-сервер**" доступны **настройки DNS-сервера** (см. Рис[. 4-69](#page-67-0)).

![](_page_67_Picture_62.jpeg)

![](_page_67_Picture_63.jpeg)

ной маршрутизатор с модемом ADSL2+

Рис. 4-69

<span id="page-67-0"></span>Для постоянных виртуальных каналов (PVC), настроенных как PPPoA, PPPoE, отметьте строку Выбрать интерфейс DNS-сервера из доступных интерфейсов WAN, маршрутизатор автоматически примет первый полученный адрес DNS-сервера от выбранного настроенного WAN-интерфейса во время установки подключения.

Для одного постоянного виртуального канала (PVC), настроенного как IPoA, статический ІРоЕ-протокол выберите Использовать следующий статический IP-адрес DNS-сервера и введите IP-адреса предпочитаемого и/или альтернативного (по выбору) DNS-сервера, предоставленные вашим поставщиком Интернет-услуг.

Здесь также можно выбрать настроенный WAN-интерфейс для IPv6 DNS-сервера или ввести статические IPv6-адреса DNS-серверов, предоставленные вашим поставщиком Интернет-услуг.

Нажмите кнопку Сохранить/Применить для сохранения проделанных вами настроек.

### 4.5.12.2 Динамический DNS

На странице "Дополнительные настройки"> "DNS"> "Динамический DNS" вам доступны настройки параметров динамического DNS (см. Рис. 4-70).

Маршрутизатор поддерживает функцию динамической системы доменных имён (DDNS), которая позволяет назначить фиксированный узел или доменное имя динамическому IP-адресу Интернет. С помощью динамического DNS можно назначить динамический IP-адрес статическому имени узла в любом из нескольких доменов, что облегчит доступ к маршрутизатору из Интернет.

![](_page_68_Picture_212.jpeg)

Рис. 4-70

#### <span id="page-68-0"></span>**Чтобы добавить запись DDNS:**

1. Нажмите кнопку **Добавить** (см. Рис[. 4-70](#page-68-0)), после чего вы сможете настроить параметры DDNS на следующей странице (см. Рис[. 4-71\)](#page-68-1).

![](_page_68_Picture_213.jpeg)

Рис. 4-71

- <span id="page-68-1"></span>2. Выберите **Поставщика D-DNS** из выпадающего списка.
- 3. Введите **Имя узла** DNS-сервера, затем выберите соответствующий **Интерфейс** для DDNS, можно оставить значение по умолчанию.
- 4. Введите **Имя пользователя** и **Пароль** для учётной записи DDNS.

Нажмите **Сохранить/Применить** для сохранения ваших настроек.

# **4.5.13 DSL**

На странице "Дополнительные настройки"> "DSL" вам доступна настройка параметров DSL (см. Рис[. 4-72](#page-69-0)).

**TD-W8968** Руководство пользователя 300 мбит/с беспроводной маршрутизатор с модемом ADSL2+

![](_page_69_Picture_44.jpeg)

Рис. 4-72

<span id="page-69-0"></span>Можно выбрать тип модуляции, пару телефонного провода и пропускную способность Bitswap или SRA. После того, как вы настроили данные параметры, нажмите Сохранить/Применить для сохранения настроек.

# 4.5.14 UPnP

На странице "Дополнительные настройки"> "UPnP" можно включить или отключить поддержку UPnP (универсальная автоматическая настройка сетевых устройств).

UPnP (Universal Plug and Play) - набор сетевых протоколов, который строится на основе стандартов и технологий интернета, таких как ТСР/IР, обеспечивающий быстрый обмен данными между любыми двумя устройствами, находящимися под контролем какого-либо управляющего устройства сети (peer-to-peer). UPnP-устройство может динамически подключиться к сети, получить IP-адрес, передать информацию о себе и получить информацию о других устройствах сети. Кроме того, устройство может легко покинуть сеть и выйти из сети автоматически, если оно больше не используется. Широковещание UPnP возможно только в покальной сети

![](_page_70_Picture_243.jpeg)

Рис. 4-73

Поставьте галочку и нажмите **Сохранить/Применить** для включения функции UPnP.

# **4.5.15 Группировка портов**

На странице "Дополнительные настройки" $\rightarrow$  "Группировка портов" можно привязывать постоянные виртуальные каналы (PVC) к определённым портам LAN и соединять группы через мост, каждая группа будет действовать как отдельная сеть.

![](_page_70_Picture_244.jpeg)

#### Рис. 4-74

Чтобы данная функция работала, с помощью кнопки **Добавить** необходимо создать группировку с соответствующими интерфейсами LAN и WAN. Кнопка **Удалить** служит для удаления группировки и добавления не сгруппированных интерфейсов к Основной группе. IP-адрес имеет только основная группа.

### **Чтобы создать новую группировку портов:**

1. Нажмите кнопку **Добавить**, затем добавьте новую группировку портов на следующей странице.

![](_page_71_Picture_56.jpeg)

Руководство пользователя 300 мбит/с беспроводной маршрутизатор с модемом ADSL2+

![](_page_71_Picture_57.jpeg)

Рис. 4-75

- 2. Введите уникальное имя группы.
- 3. Из выпадающего списка выберите интерфейс, который вы хотите использовать.

#### **@ Примечание:**

Если вы хотите автоматически добавлять LAN-клиенты к WAN-интерфейсу в новой группе, укажите ID DHCP изготовителя, тогда на запрос DHCP-клиента с указанным ID изготовителя (DHCP опция 60) локальный DHCP-сервер откажет в предоставлении IP-адреса.

4. Выберите интерфейсы из списка доступных интерфейсов и добавьте в список группируемых интерфейсов с помощью кнопок-стрелок для создания группировки портов.

### **@ Примечание:**

Данные клиенты могут получить публичные IP-адреса.

5. Нажмите Сохранить/Применить, чтобы запись вступила в силу немедленно.

#### **• Примечание:**

Если ID изготовителя указан для конкретного клиентского устройства, нужно ПЕРЕЗАГРУЗИТЬ клиентское устройство, подключенное к модему, чтобы оно могло получить необходимый IP-адрес.
### **4.5.16 IP-туннель**

IPv6-туннель представляет собой переходный механизм, позволяющий передавать IPv6-пакеты через IPv4-сети и обеспечивающий сообщение между изолированными IPv6-узлами и сетями по IPv4-инфраструктуре до того, как IPv6 полностью заменит IPv4. Это временное решение для сетей, которые не поддерживают параллельное использование двух стеков протоколов — IPv6 и IPv4 (dual stack).

Меню "**Дополнительные настройки**""**IP-туннель**" содержит два раздела: **IPv6inIPV4** и **IPv4inIPv6**, далее идёт подробное описание этих разделов.

### **4.5.16.1 IPv6inIPv4**

На странице "Дополнительные настройки"→ "IP-туннель"→ "IPv6inIPv4" находятся настройки туннеля 6in4. На данной странице можно настроить статические маршруты (см. Рис[. 4-76\)](#page-72-0).

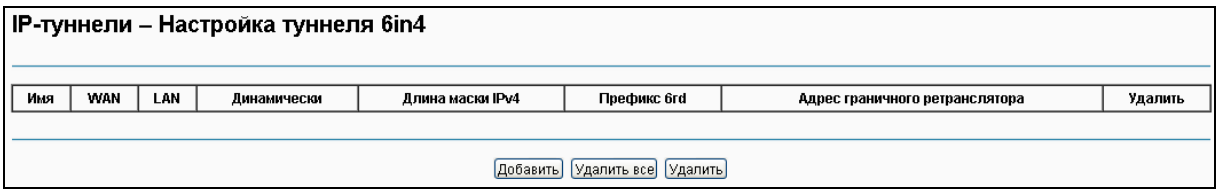

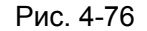

<span id="page-72-0"></span>Нажмите кнопку **Добавить** (см. Рис[. 4-76](#page-72-0)) для настройки туннеля 6in4 на следующей странице (см. Рис[. 4-77\)](#page-72-1).

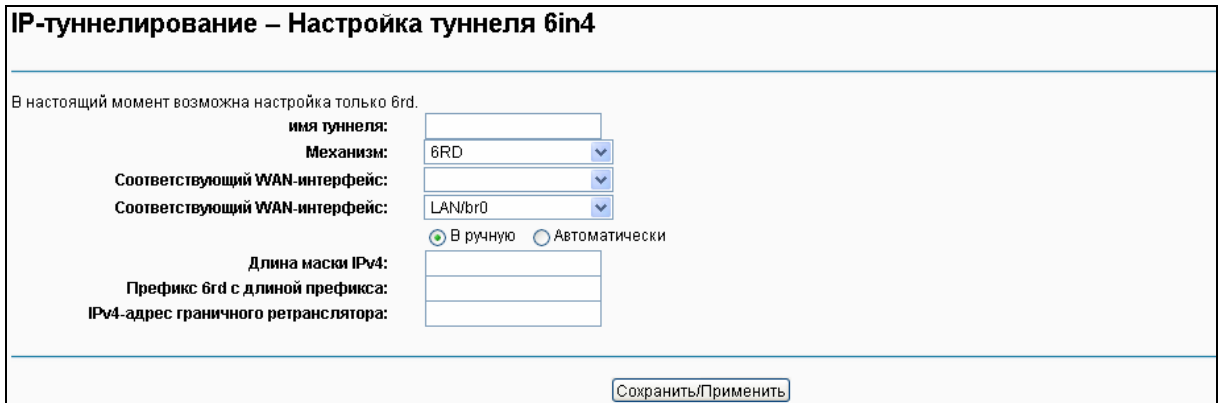

Рис. 4-77

- <span id="page-72-1"></span> **Механизм:** 6RD – этот тип используется, если у вас подключение WAN использует IPv4-адреса, а в локальной сети используются IPv6-адреса.
- **Соответствующий WAN-интерфейс:** Выберите подключение WAN из выпадающего списка. В выпадающем списке указаны только установленные подключения WAN.
- **Соответствующий LAN-интерфейс:** Выберите подключение LAN из выпадающего списка. В выпадающем списке указаны только активные подключения LAN.
- **Длина маски IPv4:** Длина маски IPv4 выбранного подключения WAN.
- **Префикс 6rd с длиной префикса:** Длина 6rd префикса.
- **IPv4-адрес граничного ретранслятора:** IPv4-адрес граничного маршрутизатора туннеля 6RD, ретранслирующего IPv6-адреса в IPv4-адреса.

Нажмите **Сохранить/Применить** для вступления настроек в силу.

### **Примечание:**

В этом случае не должно быть IPv6 WAN-подключений, если таковые имеются, появится уведомление с требованием удалить их.

### **4.5.16.2 IPv4inIPv6**

На странице "Дополнительные настройки"→ "IP-туннель"→ "IPv4inIPv6" находятся настройки туннеля 4in6. На данной странице можно настроить статические маршруты (см Рис[. 4-78\)](#page-73-0).

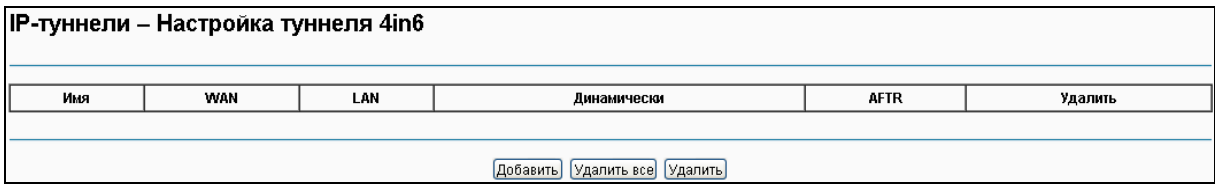

Рис. 4-78

<span id="page-73-0"></span>Нажмите кнопку **Добавить** (см. Рис[. 4-78](#page-73-0)) для настройки туннеля 4in6 на следующей странице (см. Рис[. 4-79\)](#page-73-1).

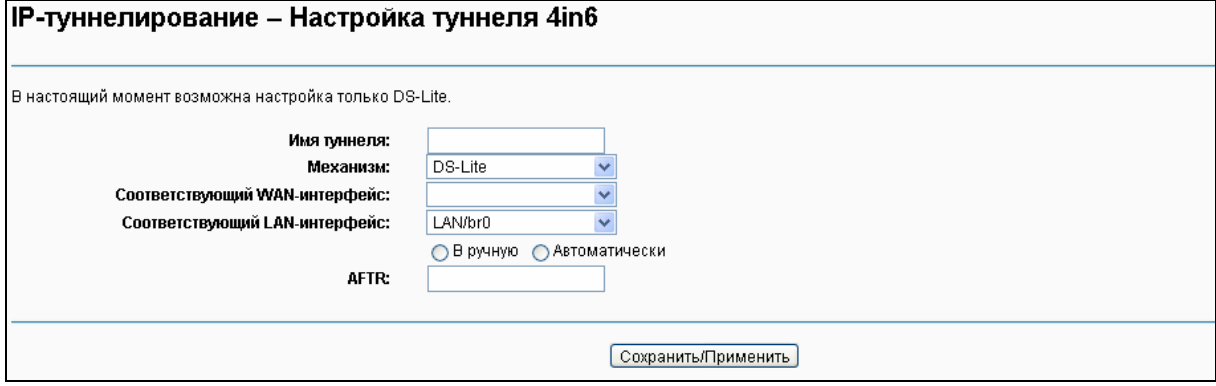

Рис. 4-79

- <span id="page-73-1"></span> **Механизм:** DS-Lite – этот тип используется, если у вас подключение WAN использует IPv6-адреса, а в локальной сети используются IPv4-адреса.
- **Соответствующий WAN-интерфейс:** Выберите подключение WAN из выпадающего списка. В выпадающем списке указаны только установленные подключения WAN.
- **Соответствующий LAN-интерфейс:** Выберите подключение LAN из выпадающего списка. В выпадающем списке указаны только активные подключения LAN.
- **AFTR:** Укажите IPv6-адрес удалённого узла.

Нажмите **Сохранить/Применить** для вступления настроек в силу.

### **Примечание:**

В этом случае не должно быть IPv4 WAN-подключений, если таковые имеются, появится уведомление с требованием удалить их.

# **4.5.17 IPSec**

На странице "**Дополнительные настройки**""**IPSec**" можно Добавить/Удалить или Включить/Отключитьe соединения IPSec-туннель на следующей странице (см. Рис[. 4-80\)](#page-74-0).

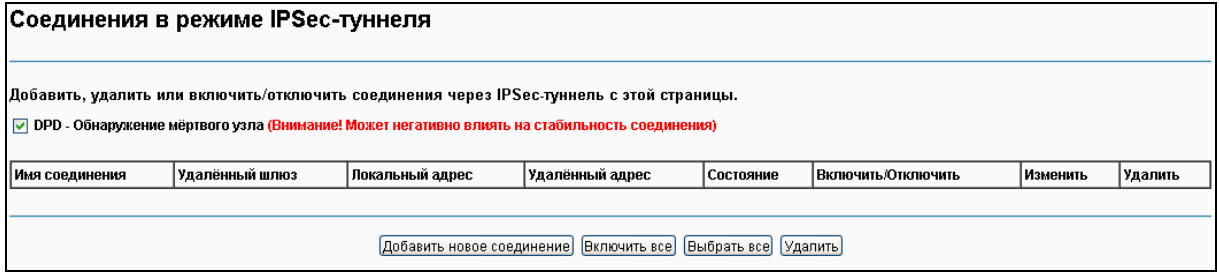

Рис. 4-80

<span id="page-74-0"></span>В данном разделе показано, как настроить VPN-туннель между двумя маршрутизаторами **TD-W8968**. Схема показана ниже.op.

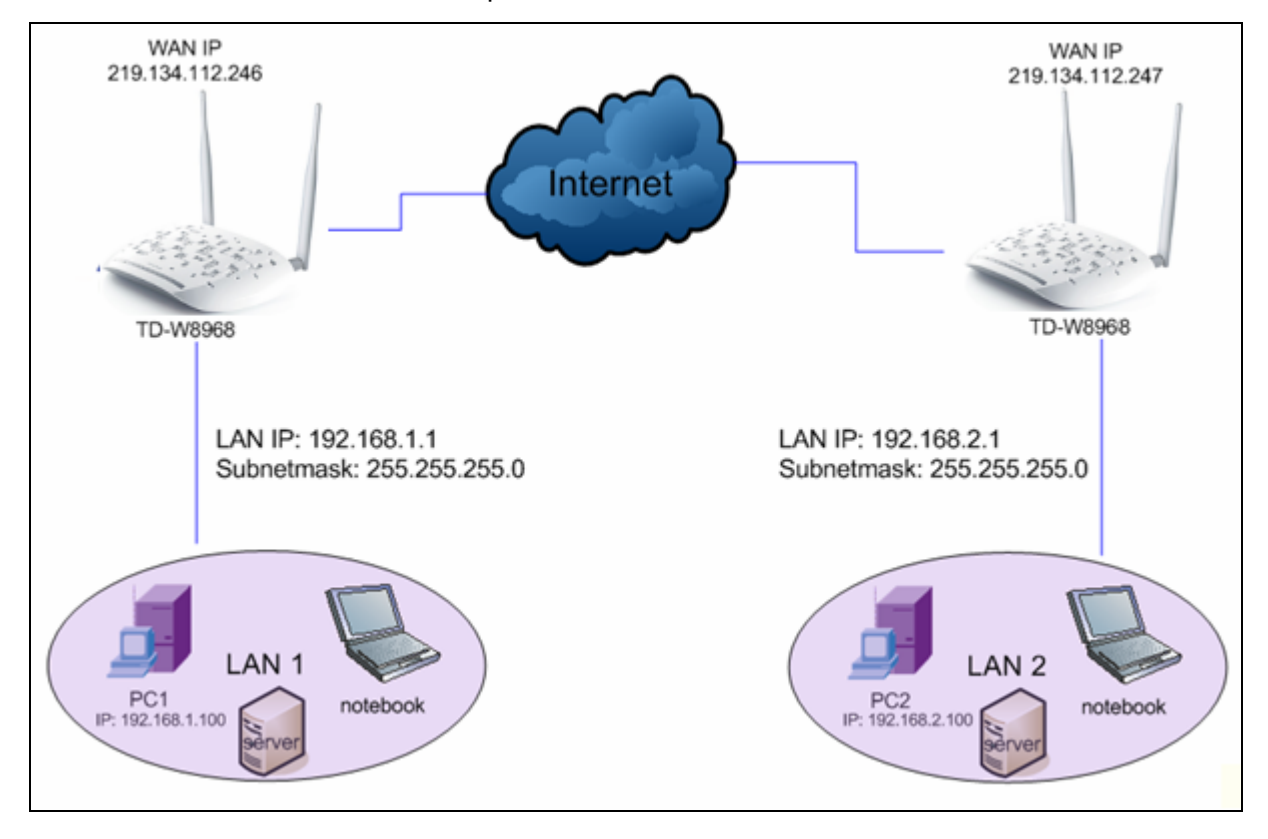

**Примечание:**

Можно использовать другие VPN-маршрутизаторы для настройки VPN-туннелей с TD-W8968N. TD-W8968N поддерживает до 10 VPN-туннелей одновременно.

Нажмите **Добавить новое соединение** (см. Рис[. 4-80\)](#page-74-0), после чего откроется следующая страница (см. Рис[. 4-81\)](#page-75-0).

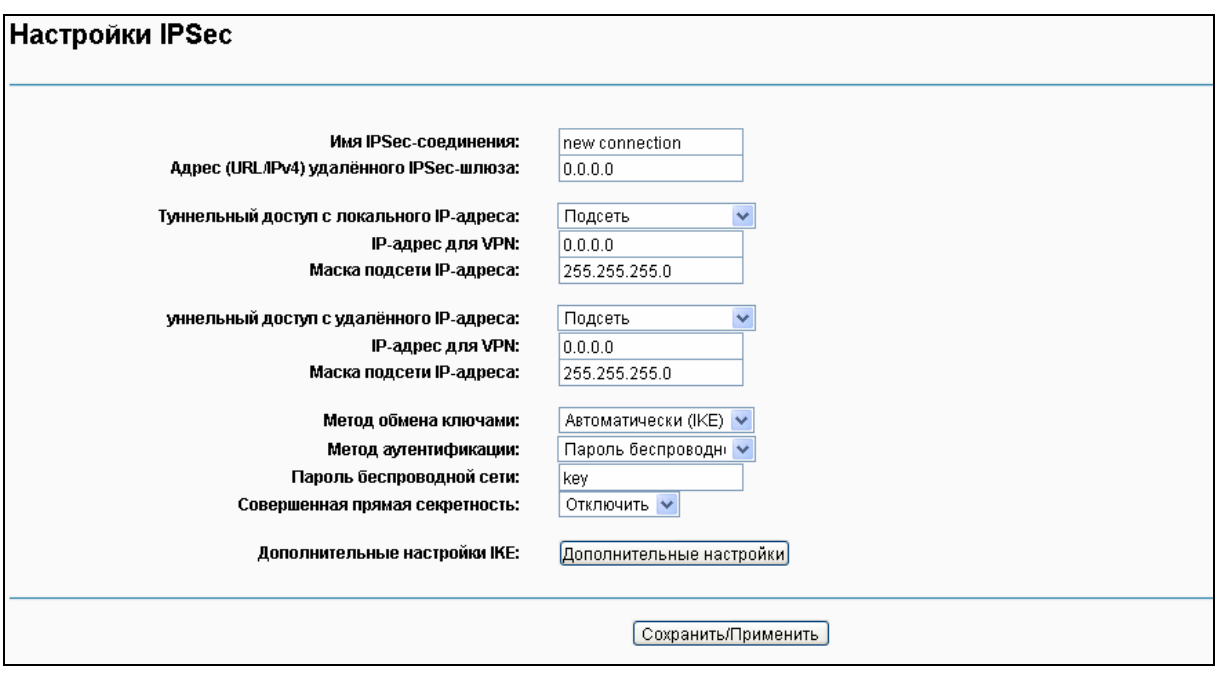

Рис. 4-81

- <span id="page-75-0"></span>**Имя IPSec-соединения:** Укажите имя VPN-соединения.
- **Адрес удалённого IPSec-шлюза (IP или доменное имя):** Укажите IP-адрес шлюза назначения, которым является публичный WAN IP-адрес или доменное имя конечного удалённого VPN-сервера (Например: введите **219.134.112.247** для **первого устройства 1**, введите **219.134.112.246** для **второго устройства**).
- **Туннельный доступ с локального IP-адреса:** Выберите Подсеть, если вы хотите подключить всю локальную сеть к VPN-сети или выберите Одиночный адрес, если вы хотите, чтобы только один IP-адрес подключался к VPN-сети.
- **IP-адрес для VPN:** Введите IP-адрес вашей локальной сети (Например: **192.168.1.1** для **первого устройства** и **192.168.2.1** для **второго устройства**).
- **Маска подсети IP-адреса:** Укажите маску подсети вашей локальной сети (например: введите **255.255.255.0** для **первого устройства** и для **второго устройства**).
- **Туннельный доступ с удалённого IP-адреса:** Выберите Подсеть, если вы хотите подключить всю удалённую локальную сеть к VPN-сети или выберите Одиночный адрес, если вы хотите, чтобы только один IP-адрес подключался к VPN-сети.
- **IP-адрес для VPN:** Введите IP-адрес удалённой локальной сети (Например: **192.168.2.1**  для **первого устройства** и **192.168.1.1** для **второго устройства**).
- **Маска посети IP-адреса:** Введите маску подсети удалённой локальной сети (Например: **255.255.255.0** для **первого устройства** и для **второго устройства**).
- **Метод обмена ключами:** Выберите Авто (IKE) или Вручную.
- **Метод аутентификации:** Выберите Пароль беспроводной сети (рекомендуется).
- **Pre-Shared Key:** Для аутентификации введите Pre-Shared Key (Например: 12345678).
- **Совершенная прямая секретность:** PFS (Совершенная прямая секретность) представляет собой дополнительный протокол защиты.

#### **Рекомендуется оставить значения по умолчанию в дополнительных настройках.**

После того, как основные настройки завершены, и кнопка Сохранить/Применить для **первого** и для **второго устройства** была нажата, компьютеры первой локальной сети смогут обмениваться данными с компьютерами второй удалённой локальной сети (например: можно отправить запрос ping на IP-адрес второго компьютера – 192.168.2.100 – с первого компьютера).

#### **Примечание:**

Обе конечные точки VPN-серверов должны использовать одинаковый пароль беспроводной сети и одинаковые настройки совершенной прямой секретности.

Нажмите кнопку **Дополнительные настройки**, после чего будут показаны дополнительные.

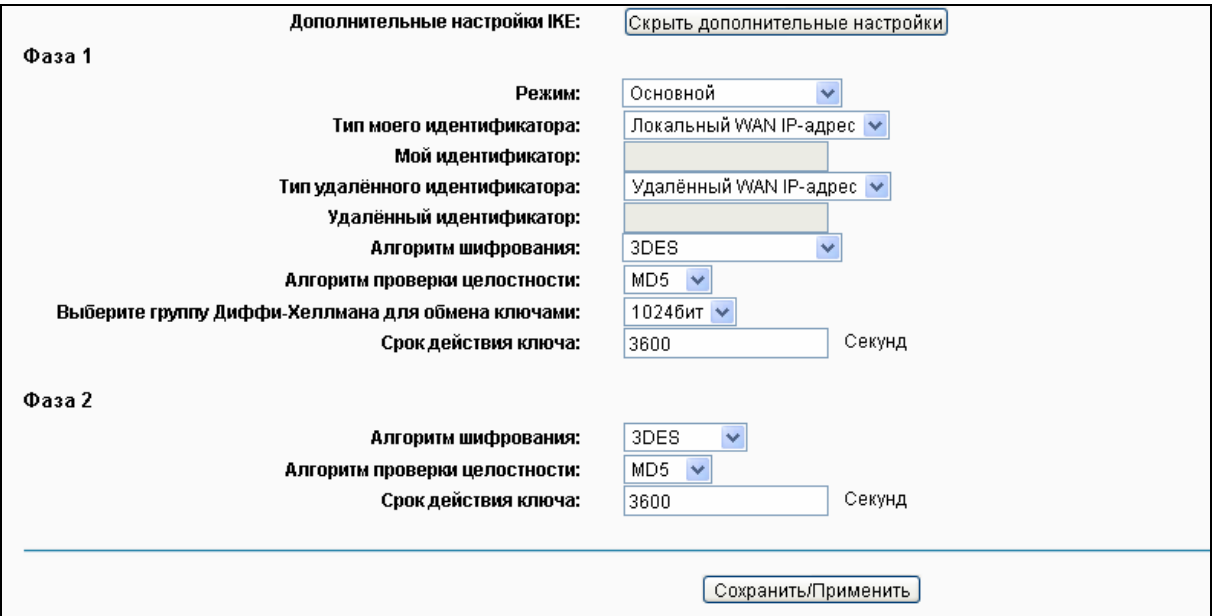

 **Основной режим:** Выберите Основной режим для настройки параметров стандартного обмена данными для IKE фаза 1.

 **Агрессивный режим:** Выберите этот режим для настройки параметров IKE фаза 1 VPN-туннеля для осуществления более быстрого обмена данными (этот вариант не рекомендуется из-за менее надёжной защиты).

### **Примечание:**

Разница между этими режимами заключается в том, что агрессивный режим пропускает больше данных в меньшем количестве пакетов, преимущество в том, что соединение устанавливается немного быстрее в агрессивном режиме, поскольку защитные маркеры межсетевого экрана передаются в открытую. При использовании агрессивного режима информация о некоторых параметрах (например, группы Диффи-Хеллмана, и PFS) не может быть передана, поэтому в этом случае очень важно, чтобы настройки совпадали на обоих «концах» сети.

#### **Срок действия ключа:**

Введите количество секунд для срока действия IPSec. Это период времени, который должен пройти перед тем, как будет установлено новое сопоставление безопасности (SA) IPSec с удалённой конечной точкой. Значение по умолчанию: 3600.

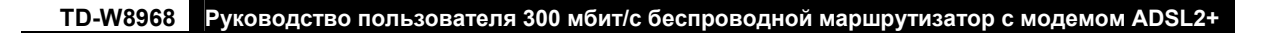

#### **Примечание:**

Если вы хотите изменить настройки по умолчанию в **Дополнительных настройках**, убедитесь, что обе конечные точки VPN-серверов используют одинаковый Алгоритм шифрования, Алгоритм проверки целостности, группу Диффи-Хеллмана и Срок действия ключа в **Фазе 1** и **Фазе 2**.

### **4.5.18 Multicast**

На странице "Дополнительные настройки" $\rightarrow$  "Multicast" можно настроить протокол IGMP.

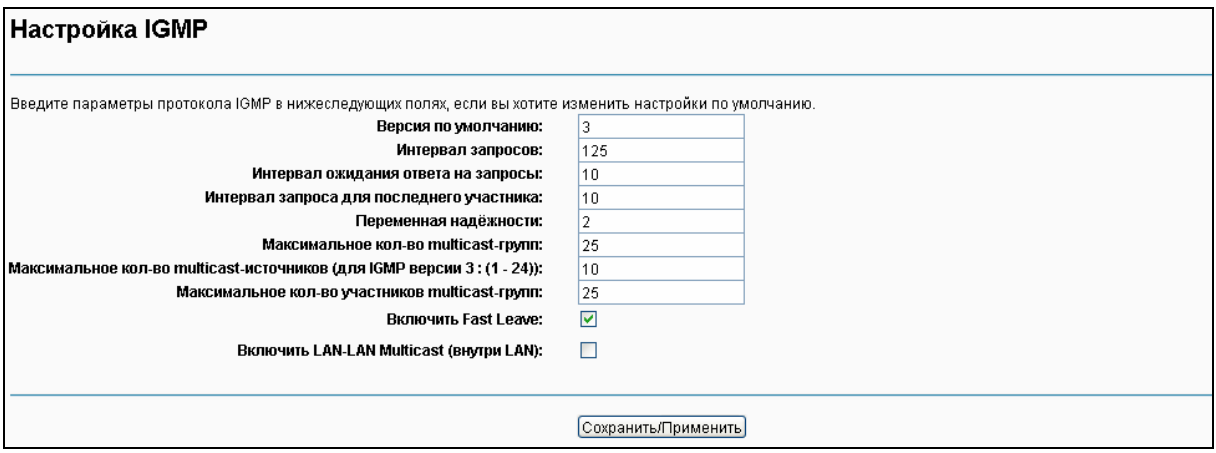

Рис. 4-82

Нажмите **Применить/Сохранить** для сохранения ваших настроек.

# **4.6 IPTV**

При выборе "**IPTV**"откроется страница, как указано на Рис[. 4-83.](#page-77-0)

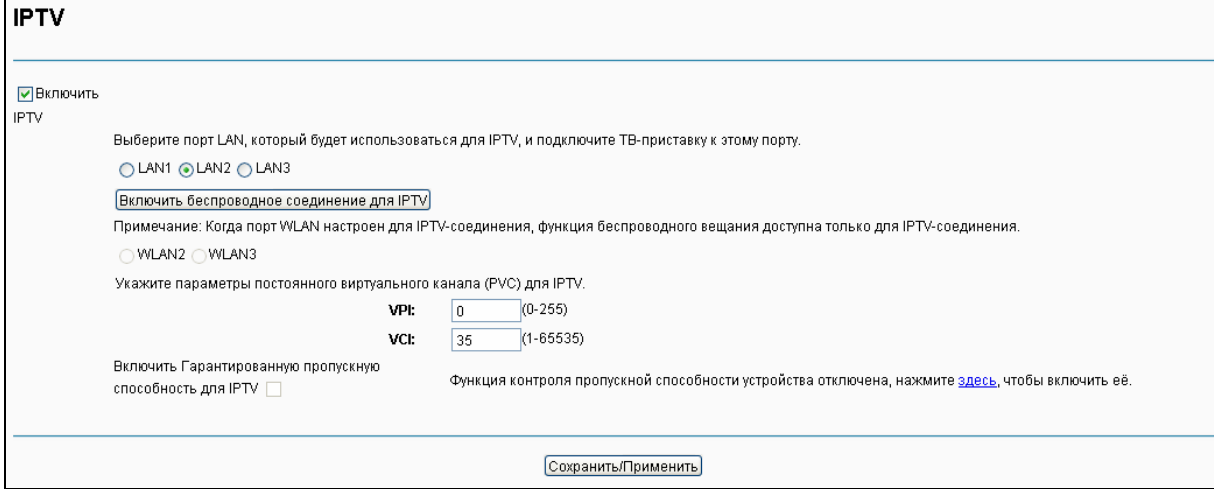

Рис. 4-83

<span id="page-77-0"></span> **Включить IPTV:** Отметьте данное поле, чтобы включить IPTV. Если данное поле отмечено, укажите настройки, указанные на изображении. Убедитесь, что вы указали верные значения.

- **VPI (0-255):** Определяет виртуальный путь между конечными точками в сети ATM. Допустимый диапазон: от 0 до 255. Пожалуйста, укажите значения, предоставленные вашим поставщиком Интернет-услуг.
- **VCI (1-65535):** Определяет конечные точки виртуального канала в сети ATM. Допустимый диапазон: от 1 до 65535 (Диапазон от 1 до 31 зарезервирован под различные известные протоколы). Пожалуйста, укажите значения, предоставленные вашим поставщиком Интернет-услуг.

Нажмите **Сохранить/Применить** для сохранения ваших настроек.

# **4.7 Беспроводной режим**

Раздел меню "**Беспроводной режим**" содержит 7 подменю настройки параметров беспроводной сети. При выборе соответствующего подменю вы сможете настроить соответствующую функцию. Подробное описание каждого пункта представлено ниже.

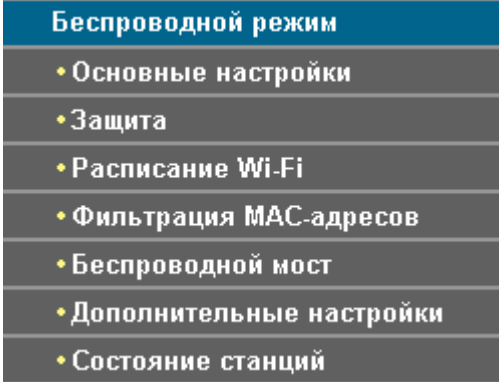

### **4.7.1 Основные настройки**

При выборе "**Беспроводной режим**""**Основные настройки**" откроется окно, как указано на рисунке ниже. Основные настройки беспроводной сети указаны на данном рисунке.

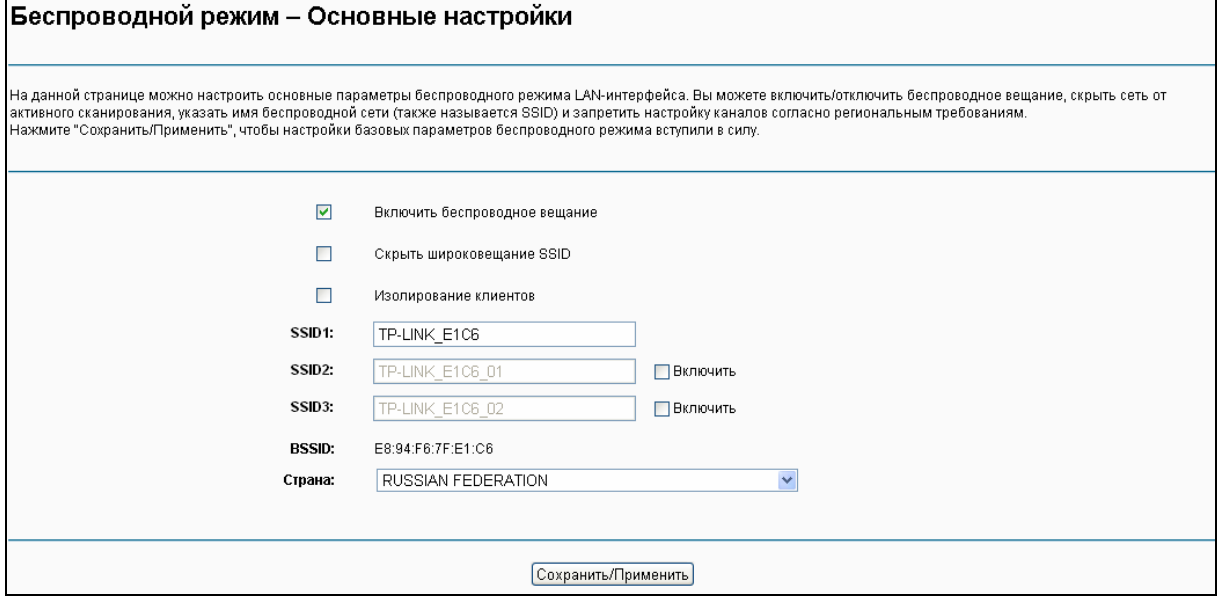

Рис. 4-84

На данной странице вы сможете настроить основные параметры беспроводного режима LAN-интерфейса. Вы можете включить/отключить беспроводное вещание, скрыть сеть от активного сканирования, указать имя беспроводной сети (SSID) и запретить настройку каналов согласно региональным требованиям.

- **Включить беспроводное вещание:** Если вы хотите использовать функцию беспроводного вещания, вам необходимо отметить данное поле. Если вы снимете отметку с данного поля, все нижеуказанные настройки беспроводного вещания будут отключены.
- **Скрыть широковещание SSID:** Вы можете выбрать данную настройку, чтобы ваша сеть не появлялась в результатах при поиске беспроводных сетей пользователями беспроводных устройств.
- **Изолирование клиентов:** Отметьте данное поле для включения функции изолирования точки доступа, чтобы станции, подключаемые к точке доступа, не могли взаимодействовать друг с другом.
- **Имя беспроводной сети:** Имя беспроводной сети, используемое всеми точками в беспроводной сети. Имя беспроводной сети (SSID) должно быть одинаковым для всех устройств в беспроводной сети. Данное поле является чувствительным к реестру и не должно превышать 32 знака (могут быть использованы любые знаки на клавиатуре). Убедитесь, что данные настройки являются одинаковыми для всех станций в вашей беспроводной сети. Укажите необходимое значение имени беспроводной сети (SSID) в данном поле.
- **BSSID:** Отображает MAC-адрес модема со встроенным маршрутизатором.
- **Страна:** Разные страны могут иметь определённые ограничения на настройку канала и мощность передатчика.

Нажмите **Сохранить/Применить** для сохранения ваших настроек.

# **4.7.2 Защита**

При выборе "**Беспроводной режим**""**Защита**" перед вами откроется страница, как указано ниже. На данной странице вы сможете настроить параметры безопасности беспроводного режима LAN-интерфейса, вручную указав метод сетевой аутентификации или с помощью функции **WPS** (Настройка защищённого Wi-Fi).

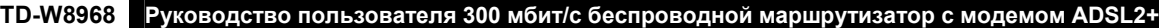

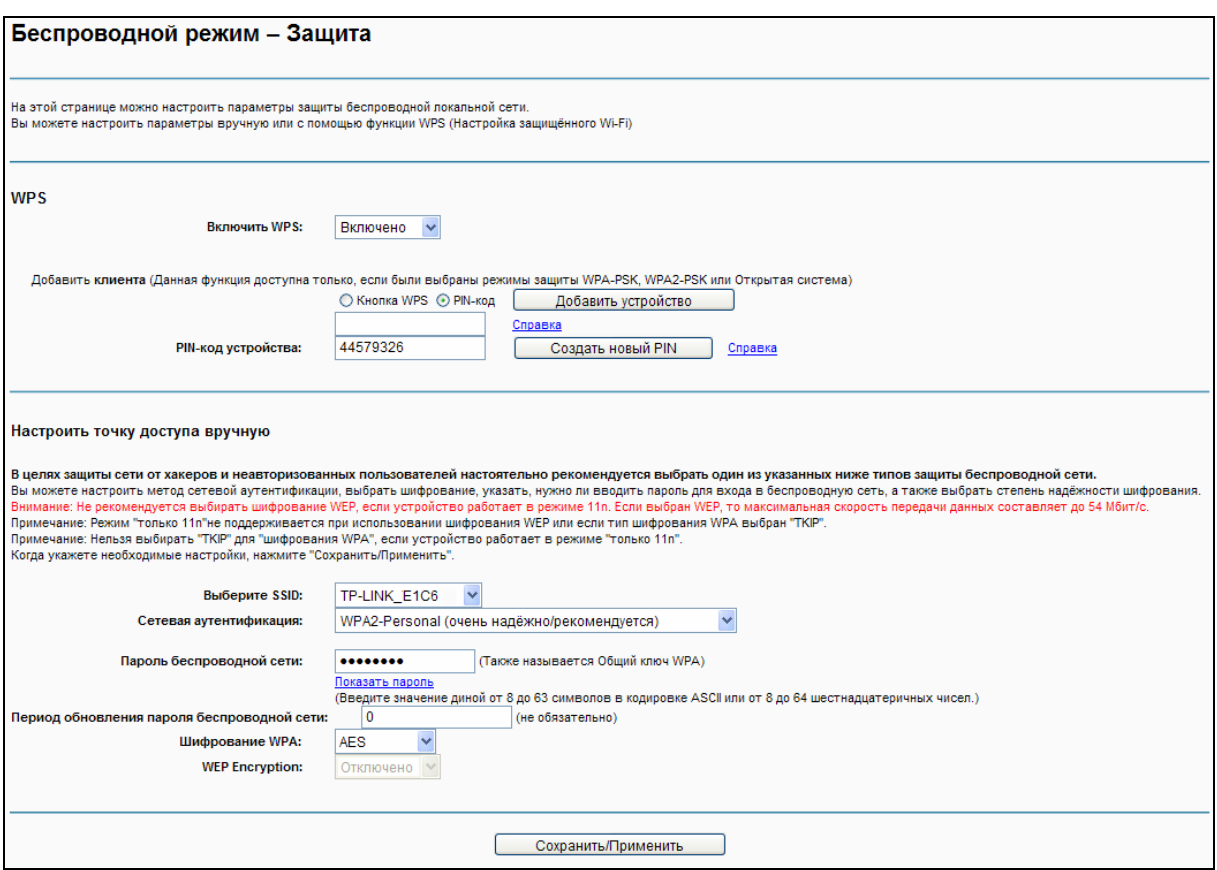

Рис. 4-85

### **4.7.2.1 Настройка WPS**

Данный раздел поможет вам быстро добавить новое беспроводное устройство к существующей сети с помощью функции **WPS** (или QSS).

#### **Примечание:**

- 1) Данная функция возможна только при выборе режима Открытая система, WPA-PSK, WPA2-PSK или Смешанная WPA2/WPA-PSK.
- 2) Для осуществления успешного соединения с помощью WPS вам также потребуется произвести соответствующие настройки нового устройства для функции WPS.

### **I. С помощью кнопки WPS**

**Если беспроводной маршрутизатор поддерживает функцию WPS и возможность** подключения нажатием кнопки, вы можете добавить его к сети при помощи двух следующих способов.

**Первый способ:** Нажатием кнопки.

Шаг 1: Нажмите кнопку WPS на задней панели маршрутизатора.

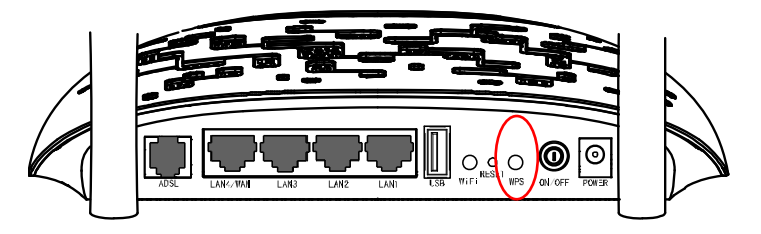

Шаг 2: Нажмите и удерживайте кнопку WPS на адаптере в течение 2-3 секунд.

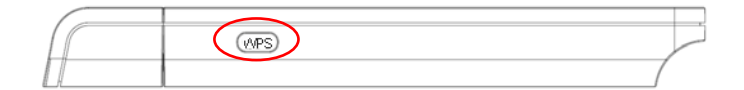

Шаг 3: Подождите некоторое время, пока на мониторе не появится окно адаптера. Нажмите **Завершить** для завершения настройки **WPS**.

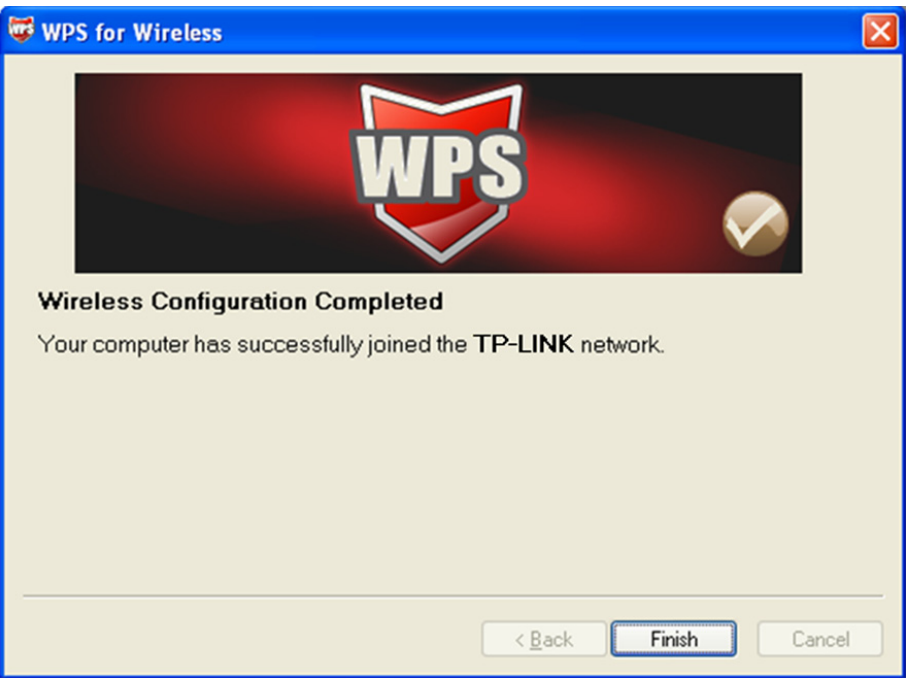

Рис. 4-86

#### **Второй способ:**

Шаг 1: При выборе поля **Кнопка WPS** перед вами появится страница, как указано ниже. затем нажмите **Добавить устройство**.

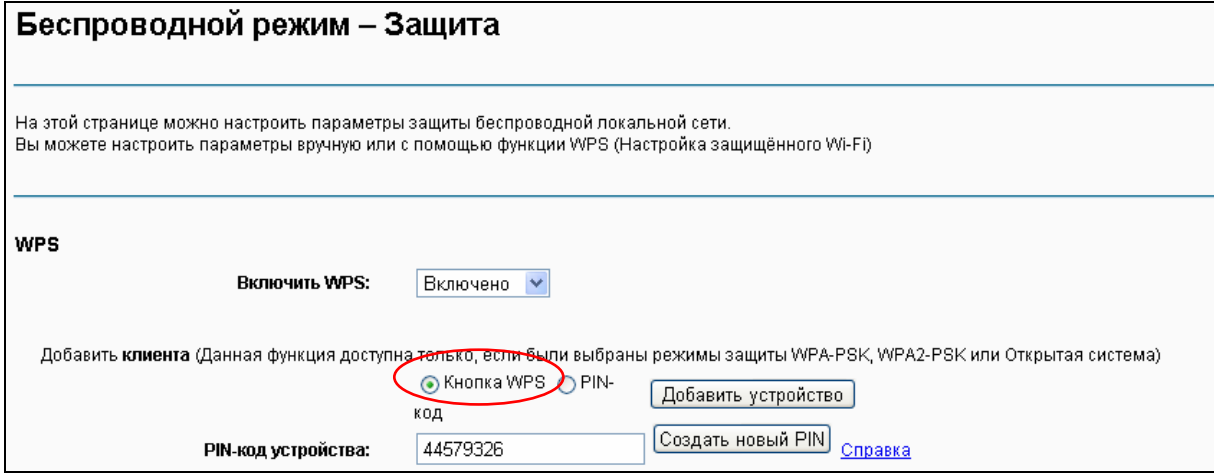

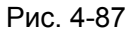

Шаг 2: Для настройки беспроводного адаптера выберите "**Нажать кнопку на моей точке доступа**" в утилите настройки WPS как показано ниже. Нажмите **Далее**.

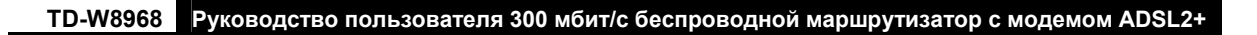

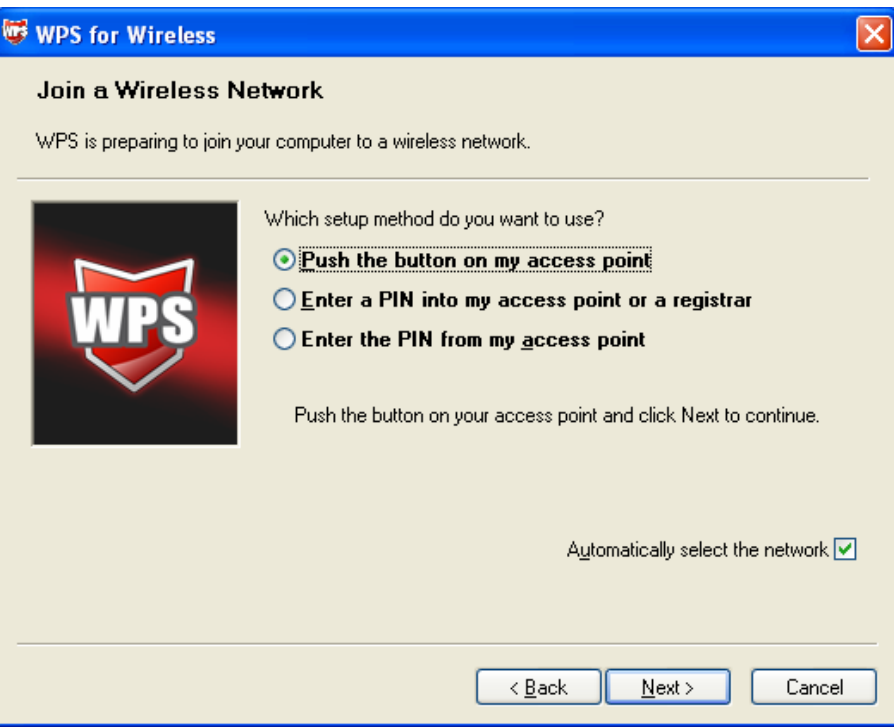

Рис. 4-88

Шаг 3: Подождите некоторое время, пока на мониторе не появится следующее окно. Нажмите **Завершить** для завершения настройки **WPS**.

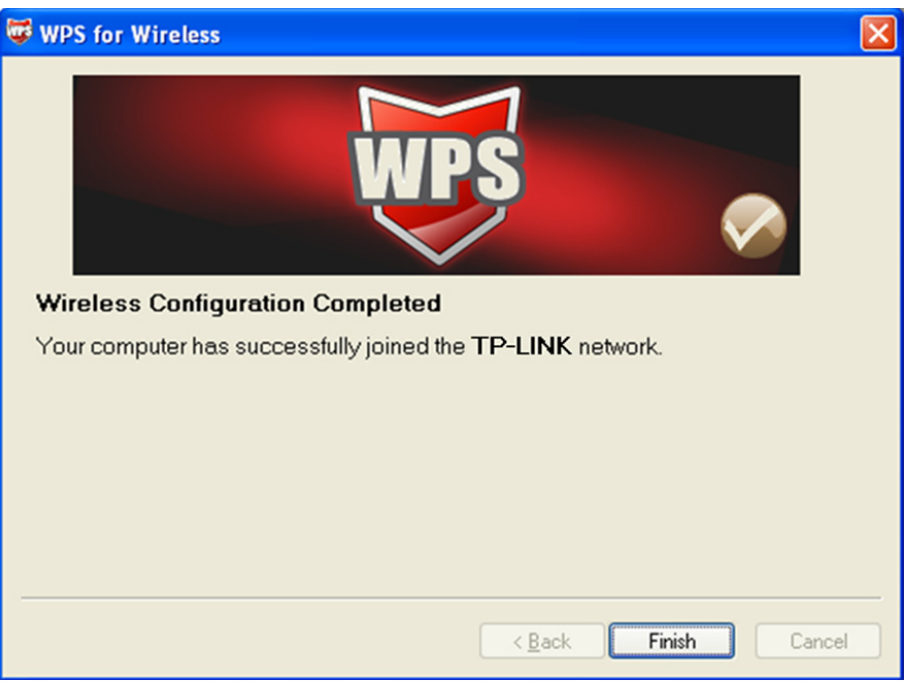

Рис. 4-89

## **II. С помощью PIN-кода**

Если добавляемое новое устройство поддерживает функцию WPS и аутентификацию через PIN-код, вы можете добавить его в сеть с помощью PIN-кода двумя следующими способами.

**Первый способ:** Введите PIN-код беспроводного адаптера на маршрутизаторе.

Шаг 1: Отметьте поле **PIN-код** и введите PIN-код беспроводного адаптера в поле, указанном на изображении ниже. Затем нажмите **Добавить устройство**.

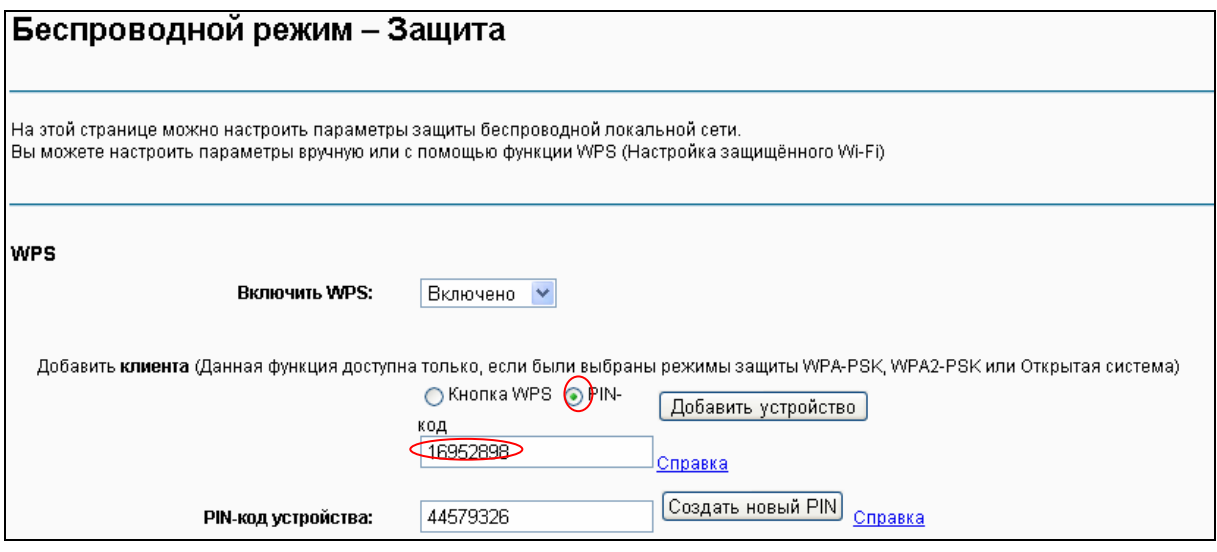

Рис. 4-90

### **Примечание:**

PIN-код адаптера всегда отображается на странице настройки WPS.

Шаг 2: Для настройки беспроводного адаптера выберите "**Ввести PIN-код на моей точке доступа/маршрутизаторе**" в окне утилиты WPS, как показано ниже, затем нажмите **Далее**.

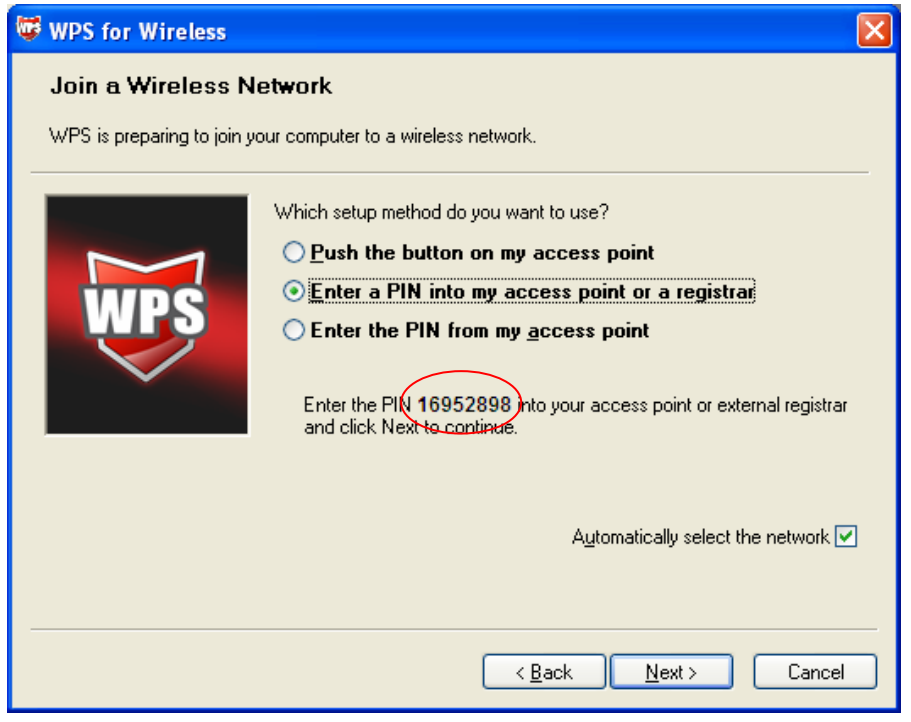

Рис. 4-91

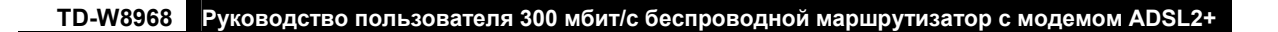

### **Примечание:**

В данном примере PIN-кодом по умолчанию является 16952898, как указано на изображении ниже.

**Второй способ:** Ввести PIN-код маршрутизатора на беспроводном адаптере.

Шаг 1: Получить PIN-код, сгенерированный маршрутизатором, как указано ниже. Нажмите **Создать новый PIN**, чтобы получить новый PIN-код для вашего маршрутизатора.

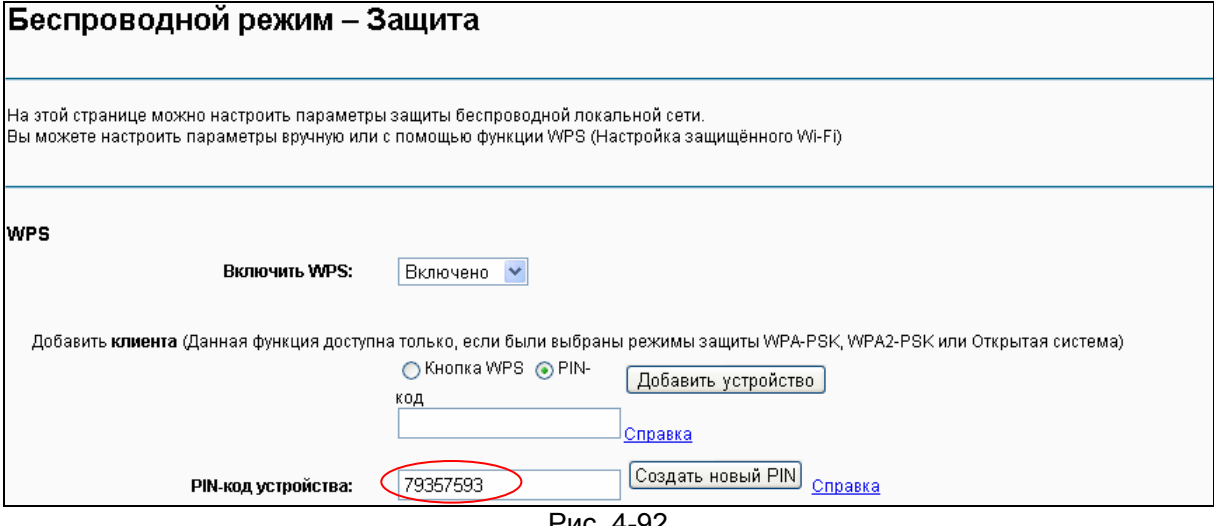

- Рис. 4-92
- Шаг 2: Для настройки беспроводного адаптера, пожалуйста, выберите "**Ввести PIN-код моей точки доступа/маршрутизатора**" в утилите настройки WPS, как указано ниже, после чего введите PIN-код маршрутизатора со встроенным модемом в поле **PIN-код точки доступа**, затем нажмите **Далее**.

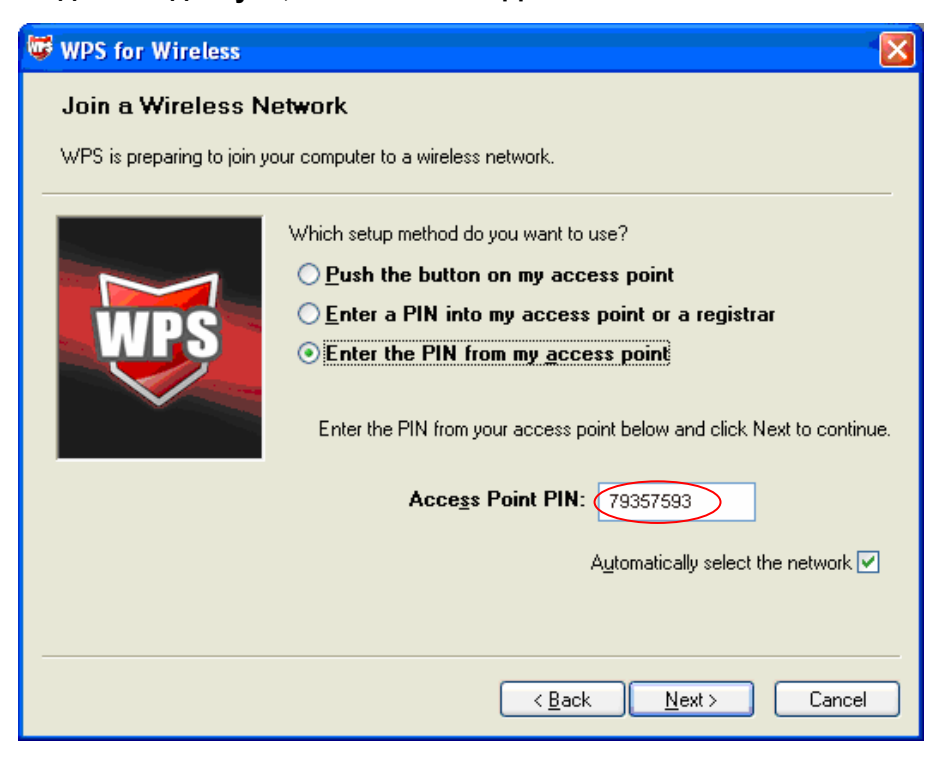

Рис. 4-93

### **4.7.2.2 Настроить точку доступа вручную**

Следуйте нижеуказанным инструкциям для ручной настройки параметров безопасности беспроводного режима LAN–интерфейса. Вы можете выбрать режим сетевой аутентификации, выбрать способ шифрования данных, указать необходимость использования сетевого ключа для аутентификации в данной беспроводной сети и выбрать уровень шифрования.

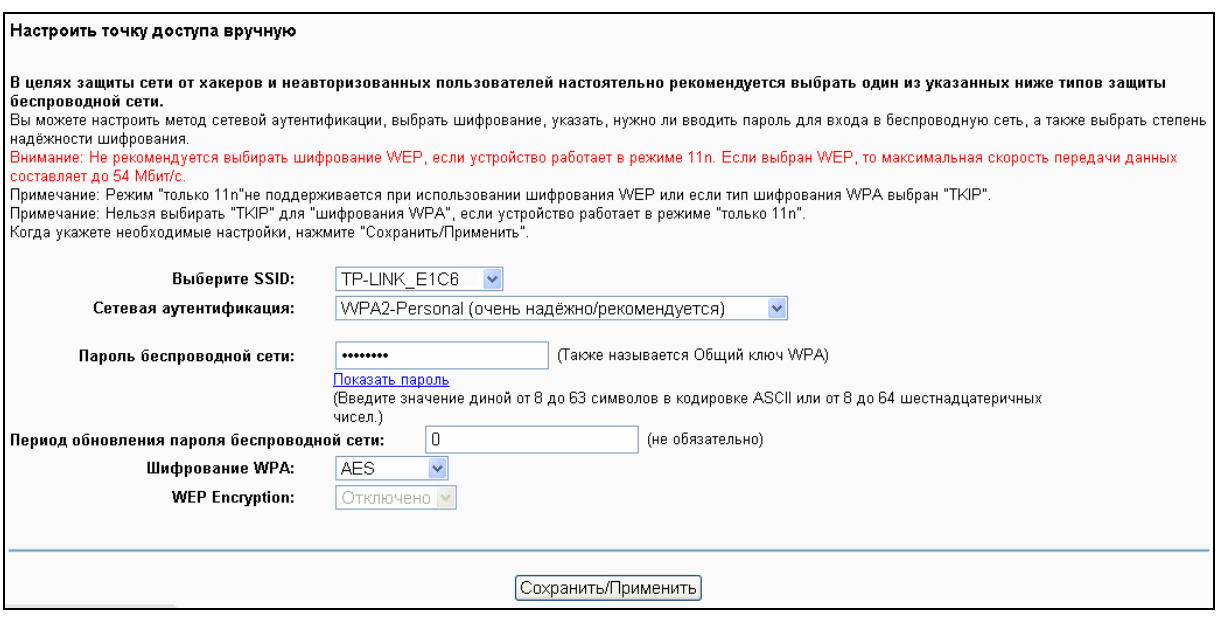

Рис. 4-94

#### **Сетевая аутентификация:** Выберите тип аутентификации из выпадающего списка.

#### **Примечание:**

Для большинства пользователей рекомендуется использовать настройки беспроводного режима LAN-интерфейса по умолчанию. Изменения, применяемые к данным настройкам, могут негативно повлиять на производительность вашей беспроводной сети. При некоторых обстоятельствах настройки могут улучшить работу беспроводной сети. Прежде чем вносить изменения в настройки, внимательно подумайте и оцените их возможные последствия.

### **1. WEP**

WEP – это базовый способ шифрования, обеспечивающий два уровня шифрования: 64-битный и 128-битный.

- Выберите тип Сетевой аутентификации **Открытая система (без защиты)** и выберите **Включено** из выпадающего списка шифрования WEP, как указано на Рис[. 4-95.](#page-86-0) Тип Сетевой аутентификации **Открытая система (без защиты)** с отключённым шифрованием WEP позволит любой беспроводной станции подключаться к точке доступа.
- Выберите **Общая система (с защитой)** из выпадающего списка шифрования WEP, как указано на Рис[. 4-96.](#page-86-1) **Общая система (с защитой)** должна обеспечивать шифрование WEP. Сеть, использующая Открытую или Общую систему аутентификации с шифрованием WEP позволит станциям использовать один ключ шифрования для

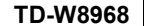

**TD-W8968 Руководство пользователя 300 мбит/с беспроводной маршрутизатор с модемом ADSL2+**

### подключения. Следуйте нижеуказанной инструкции для настройки Общих ключей.

<span id="page-86-0"></span>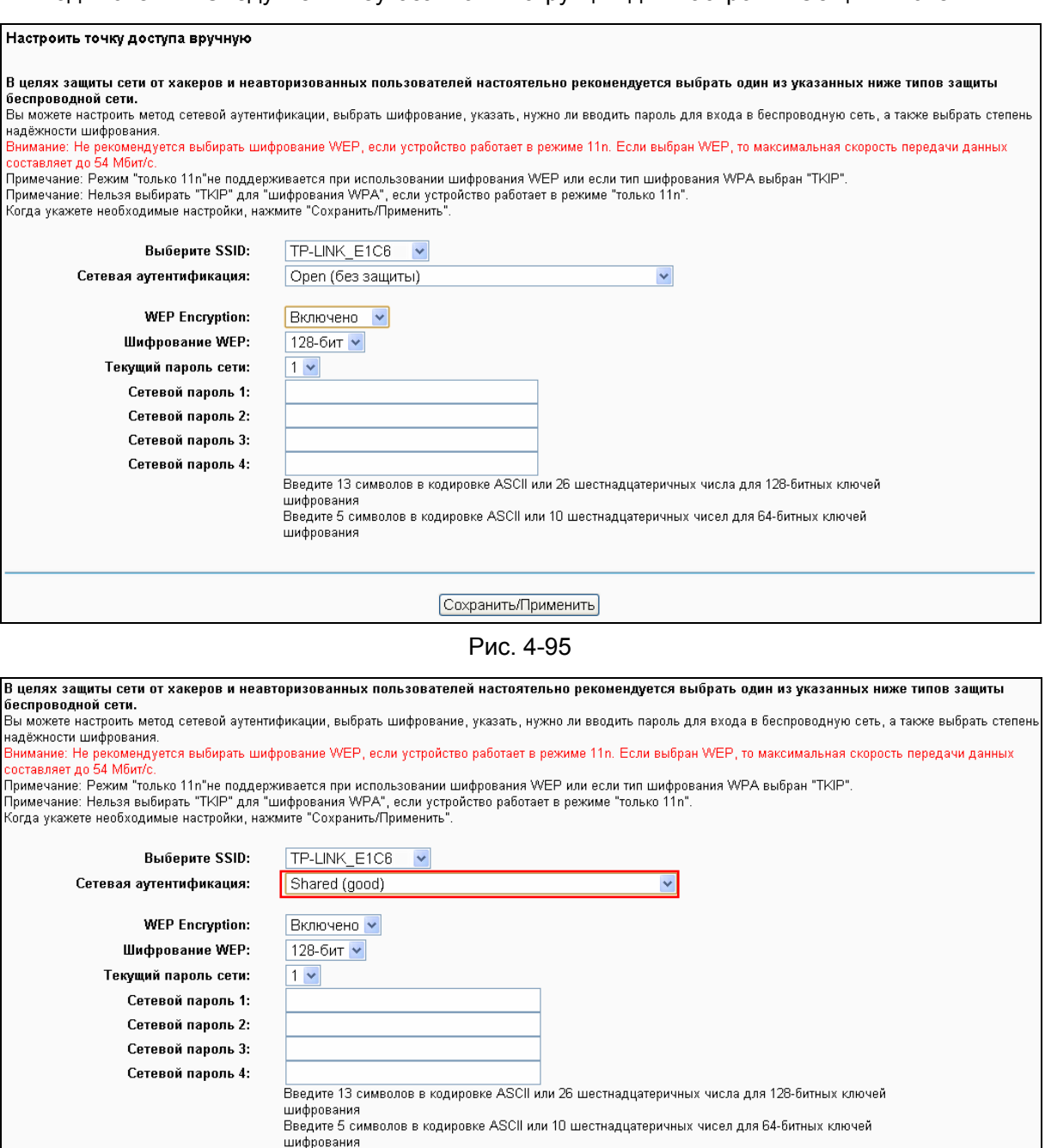

Сохранить/Применить)

Рис. 4-96

- <span id="page-86-1"></span> **Шифрование WEP:** Выберите соответствующий уровень защиты, 64-битный или 128-битный.
- **Текущий пароль сети:** Чтобы указать, какой ключ использовать, выберите номер ключа передачи.
- **Сетевой пароль 1-4:** Если вы хотите вручную указать ключи WEP, введите их в полях Сетевой пароль 1-4.

#### **1 Настройка параметров WEP**

- 1. Выберите **Общая система (с защитой).**
- 2. Выберите **Общая система (с защитой)** из выпадающего списка **Сетевая аутентификация**, после чего в меню появятся новые разделы для соответствующих настроек.
- 3. Выберите **64-бит** из выпадающего списка **Шифрование WEP**.
- 4. Выберите "**1**" из выпадающего списка **Текущий пароль сети**.
- 5. Введите пароль в поле **Сетевой пароль 1**.
- 6. Нажмите **Сохранить/Применить** для сохранения новых настроек.

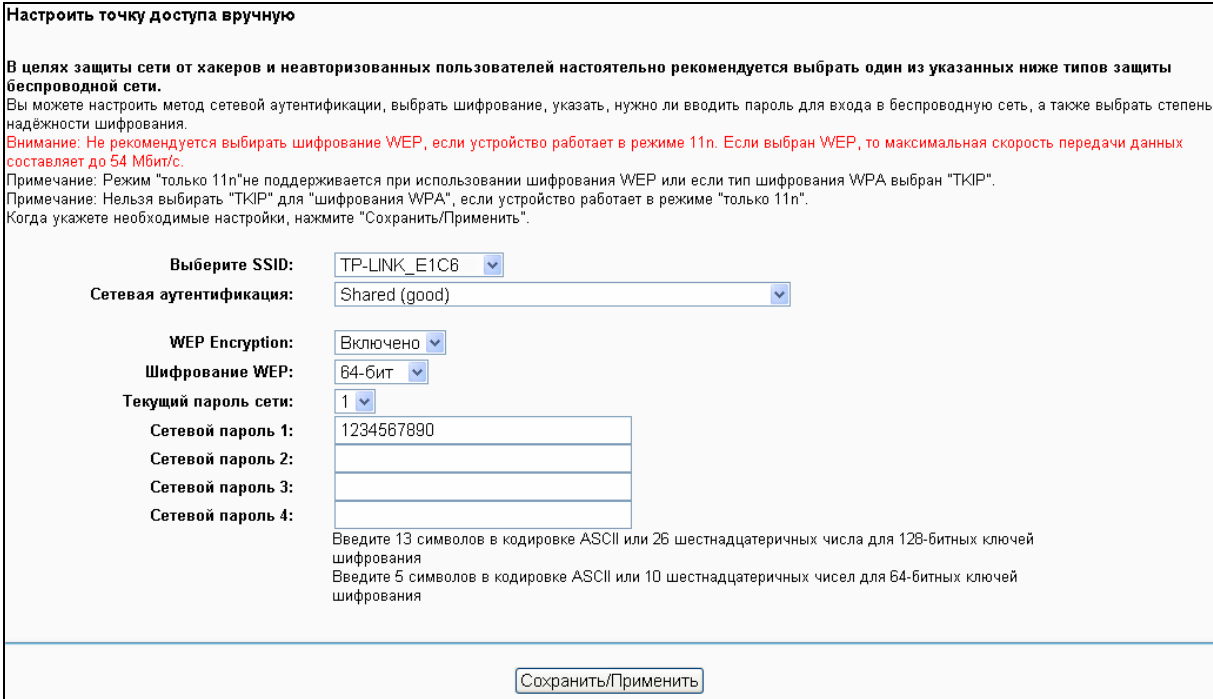

Рис. 4-97

### <span id="page-87-0"></span>**Примечание:**

В данном руководстве для примера используется следующий вариант настроек: **Сетевая аутентификация -** Общая система (с защитой), **Степень надёжности -** 64-бит, **Текущий пароль сети -** "1" и **Сетевой пароль 1** из 10 шестнадцатеричных чисел "1234567890" (см. Рис[. 4-97\)](#page-87-0).

### **2. WPA-Enterprise**

Защита WPA для беспроводного соединения разработана с целью устранить недостатки технологии WEP. WPA сочетает генерирование пароля вместе с аутентификацией через RADIUS-сервер.

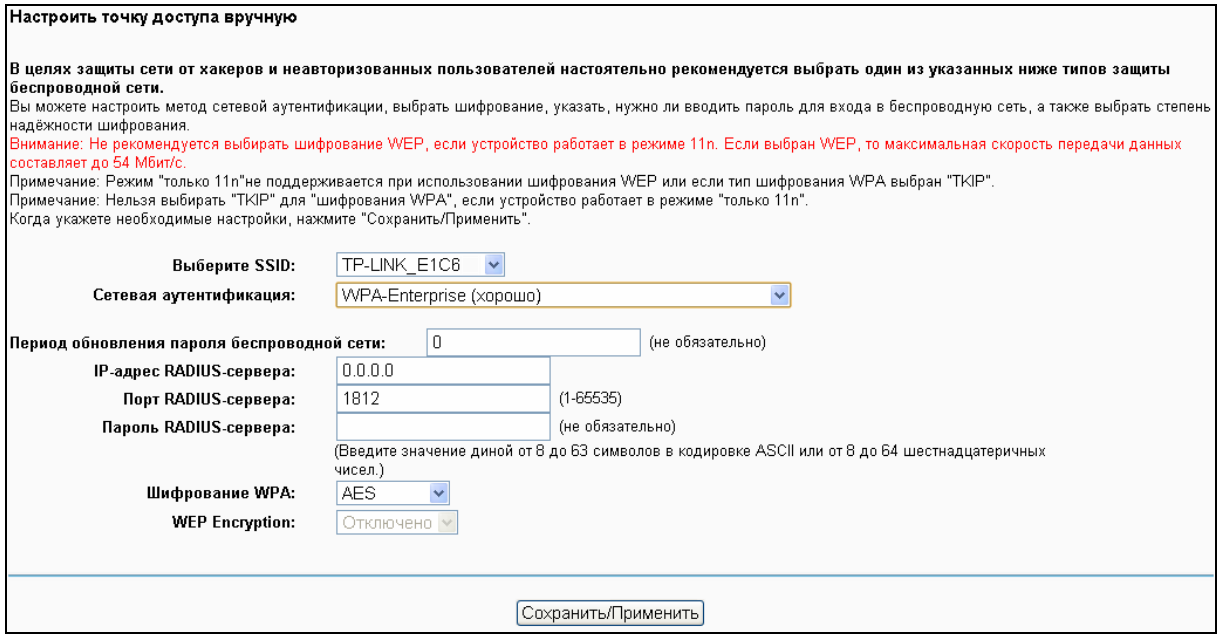

Рис. 4-98

- **Период обновления пароля беспроводной сети:** Введите период обновления пароля беспроводной сети, который определяет, как часто маршрутизатор должен менять его.
- **IP-адрес RADIUS-сервера:** IP-адрес RADIUS-сервера аутентификации.
- **Порт RADIUS-сервера:** Порт RADIUS-сервера аутентификации. Номер по умолчанию: 1812.
- **Пароль RADIUS-сервера:** Пароль RADIUS-сервера аутентификации.
- **Шифрование WPA:** Выберите шифрование, которые вы собираетесь использовать: TKIP+ AES или AES (метод шифрования AES более надёжен, чем TKIP).

#### **Настройки WPA**

- 1. Выберите **WPA** из выпадающего списка **Сетевая аутентификация**. Меню изменится, в нём появятся новые разделы с соответствующими настройками.
- 2. Измените **Период обновления пароля беспроводной сети** по желанию.
- 3. Укажите IP-адрес RADIUS-сервера в поле **IP-адрес RADIUS-сервера**.
- 4. При необходимости измените **Порт RADIUS-сервера**.
- 5. Введите пароль в поле **Пароль RADIUS-сервера**.
- 6. Выберите **AES** в качестве Шифрования WPA.
- 7. Нажмите **Сохранить/Применить** для сохранения ваших настроек.

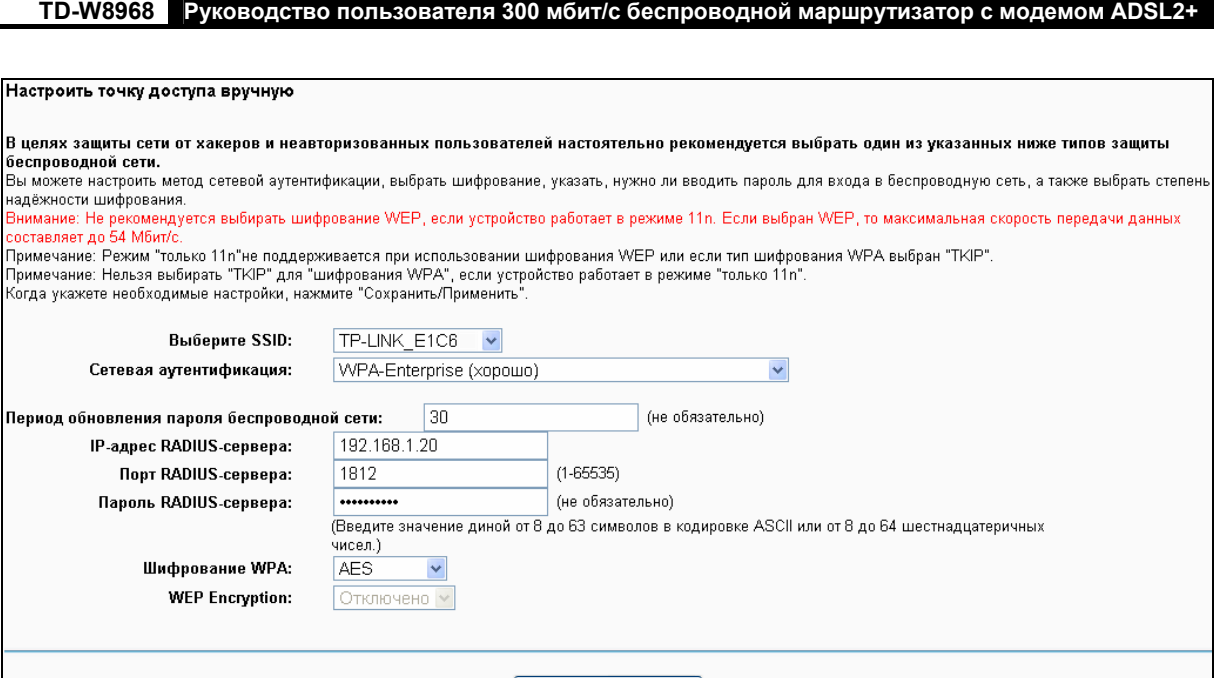

Сохранить/Применить

Рис. 4-99

### **3. WPA-Personal**

В шифровании WPA-Personal используется общий ключ и не требуется использование отдельного сервера аутентификации. Пароли могут быть указаны в кодировке ASCII или шестнадцатеричными числами.

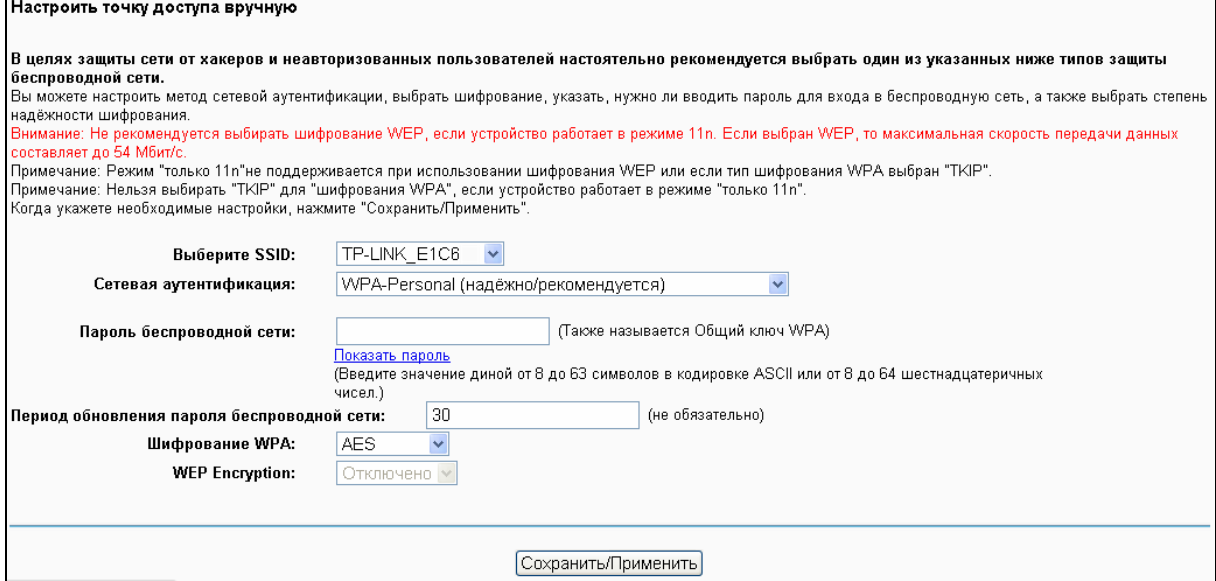

Рис. 4-100

- **Пароль беспроводной сети:** Укажите пароль, общий для вашего маршрутизатора и прочих сетевых устройств (8-63 символов в кодировке ASCII или 8-64 шестнадцатеричных числа).
- **Показать пароль:** Нажмите здесь, чтобы отобразить Пароль беспроводной сети.

### **Настройки WPA-Personal**

1. Выберите **WPA-Personal**. Меню изменится, в нём появятся новые разделы с соответствующими настройками.

# **TD-W8968 Руководство пользователя 300 мбит/с беспроводной маршрутизатор с модемом ADSL2+**

- 2. Защита WPA-Personal использует общий ключ. Введите пароль в поле рядом (в кодировке ASCII или шестнадцатеричными числами).
- 3. Измените Период обновления пароля беспроводной сети по желанию или оставьте значение по умолчанию.
- 4. Нажмите **Сохранить/Применить** для сохранения новых настроек.

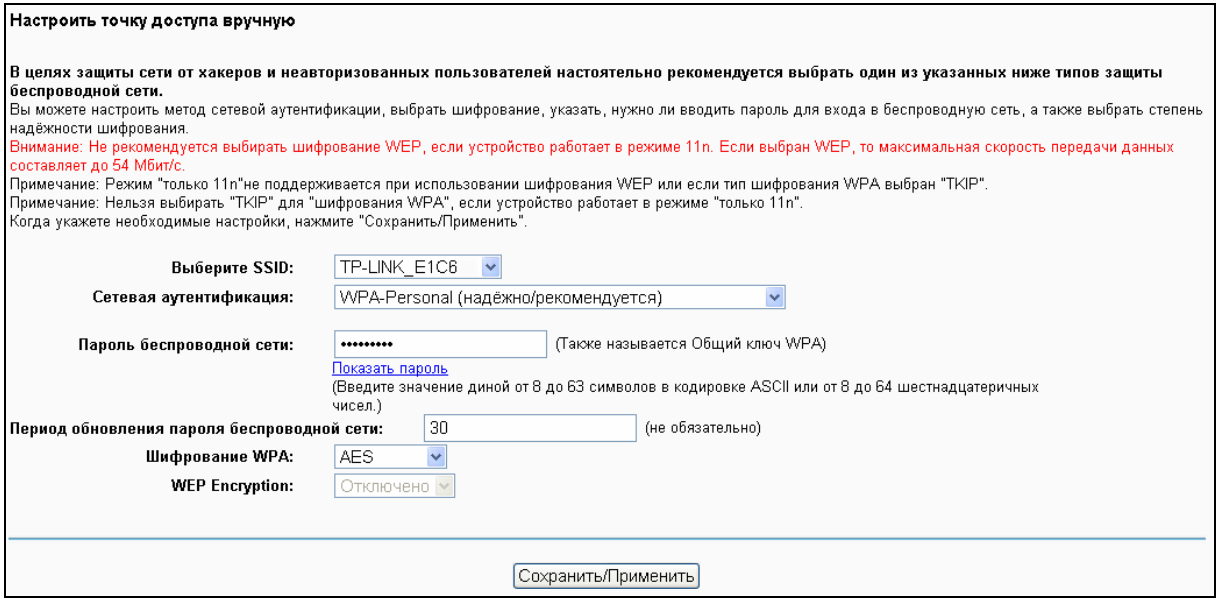

Рис. 4-101

#### **Примечание:**

Если вы нажмёте "Показать пароль", появится окно (см. Рис[. 4-102](#page-90-0)), в котором будет виден указанный вами пароль. Кроме того, не будут показаны пустые символы на концах пароля.

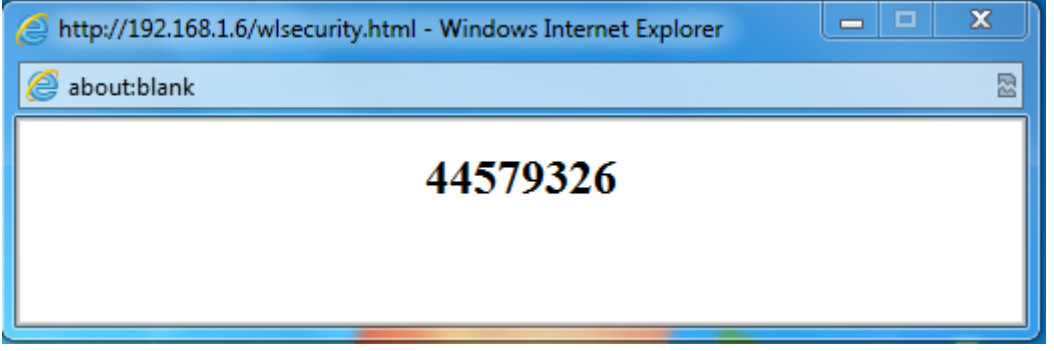

Рис. 4-102

### <span id="page-90-0"></span>**4. WPA2-Enterprise**

Выберите WPA2-Enterprise из выпадающего списка для настройки защиты WPA2-Enterprise, после чего в меню появятся новые разделы для соответствующих настроек. Настройка аналогична настройкам WPA.

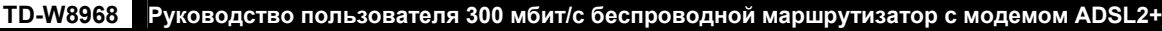

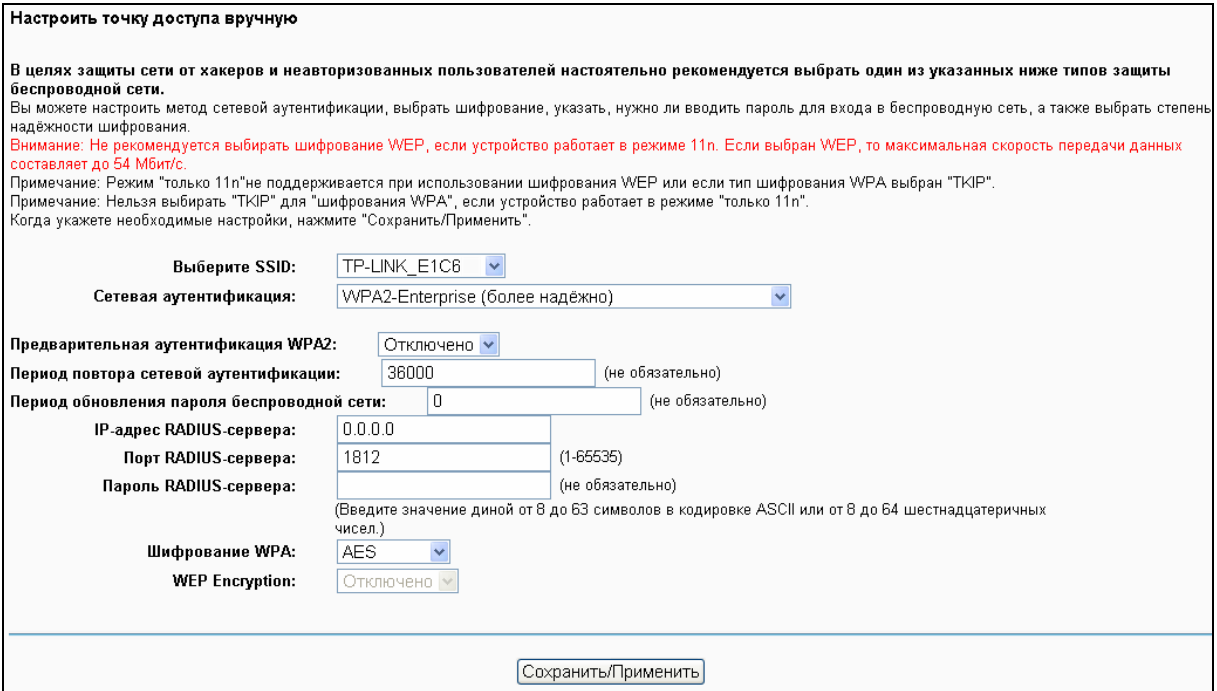

Рис. 4-103

- **Предварительная аутентификация WPA2:** Выберите Включить из выпадающего списка, тогда станции будут проходить аутентификацию с точкой доступа в ходе сканирования, поскольку необходимо сопоставление защиты, станция уже будет аутентифицирована.
- **Период повтора сетевой аутентификации:** Введите значение в секундах это период, через который будет повторяться сетевая аутентификация, данная функция не будет работать, если указать "0" или оставить поле пустым.

#### **5. WPA2-Personal**

Если вы хотите настроить защиту WPA2-Personal, выберите WPA2-Personal из выпадающего списка, после чего в меню появятся новые разделы для соответствующих настроек. Для защиты WPA2-Personal используется общий ключ и не требуется использование отдельного сервера аутентификации. Пароли указываются символами в кодировке ASCII или с помощью шестнадцатеричных чисел.

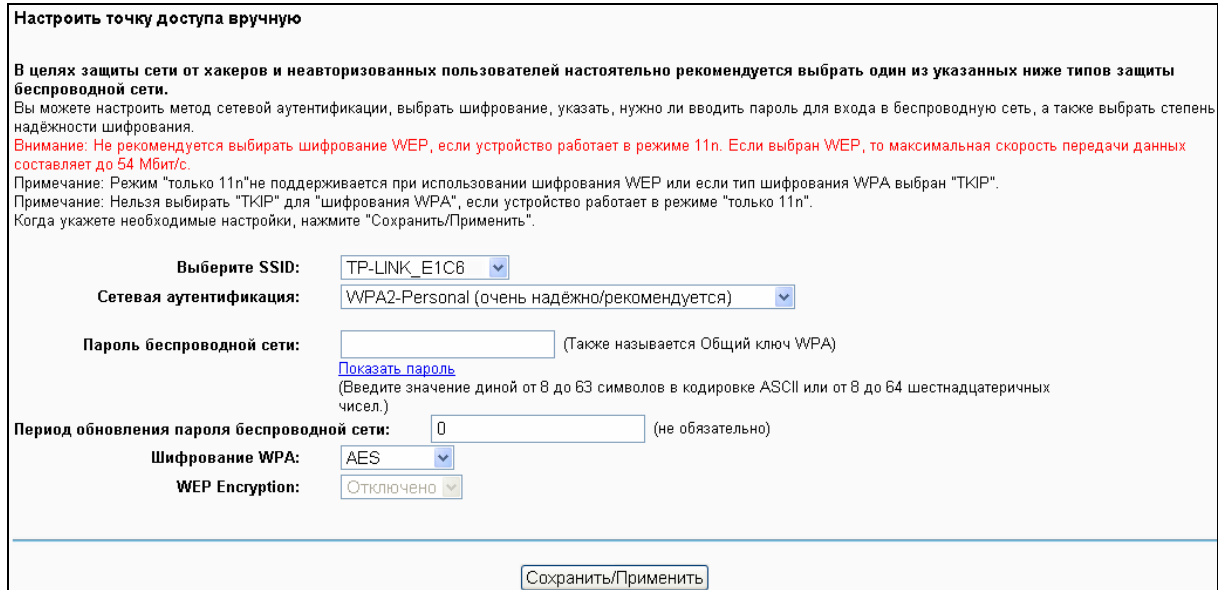

Рис. 4-104

### **6. Mixed WPA2/WPA Enterprise**

Выберите из выпадающего списка Mixed WPA2/WPA Enterprise, после чего в меню появятся новые разделы для соответствующих настроек. Настройка такая же как и для WPA-PSK.

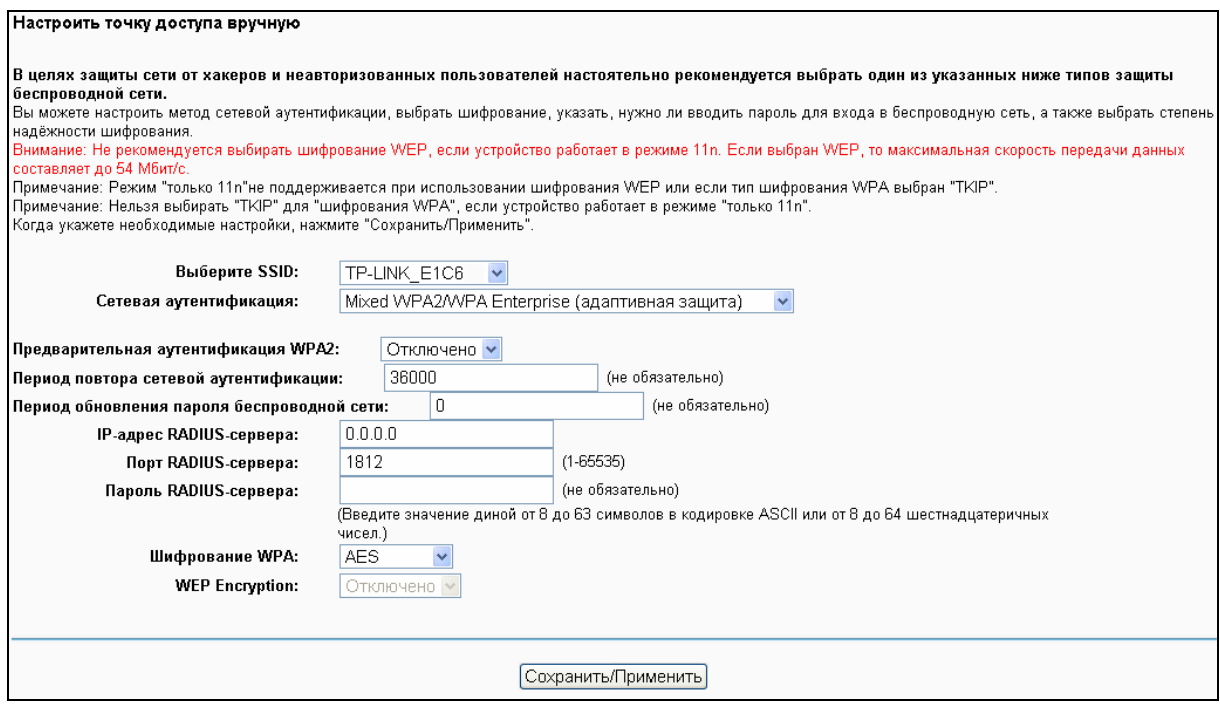

Рис. 4-105

#### **7. Mixed WPA2/WPA Personal**

Выберите из выпадающего списка Mixed WPA2/WPA-Personal, после чего в меню появятся новые разделы для соответствующих настроек. Настройка такая же как и для WPA-PSK.

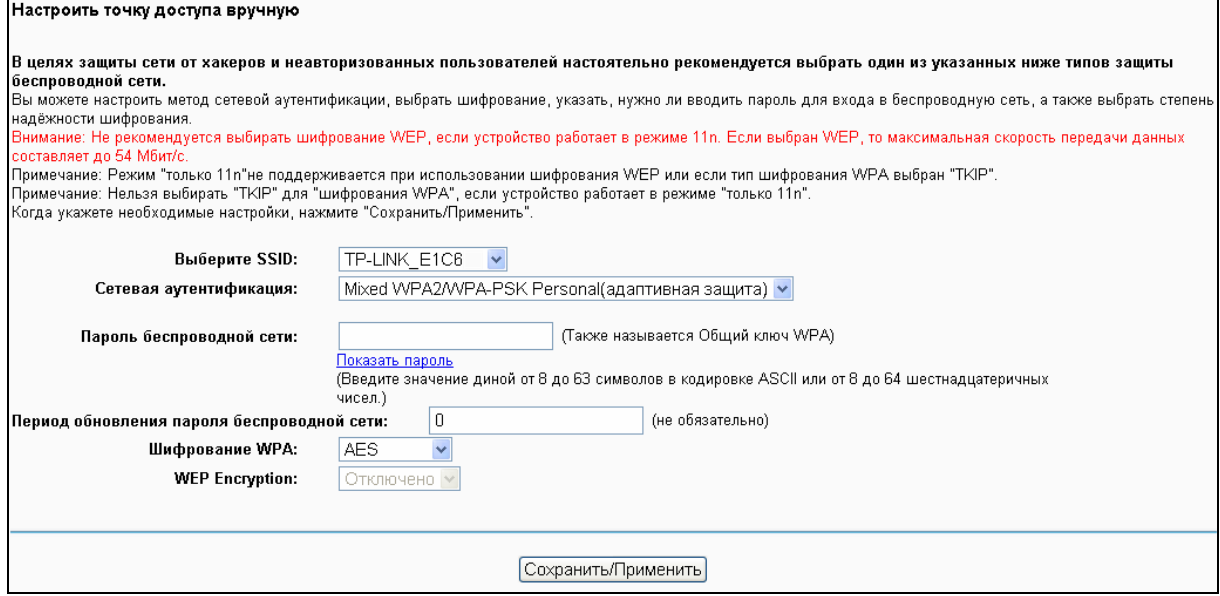

Рис. 4-106

# **4.7.3 Расписание Wi-Fi**

В меню на странице "**Беспроводной режим**""**Расписание Wi-Fi**" можно настроить планировщик задач. Для использования данной функции сначала необходимо настроить системное время маршрутизатора.

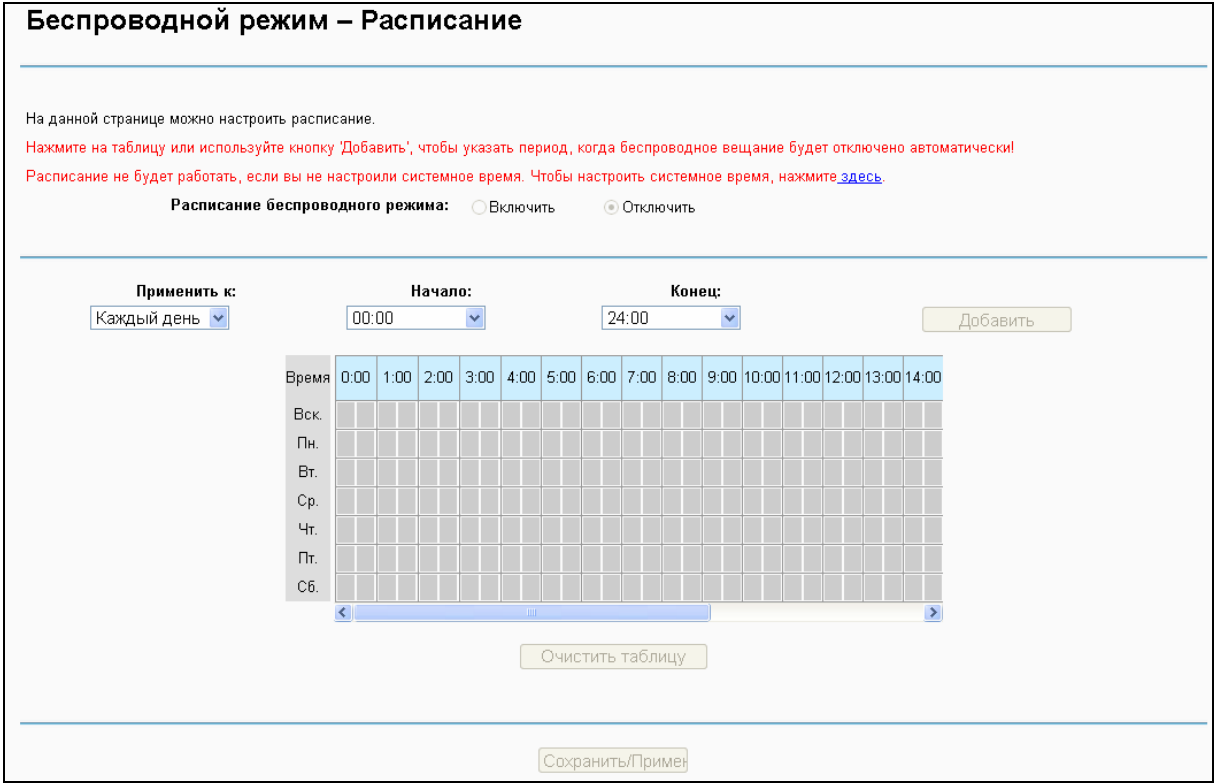

Рис. 4-107

#### **Примечание:**

Время, которое в указываете, это тот период, когда беспроводное вещание не будет работать.

Перед настройкой расписания работы беспроводного режима настройте системное время (см. раздел [4.11.5](#page-116-0) Время), после чего вы сможете включать или отключать беспроводгное вещание.

- **Применить к:** Выберите день или дни, в которые беспроводное вещание не будет работать.
- **Начало**/**Конец:** Можно выбрать все дни 24 часа или указать конкретное время **Начала** и **Конца** в соответствующем поле.
- **Добавить:** Нажмите эту кнопку, чтобы добавить выбранное вами время в таблицу.

Нажмите **Очистить расписание**, чтобы удалить настройки из таблицы.

Нажмите **Сохранить/Применить** для завершения настройки.

### **4.7.4 Фильтрация MAC-адресов**

Выбрав в меню раздел "**Беспроводной режим**""**Фильтрация MAC-адресов**", вы попадёте на страницу настройки фильтрации МАС-адресов (см. Рис. ниже).

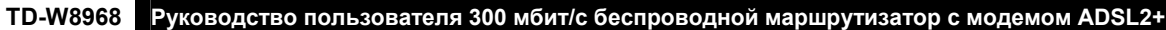

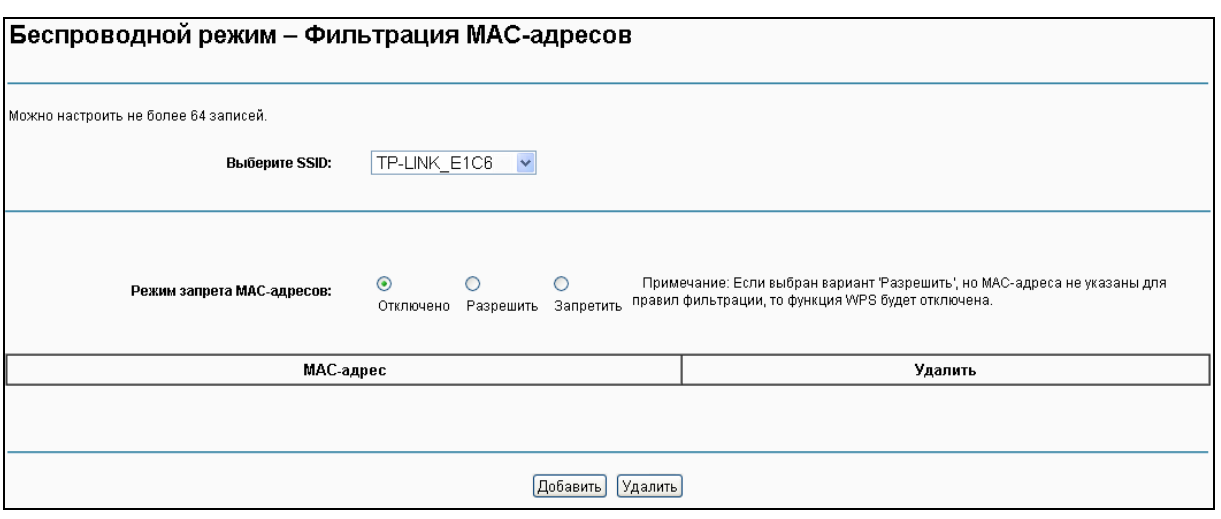

Рис. 4-108

Можно ограничить беспроводной доступ, настроив фильтр МАС-адресов беспроводных устройств, работающих в пределах вашей сети и закреплённых за вашим RADIUS-сервером. Можно блокировать или разрешать доступ пользователям по их МАС-адресам. Если вы не хотите фильтровать пользователей по МАС-адресам, выберите Отключено.

- **Отключено:** Выберите эту опцию для отключения функции фильтрации МАС-адресов.
- **Разрешить:** Выберите эту опцию, чтобы функция фильтрации МАС-адресов разрешила беспроводной доступ устройствам, занесённым вами в таблицу.
- **Запретить:** Выберите эту опцию, чтобы функция фильтрации МАС-адресов запретила беспроводной доступ устройствам, занесённым вами в таблицу.
- **Добавить:** Нажмите эту кнопку, чтобы добавить MAC-адрес.
- **Удалить:** Отметьте эту опцию для МАС-адреса, затем нажмите кнопку Удалить для удаления МАС-адреса из таблицы.

После нажатия кнопки **Добавить** открывается страница как на рисунке ниже, где вы можете ввести MAC-адрес в поле **MAC-адрес**.

### **Примечание:**

Формат MAC-адреса должен быть "**xx:xx:xx:xx:xx:xx**", например "**00:13:0A:55:FF:09**".

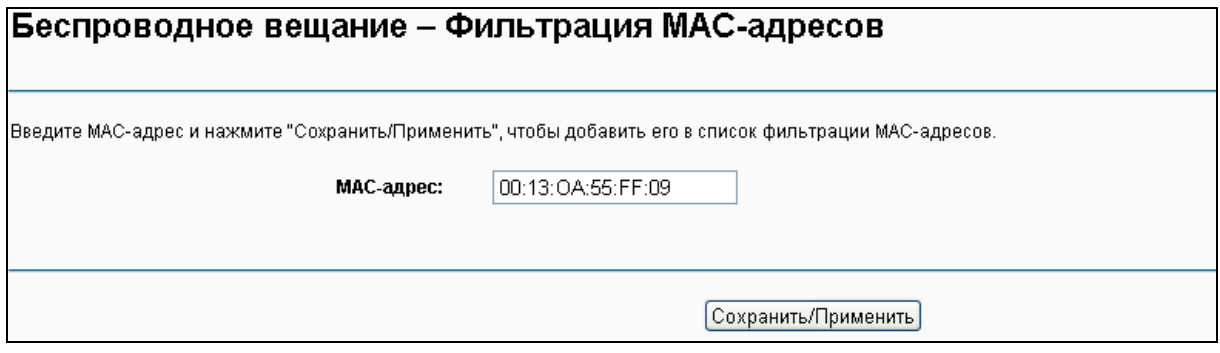

Рис. 4-109

Заполнив МАС-адрес, нажмите **Сохранить/Применить** для сохранения настроек.

# **4.7.5 Беспроводной мост**

На странице "**Беспроводной режим**""**Беспроводной мост**" вам доступны настройки параметров **беспроводного моста** LAN-интерфейса (см. Рис. ниже). Для сохранения текущих настроек нажмите **Применить/Сохранить**.

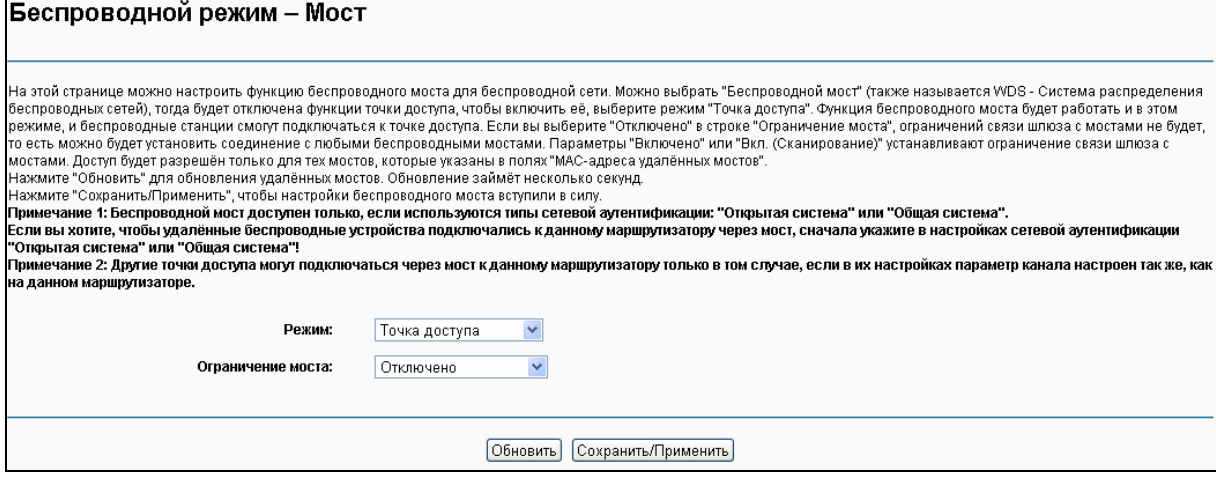

Рис. 4-110

- **Режим**: Выберите режим точки доступа из выпадающего списка. Доступны опции: Точка доступа и Беспроводной мост.
	- **Точка доступа**: Выберите эту опцию, чтобы разрешить доступ беспроводным станциям, включая клиентов точки доступа.
	- **Беспроводной мост**: Эта функция также называется WDS (Wireless Distribution System – беспроводная система распределения), она позволяет беспроводным станциям (которые тоже работают в режиме моста) подключиться к двум или более удалённым локальным сетям.

#### **Ограничение моста**:

- **Отключено**: Если вы выберите эту опцию, ограничений связи шлюза с мостами не будет, то есть можно будет установить соединение с любыми беспроводными мостами.
- **Включено**: Если вы выберите эту опцию (как показано ниже), то будут установлены ограничения связи шлюза с мостами. Введите МАС-адреса удалённых мостов, с которыми вы хотите разрешить соединение. Можно будет установить соединение только с указанными удалёнными мостами.

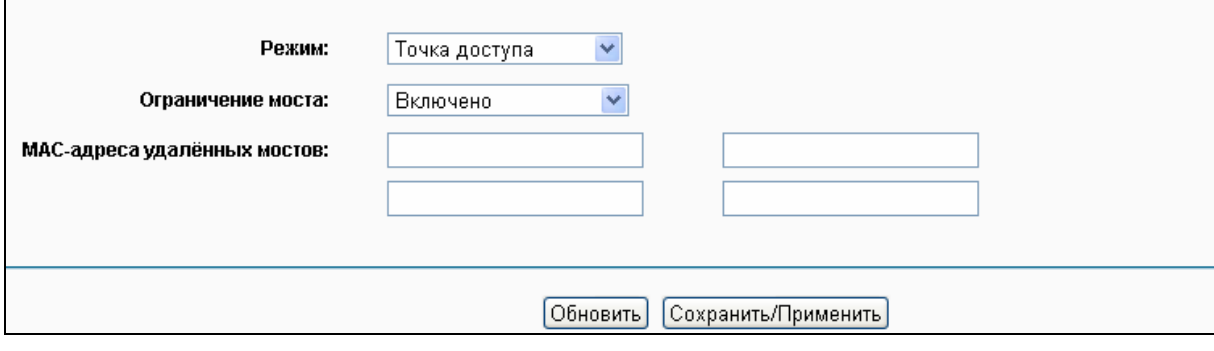

Рис. 4-111

 **Вкл. (сканирование)**: Если вы выберите эту опцию, то будут установлены ограничения связи шлюза с мостами. Устройство будет сканировать всё вокруг для поиска доступных точек доступа. Можно будет установить соединение только с выбранными точками доступа.

**Обновить:** Нажмите эту кнопку для сканирования и отображения точек доступа.

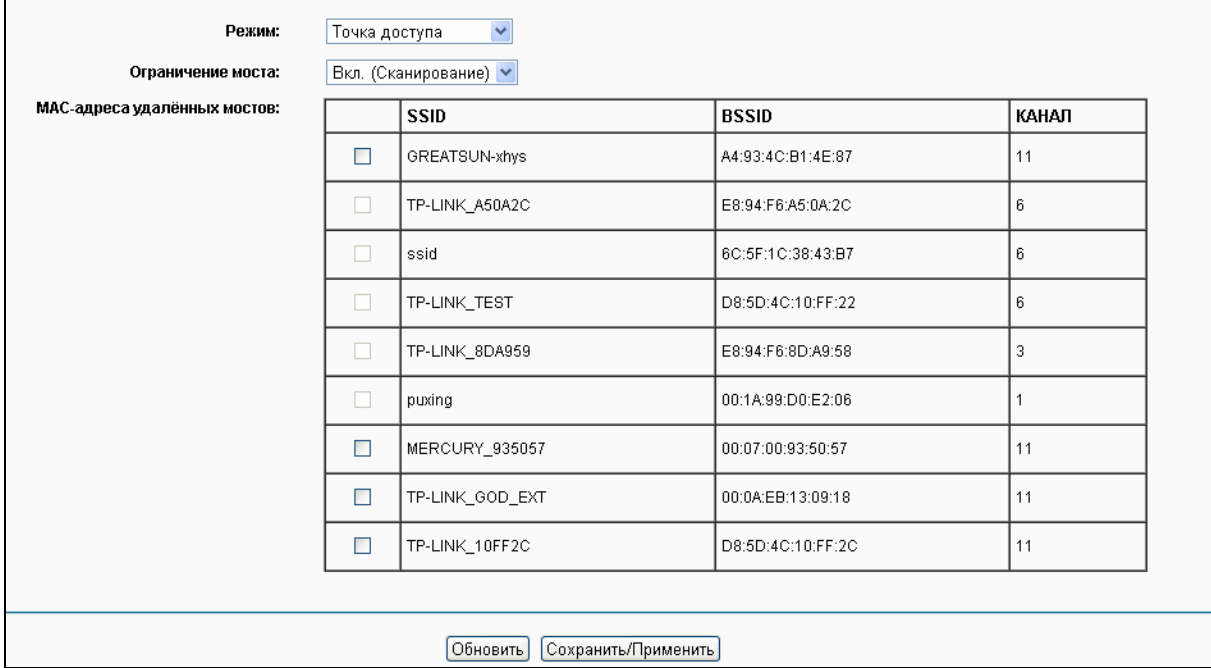

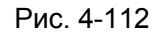

### **Примечание:**

Беспроводной мост возможен только в случае использования способов аутентификации: Открытая или Общая система. Сначала войдите в меню в раздел "**Беспроводной режим**""**Защита**" и выберите метод аутентификации "открытая система" "общая система".

# **4.7.6 Дополнительные настройки**

В меню "**Беспроводной режим**""**Дополнительные настройки**" вам доступны более детальные настройки параметров беспроводного режима (см. рисунок ниже).

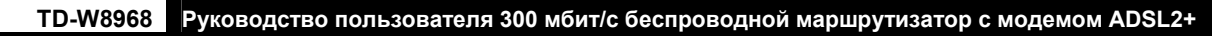

| Беспроводной режим – Дополнительные настройки                                                                                                    |                  |
|----------------------------------------------------------------------------------------------------|------------------|
|                                                                                                    |                  |
| На данной странице можно указать дополнительные настройки беспроводного режима. Можно выбрать конкретный канал, на котором будет работать маршрутизатор, указать<br>порог фрагментации, порог RTS, интервал проверки готовности клиентов выйти из энергосберегающего режима, интервал маяка для точки доступа.<br>Примечание: Если вы выбрали режим "только 11n", вы не сможете выбрать тип шифрования беспроводного режима: "WEP" или "TKIP".<br>Нажмите "Сохранить/Применить", чтобы параметры дополнительных настроек вступили в силу. |                  |
| Канал:                                                                                                    | Auto Y           |
| Режим:                                                                                                    | 11bgn            |
| Пропускная способность:                                                                                                    | 20/40 MFu $\sim$ |
| Контроль боковой полосы частот:                                                                                                    | Нижняя           |
| Порог фрагментации:                                                                                                    | 2346             |
| <b>Nopor RTS:</b>                                                                                                    | 2347             |
| Интервал DTIM:                                                                                                    |                  |
| Интервал маяка:                                                                                                    | 100              |
| Мощность передатчика:                                                                                                    | 100% ₩           |
| WMM(Wi-Fi Multimedia):                                                                                                    | Включено         |
|                                                                                                    |                  |
|                                                                                                    |                  |
| Сохранить/Применить                                                                                                    |                  |

Рис. 4-113

- **Канал:** Из выпадающего списка выберите канал, который вы хотите использовать. Здесь указано, какая рабочая частота будет использоваться. Изменять канал беспроводной связи не стоит, если у вас не наблюдаются проблемы, вызванные помехами с другой точкой доступа, расположенной неподалёку.
- **Режим**: Из выпадающего списка можно выбрать "11b", "11bg", "11bgn" и "только 11n ". Режим "11bgn" позволяет всем устройствам стандартов 802.11b, 802.11g и 802.11n подключаться к маршрутизатору.
- **Пропускная способность**: Выберите пропускную способность, которую вы хотите использовать из выпадающего списка. Если вы выбрали более высокую пропускную способность, устройство будет отправлять и принимать данные с большей скоростью.
- **Контроль боковой полосы частот**: Если указать большее значение для пропускной способности, то можно будет выбрать любое значение для данного параметра.
- **Порог фрагментации:** Данная величина представляет собой максимальный размер пакета, после которого пакет данных будет фрагментирован в несколько пакетов. Если у вас наблюдается высокий процент пакетных ошибок, вы можете немного повысить значение данного параметра. Если указать слишком низкое значение, то производительность сети упадёт. Если вы уменьшаете значение по умолчанию, то рекомендуется проводить лишь совсем незначительное уменьшение, но в большинстве случаев лучше использовать значение по умолчанию: 2346.
- **Порог RTS:** Если вы столкнулись с проблемой неустойчивой передачи данных, рекомендуется незначительно уменьшить настройку по умолчанию, которое составляет 2347. Если сетевой пакет меньше, чем размер порога RTS, то механизм RTS/CTS не будет включен. Маршрутизатор посылает запрос на отправку (RTS) конкретной принимающей станции и согласовывает с ней отправку данных. После получения RTS (запроса на отправку) беспроводная станция отвечает с помощью разрешения на отправку (CTS) для подтверждения, что в данный момент можно начать передачу данных. Данный механизм предоставляет вам свободный канал передачи данных, уведомляя остальные станции не отправлять пакеты в течение определённого времени. В большинстве случаев данный параметр остаётся без изменений: 2347.
- **Интервал DTIM:** Данный параметр может быть настроен в пределах от 1 до 255 и определяет интервал отправки Сообщения о Доставке Трафика (DTIM). DTIM – временной интервал, по истечении которого широковещательные (broadcast) и многоадресные (multicast) пакеты, помещенные в буфер, будут доставлены беспроводным клиентам. Этот параметр измеряется количеством полученных кадров-маяков. Когда маршрутизатор поместил в буфер широковещательные и многоадресные пакеты для отправки их соответствующим клиентам, он отправляет следующее DTIM-сообщение через интервал DTIM. Клиенты слышат маяк и выходят из режима ожидания для получения широковещательных и многоадресных пакетов. Значение по умолчанию: 1.
- **Интервал маяка:** Введите значение от 20 до 1000 миллисекунд. Интервал маяка означает частоту интервала маяка. Маяк – это пакет, широковещаемый маршрутизатором с целью синхронизации беспроводной сети. Значение по умолчанию: 100.
- **Мощность передатчика:** Здесь можно указать мощность передачи беспроводного сигнала маршрутизатором. Высокая мощность увеличит расстояние, на которое маршрутизатор отправляет беспроводной сигнал, а также улучшит приём сигнала. Выбрав низкую мощность сигнала, вы уменьшите расстояние, на которое передается беспроводной сигнал, но снизите вероятность того, что сигнал будет страдать от воздействия помех других беспроводных устройств.
- **WMM (Wi-Fi Multimedia):** Функция WMM обеспечивает первоочередную отправку сообщений с высоким приоритетом. Настоятельно рекомендуется включить данную функцию.

### **4.7.7 Состояние станций**

В меню на странице "**Беспроводной режим**""**Состояние станций**" находится список аутентифицированных беспроводных станций (см. рисунок ниже).

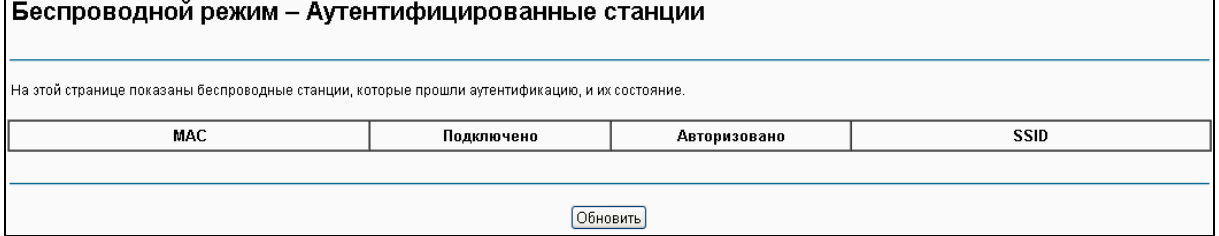

Рис. 4-114

На данной странице отображены аутентифицированные беспроводные станции и их состояние.

- **MAC-адрес**: Здесь показан МАС-адрес подключённой беспроводной станции.
- **Подключено**: Здесь указано, подключена ли беспроводная станция к точке доступа.
- **Авторизовано**: Здесь указана информация об аутентификации.
- **SSID**: Здесь указан SSID подключенной беспроводной станции.

На данной странице нельзя изменять данные. Для обновления информации в таблице о текущих подключенных беспроводных станциях нажмите кнопку **Обновить**.

# **4.8 Гостевая сеть**

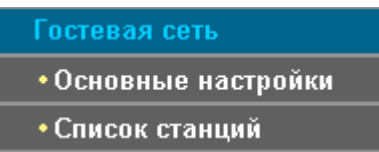

Меню "**Гостевая сеть**" содержит два раздела: **Основные настройки** и **Список станций**. Выберите нужный вам раздел для просмотра или настройки соответствующих функций. Подробное описание по каждому разделу приведено далее:

### **4.8.1 Основные настройки**

На странице "**Гостевая сеть**""**Основные настройки**" (см. Рис[. 4-115\)](#page-99-0) можно создать отдельную сеть для гостевых пользователей без доступа к вашей основной сети и подключённым к ней компьютерам.

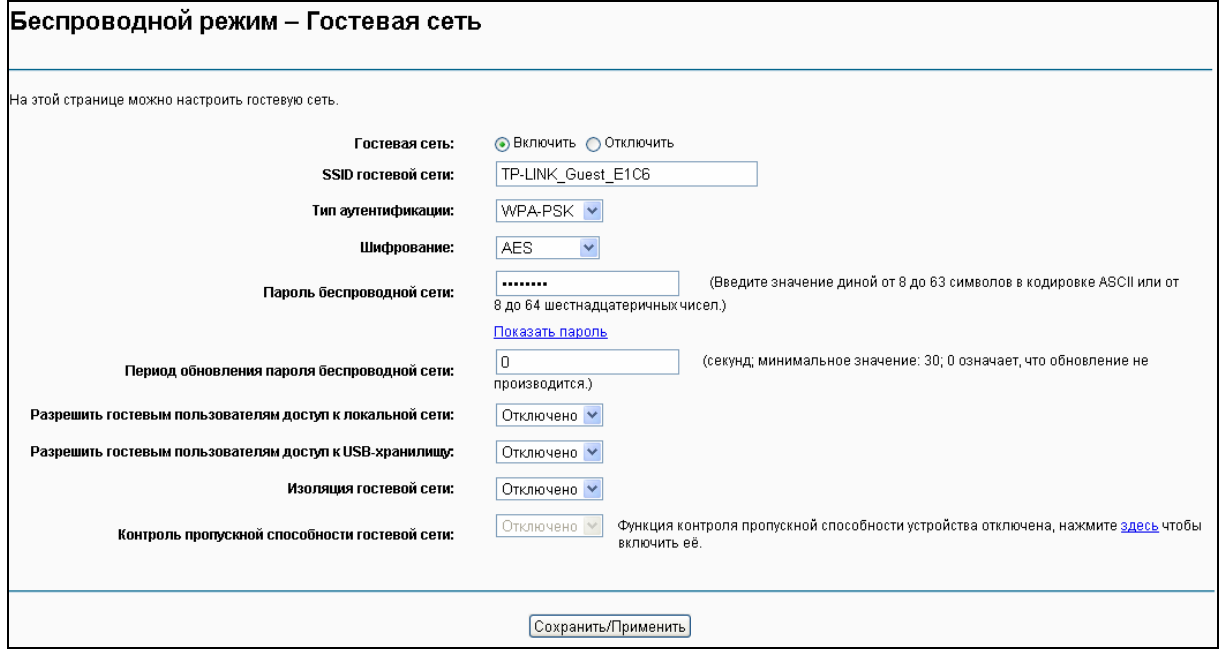

Рис. 4-115

<span id="page-99-0"></span>Вы можете включить или отключить гостевую сеть. Включив данную функцию, можно настроить параметры беспроводного режима для гостевой сети.

- **SSID Гостевой сети:** Имя гостевой сети. Если вы решили создать гостевую сеть, настоятельно рекомендуется использовать такое имя сети, которое легко отличает её от вашей основной сети.
- **Тип аутентификации:** Выберите тип аутентификации из выпадающего списка.
- **Шифрование:** Можно выбрать либо **AES**, либо **AES+TKIP.**
- **Пароль беспроводной сети:** Здесь указан беспроводной пароль по умолчанию, можно нажать **Показать пароль**, чтобы увидеть его. Можно создать свой пароль длиной от 8 до 63 символов в кодировке ASCII или от 8 до 64 шестнадцатеричных чисел.
- **Период обновления пароля:** Укажите интервал обновления пароля беспроводной

сети в секундах. Для данного параметра можно указать «30» или больше. Если указать «0», то обновление производиться не будет.

- **Разрешить гостевым пользователям доступ к локальной сети**: Гости будут иметь доступ к вашей локальной сети, но не смогут зайти в веб-утилиту настройки маршрутизатора.
- **Разрешить гостевым пользователям доступ к USB-хранилищу:** Гости могут иметь доступ к указанным файлам на USB-устройстве хранения данных с помощью функции совместного доступа к USB-устройству хранения данных, но функции FTP-сервера, медиа-сервера и принт-сервера недоступны в гостевой сети. Более подробную информацию смотрите а разделе 4.9.3 [Совместный](#page-103-0) доступ.
- **Изоляция гостевой сети:** Данная функция позволяет изолировать беспроводных клиентов друг от друга в вашей гостевой сети. Данная функция отклбючена по умолчанию.
- **Контроль пропускной способности гостевой сети:** Данная функция позволяет настроить исходящую и входящую пропускную способность для гостевой сети.

Для сохранения настроек нажмите **Сохранить/Применить**.

### **4.8.2 Список станций**

На странице "**Гостевая сеть**""**Список станций**" можно увидеть следующую информацию о подключенных беспроводных станциях: MAC-адрес, подключено или нет, авторизовано или нет, SSID и интерфейс.

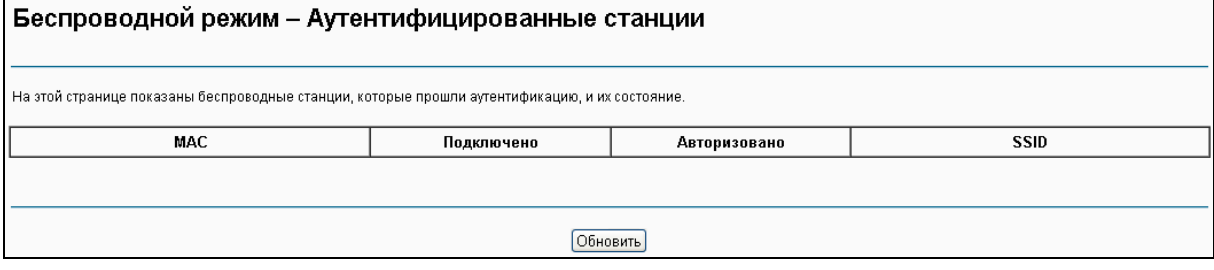

Рис. 4-116

- **MAC**: Здесь показан МАС-адрес подключённой беспроводной станции.
- **Подключено**: Здесь указано, подключена ли беспроводная станция к точке доступа.
- **Авторизовано**: Здесь указана информация об аутентификации.
- **SSID**: Здесь указан SSID подключенной беспроводной станции.

На данной странице нельзя изменять данные. Для обновления информации в таблице о текущих подключенных беспроводных станциях нажмите кнопку **Обновить**.

# **4.9 Настройки USB**

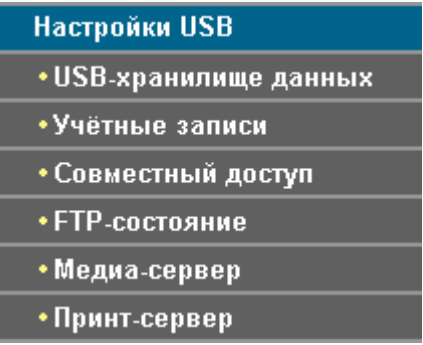

Меню "**Настройки USB**" содержит шесть разделов: **USB-хранилище данных**, **Учётные записи**, **Совместный доступ**, **FTP-сервер**, **Медиа-сервер** и **Принт-сервер**. Выберите нужный вам раздел меню для настройки соответствующих функций.

### **4.9.1 USB-хранилище данных**

На странице "**Настройки USB**""**USB-хранилище данных**" можно настроить USB-устройство хранения данных, подключенное к маршрутизатору, просматривать информацию о свободном/занятом месте на нём и настраивать параметры совместного доступа: имя ресурса с совместным доступом, объём, состояние, управлять совместным доступом и т.д.

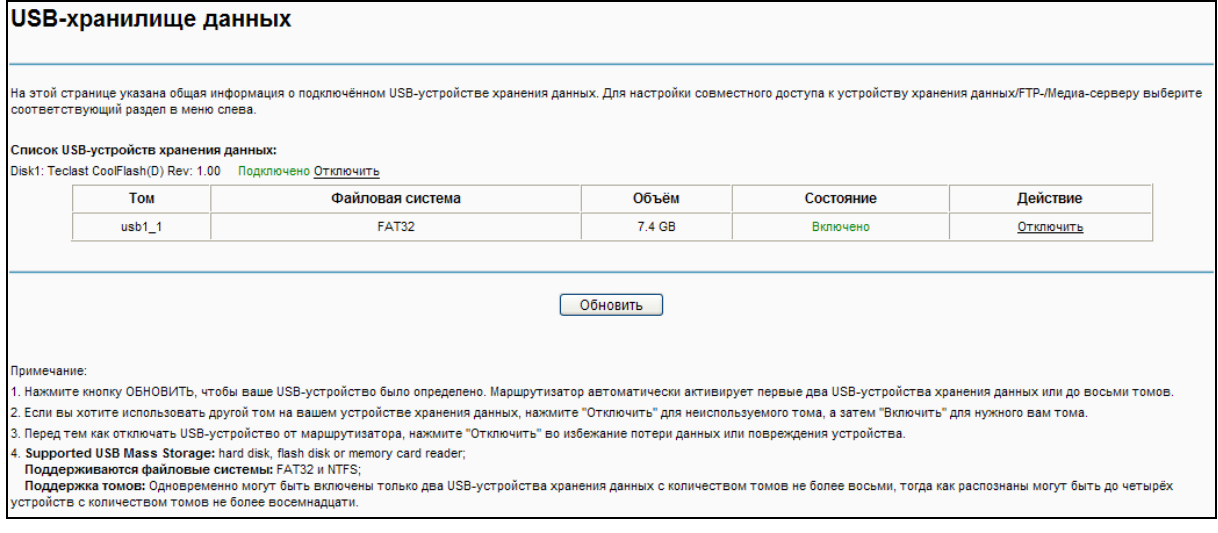

Рис. 4-117

- **Том:** Имя тома USB-устройства хранения данных, к которому пользователи имеют права доступа.
- **Файловая система:** Файловая система USB-устройства хранения данных.
- **Объём:** Доступное место хранения данных на USB-устройстве.
- **Состояние:** Здесь указано, имеется или нет совместный доступ к тому в данный момент. **Включено** означает, что имеется совместный доступ к тому, **Отключено** – нет совместного доступа к тому.
- **Действие:** Если у вас есть совместный доступ к тому, можно нажать кнопку **Отключить** для отключения совместного доступа; если к тому нет совместного

доступа, то можно нажать кнопку **Включить**, чтобы активировать совместный доступ к данному тому.

Нажмите кнопку **Отключить** для безопасного отключения USB-устройства хранения данных от порта USB.

### **Примечание:**

Перед тем как отключать USB-устройство от маршрутизатора, нажмите "Отключить" во избежание потери данных или повреждения устройства. Если отключить USB-накопитель сразу, то это может привести в его поломке.

### **4.9.2 Учётные записи**

На данной странице можно создать имя пользователя/пароль для функций совместного доступа и FTP-сервера. Имеется пять учётных записей, которые позволяют контролировать доступ к USB-устройству хранения данных с помощью функций совместного доступа или FTP-сервера. Учётная запись "Super User" имеет все права доступа (чтение и запись) ко всем включённым томам и папкам с общим доступом на устройстве хранения данных с совместным доступом или на FTP-сервере.

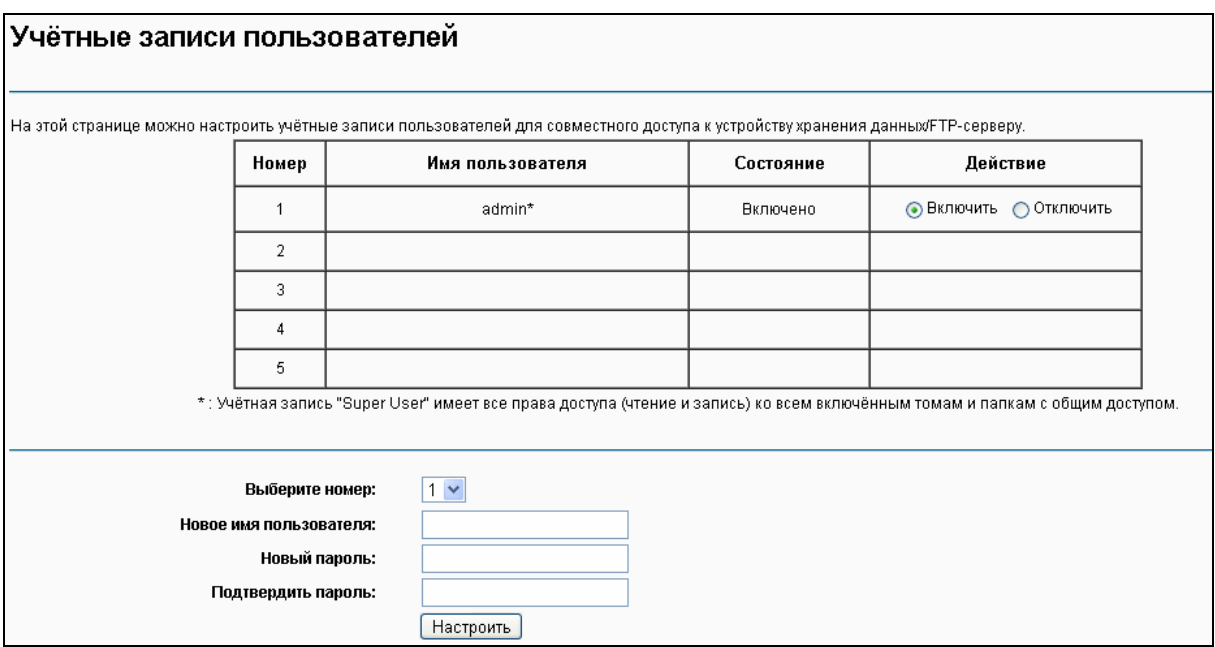

Рис. 4-118

**Чтобы добавить новую учётную запись, выполните указанные ниже действия:** 

- 1. Из выпадающего списка выберите номер **Выберите номер**.
- 2. Создайте **Имя пользователя**.
- 3. Создайте пароль в поле **Новый пароль**.
- 4. Введите пароль ещё раз в поле **Подтвердить пароль**.

Нажмите кнопку **Настроить**, после чего будет добавлена новая запись в таблице.

# <span id="page-103-0"></span>**4.9.3 Совместный доступ**

На странице "**Настройки USB"** $\rightarrow$ "Совместный доступ" можно настроить USB-устройство хранения данных, подключенное к маршрутизатору. Можно смотреть занятое/свободное место на диске и настраивать параметры совместного доступа (см. Рис. ниже).

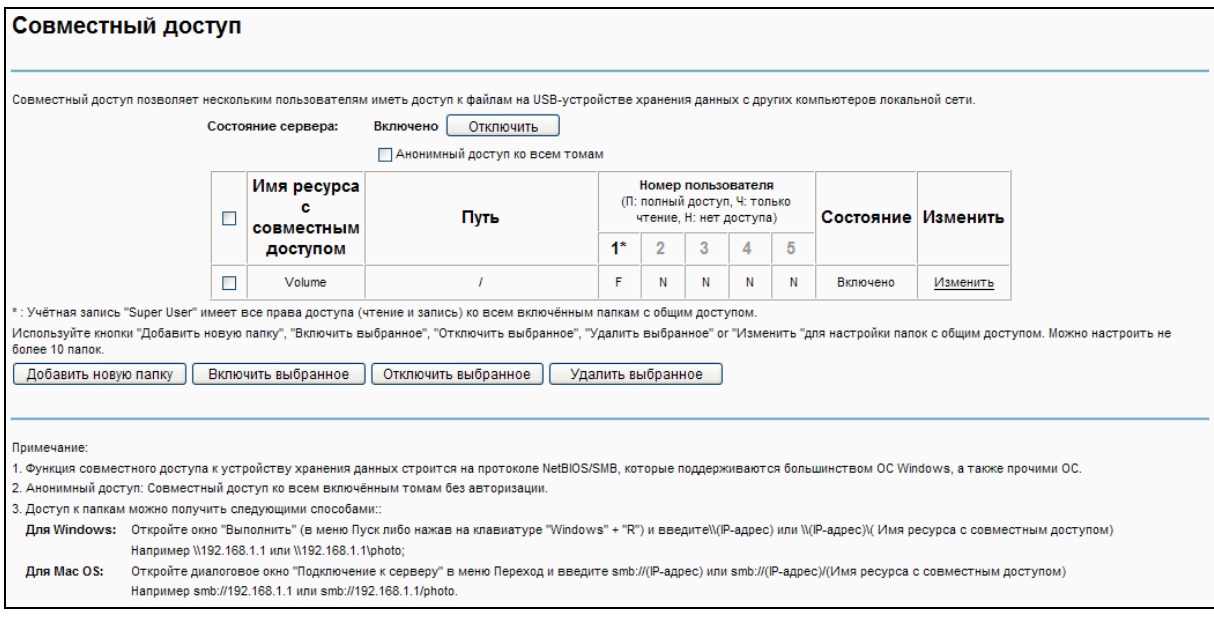

Рис. 4-119

- **Состояние сервера:** Здесь указано текущее состояние совместного доступа.
- **Анонимный доступ ко всем томам:** Данная функция включена по умолчанию, поэтому пользователи имеют доступ ко всем включённым томам с совместным доступом без использования отдельной учётной записи. Если вы хотите добавить папку с совместным доступом, анонимный доступ к которой запрещён, снимите галочку с поля для отключения данной функции. **Таблица папок** будет выглядеть следующим образом.

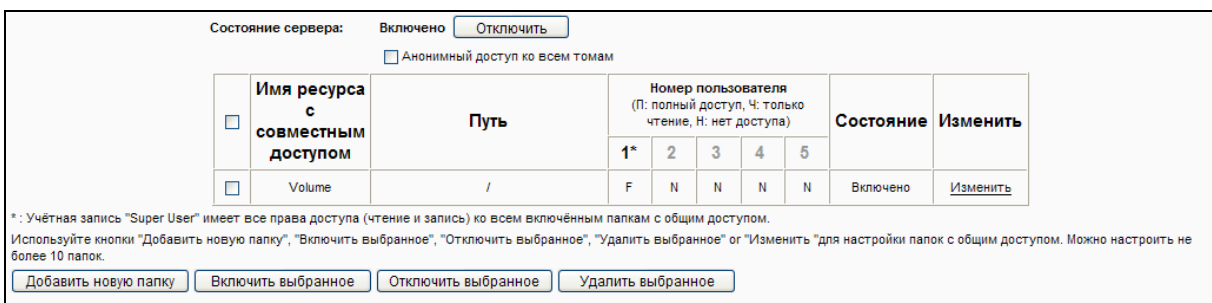

Рис. 4-120

- <span id="page-103-1"></span>**Имя ресурса с совместным доступом:** Имя данной папки, которое вы видите.
- **Путь:** Путь к данной папке.
- **Номер пользователя:** Здесь указаны права доступа пользователя. Символ \* отмечает пользователя "Super User", который имеет все права доступа (чтение и запись) ко всем включенным томам и папкам с общим доступом. Пользователи, отмеченные серым цветом, не имеют права использовать данную функцию. Прочие – это остальные пользователи.
- **Состояние:** Состояние записи: включено/отключено.
- **Изменить:** Нажмите **Изменить** в таблице, чтобы изменить запись.

### **Чтобы добавить новую запись, выполните указанные ниже действия.**

1. Нажмите **Добавить новую папку** (см. Рис[. 4-120\)](#page-103-1).

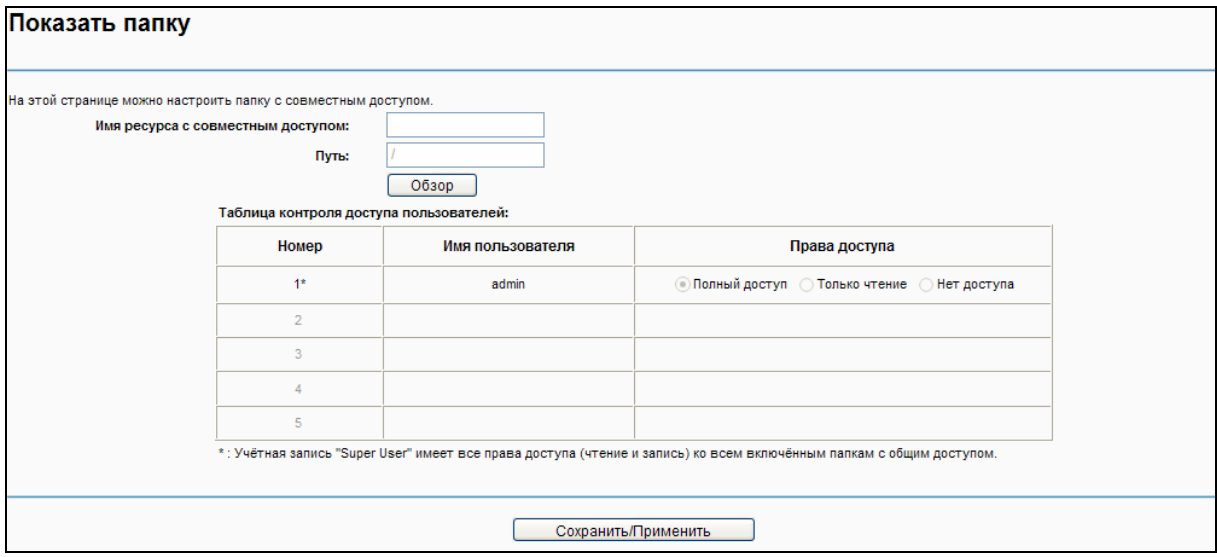

Рис. 4-121

- 2. Нажмите кнопку **Обзор**, выберите из выпадающего списка **Выбрать том**.
- 3. Введите отображаемое имя папки с общим доступом в поле **Имя ресурса с совместным доступом**.
- 4. Нажмите кнопку **Сохранить**/**Применить**, чтобы ваши настройки вступили в силу.

С помощью кнопки **Верхняя** можно перейти в папку выше.

С помощью кнопки **Включить/Отключить выбранное** для включения/отключения выбранных записей.

С помощью кнопки **Удалить выбранное** можно удалить выбранные записи.

### **Примечание:**

- 1) Максимальное количество папок с совместным доступом: 10. Если вы хотите включить совместный доступ для новой папки, но у вас уже есть 10 папок с совместным доступом, то сначала придётся отключить совместный доступ для одной папок, чтобы затем включить его для новой.
- 2) Если вы хотите изменить настройки совместного доступа, нажмите кнопку **Применить**, чтобы ваши настройки вступили в силу.

# **4.9.4 FTP-сервер**

На странице "Настройки USB"><sup>"</sup>FTP-сервер" можно настроить FTP-сервер, доступ к которому будет возможен через Интернет или по локальной сети.

**TD-W8968 Руководство пользователя 300 мбит/с беспроводной маршрутизатор с модемом ADSL2+**

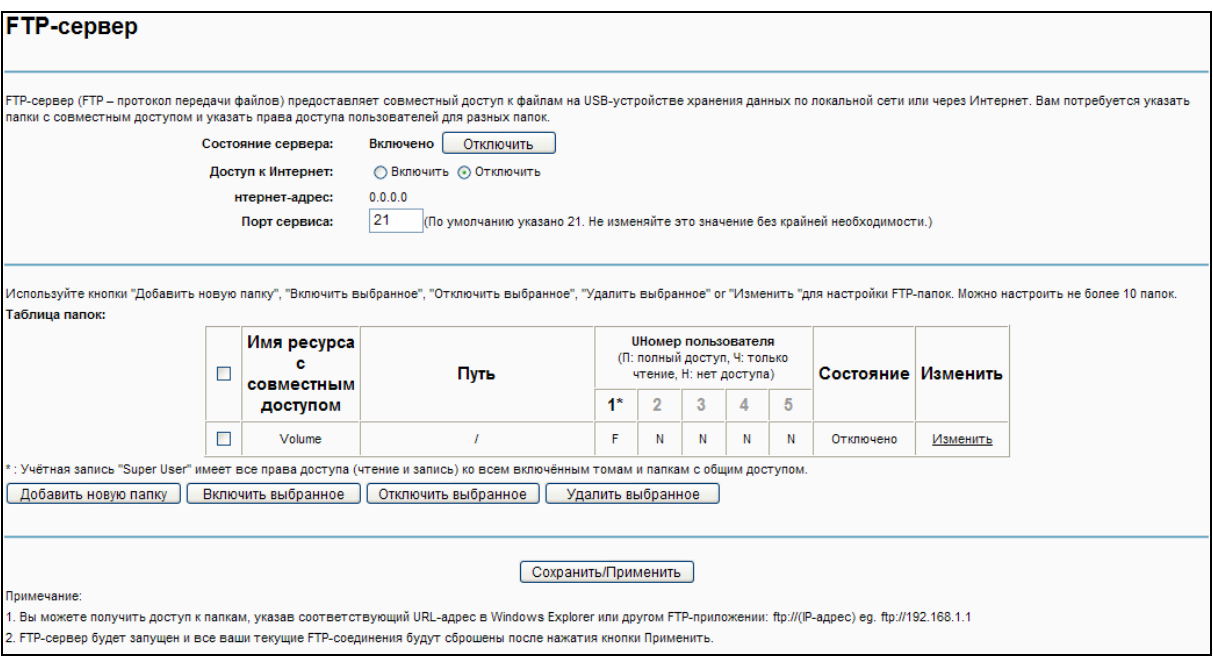

Рис. 4-122

- <span id="page-105-0"></span>**Состояние сервера:** Здесь указано текущее состояние FTP-сервера.
- **Доступ к Интернет:** Если **Доступ к Интернет** включен, пользователи публичных сетей смогут зайти на FTP-сервер через **Интернет-адрес**.
- **Интернет-адрес:** Если **Интернет-адрес** включен, здесь будет отображён WAN IP-адрес.
- **Порт сервиса:** Введите номер порта, который будет использоваться FTP-сервером. По умолчанию: 21.
- **Имя ресурса с общим доступом:** Отображаемое имя данной папки.
- **Путь:** Путь к указанной папке.
- **Номер пользователя:** Здесь указаны права доступа пользователя.
- **Состояние:** Состояние записи: включено/отключено.
- **Изменить:** Нажмите **Изменить** в таблице, чтобы изменить запись.

#### **Чтобы добавить новую папку, следуйте указанным ниже инструкциям.**

1. Нажмите **Добавить новую папку** (см. Рис[. 4-122\)](#page-105-0).

#### **TD-W8968 Руководство пользователя 300 мбит/с беспроводной маршрутизатор с модемом ADSL2+**

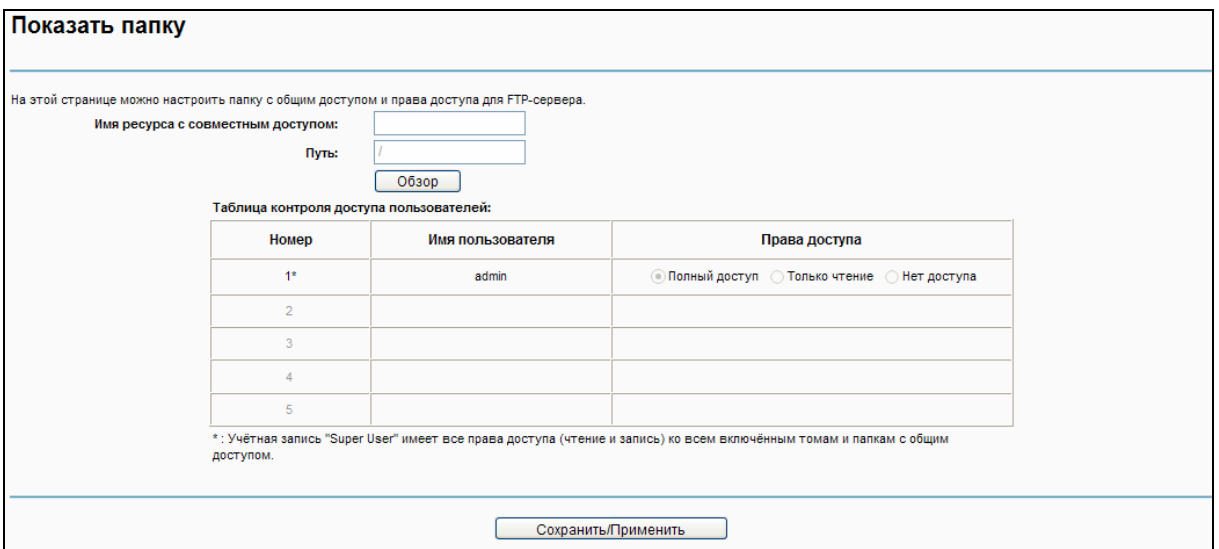

Рис. 4-123

- 2. Нажмите кнопку **Обзор**, выберите из выпадающего списка **Выбрать том**.
- 3. Введите отображаемое имя папки с общим доступом в поле **Имя ресурса с совместным доступом**.
- 4. Нажмите кнопку **Сохранить**/**Применить**, чтобы ваши настройки вступили в силу.

С помощью кнопки **Верхняя** можно перейти в папку выше.

С помощью кнопки **Включить/Отключить выбранное** для включения/отключения выбранных записей.

С помощью кнопки **Удалить выбранное** можно удалить выбранные записи.

#### **Примечание:**

- 1. Максимальное количество папок с совместным доступом: 10. Если вы хотите включить совместный доступ для новой папки, но у вас уже есть 10 папок с совместным доступом, то сначала придётся отключить совместный доступ для одной папок, чтобы затем включить его для новой.
- 2. Если вы хотите изменить настройки FTP-сервера, нажмите кнопку **Применить**, чтобы ваши настройки вступили в силу.

# **4.9.5 Медиа-сервер**

На странице "**Настройки USB**""**Медиа-сервер**" можно настроить медиа-сервер, который позволит вам включить совместный доступ к медиа-данным с других компьютеров и устройств по локальной сети или через Интернет.

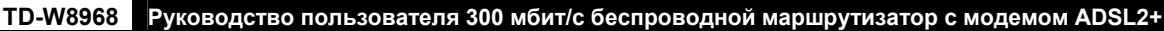

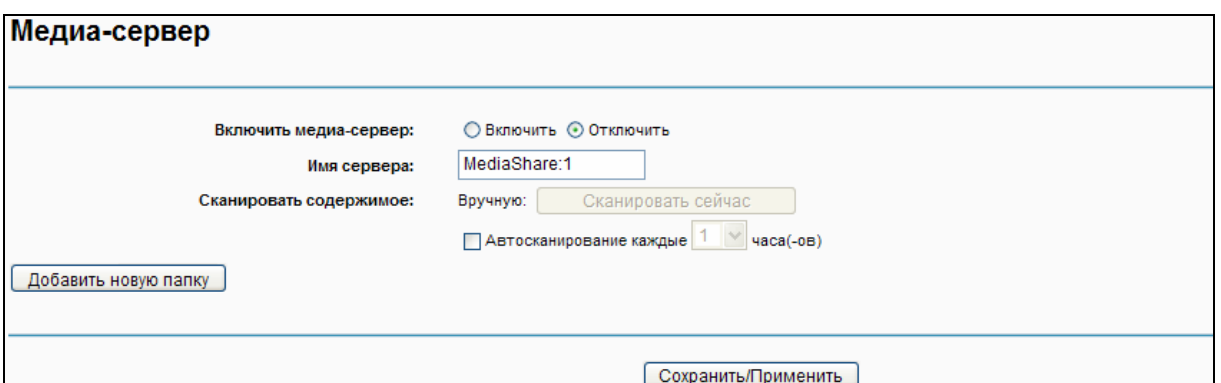

Рис. 4-124

- **Включить медиа-сервер**: Отметьте это поле для включения данной функции.
- **Имя сервера**: Имя медиа-сервера.

**Чтобы добавить новую папку с совместным доступом для медиа-сервера, выполните следующие инструкции:** 

a) Нажмите **Добавить новую папку**, после чего вы перейдёте на страницу, как на [Рис](#page-107-0). [4-125](#page-107-0).

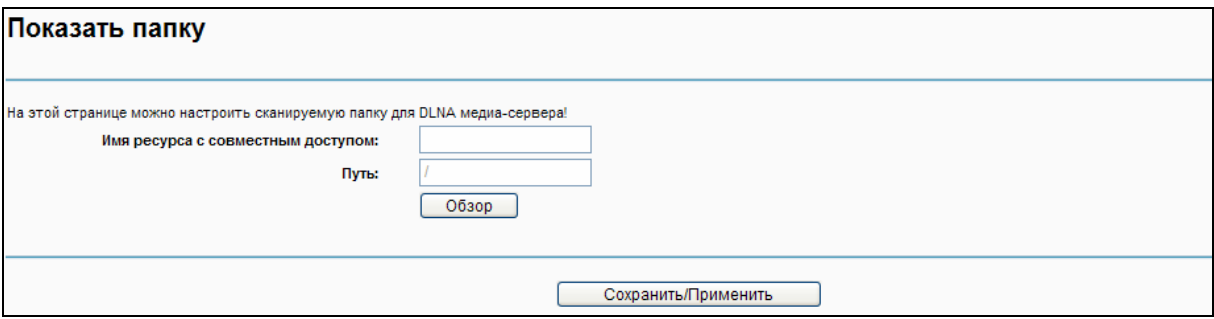

Рис. 4-125

- <span id="page-107-0"></span>b) Введите имя папки с общим доступом в поле **Имя ресурса с совместным доступом**.
- c) Нажмите **Сохранить/Применить**, чтобы ваши настройки вступили в силу.
- d) Нажмите **Сканировать сейчас** для немедленного сканирования всех папок с совместным доступом. Можно выбрать **Автосканирование**, затем указать интервал автоматического сканирования из выпадающего списка. В этом случае медиа-сервер будет автоматически сканировать папки с совместным доступом через указанный промежуток времени.

#### **Примечание:**

Максимальное количество папок с совместным доступом: 6. Если вы хотите включить совместный доступ для новой папки, но у вас уже есть 6 папок с совместным доступом, то сначала придётся отключить совместный доступ для одной папок, чтобы затем включить его для новой.

### **4.9.6 Принт-сервер**

На странице "**Настройки USB**""**Принт-сервер**" можно настроить параметры принт-сервера.
**TD-W8968 Руководство пользователя 300 мбит/с беспроводной маршрутизатор с модемом ADSL2+**

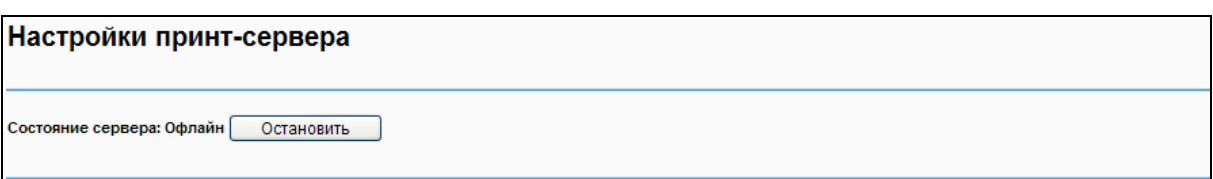

Рис. 4-126

Ниже указаны три типа состояния принт-сервера:

- **Онлайн:** Означает, что функция печати через принт-сервер включена, и на данный момент не используется кем-либо из пользователей. Чтобы отключить данную функцию, нажмите "**Остановить**".
- **Офлайн:** Принт-сервер отключен. Нажмите "**Запустить**", чтобы включить данную функцию.
- **Занят:** Принт-сервер включен, но в данный момент используется кем-либо из пользователей.

# **4.10 Диагностика**

На странице "**Диагностика**" указаны результаты тесте ENET (Ethernet) подключения, беспроводного соединения и синхронизации ADSL-линии. Можно посмотреть дополнительную информацию в разделе **Справка** для более подробной информации по данному тесту.

| br_0_8_35 Диагностика                                                                                                    |                  |         |
|----------------------------------------------------------------------------------------------------|------------------|---------|
| Ваш модем может протестировать DSL-подключение. Отдельные тесты перечислены ниже. Если в результате теста указана ошибка, нажмите "Запустить тесты повторно" внизу<br>станицы и пройдите тест ещё раз, чтобы убедиться, что данная ошибка повторяется. Если тест всё же не удаётся пройти, нажмите "Справка" и следуйте инструкциям. |                  |         |
| Тест подключения к вашей локальной сети                                                                                                    |                  |         |
| Тест подключения LAN1:                                                                                                    | <b>ОШИБКА</b>    | Справка |
| Тест подключения LAN2:                                                                                                    | <b>УСПЕШНО</b>   | Справка |
| Тест подключения LAN3:                                                                                                    | <b>ОШИБКА</b>    | Справка |
| Тест подключения LAN4/WAN:                                                                                                    | <b>ОШИБКА</b>    | Справка |
| Тест беспроводного подключения:                                                                                                    | <b>УСПЕШНО</b>   | Справка |
|                                                                                                    |                  |         |
| Тест подключения к вашему поставщику услуг DSL                                                                                                    |                  |         |
| Тест синхронизации xDSL-линии:                                                                                                    | ОШИБКА           | Справка |
| Тест ping сегмента F5 ATM OAM:                                                                                                    | <b>ОТКЛЮЧЕНО</b> | Справка |
| Тест ping из конца в конец ATM ОАМ F5:                                                                                                    | <b>ОТКЛЮЧЕНО</b> | Справка |
|                                                                                                    |                  |         |
| Tect <br>Тест с помощью ОАМ F4<br>Следующее подключение                                                                                                    |                  |         |

Рис. 4-127

# **4.11 Управление**

Меню "**Управление**" содержит восемь разделов: **Настройки**, **Системный журнал**, **SNMP**, **Клиент TR-069**, **Время**, **Контроль доступа**, **Обновление встроенного ПО** и **Перезагрузка**. Выберите нужный вам раздел для настройки соответствующей функции.

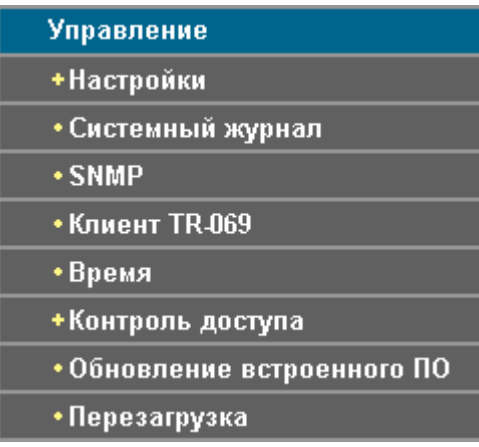

## **4.11.1 Настройки**

В данном разделе находятся три важные функции для управления маршрутизатором: **Экспорт** (резервное сохранение настроек), **Импорт** (обновление настроек) и **Восстановление заводских настроек**. Подробная информация по разделам указана ниже.

## **4.11.1.1 Экспорт**

На странице "Управление"<sup>></sup> "Настройки"<sup>></sup> Экспорт" (см. Рис[. 4-128\)](#page-109-0) можно сохраниить текущие настройки маршрутизатора в резервный файл.

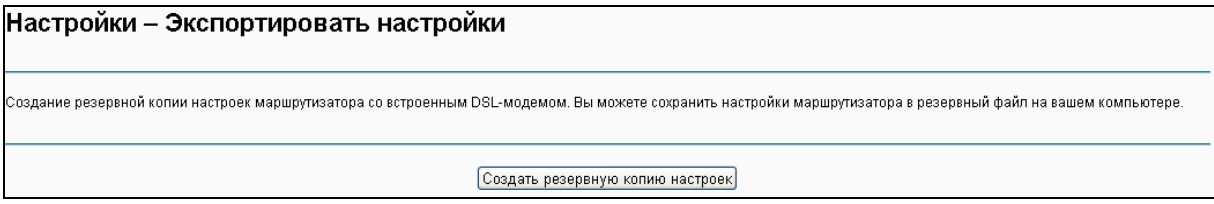

Рис. 4-128

## <span id="page-109-0"></span>**Для сохранения настроек в резервный файл:**

1. Нажмите **Создать резервную копию настроек** (см. Рис[. 4-128\)](#page-109-0), после чего появится окно, как на Рис[. 4-129](#page-110-0).

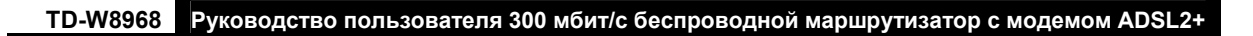

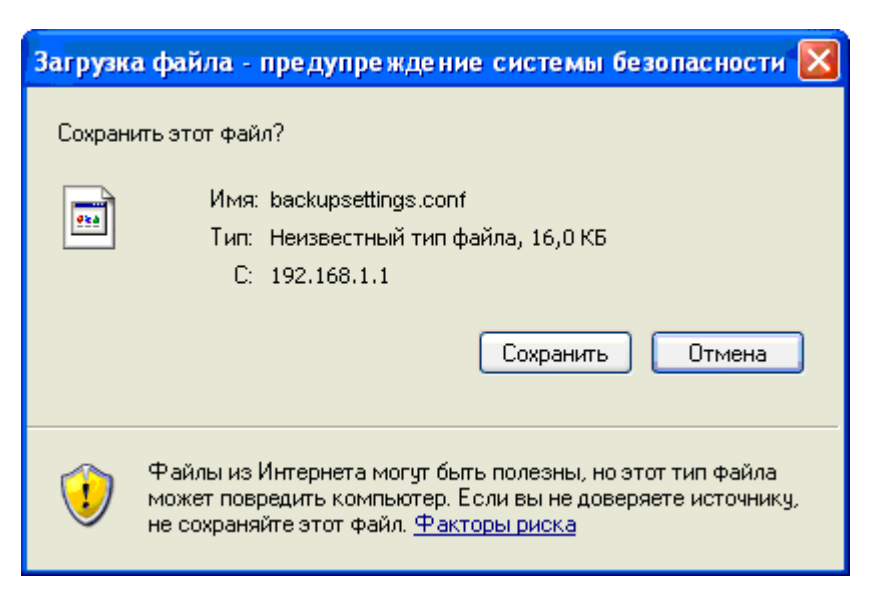

Рис. 4-129

<span id="page-110-0"></span>2. Нажмите кнопку **Сохранить** и сохраните файл, куда вам удобно (см. Рис[. 4-130](#page-110-1)).

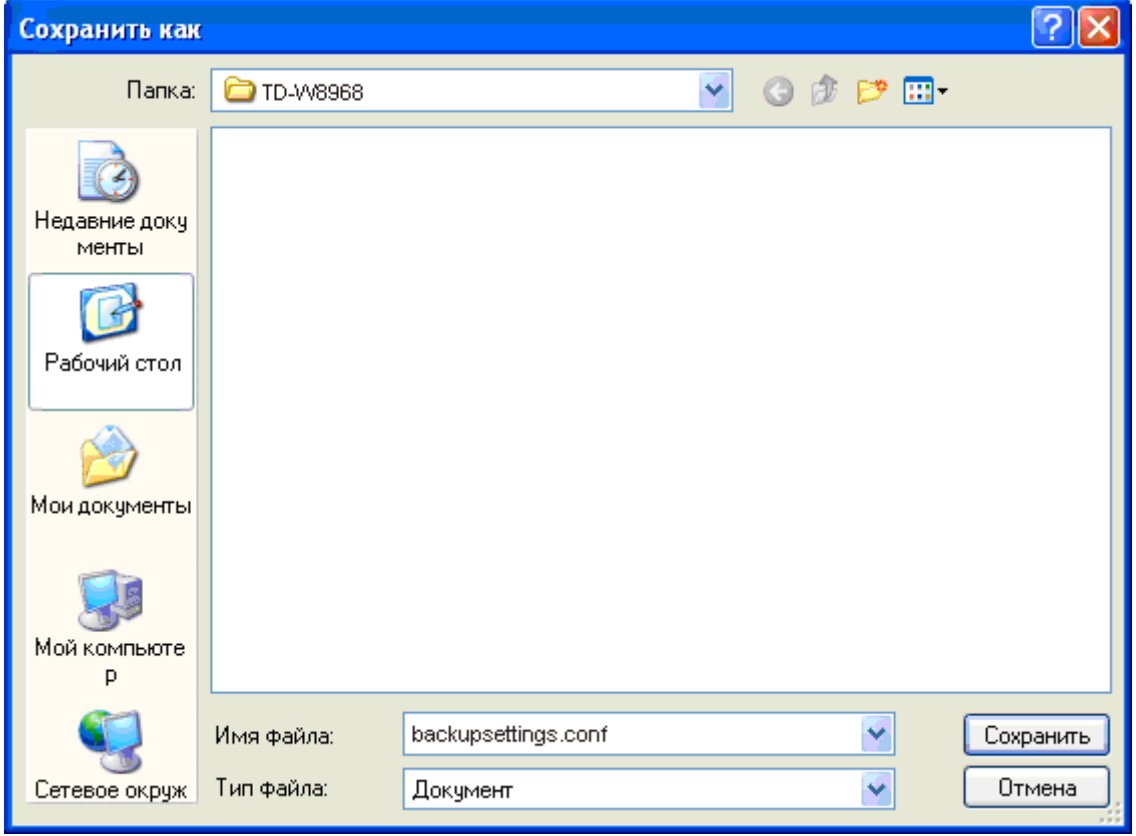

Рис. 4-130

## <span id="page-110-1"></span>**4.11.1.2 Импорт**

На странице "Управление" > "Настройки" > "Импорт" (см. Рис[. 4-131](#page-111-0)) можно обновить настройки маршрутизатора.

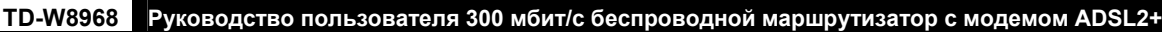

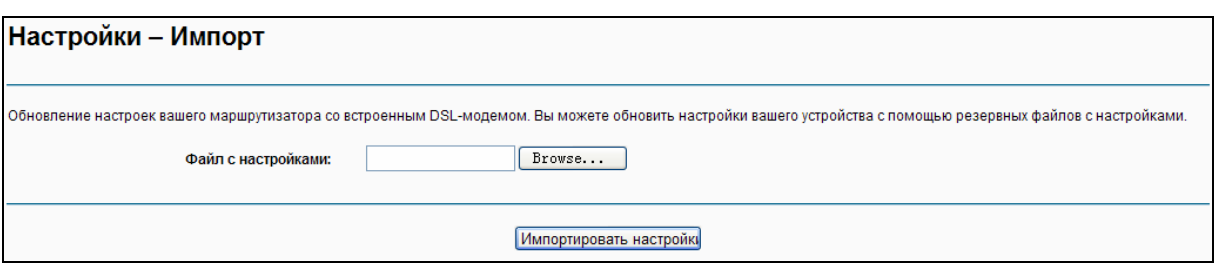

Рис. 4-131

#### <span id="page-111-0"></span>**Для обновления настроек маршрутизатора:**

- 1. Нажмите кнопку **Обзор** и выберите файл с настройками, можно ввести путь вручную в поле имени файла с настройками.
- 2. Когда вы выбрали файл с настройками, нажмите **Импортировать настройки**.

#### **Примечание:**

По завершении настройки маршрутизатор будет перезагружен. Этот процесс займёт какое-то время, не выключайте питания маршрутизатора и не нажимайте кнопку **Reset** на устройстве, пока идёт процесс обновления настроек.

#### **4.11.1.3 Восстановление настроек**

На странице "Управление"<sup>></sup> "Настройки"<sup>></sup> Восстановление настроек" (см. Рис[. 4-132\)](#page-111-1) можно восстановить настройки по умолчанию маршрутизатора.

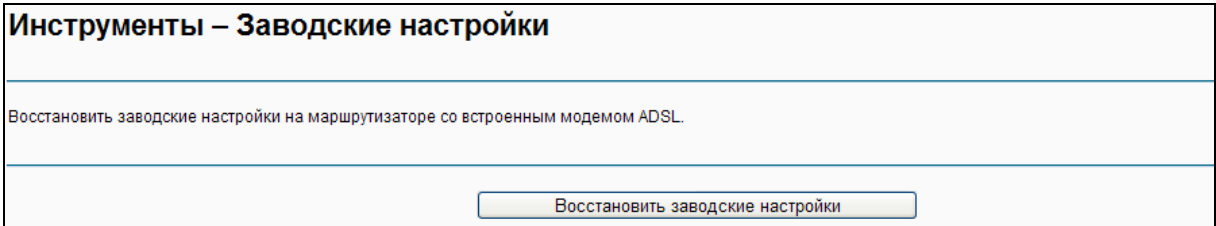

Рис. 4-132

- <span id="page-111-1"></span> **Восстановить заводские настройки:** Нажмите эту кнопку для восстановления заводских настроек маршрутизатора, затем следуйте инструкциям, указанным на мониторе компьютера.
- **Учётная запись и пароль:** По умолчанию **имя пользователя**/**пароль: admin**/**admin**.
- **IP-адрес** по умолчанию**:** 192.168.1.1
- **Маска подсети** по умолчанию**:** 255.255.255.0

## **4.11.2 Системный журнал**

На странице "Управление"<sup>></sup> "Системный журнал" (см. Рис[. 4-133](#page-112-0)) можно просматривать системный журнал и настроить параметры системного журнала.

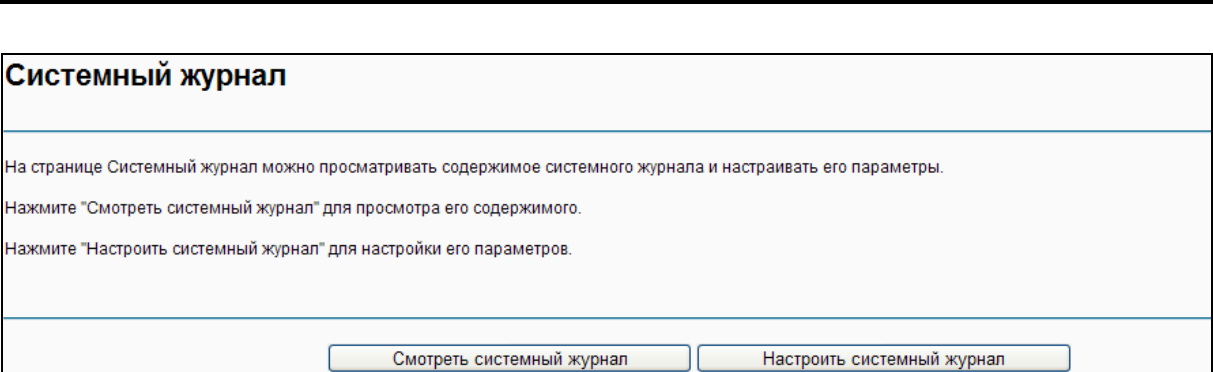

**TD-W8968 Руководство пользователя 300 мбит/с беспроводной маршрутизатор с модемом ADSL2+**

Рис. 4-133

#### <span id="page-112-0"></span>**Чтобы посмотреть системный журнал:**

Нажмите **Смотреть системный журнал**, вы попадёте на страницу (см. Рис[. 4-134](#page-112-1)), где находятся текущие журналы маршрутизатора.

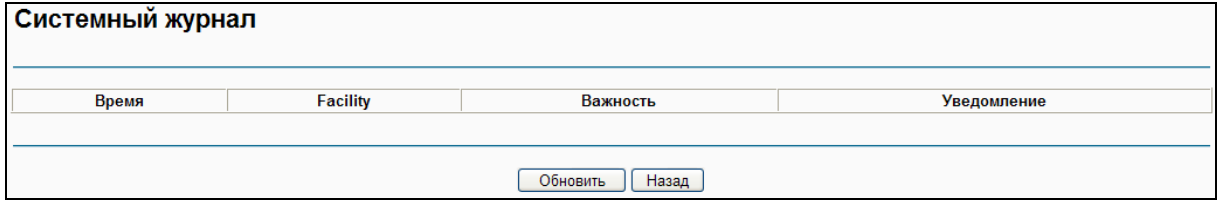

Рис. 4-134

- <span id="page-112-1"></span>**Обновить:** Для обновления информации в таблице нажмите эту кнопку.
- **Назад:** Нажмите эту кнопку для возврата на предыдущую страницу.

#### **Для настройки системного журнала:**

Нажмите кнопку **Настроить системный журнал** (см. Рис[. 4-133\)](#page-112-0), после чего вы попадёте на страницу, как на Рис[. 4-135.](#page-112-2)

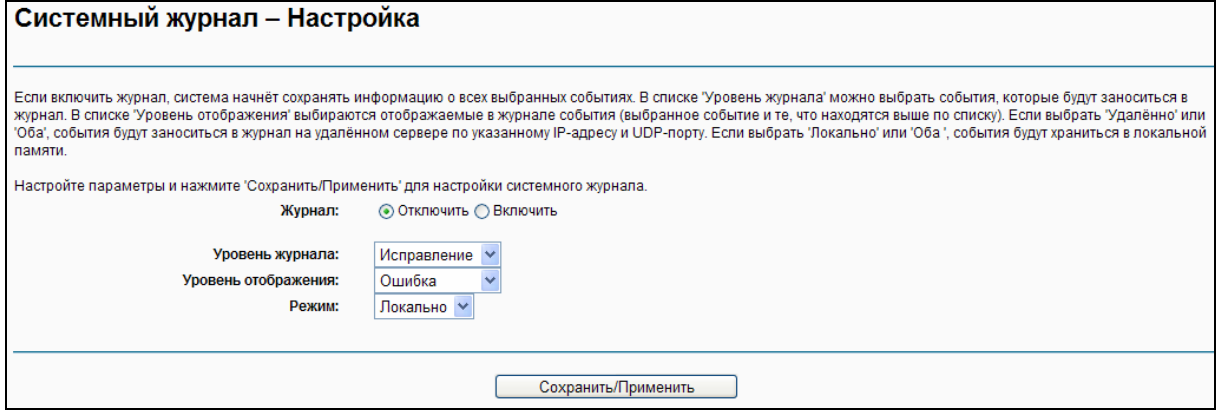

Рис. 4-135

- <span id="page-112-2"></span> **Отключить/Включить:** Выберите **Включить**, чтобы события записывались в журнал, если вы не хотите, чтобы данные события заносились в журнал, нажмите **Отключить**.
- **Уровень журнала:** Из выпадающего списка выберите уровень журнала. Будут заноситься в журнал все события, которые находятся в списке выше выбранного вами варианта, включая выбранный.
- **Уровень отображения:** Выберите уровень отображения из выпадающего списка. Будут отображены все события, которые находятся в списке выше выбранного вами варианта, включая выбранный.
- **Режим:** Выберите режим записи событий. Если выбрать **Локально,** события будут занесены в локальную память. Если выбрать **Удалённо**, будут заноситься в журнал на удалённом сервере по указанному IP-адресу и UDP-порту. Если выбрать **Оба**, то события будут заносится в локальную память и отправляться на удалённый сервер.

## **4.11.3 SNMP**

Choose "**Management**""**SNMP Agent**", you can see the SNMP-Configuration screen as shown below.

**SNMP** (Простой протокол сетевого управления) в настоящий момент широко применяется в компьютерных сетях, его назначение – обеспечивать передачу управляющей информации между двумя узлами. Сетевые администраторы могут легко найти и изменить параметры любого узла в сети, быстро локализовать проблему и определить её причину, распределить потребление ресурсов сети и настроить отчётность.

**SNMP-агент** – это приложение, запущенное на маршрутизаторе, которое выполняет функцию получения и обработки SNMP-сообщений и последующего отправления ответов SNMP-менеджеру. Кроме этого, SNMP-агент помогает локализовать то или иное событие, отправив информацию о его местонахождении в сети. Если на маршрутизаторе запущен SNMP-агент, то его можно отслеживать и/или управлять его работой с помощью SNMP-менеджера через SNMP-сообщения.

**SNMP-менеджер** – это приложение (другими словами, служба SNMP), которое генерирует SNMP-сообщения/запросы для изменения и доставки управляющей информации, также оно получает запрашиваемую информацию и отчёты о событиях/местонахождении событий, которые посылаются SNMP-агентом. SNMP-менеджер представляет собой стороннюю систему управления. Функцию мониторинга сети осуществляет SNMP-менеджер.

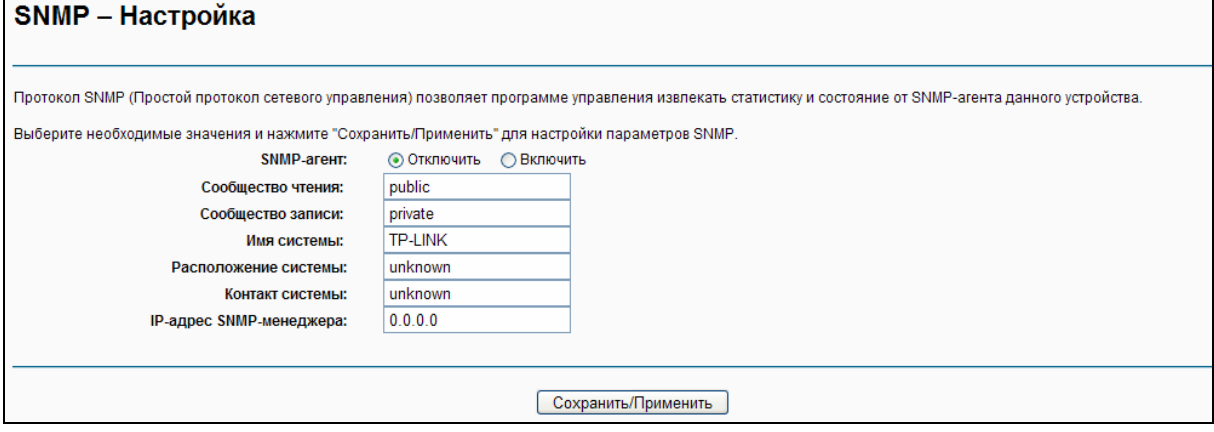

Рис. 4-136

 **SNMP-агент:** Можно включить или отключить данную функцию, отметив нужный вам вариант.

## **Примечание:**

**Сообщество SNMP** обеспечивает простой метод аутентификации между маршрутизатором (SNMP-агент) и удалённым сетевым менеджером (SNMP-менеджером). Можно указать значение для параметра «Сообщество» как пароль для аутентификации станции

#### управления маршрутизатором.

- **Сообщество чтения:** В этом поле можно указать параметр сообщества SNMP, который предоставляет доступ к маршрутизатору только для чтения, то есть данное сообщество сможет только просматривать настройки маршрутизатора. Значение по умолчанию "публично".
- **Сообщество записи:** This field allows you to specify the SNMP Community string which provides read and write access to the router that the community has the authority to read and change the device configuration. The default value is "private". - В этом поле можно указать параметр сообщества SNMP, который предоставляет доступ к маршрутизатору для чтения и записи, то есть данное сообщество сможет просматривать настройки маршрутизатора и изменять их. Значение по умолчанию "частно".
- **Имя системы:** Укажите имя (буквы и/или числа) сообщества SNMP. Ваш маршрутизатор (SNMP-агенты) будут показывать управляющие данные на управляемых системах как указанное вами "имя системы".
- **Расположение системы:** Тот, кто будет получать уведомление в случае обнаружения проблем.
- **Контакт системы:** Где находится лицо, которое будет получать уведомления.
- **IP-адрес SNMP-менеджера:** IP-адрес SNMP-менеджера, куда SNMP-агент передаёт уведомления о расположении проблем.

Выберите нужные вам значения и нажмите **Сохранить/Применить**, чтобы настройки SNMP вступили в силу.

## **4.11.4 Клиент TR-069**

На странице "Управление"<sup>></sup> "Клиент TR-069" доступны настройки параметров клиента TR-069.

**TR-069** (протокол управления WAN) позволяет серверу автонастройки (ACS) автоматически производить настройку, предоставление/сбор информации об устройстве в сети и диагностику устройства.

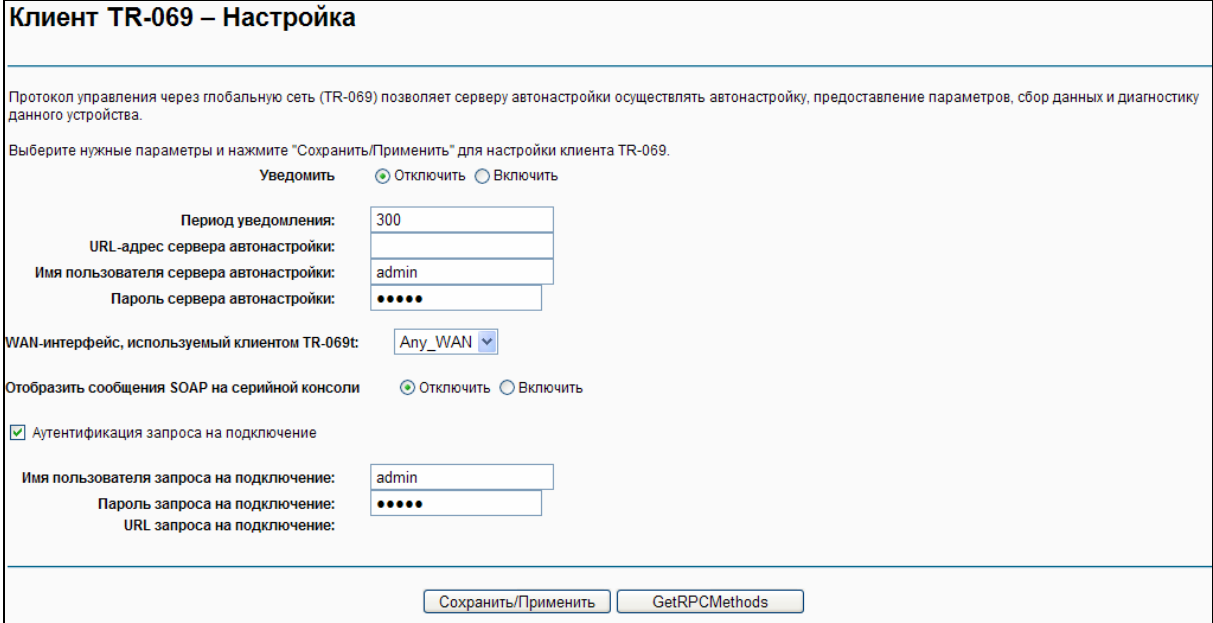

Рис. 4-137

- **Уведомлять:** Отметьте это поле для включения/отключения **Период уведомления.**
- **Период уведомления:** Промежуток времени, через который вам маршрутизатор будет соединяться с **сервером автонастройки** (ACS).
- **URL-адрес сервера автонастройки:** Эту информацию необходимо получить от вашего поставщика Интернет-услуг. Сервер автонастройки поможет автоматически производить настройку, предоставление/сбор информации об устройстве в сети и диагностику устройства.
- **Имя пользователя сервера автонастройки:** Эту информацию необходимо получить от вашего поставщика Интернет-услуг.
- **Пароль сервера автонастройки:** Эту информацию необходимо получить от вашего поставщика Интернет-услуг.

#### **Примечание:**

Если вы хотите зайти на сервер автонастройки, вам необходимо узнать **Имя пользователя** и **Пароль сервера автонастройки**.

- **WAN-интерфейс, используемый клиентом TR-069**: Выберите WAN-интерфейс из выпадающего списка для того, чтобы данная функция работала.
- **Имя пользователя запроса на подключение:** Укажите значение на ваше усмотрение.
- **Пароль запроса на подключение:** Укажите значение на ваше усмотрение.

#### **Примечание:**

Имя пользователя запроса на подключение и Пароль запроса на подключение используется для входа на сервер автонастройки через маршрутизатор для управления им.

Выберите подходящие значения и нажмите **Сохранить/Применить**, чтобы настройка клиента TR-069 вступила в силу.

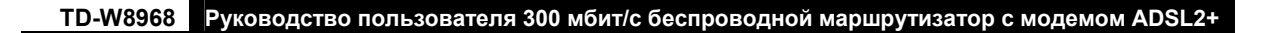

# **4.11.5 Время**

На странице "Управление" $\rightarrow$  "Время" доступны настройки времени на маршрутизаторе.

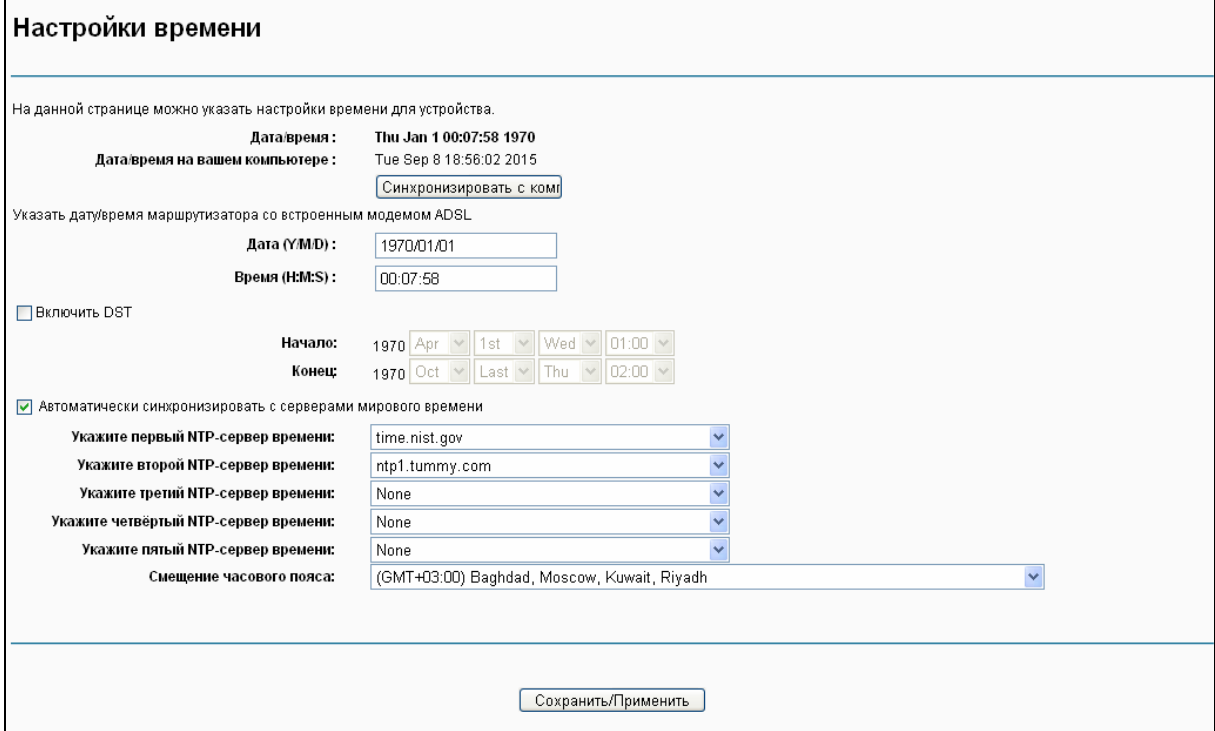

Рис. 4-138

# **4.11.6 Контроль доступа**

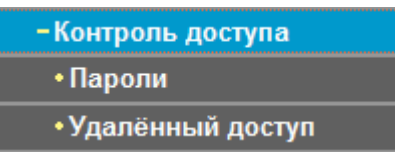

Меню «Контроль доступа» содержит два раздела: **Пароли** и **Удалённый доступ**. Далее представлено подробное описание по каждому разделу.

#### **4.11.6.1 Пароли**

На странице "Управление"→ "Контроль доступа"→ "Пароли" (см. Рис[. 4-139\)](#page-117-0) можно изменить пароль маршрутизатора по умолчанию. Пароль по умолчанию совпадает с именем пользователя по умолчанию: admin/admin, support/support и user/user соответственно категории пользователя.

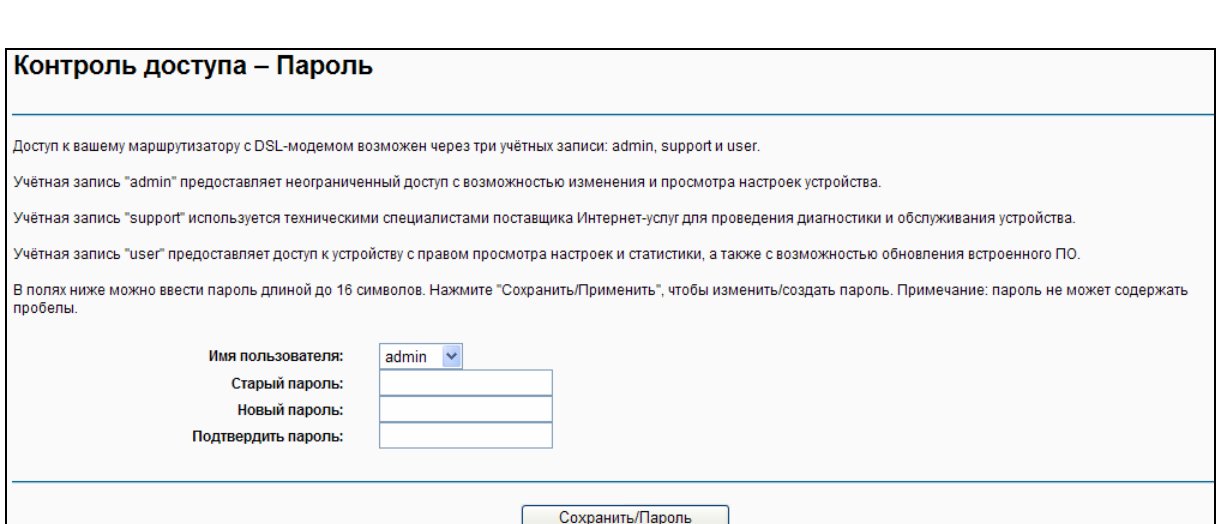

**TD-W8968 Руководство пользователя 300 мбит/с беспроводной маршрутизатор с модемом ADSL2+**

Рис. 4-139

## <span id="page-117-0"></span>**Чтобы изменить пароль:**

- 1. Выберите **Имя пользователя**, для которого вы хотите изменить пароль.
- 2. В поле **Старый пароль** введите текущий используемый пароль.
- 3. В полях **Новый пароль** и **Подтвердить пароль** укажите новый пароль.
- 4. Нажмите **Сохранить/Применить**, чтобы ваши настройки вступили в силу.

## **Примечание:**

- 1) Доступ к вашему маршрутизатору с DSL-модемом возможен через три учётных записи: admin, support и user. Учётная запись "admin" предоставляет неограниченный доступ с возможностью изменения и просмотра настроек устройства. Учётная запись "support" используется техническими специалистами поставщика Интернет-услуг для проведения диагностики и обслуживания устройства. Учётная запись "user" предоставляет доступ к устройству с правом просмотра настроек и статистики, а также с возможностью обновления встроенного ПО.
- 2) Можно осуществлять удалённое управление через учётные записи "admin" и "support". Если вы включили функцию удалённого доступа, настоятельно рекомендуется изменить пароли по умолчанию для этих двух учётных записей.
- 3) Пароль не может содержать пробел, максимальная длина пароля составляет 16 характеров.

## **4.11.6.2 Удалённый доступ**

На странице "Управление"→ "Контроль доступа"→ "Удалённый доступ" (см. Рис[. 4-140\)](#page-118-0) можно изменять пароль для доступа на маршрутизатор по умолчанию.

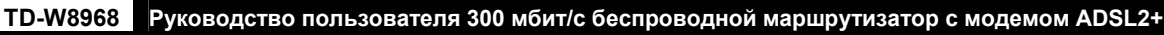

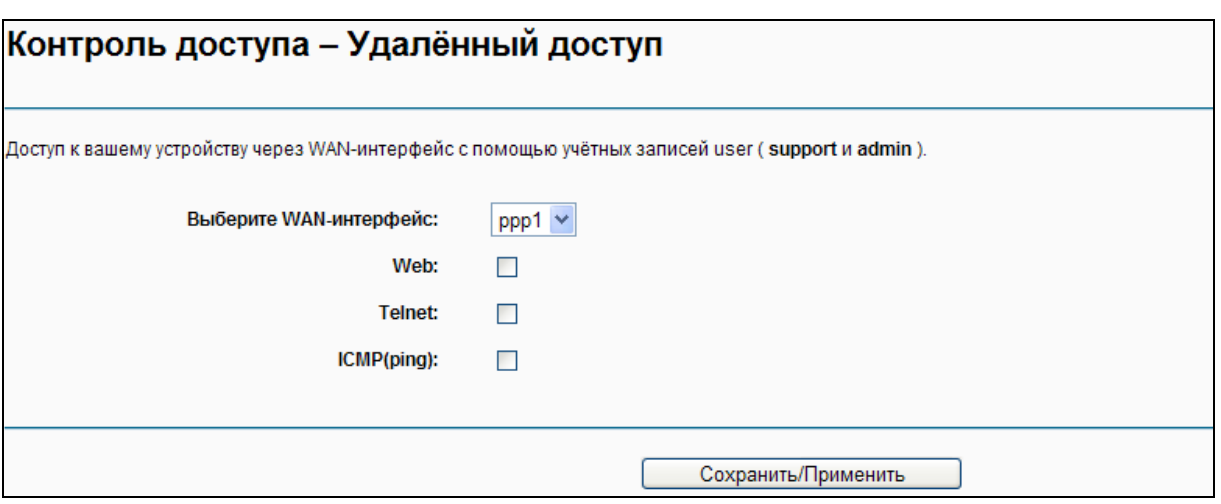

Рис. 4-140

- <span id="page-118-0"></span> $\triangleright$  Web: Отметьте эту опцию, чтобы заходить на маршрутизатор через web-браузер.
- **Telnet:** Отметьте эту строку, чтобы заходить на маршрутизатор через командную строку.
- **ICMP (ping):** Отметьте эту строку, чтобы компьютер в публичной сети мог отправлять ping-запрос на WAN-адрес маршрутизатора.

Нажмите **Сохранить/Применить** для вступления ваших настроек в силу.

## **4.11.7 Обновление встроенного ПО**

На странице "**Управление**""**Обновление встроенного ПО**" (см. Рис[. 4-141](#page-118-1)) можно обновить встроенное ПО маршрутизатора до последней версии.

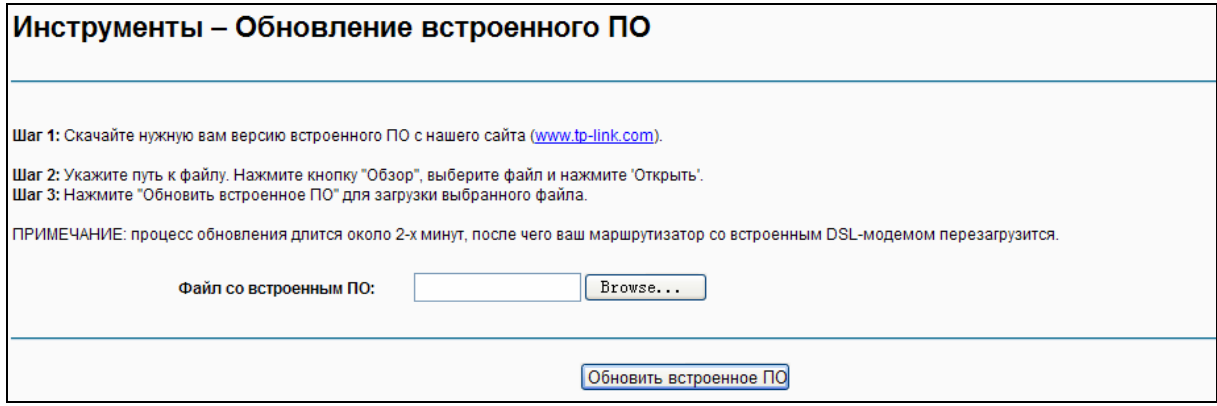

Рис. 4-141

- <span id="page-118-1"></span>**Обзор:** Нажмите эту кнопку, чтобы выбрать файл со встроенным ПО маршрутизатора.
- **Обновить встроенное ПО:** Нажмите эту кнопку после того, как вы выбрали файл.

#### **Чтобы обновить встроенное ПО маршрутизатора:**

- 1. Скачайте последнюю версию встроенного ПО с сайта **TP-LINK** [\(http://www.tp-link.com](http://www.tp-link.com/)).
- 2. Нажмите кнопку **Обзор** и выберите со встроенным ПО либо укажите путь к файлу вручную.
- 3. Нажмите кнопку **Обновить встроенное ПО**.

#### **Примечание:**

- 1) Нет необходимости обновлять программное обеспечение, если оно не содержит необходимую вам новую функцию. Тем не менее, при возникновении проблем, связанных непосредственно с маршрутизатором, а не с его настройками, следует произвести обновление встроенного ПО.
- 2) Перед обновлением встроенного ПО маршрутизатора запишите настройки наиболее важных параметров, которые вы сами настраивали ранее, чтобы не забыть их.
- 3) При обновлении встроенного ПО не выключайте питание маршрутизатора и не нажимайте кнопку RESET на маршрутизаторе.
- 4) По завершении обновления устройство автоматически выполнит перезагрузку.

## **4.11.8 Перезагрузка**

На странице "Управление"<sup>></sup> "Перезагрузка" (см. Рис[. 4-142\)](#page-119-0) можно осуществить перезагрузку маршрутизатора.

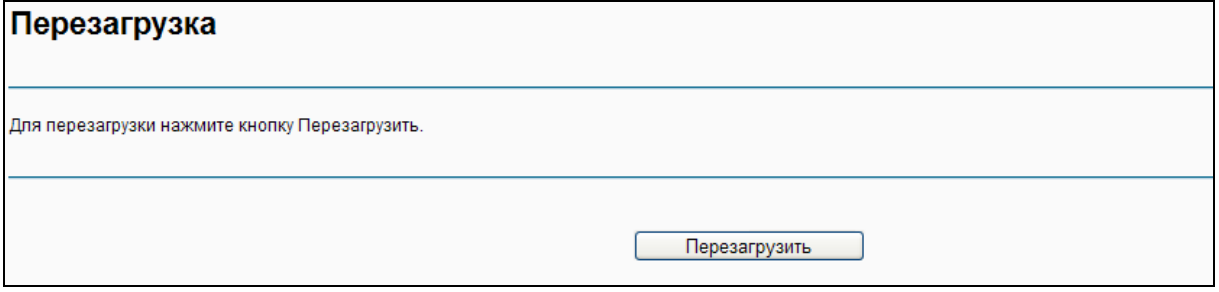

Рис. 4-142

#### <span id="page-119-0"></span>**Примечание:**

- 1) После того как вы нажали кнопку **Перезагрузить**, подождите немного прежде чем снова открывать веб-браузер.
- 2) Во время процесса перезагрузки не выключайте питание и не нажимайте кнопку RESET на маршрутизаторе.
- 3) При необходимости перенастройте IР-адрес компьютера, чтобы он подходил новым настройкам маршрутизатора.

# **4.12 Выход**

Выбрав в меню "**Выход**", вы вернётесь на страницу авторизации для входа в маршрутизатор (см. Рис[. 4-143\)](#page-120-0).

<span id="page-120-0"></span>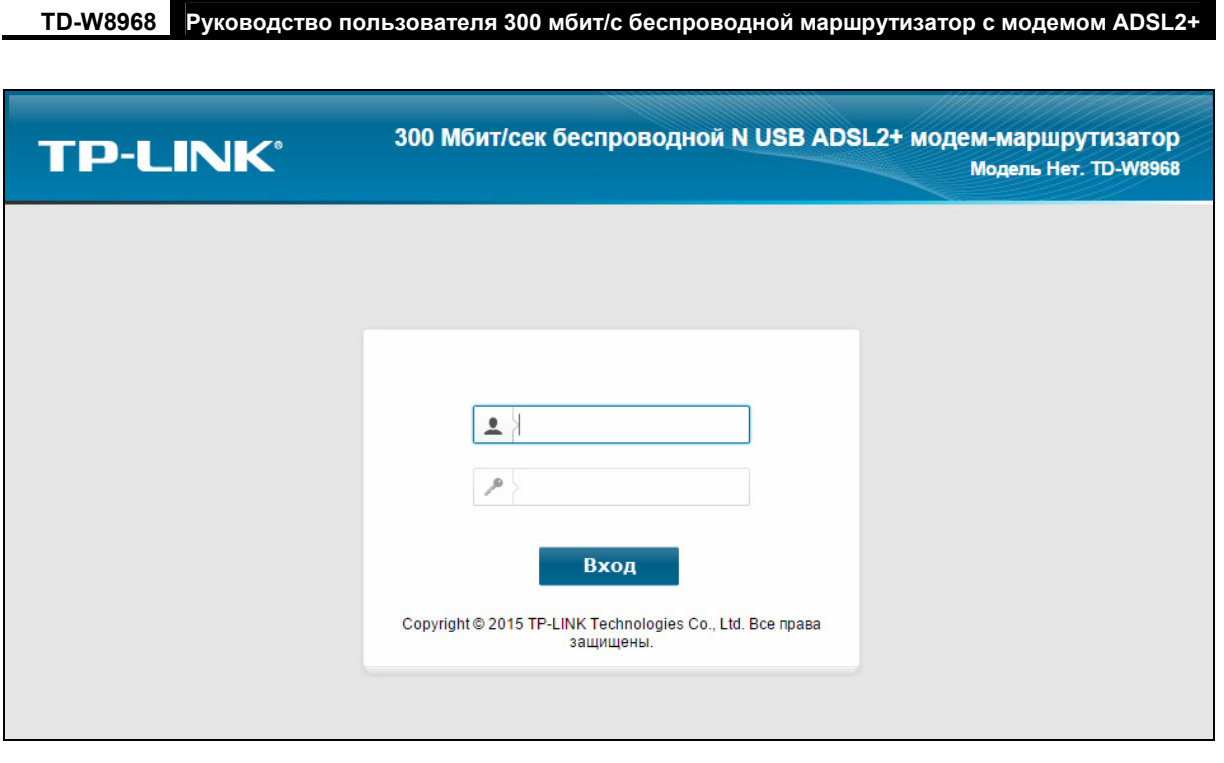

Рис. 4-143

# **Приложение A: Спецификации**

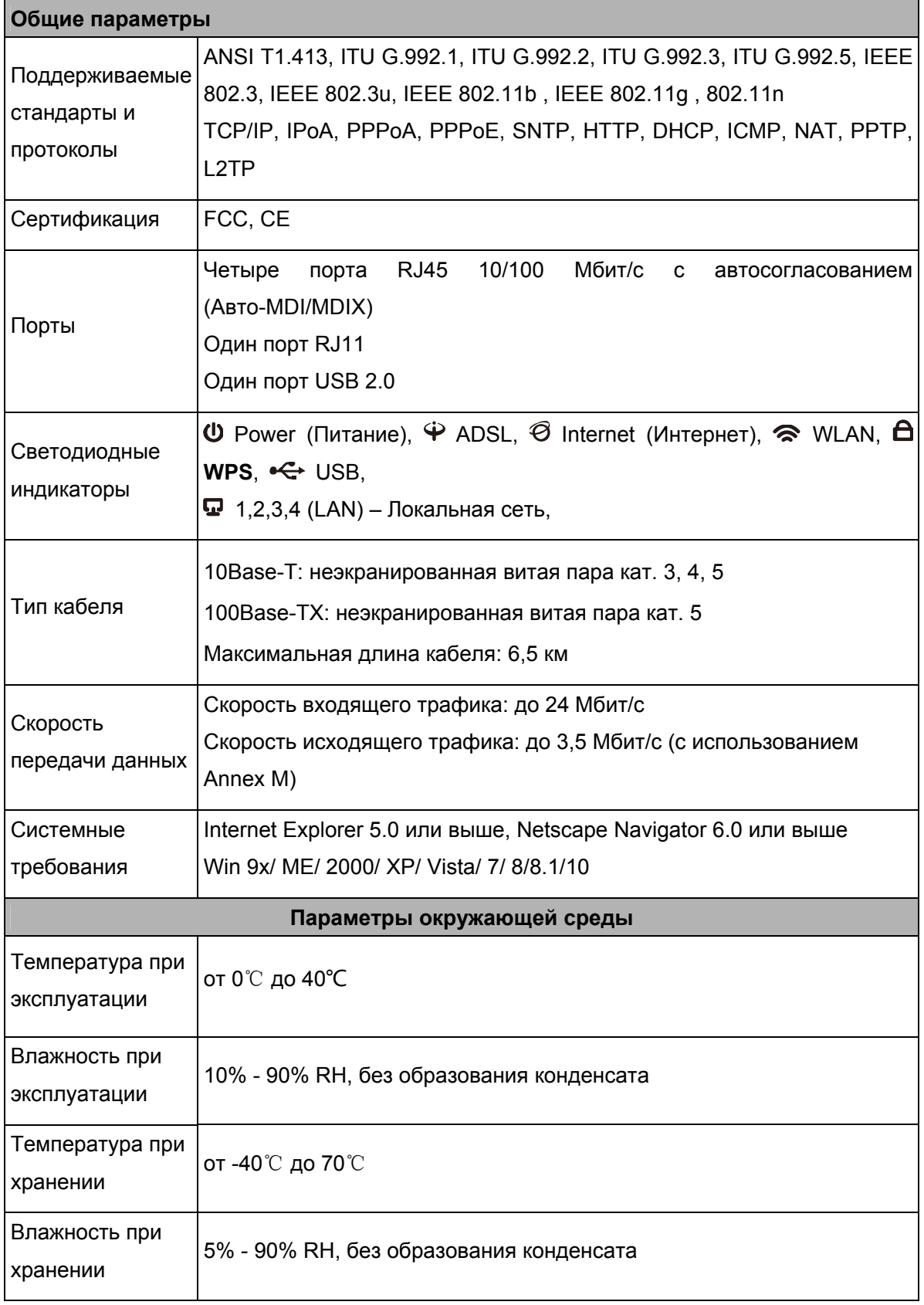

# **Приложение B: Устранение неисправностей**

## **1. Что делать, если я не знаю или забыл пароль?**

- 1) Пароль беспроводной сети по умолчанию: Пароль беспроводной сети по умолчанию указан на соответствующей наклейке ("Пароль беспроводной сети/PIN") на нижней панели устройства.
- 2) Пароль для входа в веб-утилиту настройки: Сначала восстановите заводские настройки. Имя пользователя и пароль по умолчанию: admin/admin.

## **2. Как восстановить заводские настройки маршрутизатора?**

Не отключая питания маршрутизатора, с помощью булавки нажмите и удерживайте нажатой 8-10 секунд кнопку **RESET**, расположенную на задней панели устройства.

## **Примечание**:

После сброса настроек текущие настройки будут утеряны, поэтому вам придётся перенастраивать маршрутизатор заново.

## **3. Что делать, если я не могу зайти в веб-утилиту настройки маршрутизатора?**

1) Настройте IP-адрес компьютера.

## **Для Mac OS X**

- Нажмите на значок **Apple** на панели задач вашего компьютера.
- Перейдите в раздел **Системные настройки** -> **Сеть**.
- Выберите **Ethernet** в меню слева, после чего нажмите **Дополнительно** для настройки проводного подключения или выберите **AirPort** для настройки беспроводного подключения.
- In the **Configure IPv4** box under **TCP/IP**, select **Using DHCP**. Откройте вкладку **TCP/IP**, затем ниже выберите значение **Используя DHCP** из выпадающего списка **Конфигурировать IPv4**.
- Нажмите **Применить** для сохранения настроек.

## **For Windows 7**

- Откройте меню **Пуск** -> **Панель управления** -> **Сеть и Интернет** -> **Просмотр состояния сети и задач** -> **Изменение параметров адаптера**.
- Правой кнопкой мыши нажмите на **Беспроводное сетевое соединение** (или **Подключение по локальной сети**), затем нажмите **Свойства**.
- Select **Internet Protocol Version 4 (TCP/IPv4)**, and then click **Properties**. Выберите **Протокол Интернета версии 4 (TCP/IPv4)** и нажмите **Свойства**.
- Выберите **Получить IP-адрес автоматически** и **Получить адрес DNS-сервера автоматически**, после чего нажмите **ОК**.

#### **Для Windows XP**

- Откройте меню **Пуск** -> **Панель управления**. Выберите **Сеть и подключение к Интернету** -> **Сетевые подключения**.
- Правой кнопкой мыши нажмите на **Беспроводное сетевое соединение** (или **Подключение по локальной сети**), выберите **Свойства**.
- Выберите **Протокол Интернета** и нажмите **Свойства**.
- Выберите **Получить IP-адрес автоматически** и **Получить адрес DNS-сервера автоматически**, после чего нажмите **ОК**.

#### **Для Windows 8**

- $\cdot$  Во всплывающем окне в нижнем правом углу экрана нажмите значок **Поиск** (<sup>2</sup>).Затем выберите **Приложения**, введите **Панель управления** в строке поиска и нажмите **Enter**. Вы попадёте на **Панель управления**.
- Выберите **Панель управления** -> **Просмотр состояния сети и задач** -> **Изменение параметров адаптера**.
- Правой кнопкой мыши нажмите на **Ethernet**, выберите **Свойства**.
- Далее дважды нажмите на **Протокол интернета версия 4 (TCP/IPv4)**. Выберите **Получить IP-адрес автоматически** и **Получить адрес DNS-сервера автоматически**, после чего нажмите **ОК**.
- 2) Настройте ваш браузер (для примера показан Internet Explorer)

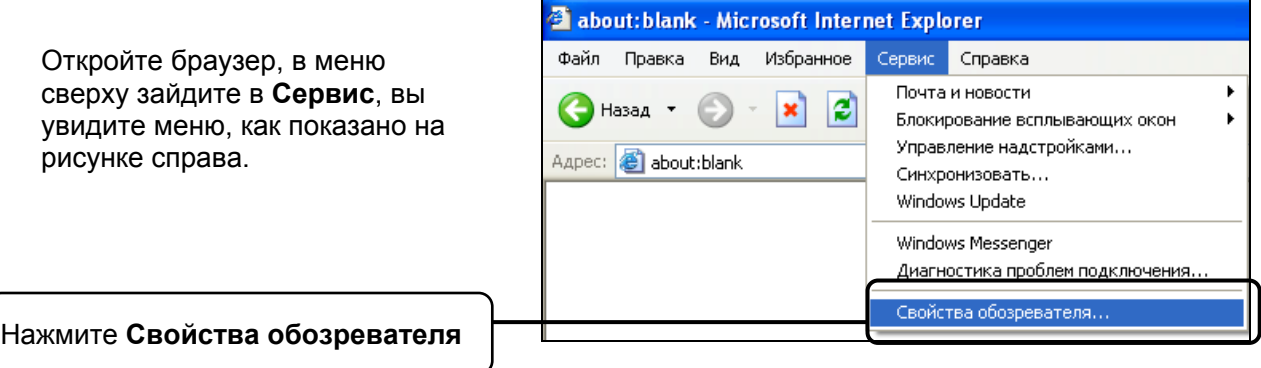

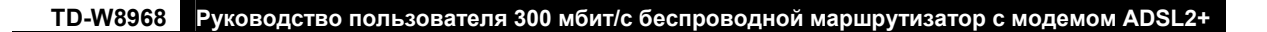

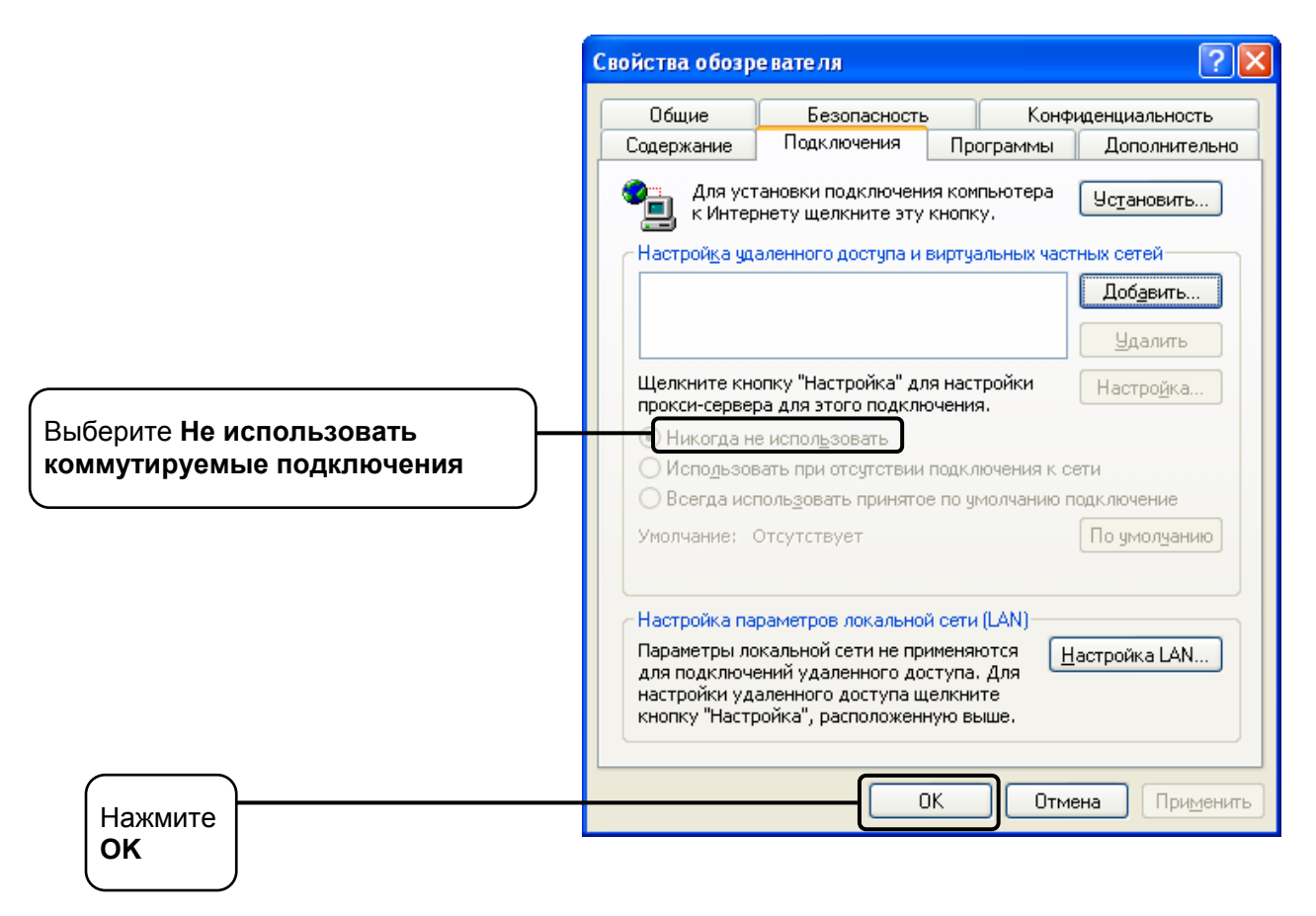

Теперь попробуйте снова зайти в веб-утилиту настройки после того, как были изменены указанные выше настройки. Если вы всё ещё не можете зайти в веб-утилиту настройки маршрутизатора, восстановите заводские настройки и перенастройте маршрутизатор заново согласно инструкциям раздела 3.2 [Руководство](#page-16-0) по быстрой настройке. Если проблема не решена, свяжитесь со службой технической поддержки.

## **4. Что делать, если пропал доступ к Интернет?**

- 1) Проверьте, хорошо ли подключены все разъёмы, включая разъём телефонного кабеля, кабеля Ethernet и разъём адаптера питания.
- 2) Проверьте, можете ли вы зайти на страницу веб-утилиты настройки маршрутизатора. Если у вас получилось, следуйте указанным далее инструкциям. Если нет, настройте параметры TCP/IP компьютера, как указано в **пункте 3**, после чего снова проверьте, есть ли у вас доступ к веб-утилите настройки. Если проблема не решена, смотрите следующую инструкцию.
- 3) Свяжитесь с вашим поставщиком Интернет-услуг и уточните данные о VPI/VCI, типе подключения, имени пользователя и пароле для доступа к Интернет. Возможно, вами были указаны неверные данные, проверьте их и исправьте при необходимости.
- 4) Если проблема с доступом к Интернет не решена, восстановите заводские настройки вашего маршрутизатора и перенастройте модем заново согласно инструкциям раздела 3.2 [Руководство](#page-16-0) по быстрой настройке.
- 5) Если ваша проблема осталась не решённой, пожалуйста, обратитесь в нашу службу технической поддержки.